# **Kentico CMS 5.5 R2 Controls**

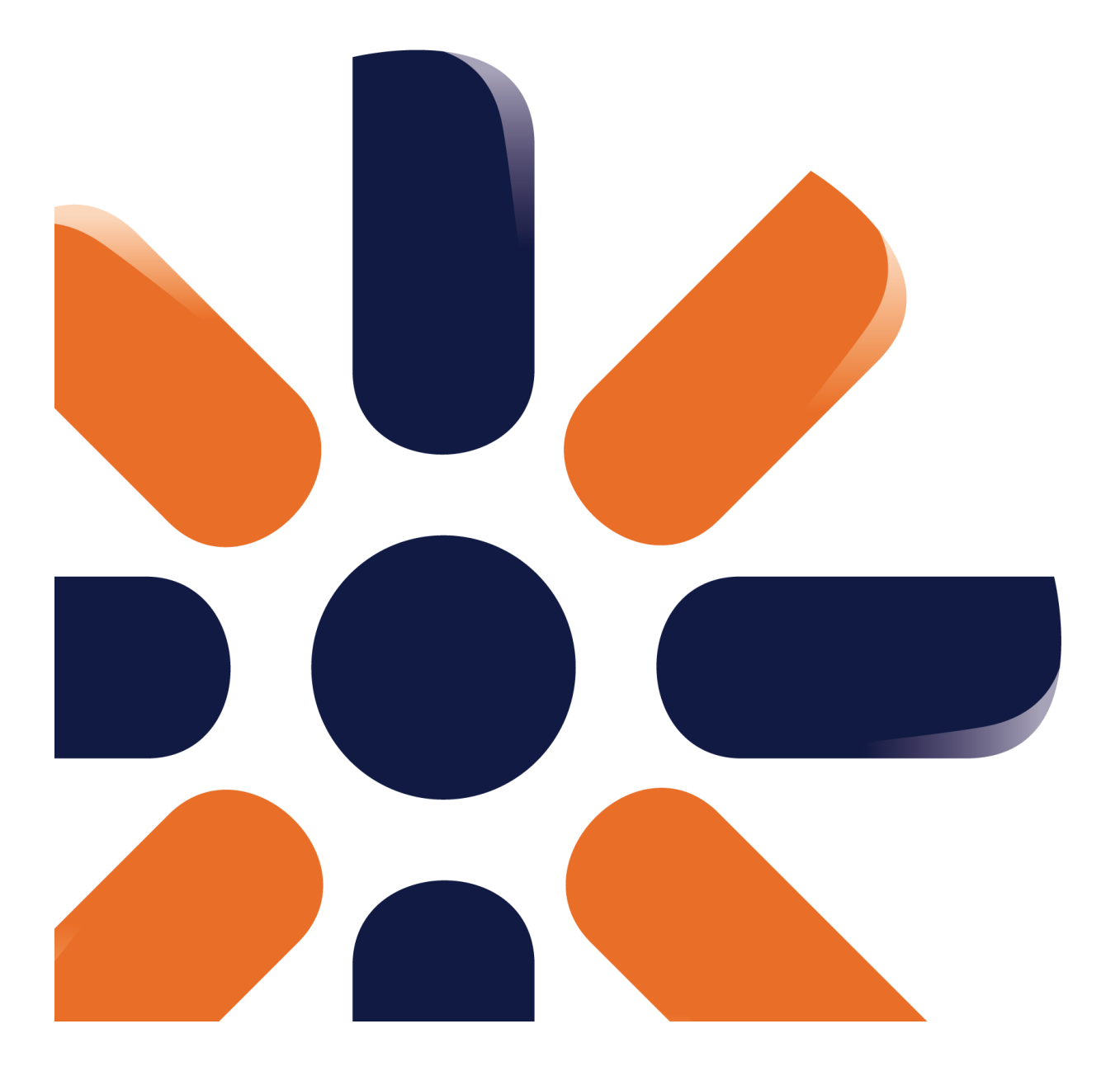

# **Table of Contents**

# **Kentico CMS Controls**

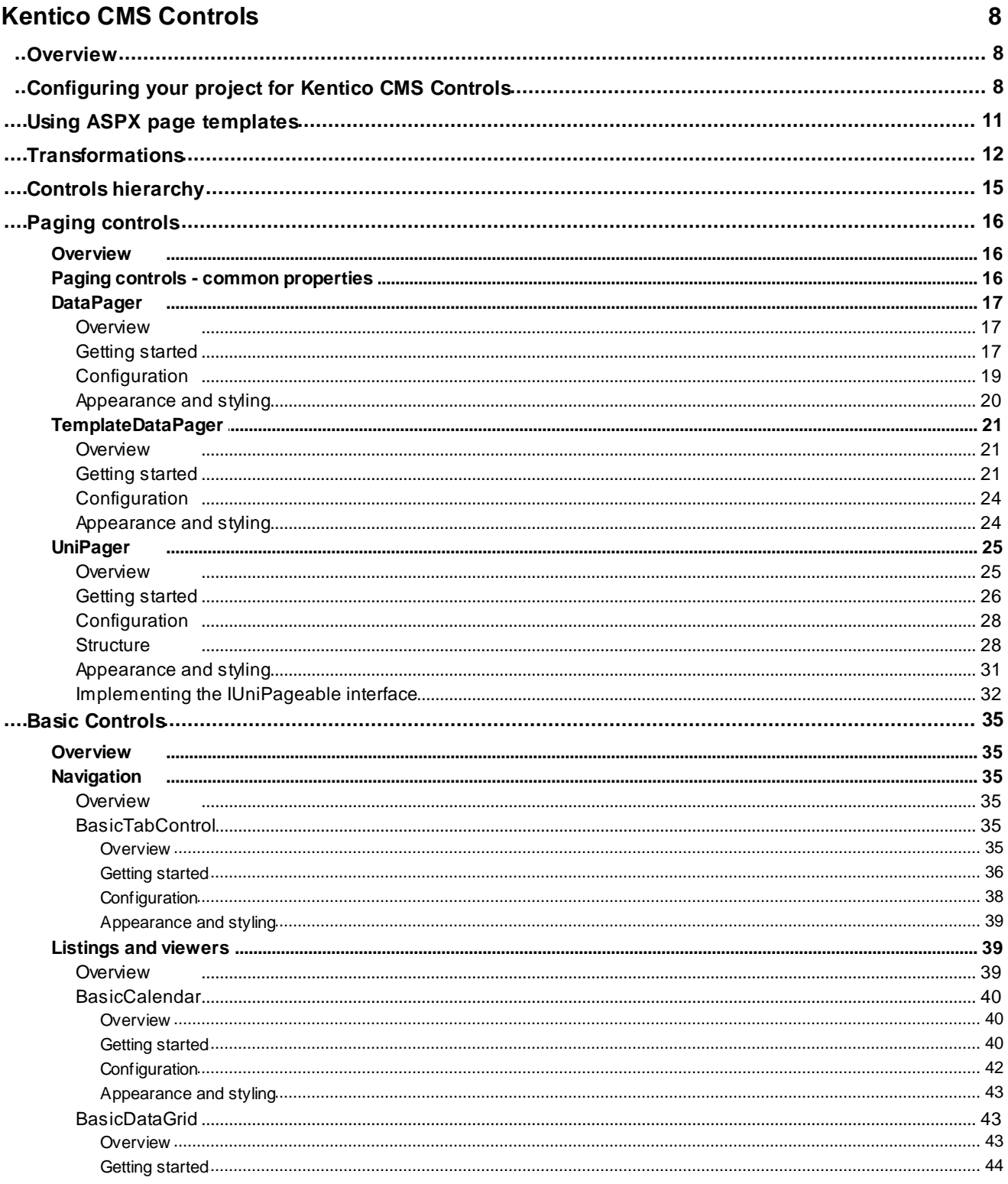

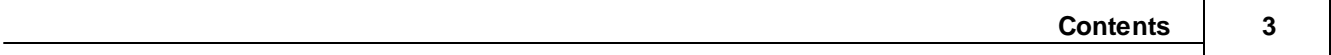

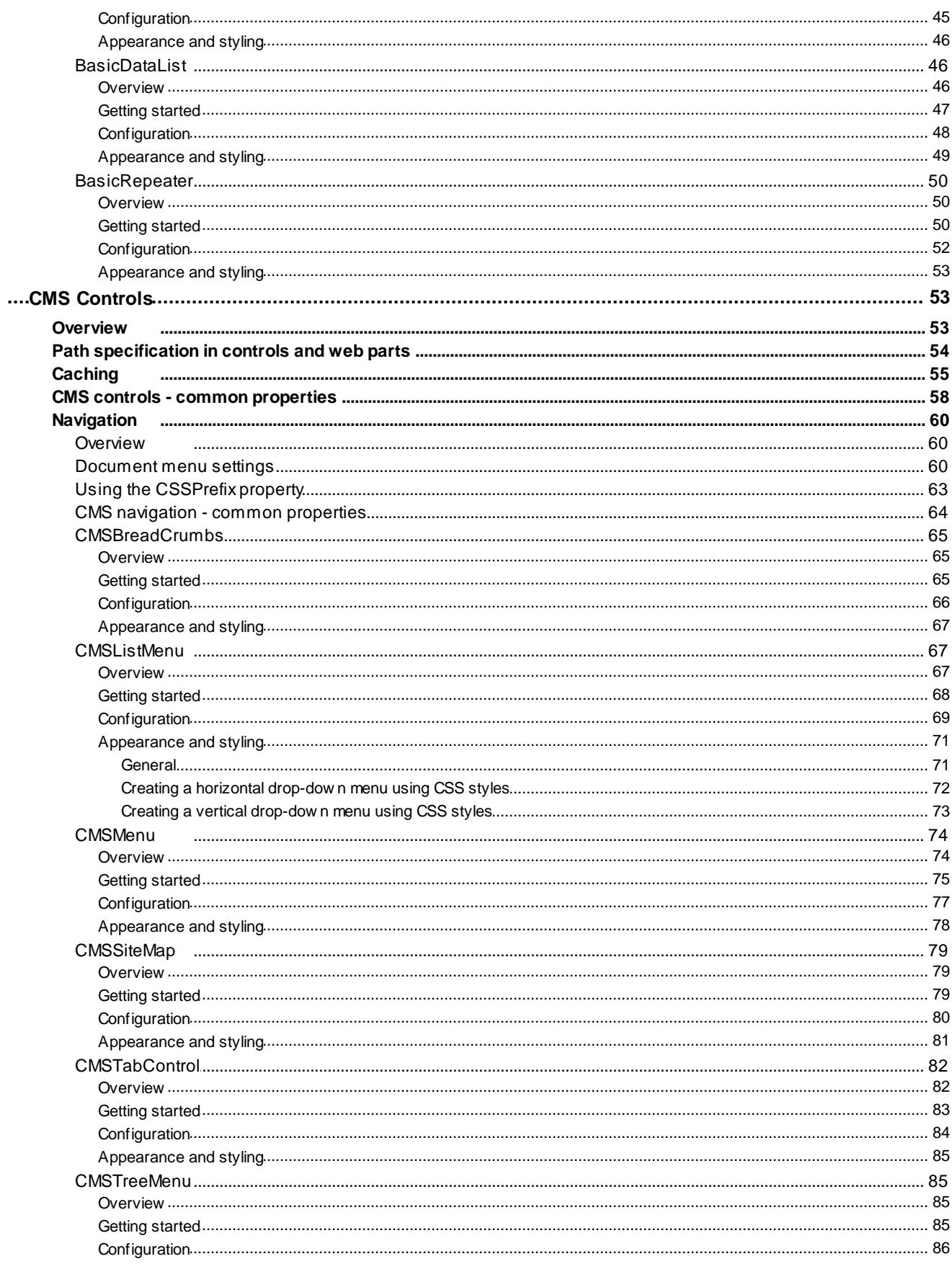

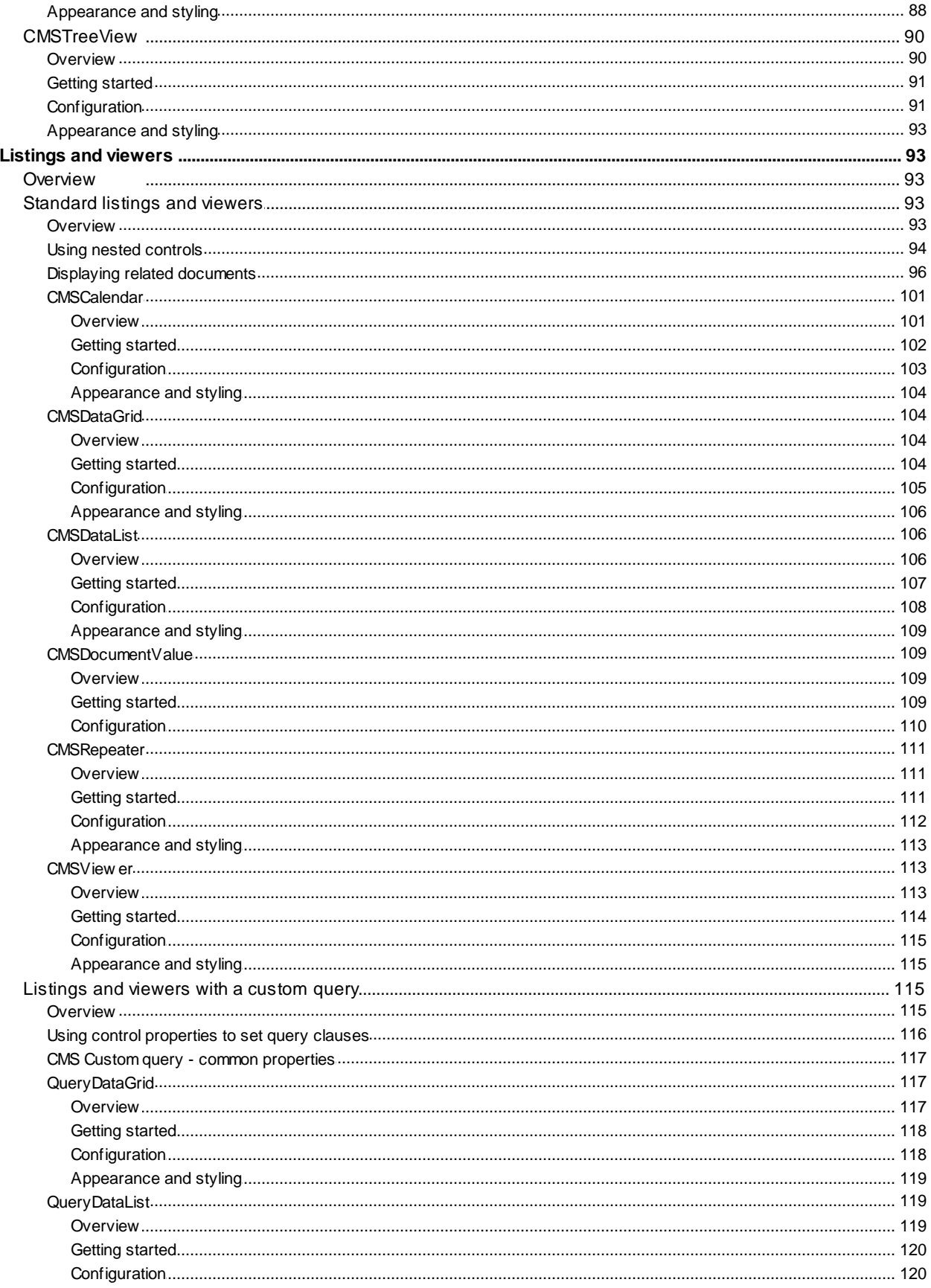

© 2011 Kentico Software

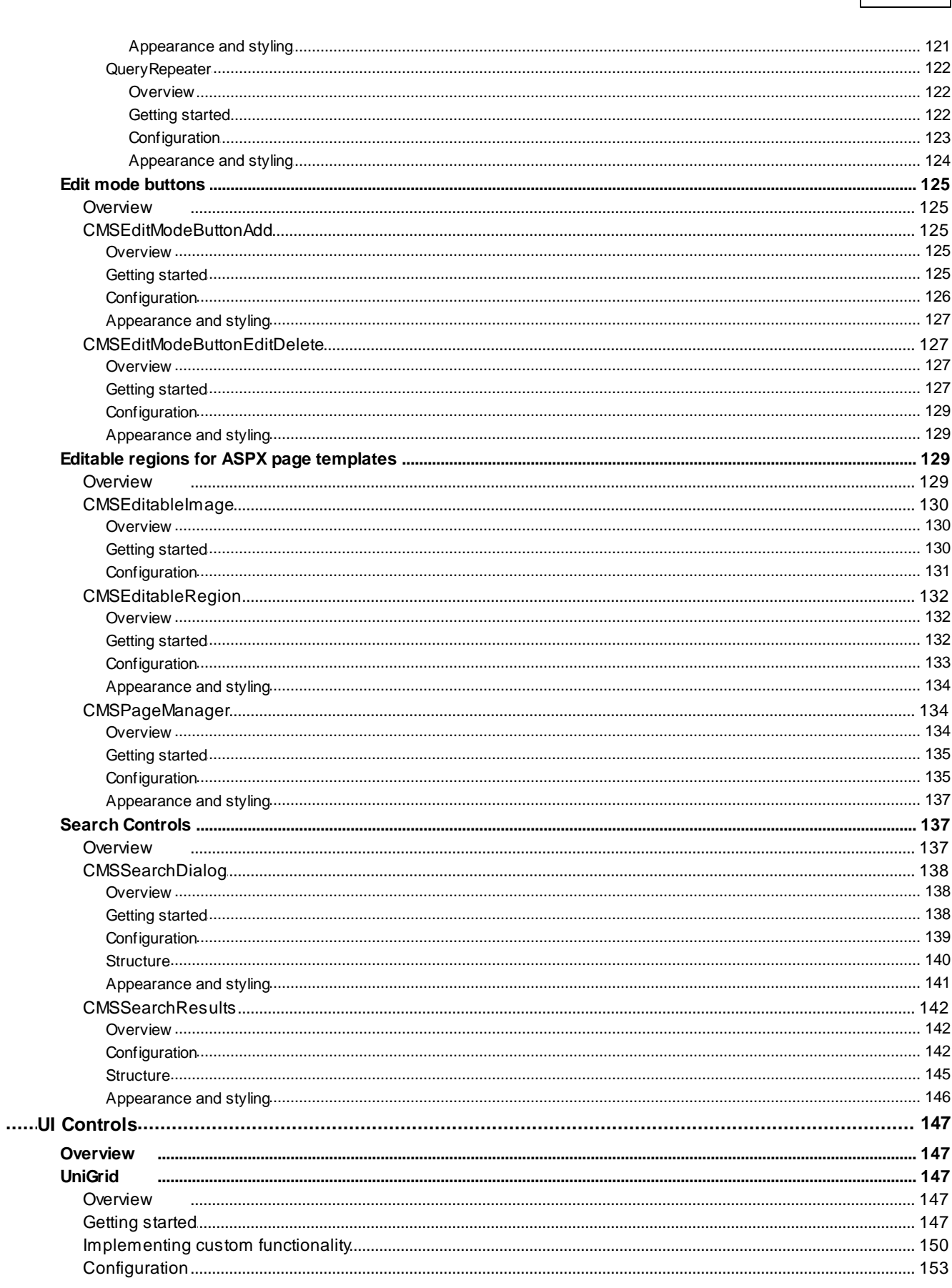

 $\overline{\mathbf{5}}$ 

**Contents** 

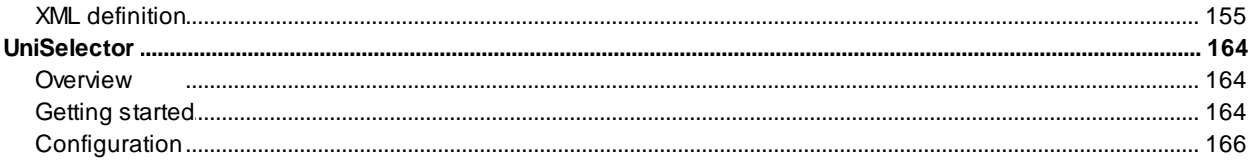

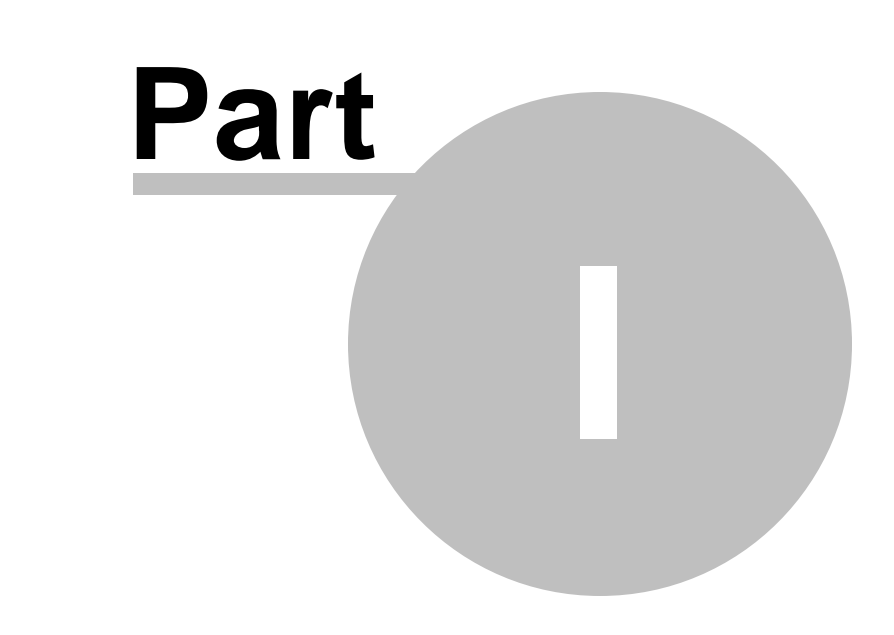

**Kentico CMS Controls**

# <span id="page-7-0"></span>**1 Kentico CMS Controls**

# **1.1 Overview**

Kentico CMS Controls are standard ASP.NET **server controls** that can be used in Visual Studio 2005, 2008 or 2010. You can place them in your user control *.ascx* files that implement [custom](http://devnet.kentico.com/docs/5_5r2/devguide/developing_web_parts.htm) web parts, on ASPX page templates and pages that do not use the portal engine. Some of them can also be used outside of Kentico CMS.

Kentico CMS Controls work on the .NET 2.0, 3.5 and 4.0 Frameworks.

Before you start using them, please make sure your project is configured as described in [Configuring](#page-7-1) your project for Kentico CMS [Controls](#page-7-1).

As mentioned, [ASPX](#page-10-0) page templates are a common place to use controls. The Using ASPX page [templates](#page-10-0) topic contains a guide describing how a new page template can be created and prepared to fully utilize CMS controls.

Many controls use transformations to customize the way they display data. More information about this can be found in the **[Transformations](#page-11-0)** topic.

To learn more about the various types and inheritance hierarchy of Kentico CMS controls, please see the **Controls [hierarchy](#page-14-0)** topic.

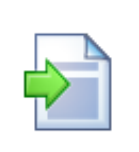

#### **Examples**

Live examples of some of these controls can be seen at *http://<domain>/<virtual directory>/CMSControlsExamples*.

#### **Source Code**

You can find the source code of these examples in the **CMSTemplates\CorporateSiteASPX\ControlsExamples** subfolder under your website project.

#### **Corporate Site sample website required**

The examples found in topics describing individual controls further in this guide assume that your Kentico CMS database contains data for the sample Corporate Site website.

# <span id="page-7-1"></span>**1.2 Configuring your project for Kentico CMS Controls**

Before you start using Kentico CMS Controls in your ASP.NET project, you need to add the controls to the **Toolbox**:

- 1. Open the website project in Visual Studio and open an ASPX page.
- 2. Right-click the **Toolbox** and choose **Add tab** from the context menu.
- 3. Type the name of the new tab (e.g. *CMS*) and press Enter:

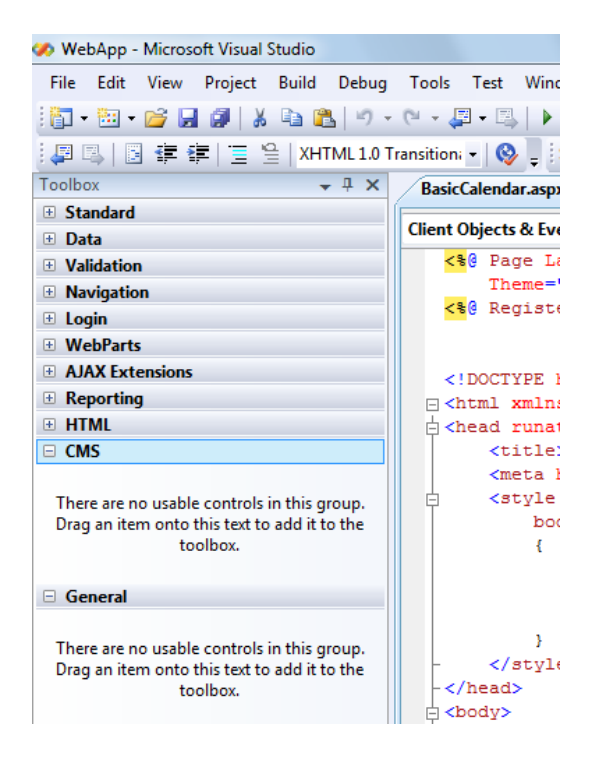

4. Right-click the new tab and choose **Choose Items...** from the context menu.

5. In the **Choose Toolbox Items** dialog, click **Browse** and locate the **CMS.Controls.dll** library in the **Bin** folder under your website. Click **Open** and then click **OK**.

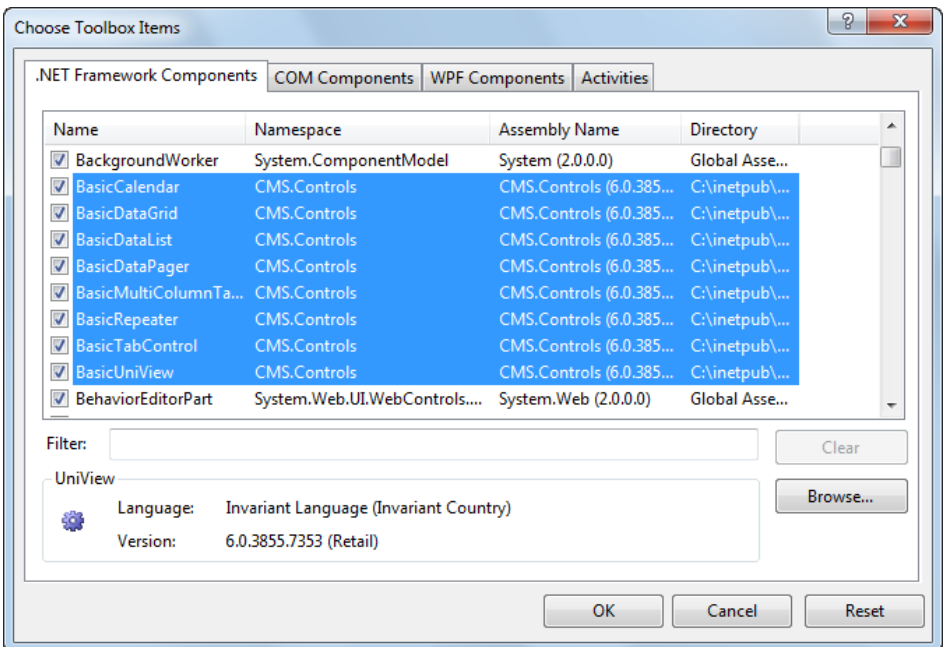

6. The controls are now added to the **Toolbox**:

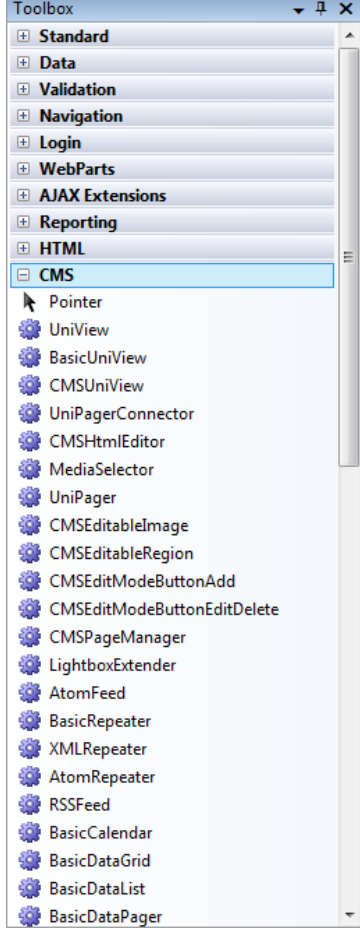

7. Now you can easily drag and drop the controls onto your Web forms.

# <span id="page-10-0"></span>**1.3 Using ASPX page templates**

Placing controls on ASPX page templates is one of their most common uses. For additional information about page templates, please refer to Developer's Guide -> [Development](http://devnet.kentico.com/docs/5_5r2/devguide/aspx_page_templates_how_it_works.htm) -> Web development overview -> ASPX page template [development.](http://devnet.kentico.com/docs/5_5r2/devguide/aspx_page_templates_how_it_works.htm)

The following is a step-by-step tutorial showing how a new ASPX page template can be created and registered in the system.

1. Open your Kentico CMS web project in **Visual Studio** using **File -> Open -> Web Site...** in the menu.

2. Now right-click the **CMSTemplates/CorporateSiteASPX** folder in the Solution Explorer and select **Add New Item.**

3. Choose to create a new **Web Form** (.aspx page) and check the **Select master page** box. Click **Add**

4. The **Select a Master Page** dialog appears. Choose a master page file and click **OK**.. The default master page used by the sample Corporate Site ASPX is in the **CMSTemplates/CorporateSiteASPX** folder named **root.master**.

5. Switch to the **Source** view of the newly created web form. Add the following line under the **<%@ Page %>** directive:

<%@ Register Assembly="CMS.Controls" Namespace="CMS.Controls" TagPrefix="cms" %>

You can now add any HTML code inside the **<asp:Content>** element, including any **CMS controls** and their definitions.

6. Switch to the code behind. You need to add a reference to the **CMS.UIControls** namespace:

#### **[C#]**

.

using CMS.UIControls;

7. The last step is to modify the class from which the page is inherited. Change the following code:

#### **[C#]**

public partial class CMSTemplates\_CorporateSiteAspx\_Example : System.Web.UI.Page

to this:

**[C#]**

public partial class CMSTemplates\_CorporateSiteAspx\_Example : TemplatePage

Now the page can be correctly used as a page template in Kentico CMS.

Please keep in mind that the name of the class must be identical to the value of the **Inherits** attribute of the **<%@ Page %>** directive on the ASPX page. This is case sensitive.

## **Registering the ASPX page as a page template**

Now that we have created a new ASPX page, we need to register it in Kentico CMS as a page template so that it can be used.

8. Sign in to **Site Manager** (we recommend doing this on the sample Corporate Site ASPX when following this tutorial for the controls in this guide) and go to **Development -> Page templates**. Select the **Corporate Site ASPX** folder, click **New template** and enter some display and code name.

Click **OK**. Now use the **Select** button to choose the .aspx file created in the previous steps located in the **CMSTemplates/CorporateSiteASPX** folder.

Click **Save**.

9. Now switch to the **Sites** tab, assign the page template to the websites where you wish it to be available using the **Add sites** button and click **OK**.

## **Creating a page based on the new page template**

10. Go to **Kentico CMS Desk -> Content**. Create a **New** document of type **Page (menu item)**. Enter some **Page name** and select the **Use page template** option. Select the page template created in the previous steps and click **Save** to create the page.

Now you have a page using an ASPX page template. Any changes made to the source .aspx file will now be automatically reflected by this page.

# <span id="page-11-0"></span>**1.4 Transformations**

Transformations are pieces of code that determine how Kentico CMS documents, or certain parts of them, are rendered by listing web parts and controls. They take raw data from the Kentico CMS database and *transform* it into the form you wish it to appear in. This makes them a crucial tool when displaying documents and document related data on the pages of your website.

Their functionality is very similar to that of templates used by standard ASP.NET list controls such as the Repeater, which can be defined within the tags of a control through various **ItemTemplate** properties. The main difference is that our transformations are stored separately in the database and can easily be used repeatedly. They are assigned to web parts or controls through the appropriate **TransformationName** properties.

The code of transformations depends on their type. ASCX transformations are the most common, they can contain a mix of HTML elements, embedded controls, standard ASP.NET data binding expressions and methods, such as *Eval()*, and special methods designed to be used in transformations. XSLT type

transformations need to be in valid XML format and can contain standard XSL elements.

The use of transformations is supported by all web parts that display document data, as well as by those listing controls that are designed to work directly with Kentico CMS documents, such as those in the CMS [Controls](#page-92-2) -> Listings and viewers section of this guide.

Transformations are categorized under the document types or custom tables that they are supposed to display. They can be managed in the Kentico CMS administration interface at **Site Manager -> Development -> Document types** or **Custom tables -> ... Edit ( ) document type** or **custom table ... -> Transformations**. Some document types do not represent an object but serve only as a container for transformations and queries.

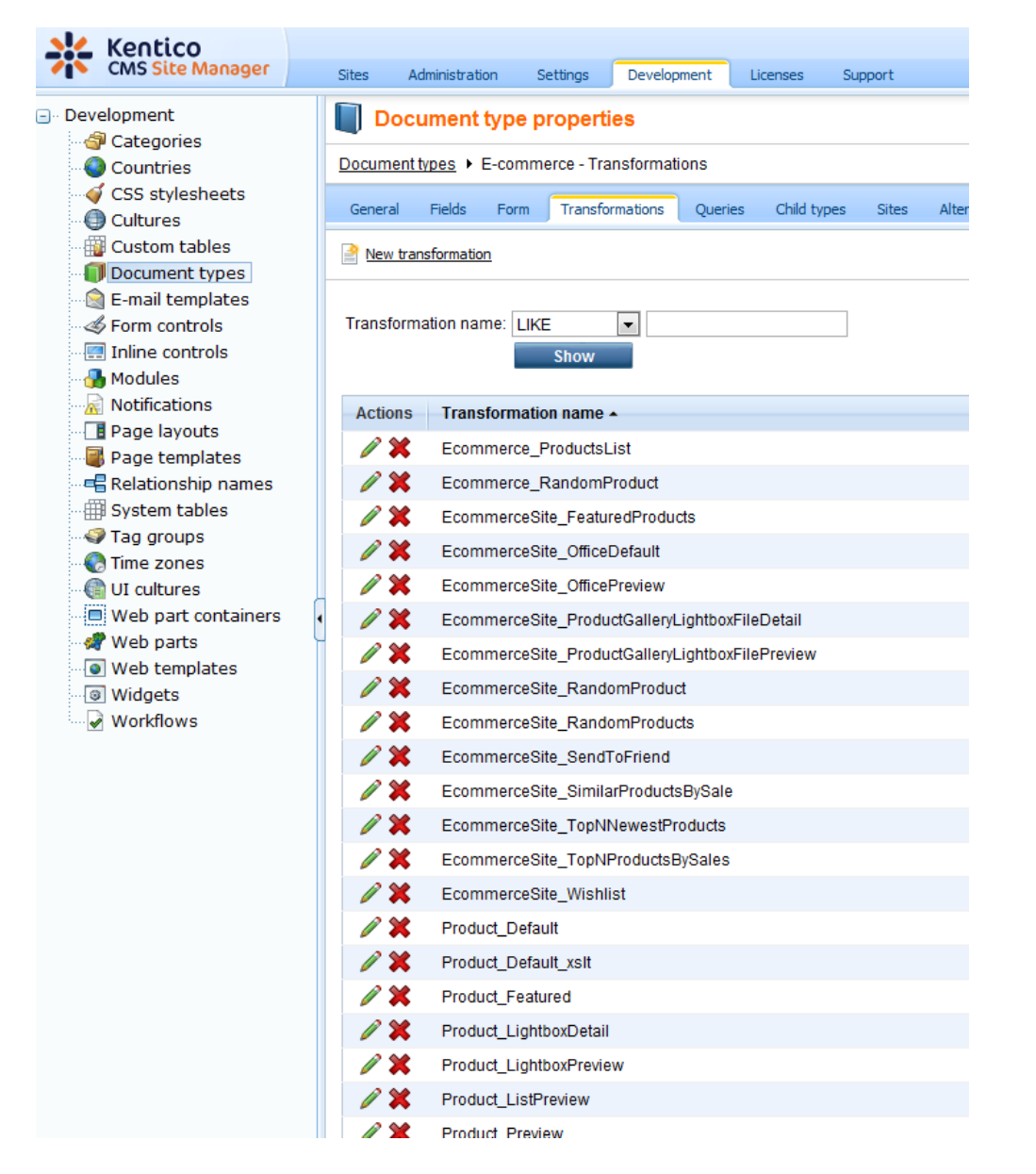

The sample sites include many transformations for all document types and you can modify them or write new transformations to suit any of your requirements.

For more information about transformations and document types, please refer to **[Developer's](http://devnet.kentico.com/docs/5_5r2/devguide/document_type_overview.htm) Guide ->** Development -> Document types and [transformations](http://devnet.kentico.com/docs/5_5r2/devguide/document_type_overview.htm).

#### **Example**

The code of the **Ecommerce.Transformations.Product\_SimplePreview** ASCX transformation, which is used to display key information about products, looks like this:

```
<div class="ProductPreview">
 <div class="ProductBox">
   <div class="ProductImage">
       <%# EcommerceFunctions.GetProductImage(Eval("SKUImagePath"), 140, Eval(
"SKUName")) %>
   </div>
    <div class="ProductTitle">
        <%# HTMLEncode(ResHelper.LocalizeString(Convert.ToString(Eval("SKUName"
)))) %>
   </div>
   <table class="ProductPrice" cellpadding="0" cellspacing="0">
   <tr>
       <td class="left">Our price:&nbsp;</td>
       <td class="right"><%# EcommerceFunctions.GetFormatedPrice(Eval("SKUPrice"
), Eval("SKUDepartmentID")) %></td>
   \langle/tr>
   </table>
 </div>
</div>
```
When this transformation is assigned to a listing control or web part that has products (SKUs) in its data source, the output code of individual products will contain the values returned by the methods and data binding expressions, like the following example:

```
<div class="ProductPreview">
  <div class="ProductBox">
    <div class="ProductImage">
        <img alt="Samsung SGH E250" src="/KenticoCMS_FilterTest/getmetafile/
da2495b2-ff5f-47cb-b463-4b99d308eadd/CELL_SAMSUNG_SGH_E250.aspx?maxSideSize=140"
border="0" />
    </div>
    <div class="ProductTitle">
        Samsung SGH E250
    </div>
    <table class="ProductPrice" cellpadding="0" cellspacing="0">
      \leqtr>
        <td class="left">Our price:&nbsp;</td>
        <td class="right">$249.00</td>
      \langle/tr>
    </table>
  </div>
</div>
```
The final output of this product on the website will then look like this:

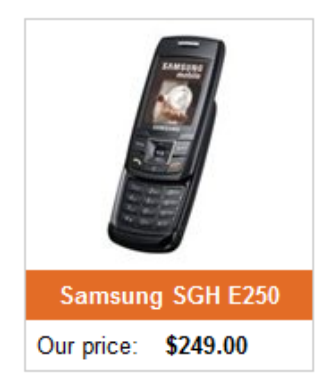

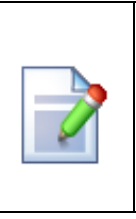

## **Please note**

The CSS stylesheet used by the page or site is applied to the output of the transformation. This example uses the default **Corporate Site** stylesheet.

# <span id="page-14-0"></span>**1.5 Controls hierarchy**

Kentico CMS Controls make use of the object-oriented nature of the .NET Framework and many of them are derived either from standard ASP.NET controls or from each other. This means that controls with similar functionality have many common properties and learning to use them is made easier due to this fact.

The following categories and controls are available:

- **Paging [controls](#page-15-0)** these controls provide paging functionality for other controls
	- [DataPager](#page-16-0)
	- [TemplateDataPager](#page-20-0)
	- [UniPager](#page-24-0)
- **Basic [Controls](#page-34-0)** these controls do not use the Kentico CMS database or API and can be used with any type of bindable data; most of them are derived from intrinsic ASP.NET control
	- **[Navigation](#page-34-1)**
		- [BasicTabControl](#page-34-2)
	- **Listings and [viewers](#page-38-1)**
		- [BasicCalendar](#page-39-0)
		- [BasicDataGrid](#page-42-1)
		- [BasicDataList](#page-45-1)
		- [BasicRepeater](#page-49-0)
- **CMS [Controls](#page-52-1)** these controls are designed to work exclusively with Kentico CMS documents and data; many of them are derived from Basic Controls with similar fundamental functionality
	- **[Navigation](#page-59-0)**
		- [CMSBreadCrumbs](#page-64-0)
		- [CMSListMenu](#page-66-0)
		- [CMSMenu](#page-73-0)
		- [CMSSiteMap](#page-78-0)
		- [CMSTabControl](#page-81-0)
- [CMSTreeMenu](#page-84-1)
- [CMSTreeView](#page-89-0)
- **Listings and viewers**
	- **[Standard](#page-92-2) listings and viewers**
		- [CMSCalendar](#page-100-0)
		- [CMSDataGrid](#page-103-1)
		- [CMSDataList](#page-105-1)
		- [CMSDocumentValue](#page-108-1)
		- [CMSRepeater](#page-110-0)
		- [CMSViewer](#page-112-1)
	- **Listings and [viewers](#page-114-2) with a custom query**
		- **[QueryDataGrid](#page-116-1)**
		- **[QueryDataList](#page-118-1)**
		- **[QueryRepeater](#page-121-0)**
- **Edit mode [buttons](#page-124-0)**
	- [CMSEditModeButtonAdd](#page-124-1)
	- [CMSEditModeButtonEditDelete](#page-126-1)
- **Editable regions for ASPX page [templates](#page-128-2)**
	- [CMSEditableImage](#page-129-0)
	- [CMSEditableRegion](#page-131-0)
	- [CMSPageManager](#page-133-1)
- **Search [controls](#page-136-1)**
	- [CMSSearchDialog](#page-137-0)
	- [CMSSearchResults](#page-141-0)
- **UI [Controls](#page-146-0)** these controls are different from the others; they are **user** controls that are utilized in the interface of Kentico CMS, but can also be used for custom purposes
	- [UniGrid](#page-146-1)
	- [UniSelector](#page-163-0)

# <span id="page-15-0"></span>**1.6 Paging controls**

# **1.6.1 Overview**

The controls in this section provide paging support to other controls that display data. This means they divide the displayed items into groups (pages) and provide an easy way to navigate between them.

The newest, most flexible and easiest to use is the UniPager control. It provides most of the functionality of the other two and more, so we recommend using it whenever possible.

## **Available controls:**

- [DataPager](#page-16-0)
- [TemplateDataPager](#page-20-0)
- [UniPager](#page-24-0)

# <span id="page-15-1"></span>**1.6.2 Paging controls - common properties**

All of the pager controls have the following properties in common:

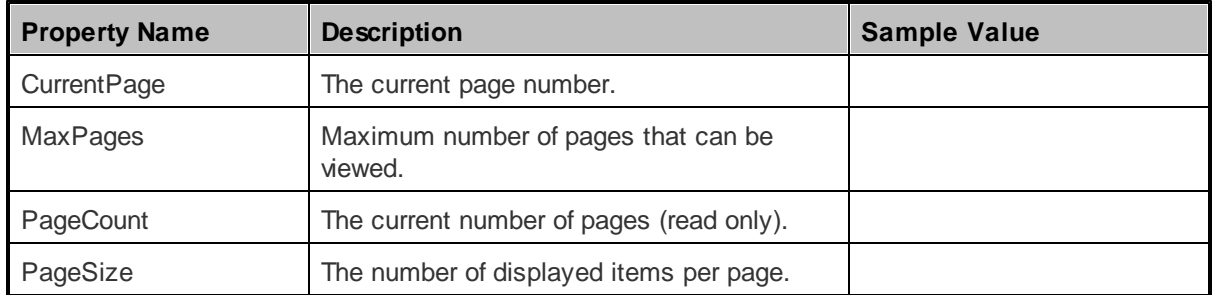

# <span id="page-16-0"></span>**1.6.3 DataPager**

#### **1.6.3.1 Overview**

The DataPager control can ensure paging for the following CMSControls:

- [CMSDataList](#page-105-1)
- [CMSRepeater](#page-110-0)
- [CMSSearchResults](#page-141-0)
- **[QueryDataList](#page-118-1)**
- [QueryRepeater](#page-121-0)

This control doesn't need to be used separately, it is built into the above controls and can be enabled or disabled by using their **EnablePaging** property.

**See also**: [TemplateDataPager](#page-20-0) - this is a paging control that can be used to customize the data paging format

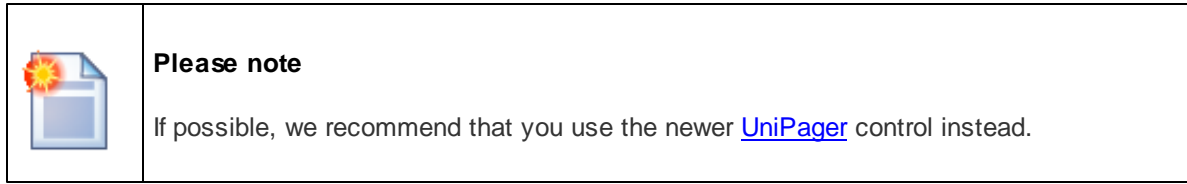

The following topics are available to help you familiarize yourself with the DataPager control:

- [Getting](#page-16-1) started contains a quick step-by-step tutorial that allows you to learn the basics of using the control
- [Configuration](#page-18-0) describes and explains the properties that can be set for the control
- [Appearance](#page-19-0) and styling describes and explains additional properties that can be used to customize the appearance of the control

#### <span id="page-16-1"></span>**1.6.3.2 Getting started**

The following is a step-by-step tutorial that will show you how use the DataPager control with a CMSRepeater control that displays all pages (menu items) in the system:

1. Create a new **Web form** somewhere in your website installation directory.

2. Switch to its **Design** tab, drag and drop a **CMSRepeater** control from the toolbox onto the form and set its following properties:

- **ClassNames**: cms.menuitem
- **EnablePaging**: True

This tells the control which document types to read and enables the DataPager.

3. Switch to the **Source** tab and add the code marked by the **CMSRepeater templates** comments between the *<cms:CMSRepeater>* tags. The overall code of the CMSRepeater control should look like this:

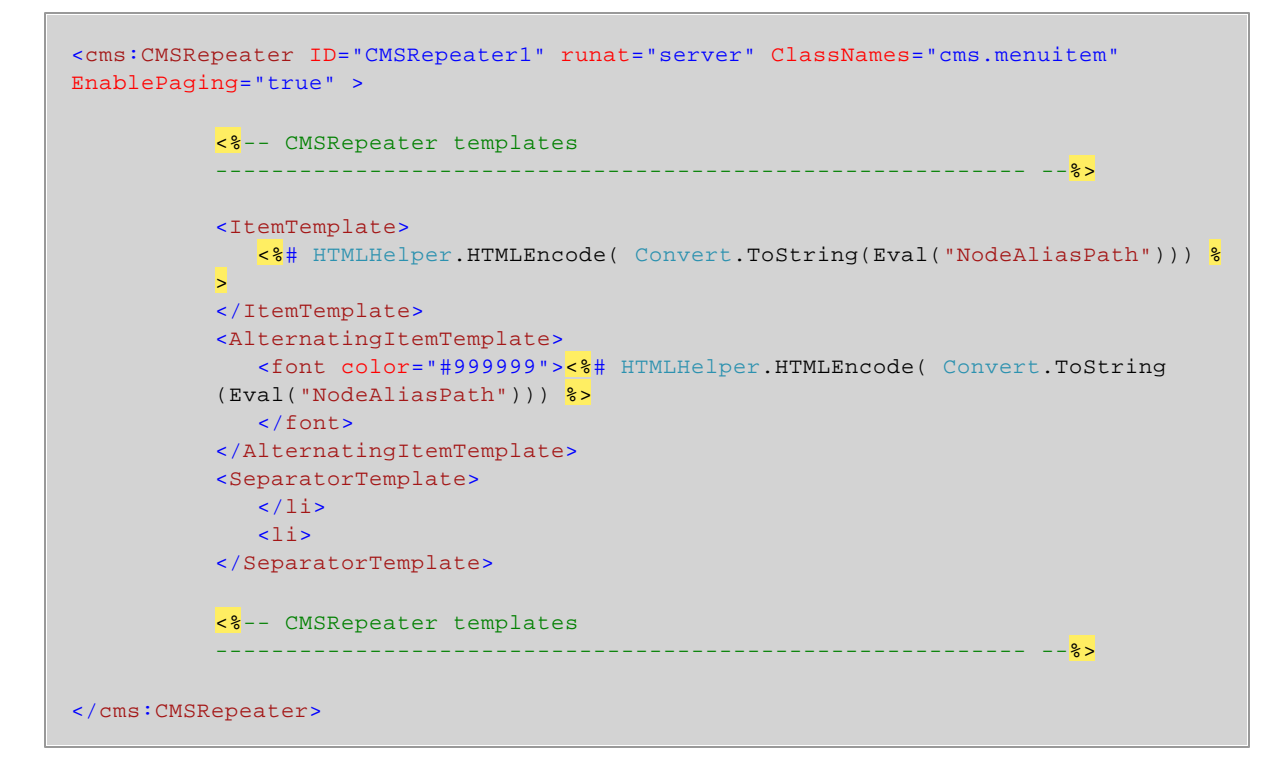

This sets the templates used by the CMSRepeater to display the pages (menu items). The control dynamically replaces the *<%# ... %>* tags with values of the currently displayed record. This is then repeated for every record in the data source.

6. Save the changes to the web form. Now right-click it in the Solution explorer and select **View in Browser**. The resulting page should look like this:

/Home /Services News Partners /Company Forums /Wiki /Examples /Blogs /Events Displaying results 1-10 (of 252)  $|<\,1$  - 2 - 3 - 4 - 5 - 6 - 7 - 8 - 9 - 10  $\geq$ 

# <span id="page-18-0"></span>**1.6.3.3 Configuration**

The properties of the DataPager control can be accessed through the **PagerControl** property of the paged controls, like for example:

# **[C#]**

CMSRepeater1.PagerControl.BackText = "<-";

In addition to the [properties](#page-15-1) from **Paging controls - common properties**, the following properties can be set in your code behind files:

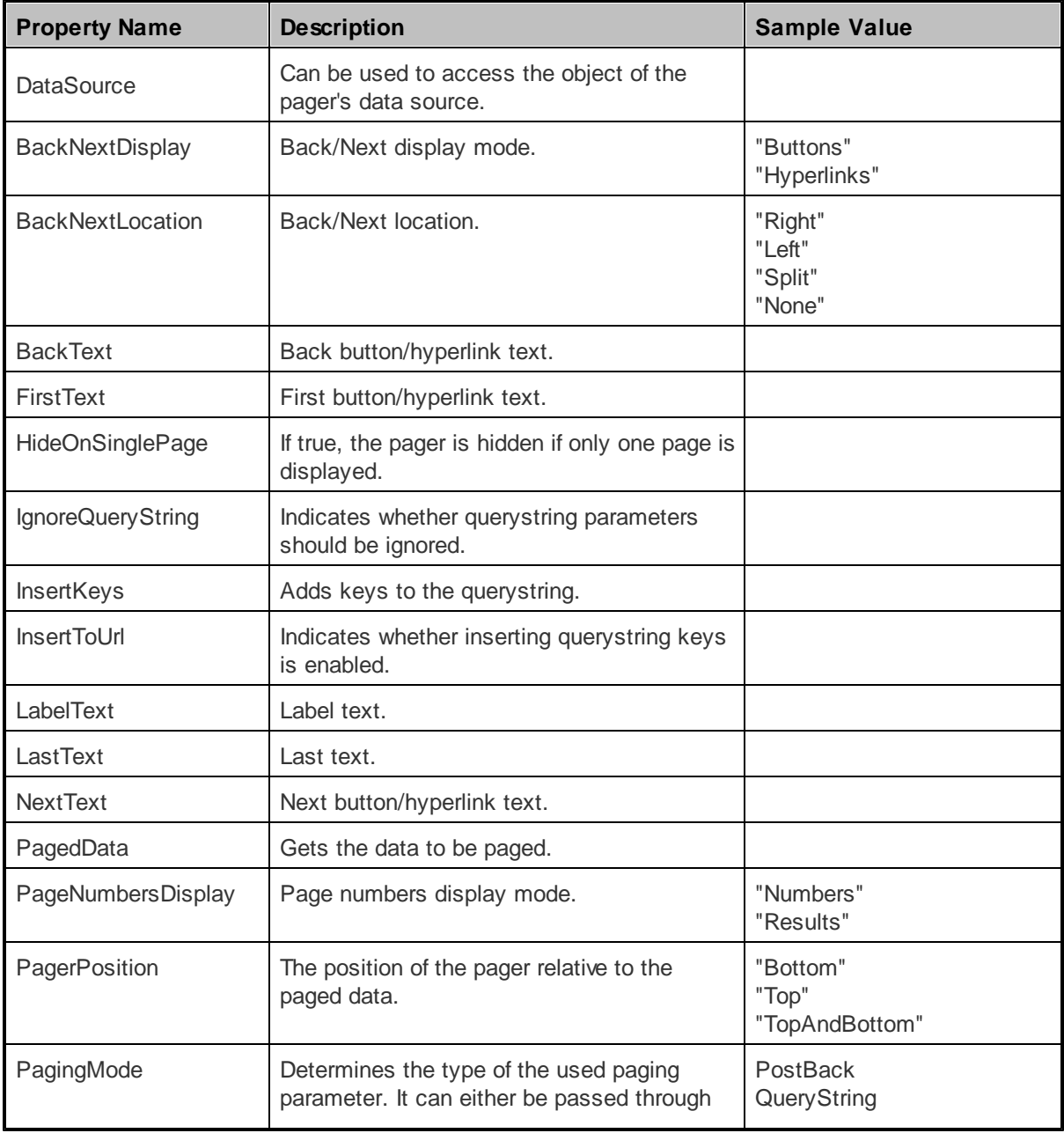

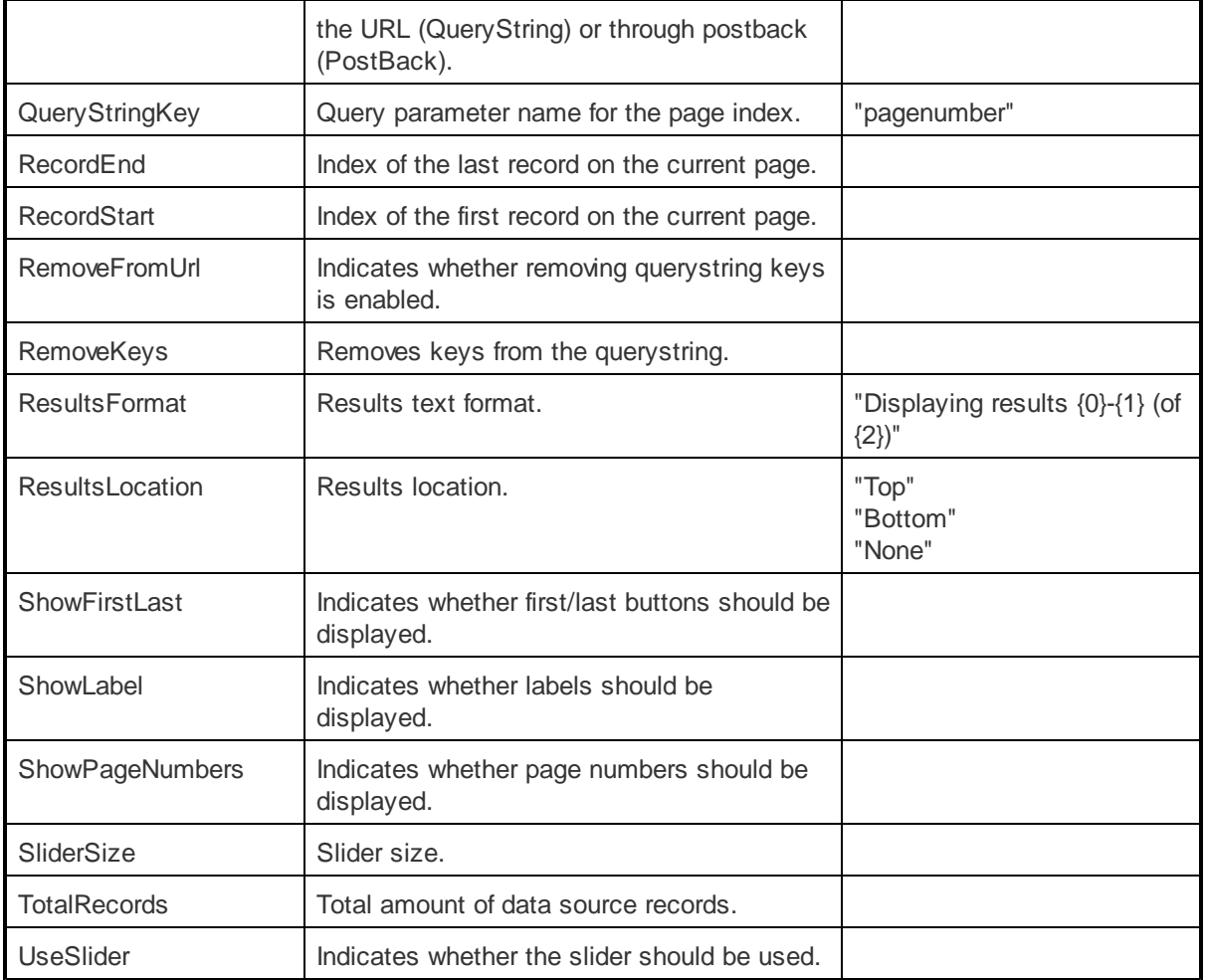

# <span id="page-19-0"></span>**1.6.3.4 Appearance and styling**

The appearance of the DataPager control can additionally be modified by its following properties and the CSS classes that they specify:

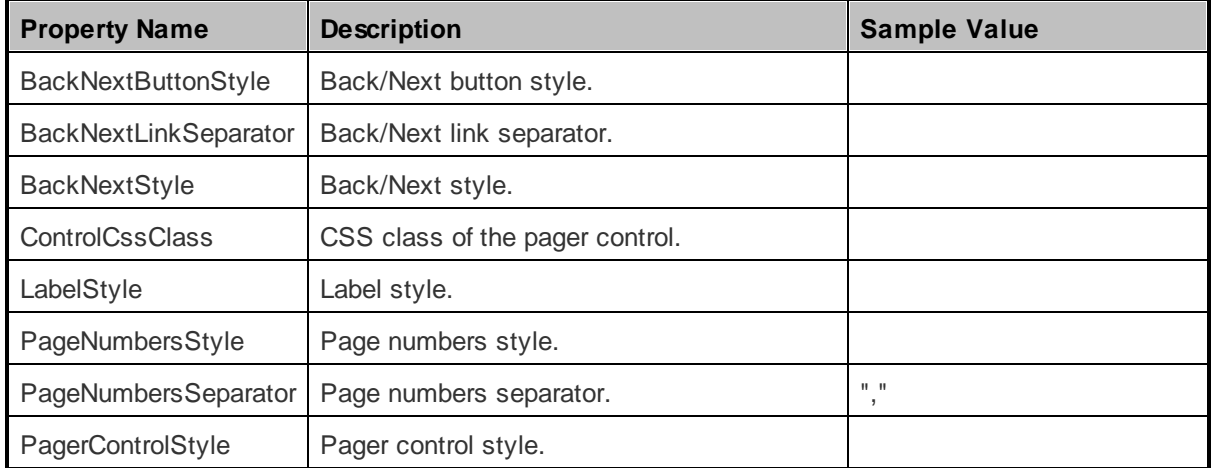

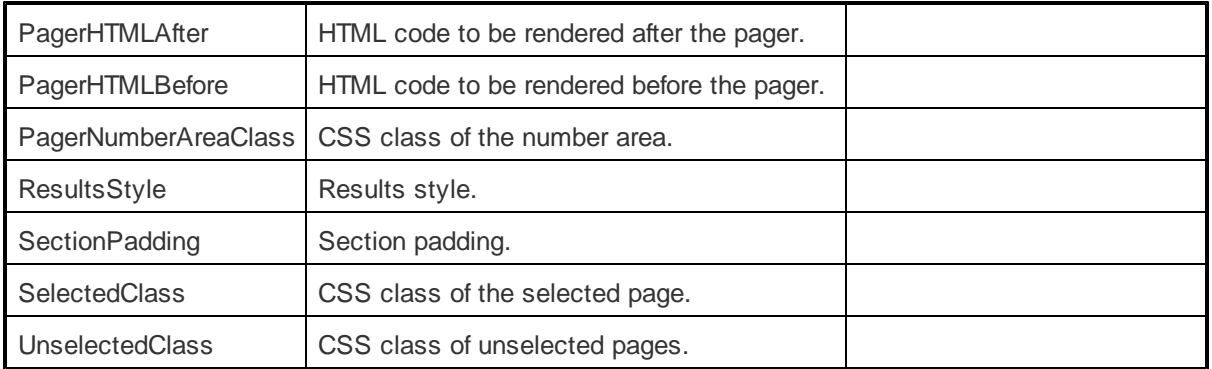

# <span id="page-20-0"></span>**1.6.4 TemplateDataPager**

#### **1.6.4.1 Overview**

The TemplateDataPager control can be used to set a custom format for data paging. It can work with the same controls as the **[DataPager](#page-16-0)**. It automatically renders the list of numbers, but some code needs to be written to bind it to a control that ensures the displaying of content (e.g. CMSRepeater, CMSDataList or other).

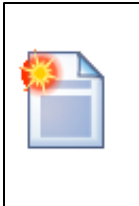

#### **Please note**

We recommend that you use the newer [UniPager](#page-24-0) control, which can also be customized and is much easier to use, instead.

The following topics are available to help you familiarize yourself with the TemplateDataPager control:

- [Getting](#page-20-1) started contains a step-by-step tutorial that allows you to learn how to use the control
- [Configuration](#page-23-0) describes and explains the properties that can be set for the control
- [Appearance](#page-23-1) and styling describes how the design of the control can be modified

## <span id="page-20-1"></span>**1.6.4.2 Getting started**

The following is a step-by-step tutorial that will show you how to add a custom pager to a CMSRepeater control that displays PDAs (CMS.Pda documents) using the TemplateDataPager control:

- 1. Create a new **Web form** somewhere in your website installation directory.
- 2. Now add the following code to the page, inside the *<form>* element:

```
<table style="border: solid 1px #CCCCCC; margin-left: auto; margin-right: auto;">
 2+rs<td style="border-bottom: solid 1px #CCCCCC; padding: 10px; text-align: center
;">
      <cms:CMSRepeater ID="CMSRepeater1" runat="server" Path="/%" ClassNames
="CMS.Pda"
      TransformationName="CMS.Pda.Simple">
       </cms:CMSRepeater>
```

```
\lt/\text{td}\langletr>
  <tr>
     <td style="padding: 10px; background-color: #D9D9D9;">
        <cms:TemplateDataPager ID="TemplateDataPager1" runat="server">
            <NumberTemplate>
                <a href="?Page=<%# Eval("PageNumber") %>">
                     <%# Eval("PageNumber") %>
                </a>
            </NumberTemplate>
            <SelectedNumberTemplate>

                 <%# Eval("PageNumber") %>
                \langle/b>
            </SelectedNumberTemplate>
            <SeparatorTemplate>
                -
            </SeparatorTemplate>
            <FirstItemTemplate>
                \verb|<a|href="?Page=1">\verb|First|<\verb|/a>\&nbsp;</FirstItemTemplate>
            <LastItemTemplate>
                &nbsp;|&nbsp;<a href="?Page=<%# pageCount %>">Last</a>
            </LastItemTemplate>
            <PreviousItemTemplate>
                <a href="?Page=<%# previousPage %>">Previous</a>  | 
            </PreviousItemTemplate>
            <NextItemTemplate>
                  |   <a href="?Page=<%# nextPage %>">Next</a>
            </NextItemTemplate>
        </cms:TemplateDataPager>
    \lt/td\langletr>
</table>
```
As you can see, the control uses a standard CMSRepeater control to display data. The pager format is specified using the templates defined between the tags of the *<cms: TemplateDataPager>* element.

3. Modify the code-behind so that it looks like this (the class name and type may be different):

## **[C#]**

```
using CMS.GlobalHelper;
public partial class CMSControlsExamples_TemplatedDataPager : ControlsExamplesPage
{
   public string pageCount = "1";
   public string previousPage = "1";
   public string nextPage = "";
    /// <summary>
    /// OnInit override
    /// </summary>
    /// <param name="e"></param>
```

```
protected override void OnInit(EventArgs e)
    {
        // Disable repeater pager and databindbydefault
       CMSRepeater1.EnablePaging = false;
       CMSRepeater1.DataBindByDefault = false;
       base.OnInit(e);
    }
   protected void Page_Load(object sender, EventArgs e)
    {
        // Get repeater datasource
       TemplateDataPager1.DataSource = CMSRepeater1.DataSource;
       // Set page size
       TemplateDataPager1.PageSize = 1;
        // Set current page from query string
       TemplateDataPager1.CurrentPage = ValidationHelper.GetInteger(Request.
QueryString["Page"], 1);
       // Get page number for last link
       pageCount = ((int)(TemplateDataPager1.PageCount - 1)).ToString();
       // Set default next page link
       nextPage = pageCount;
       // Set previous link
       if ((TemplateDataPager1.CurrentPage - 1) >= 1)
       {
           previousPage = ((int)(TemplateDataPager1.CurrentPage - 1)).ToString();
       }
       // Set next link
       if ((TemplateDataPager1.CurrentPage + 1) <= (TemplateDataPager1.PageCount
-1){
           nextPage = ((int)(TemplateDataPager1.CurrentPage + 1)).ToString();
        }
       // Set paged datasource to the repeater and databind it
       CMSRepeater1.DataSource = TemplateDataPager1.PagedData;
       if (!DataHelper.DataSourceIsEmpty(CMSRepeater1.DataSource))
        {
            CMSRepeater1.DataBind();
       }
   }
}
```
This code binds the TemplateDataPager to the CMSRepeater.

4. Save the changes to the web form. Now right-click it in the Solution explorer and select **View in Browser**. The resulting page should look like this:

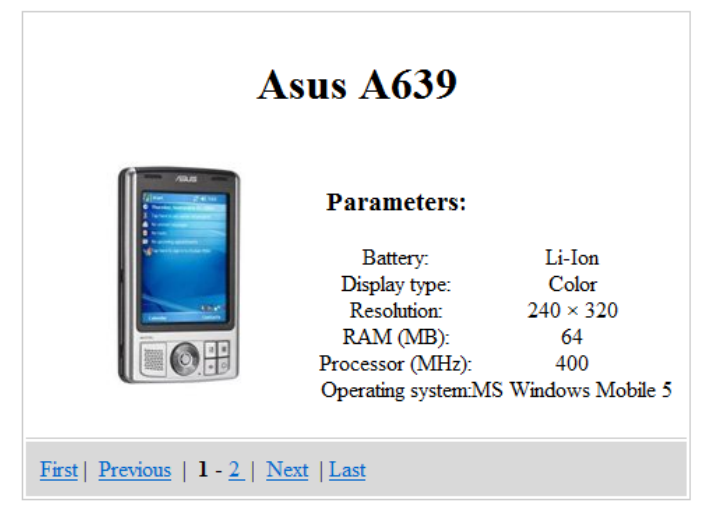

#### <span id="page-23-0"></span>**1.6.4.3 Configuration**

In addition to the [properties](#page-15-1) from **Paging controls - common properties**, the following properties of the TemplateDataPager control can be set or used in the API:

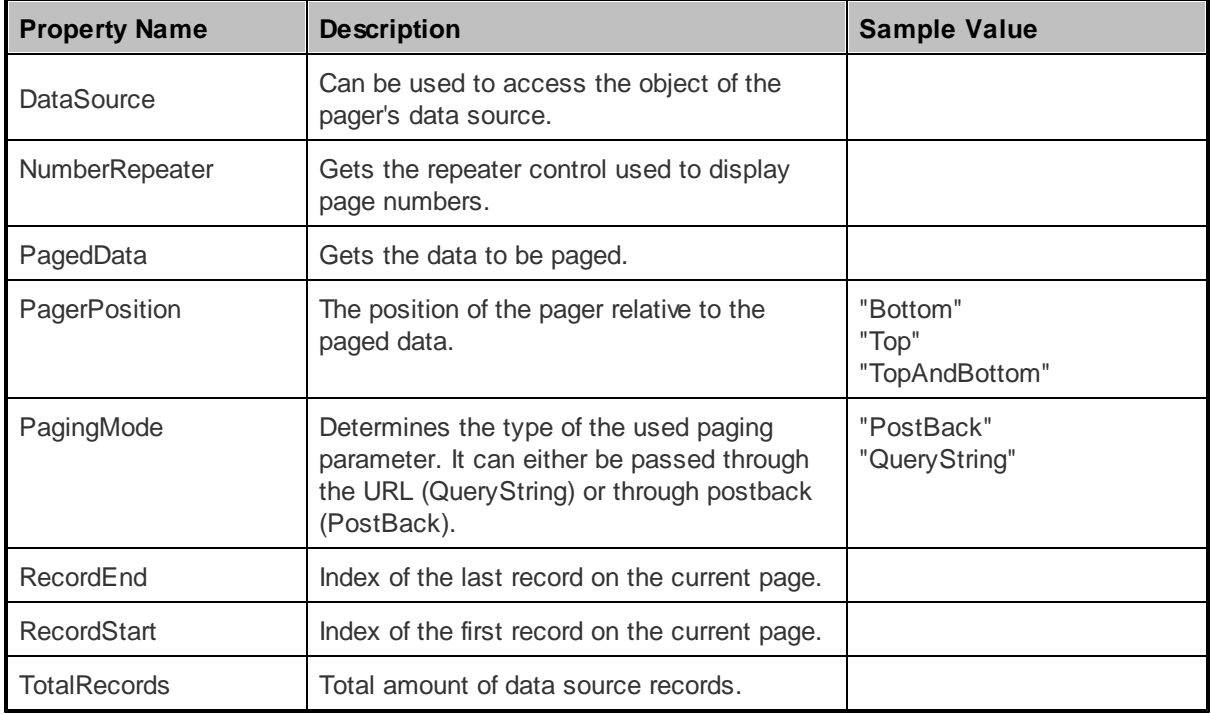

## <span id="page-23-1"></span>**1.6.4.4 Appearance and styling**

The appearance of the TemplateDataPager control is determined by the code in its templates. The following are available:

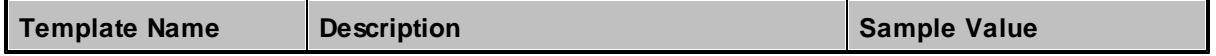

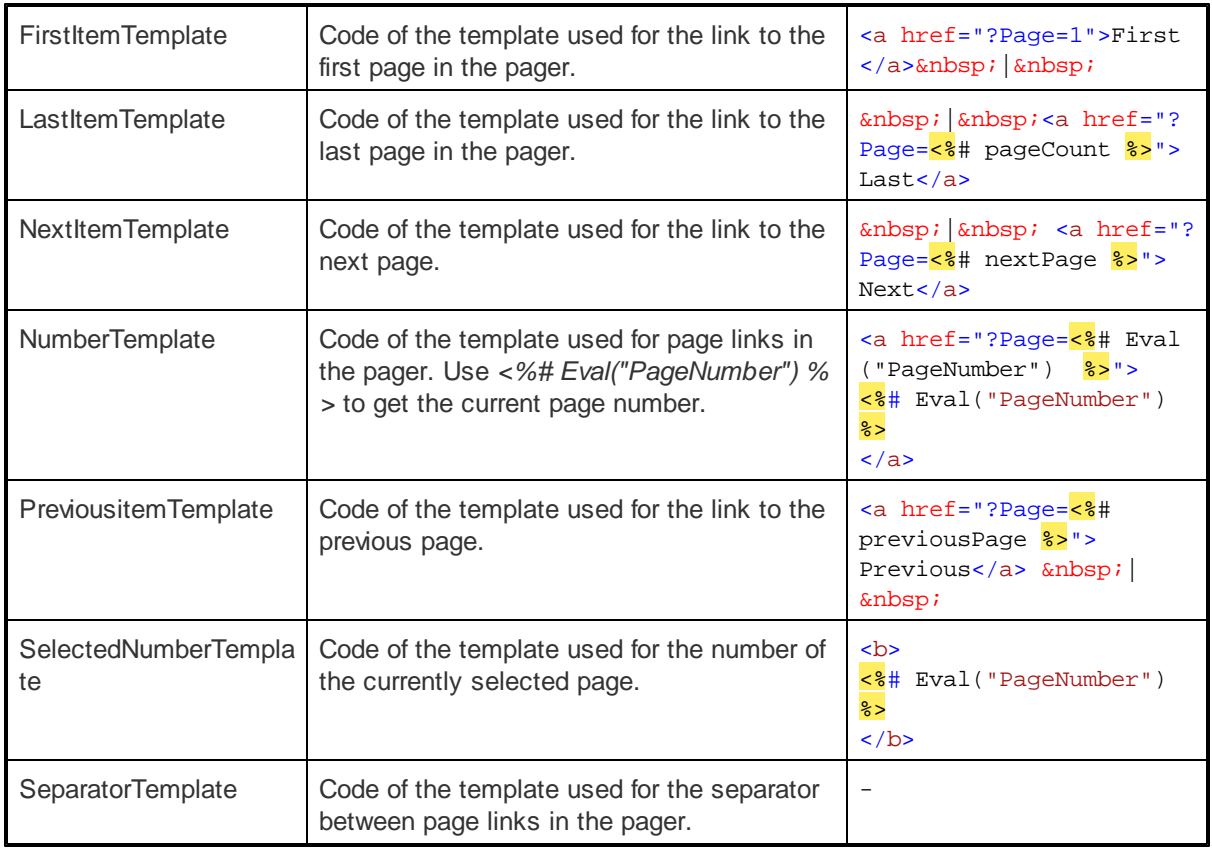

# <span id="page-24-0"></span>**1.6.5 UniPager**

#### **1.6.5.1 Overview**

The UniPager is a universal paging control that can ensure paging for any control that implements the *IUniPageable* interface. This includes the following Basic controls:

- [BasicDataList](#page-45-1)
- [BasicRepeater](#page-49-0)

As well as the following CMS controls:

- [CMSDataList](#page-105-1)
- [CMSRepeater](#page-110-0)
- **[QueryDataList](#page-118-1)**
- [QueryRepeater](#page-121-0)

In cases where the UniPager control is placed after the attached listing control, that control must bind its data later in the page life cycle than during the **Init** event, otherwise paging will not be applied. For the CMSDataList and CMSRepeater controls, this can easily be solved by setting their **DelayedLoading** property to *true*.

The QueryDataList and QueryRepeater controls do not have this property, however, you can ensure that paging is applied correctly by setting their **DataBindByDefault** property to *false* and manually calling their **Databind()** method during the **Load** event:

**[C#]**

```
protected void Page_Load(object sender, EventArgs e)
{
    QueryRepeater1.DataBind();
}
```
The portal engine equivalent of the UniPager control is the **Listings and viewers -> Universal Pager** web part.

The following topics are available to help you familiarize yourself with the UniPager control:

- [Getting](#page-25-0) started contains a quick step-by-step tutorial that allows you to learn the basics of using the control
- [Configuration](#page-27-0) describes and explains the properties that can be set for the control
- [Structure](#page-27-1) contains a more advanced example of how the control can be configured and demonstrates what individual template properties affect
- [Appearance](#page-30-0) and styling describes how the design of the control can be modified
- . Implementing the IUniPageable interface contains a tutorial describing how a custom control that is pageable by the UniPager control can be created

#### <span id="page-25-0"></span>**1.6.5.2 Getting started**

The following is a step-by-step tutorial that will show you how to add a simple pager to a CMSRepeater control that displays all pages (menu items) in the system:

1. Create a new **Web form** somewhere in your website installation directory.

2. Switch to its **Design** tab, drag and drop a **CMSRepeater** control from the toolbox onto the form and set its following properties:

- **ClassNames**: cms.menuitem
- **DelayedLoading**: True

3. Switch to the **Source** tab and add the code marked by the **CMSRepeater templates** comments between the *<cms:CMSRepeater>* tags. The overall code of the CMSRepeater control should look like this:

```
<cms:CMSRepeater ID="CMSRepeater1" runat="server" ClassNames="cms.menuitem"
DelayedLoading="true">
          <%-- CMSRepeater templates
           ---------------------------------------------------------- --%>
          <ItemTemplate>
            <%# HTMLHelper.HTMLEncode( Convert.ToString(Eval("NodeAliasPath"))) %
          >
          </ItemTemplate>
          <AlternatingItemTemplate>
             <font color="#999999"><%# HTMLHelper.HTMLEncode( Convert.ToString
```

```
(Eval("NodeAliasPath"))) %>
             </font>
          </AlternatingItemTemplate>
          <SeparatorTemplate>
             \langle/li>
             \leqli>
          </SeparatorTemplate>
          <%-- CMSRepeater templates
           ---------------------------------------------------------- --%>
</cms:CMSRepeater>
```
This sets the templates used by the CMSRepeater to display the pages (menu items). The control dynamically replaces the *<%# ... %>* tags with values of the currently displayed record. This is then repeated for every record in the data source.

4. Switch back to the **Design** tab, drag and drop a **UniPager** control from the toolbox onto the form one line below the CMSRepeater and set its **PageControl** property to *CMSRepeater1*.

5. Switch to the **Source** tab and add the code marked by the **UniPager templates** comments between the *<cms:UniPager>* tags. The overall code of the UniPager control should look like this:

```
<cms:UniPager ID="UniPager1" runat="server" PageControl="CMSRepeater1">
          <%-- UniPager templates
          ----------------------------------------------------------- --%>
          <PageNumbersTemplate>
            <a href="<%# Eval("PageURL") %>"><%# Eval("Page") %></a>
          </PageNumbersTemplate>
          <%-- UniPager templates
          ----------------------------------------------------------- --%>
</cms:UniPager>
```
This sets the minimum required template that enables the UniPager with a very simple design. Please see the **[Structure](#page-27-1)** topic to learn about the more advanced templates.

6. Save the changes to the web form. Now right-click it in the Solution explorer and select **View in Browser**. The resulting page should look like this:

/Home /Services News Partners /Company /Forums /Wiki /Examples /Blogs /Events 12345678910

## <span id="page-27-0"></span>**1.6.5.3 Configuration**

In addition to the [properties](#page-15-1) from **Paging controls - common properties**, the following properties of the UniPager control can be set or used in the API:

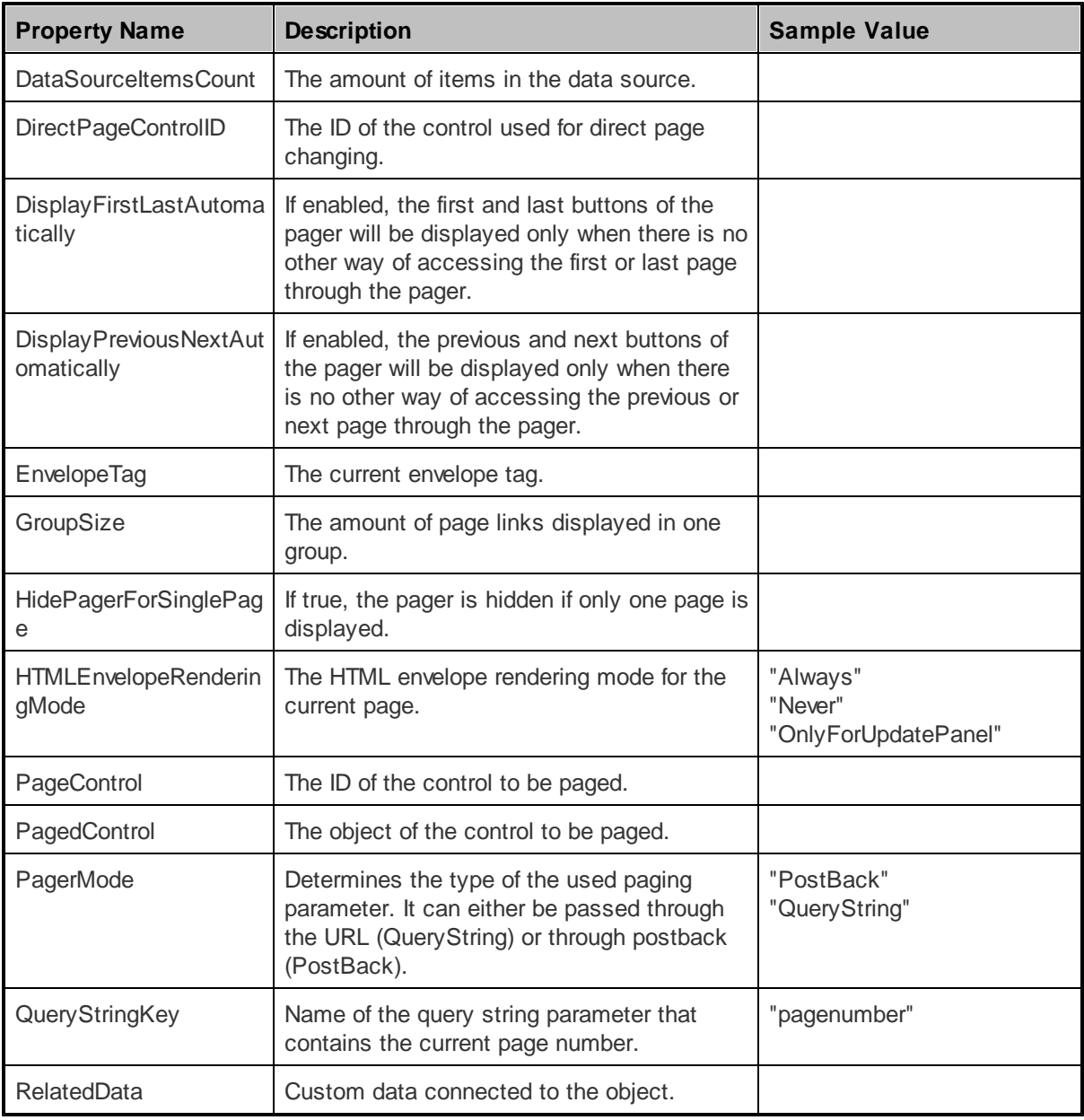

## <span id="page-27-1"></span>**1.6.5.4 Structure**

This topic shows an example of how the UniPager control looks when all of its template properties are defined. If you wish to create this example for yourself, please follow the tutorial in the [Getting](#page-25-0) started topic up to and including step **4**, then continue with the following steps:

1. Add the code marked by the **UniPager templates** comments between the *<cms:UniPager>* tags. The overall code of the UniPager control should look like this:

```
<cms:UniPager ID="UniPager1" runat="server" PageControl="CMSRepeater1">
          <%-- UniPager templates
          ------------------------------------------------------ --%>
          <PageNumbersTemplate>
              <a href="<%# Eval("PageURL") %>"><%# Eval("Page") %></a>
          </PageNumbersTemplate>
          <CurrentPageTemplate>
              <strong><%# Eval("Page") %></strong>
          </CurrentPageTemplate>
          <PageNumbersSeparatorTemplate>
              knbsp;-knbsp;
          </PageNumbersSeparatorTemplate>
          <FirstPageTemplate>
              <a href="<%# Eval("FirstURL") %>">|&lt;</a>
          </FirstPageTemplate>
          <LastPageTemplate>
              <a href="\frac{2}{8}# Eval("LastURL") \frac{2}{8}">> \frac{1}{8} </a>
          </LastPageTemplate>
          <PreviousPageTemplate>
              <a href="<%# Eval("PreviousURL") %>">&lt;</a>
          </PreviousPageTemplate>
          <NextPageTemplate>
              <a href="<%# Eval("NextURL") %>">&gt;</a>
          </NextPageTemplate>
          <PreviousGroupTemplate>
              <a href="<%# Eval("PreviousGroupURL") %>">...</a>
          </PreviousGroupTemplate>
          <NextGroupTemplate>
              <a href="<%# Eval("NextGroupURL") %>">...</a>
          </NextGroupTemplate>
          <DirectPageTemplate>
              Page
              <asp:TextBox ID="DirectPageControl" runat="server" Style="width:
          25px;" />
              of
              \langle < \# Eval("Pages") \</DirectPageTemplate>
          <LayoutTemplate>
              <asp:PlaceHolder runat="server" ID="plcFirstPage"></asp:PlaceHolder>
              <asp:PlaceHolder runat="server" ID="plcPreviousPage"></asp:
          PlaceHolder> 
              <asp:PlaceHolder runat="server" ID="plcPreviousGroup"></asp:
          PlaceHolder>
              <asp:PlaceHolder runat="server" ID="plcPageNumbers"></asp:
          PlaceHolder>
              <asp:PlaceHolder runat="server" ID="plcNextGroup"></asp:PlaceHolder>
          knbsp;
              <asp:PlaceHolder runat="server" ID="plcNextPage"></asp:PlaceHolder>
              <asp:PlaceHolder runat="server" ID="plcLastPage"></asp:PlaceHolder>
              br />
              <asp:PlaceHolder runat="server" ID="plcDirectPage"></asp:PlaceHolder
          >
          </LayoutTemplate>
```
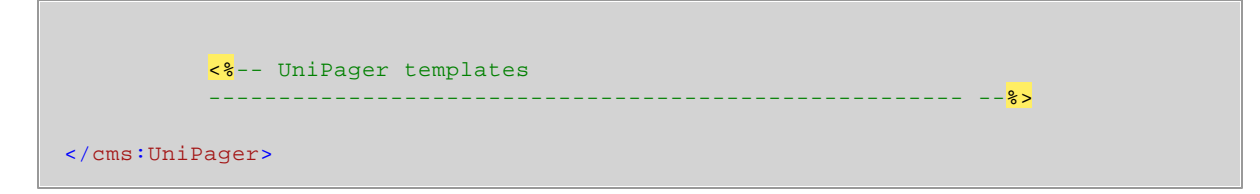

This sets all the templates of the UniPager control.

2. Save the changes to the web form. Now right-click it in the Solution explorer and select **View in Browser**. The resulting page should contain a pager like in the following diagram (without the descriptions), which shows the structure of the UniPager control. Individual areas are described below.

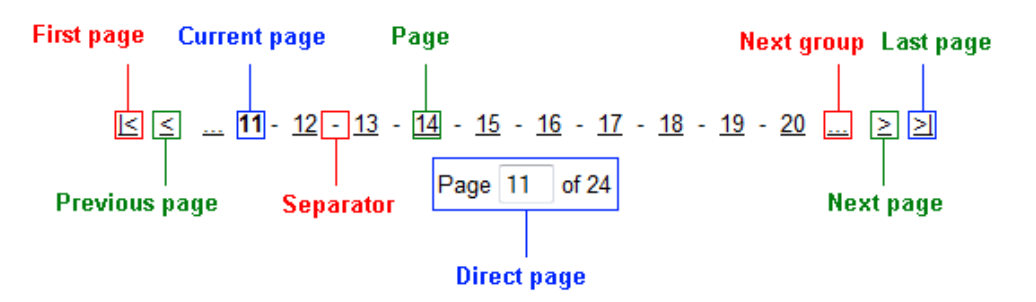

- **Layout Template** determines the overall design of the displayed pager. To place the locations of individual templates into the layout, use PlaceHolder controls with their *ID* properties set exactly like in the example, e.g. *plcFirstPage* for the *FirstPageTemplate* etc. The content of individual pages is dependant on the control that the UniPager is ensuring paging for. The maximum amount of displayed items can be set through the UniPager control's *PageSize* property.
- **Page** this area is defined by the code of the *PageNumbersTemplate*. It is usually used to display the general page links of the pager. The amount of displayed page links can be set by the UniPager control's *GroupSize* property.
- **Current page** this area is defined by the code of the *CurrentPageTemplate*. It is usually used to display the number of the currently selected page.
- **Direct page** this area is defined by the code of the *DirectPageTemplate*. It is usually used to display a control that allows direct switching between pages. The *ID* property of the used control must be set to *DirectPageControl* as in the example.
- **Separator** this area is defined by the code of the *PageNumbersSeparatorTemplate*. It is placed between every page number in the pager.
- **First/Last page** these areas are defined by the code of the *FirstPageTemplate* and *LastPageTemplate*. They are usually used to display links to the first and last page of the pager. If the UniPager control's *DisplayFirstLastAutomatically* property is set to *true*, this area is only shown when there is no other way of accessing the first or last page through the pager.
- **Next/Previous page** these areas are defined by the code of the *NextPageTemplate* and *PreviousPageTemplate*. They are usually used to display links to the next and previous page of the pager. If the UniPager control's *DisplayPreviousNextAutomatically* property is set to *true*, this area is only shown when there is no other way of accessing the previous or next page through the pager.
- **Next/Previous group** these areas are defined by the code of the *NextGroupTemplate* and *PreviousGroupTemplate*. They are usually used to display links to the next and previous group of pages.

# <span id="page-30-0"></span>**1.6.5.5 Appearance and styling**

The appearance of the UniPager control is determined by the code of its templates and by certain other properties.

The following templates can be defined within the tags of the UniPager control. Please refer to the [Structure](#page-27-1) topic to see what individual templates represent.

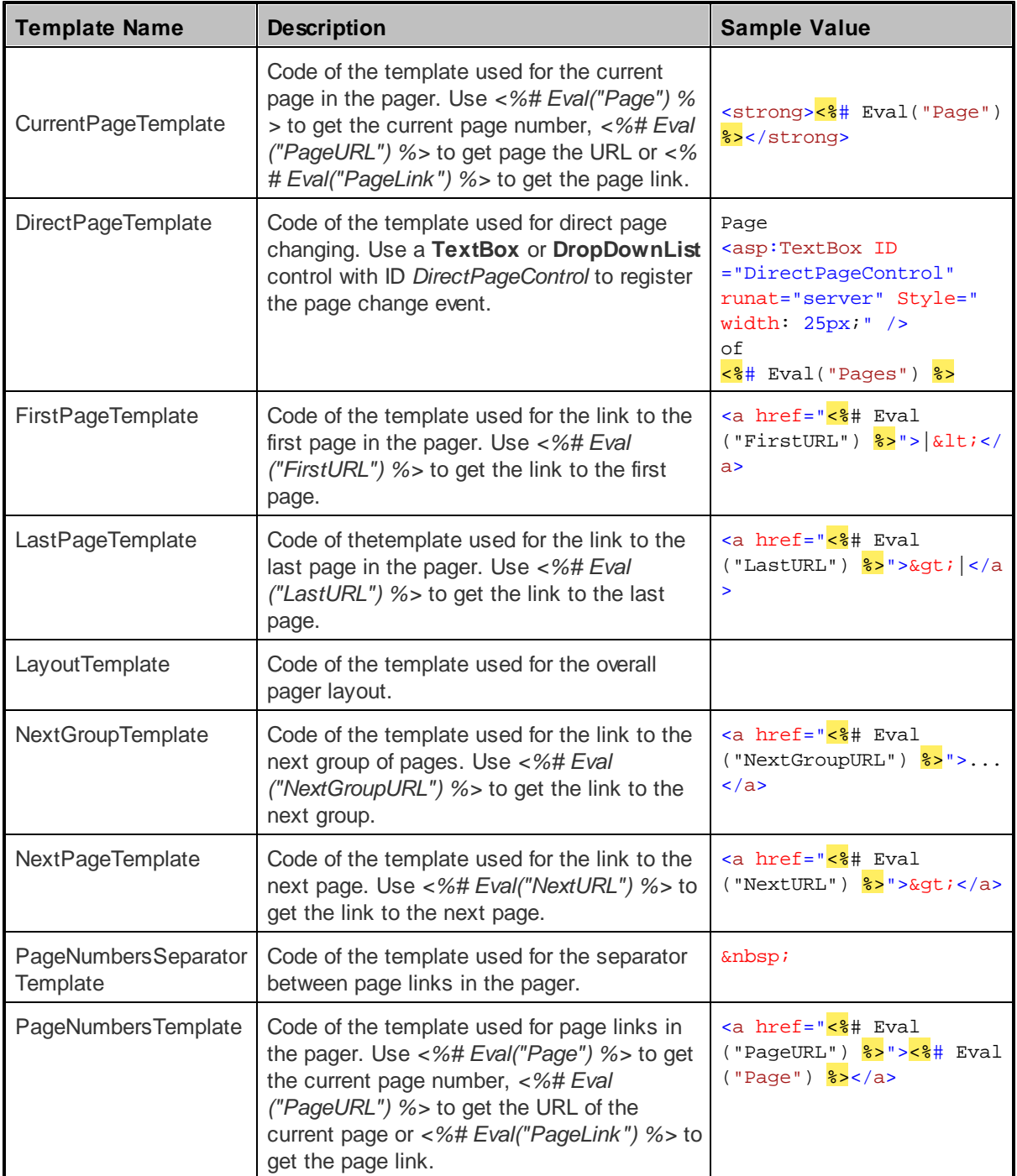

# **32 Kentico CMS 5.5 R2 Controls**

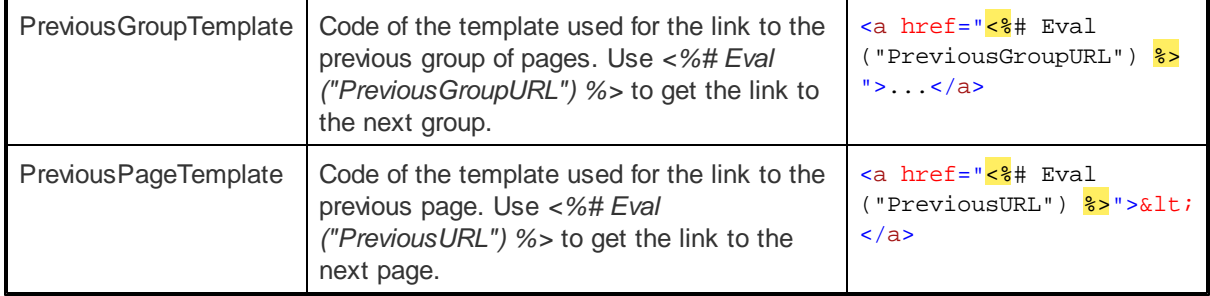

#### **1.6.5.6 Implementing the IUniPageable interface**

The following is a step-by-step tutorial that will show you how to create a custom control that displays users, and have it implement the IUniPageable interface to allow it to be paged by the UniPager control:

1. Create a new **Web User Control** called *UniPageable\_Repeater.ascx* inside a folder called *IUniPageableExample* in your website installation directory.

2. Now add the following code to the user control:

```
<asp:Repeater ID="Repeater1" runat="server">
   <ItemTemplate>
   <div>
   \leq * Eval("UserName") \geq</div>
   </ItemTemplate>
</asp:Repeater>
```
This adds a standard .NET Repeater control that will be used to display user names.

3. Switch to the code behind of the control and add the following code into it. Please keep in mind that the name of the class will be different according to the location of your web user control.

# **[C#]**

```
using CMS.SiteProvider;
using CMS.Controls;
public partial class IUniPageableExample_UniPageable_Repeater : System.Web.UI.
UserControl, IUniPageable
\{// Private variable containing the value of the PagerForceNumberOfResults
property
   private int mPagerForceNumberOfResults = -1;
    // Private variable used to contain the data source of the control
    private object dataSource = null;
```

```
protected void Page_Load(object sender, EventArgs e)
    \left\{ \right.// Loads all users from the database into the data source
        dataSource = UserInfoProvider.GetAllUsers();
        // Call page binding event
       if (OnPageBinding != null)
        {
            OnPageBinding(this, null);
        }
        // Assigns the data source to the encapsulated Repeater control
        Repeater1.DataSource = dataSource;
        Repeater1.DataBind();
    }
    /// <summary>
    /// Occurs when the control binds page data
    /// </summary>
    public event EventHandler<EventArgs> OnPageBinding;
    /// <summary>
    /// Occurs when the pager changes the page and the current PagerMode is set to
postback
   // / </summary>
   public event EventHandler<EventArgs> OnPageChanged;
   /// <summary>
    /// Exposes the data object for the pager
    /// </summary>
   public object PagerDataItem
    {
        get
        {
           return dataSource;
        }
        set
        {
            dataSource = value;
           Repeater1.DataSource = value;
        }
    }
    /// <summary>
    /// If set, the DataSet containing paged items is not modified by the pager,
    /// but the pager itself behaves as if the amount of paged items were
identical to this value.
   /// By default this property is disabled (set to -1)
    /// </summary>
   public int PagerForceNumberOfResults
    {
       get
        {
           return mPagerForceNumberOfResults;
        }
        set
        {
```

```
mPagerForceNumberOfResults = value;
        }
    }
    /// <summary>
    /// Evokes databinding for the control
    /// </summary>
   public void ReBind()
    {
       if (OnPageChanged != null)
        {
            OnPageChanged(this, null);
        }
        Repeater1.DataBind();
    }
}
```
This code causes the control to implement the IUniPageable interface and adds the implementation for all its required members.

4. Save the changes to both files. Now the newly created control is pageable by the UniPager control. Create a new **Web form** somewhere in your website installation directory, where this functionality will be demonstrated.

5. Add the following directive to the beginning of the code of the new web form to register the custom UniPageable\_Repeater control:

```
<%@ Register src="~/IUniPageableExample/UniPageable_Repeater.ascx" tagname
="UniPageableRepeater"
tagprefix="asp1" %>
```
6. Now add the following code into the content area of the page (by default between the **<div>** tags inside the **<form>** element):

```
<asp1:UniPageableRepeater ID="UPRepeater1" runat="server" />
<cms:UniPager ID="UniPager1" runat="server" PageControl="UPRepeater1" PageSize
= "5" ><PageNumbersTemplate>
   <a href="<%# Eval("PageURL") %>"><%# Eval("Page") %></a>
</PageNumbersTemplate>
</cms:UniPager>
```
This adds the custom control you created in the previous steps and a UniPager that is assigned to page it.

7. Save the changes to the web form. Now right-click it in the Solution explorer and select **View in Browser**. The resulting page should display a list of user names with a simple pager like in the following image:

administrator public silver gold Andy  $1234$ 

# <span id="page-34-0"></span>**1.7 Basic Controls**

# **1.7.1 Overview**

Basic Controls are a set of controls that provide the same functionality as many standard ASP.NET controls, but extend them with some additional configuration options. Their main purpose is to provide a way to display external data that doesn't use Kentico CMS architecture.

The following control categories are available:

- [Navigation](#page-34-2)
- [Listings](#page-38-1) and viewers

# <span id="page-34-1"></span>**1.7.2 Navigation**

# **1.7.2.1 Overview**

This section contains controls that provide basic navigation functionality.

#### **Available controls:**

• [BasicTabControl](#page-34-2)

#### <span id="page-34-2"></span>**1.7.2.2 BasicTabControl**

#### 1.7.2.2.1 Overview

The BasicTabControl control displays a tab menu according to data provided by a two dimensional array. BasicTabControl doesn't use Kentico CMS database or API and can be used to navigate to pages outside of Kentico CMS websites.

#### **Please note**

If you want to display a tab menu based on data from Kentico CMS, please use the [CMSTabControl](#page-81-0) control.

The following topics are available to help you familiarize yourself with the BasicTabControl control:

- [Getting](#page-35-0) started contains a step-by-step tutorial that allows you to learn the basics of using the control
- [Configuration](#page-37-0) describes and explains the properties that can be set for the control

• [Appearance](#page-38-0) and styling - lists which CSS classes can be used with the control and how its appearance can be modified

<span id="page-35-0"></span>1.7.2.2.2 Getting started

The following is a step-by-step tutorial that will show you how to display a simple tab menu using the BasicTabControl control:

- 1. Create a new **Web form** somewhere in your website installation directory.
- 2. Switch to its **Design** tab, drag and drop a **BasicTabControl** control from the toolbox onto the form.
- 3. Switch to the **Source** tab. The code of the BasicTabControl control should look like this:

<cms:BasicTabControl ID="BasicTabControl1" runat="server" />

Now add the following code between the tags of the *<head>* element:

```
<style type="text/css">
/* Tab menu class definitions */
.TabControlTable { FONT-SIZE: 14px; FONT-FAMILY: Arial,Verdana }
.TabControlRow { }
.TabControl { BORDER-RIGHT: black 1px solid; BORDER-TOP: black 1px solid; FONT-
WEIGHT: bold; BACKGROUND: #e7e7ff; BORDER-LEFT: black 1px solid; CURSOR: hand;
COLOR: black }
.TabControlSelected { BORDER-RIGHT: black 1px solid; BORDER-TOP: black 1px solid;
FONT-WEIGHT: bold; BACKGROUND: #4a3c8c; BORDER-LEFT: black 1px solid; CURSOR:
default; COLOR: white }
.TabControlLinkSelected { COLOR: white; TEXT-DECORATION: none }
.TabControlLink { COLOR: black; TEXT-DECORATION: none }
.TabControlLeft { WIDTH: 1px }
.TabControlRight { WIDTH: 0px }
.TabControlSelectedLeft { WIDTH: 1px }
.TabControlSelectedRight { WIDTH: 0px }
</style>
```
This sets the CSS styles that will modify the appearance of the tab menu. The BasicTabControl control renders tabs even without any CSS classes specified, but they are extremely basic and not very user friendly. You can find out what individual CSS classes affect in the [Appearance](#page-38-0) and styling topic.

The classes are defined in the <head> element only for this quick example, if you wish to use the control on a Kentico CMS website, it is recommended to define these classes in the used stylesheet in the administration interface at **Site Manager -> Development -> CSS stylesheets**.

4. Add the following code just after the *<cms:BasicTabControl>* element. It will display a stripe under the tabs.
```
<hr style="width:100%; height:2px; margin-top:0px;" />
```
5. Switch to the code behind of the page and add the following code to the **Page\_Load** method:

**[C#]**

```
string[,] tabs = new string[3, 7];
tabs[0, 0] = "whisp; Homekhbsp;";tabs[0, 1] = "alert('It is very simple!');";
tabs[0, 2] = "http://www.kentico.com";
tabs[1, 0] = "whisp; Featureskhbsp;";tabs[1, 2] = "http://www.kentico.com/free-cms-asp-net.aspx";
tabs[2, 0] = "whisp; Download\&nbsj";
tabs[2, 2] = "http://www.kentico.com/download/trial-version.aspx";
\text{tabs}[2, 3] = \text{"Some tooltip";}BasicTabControl1.Tabs = tabs;
BasicTabControl1.SelectedTab = 0;
BasicTabControl1.UrlTarget = "_blank";
BasicTabControl1.UseClientScript = true;
```
#### **[VB.NET]**

```
Dim tabs(2, 6) As String
tabs(0, 0) = "khbsp;Home "
tabs(0, 1) = "alert('It\'s very simple!');"
tabs(0, 2) = "http://www.kentico.com"tabs(1, 0) = "whsp:Featureskhbsp."tabs(1, 2) = "http://www.kentico.com/free-cms-asp-net.aspx"
tabs(2, 0) = "whsp;Download\&nbs; "tabs(2, 2) = "http://www.kentico.com/download/trial-version.aspx"
tabs(2, 3) = "Some tooltip"BasicTabControl1.Tabs = tabs
BasicTabControl1.SelectedTab = 0
BasicTabControl1.UrlTarget = "_blank"
BasicTabControl1.UseClientScript = True
```
This creates an array of tab items and assigns it to the BasicTabControl control. It also selects the first tab, sets the target frame to "\_blank" and enables client script.

6. Save the changes to the web form. Now right-click it in the Solution explorer and select **View in Browser**. The resulting page should display a tab menu like this:

Home **Features** Download

# 1.7.2.2.3 Configuration

The following properties of the BasicTabControl control can be set or used in the API:

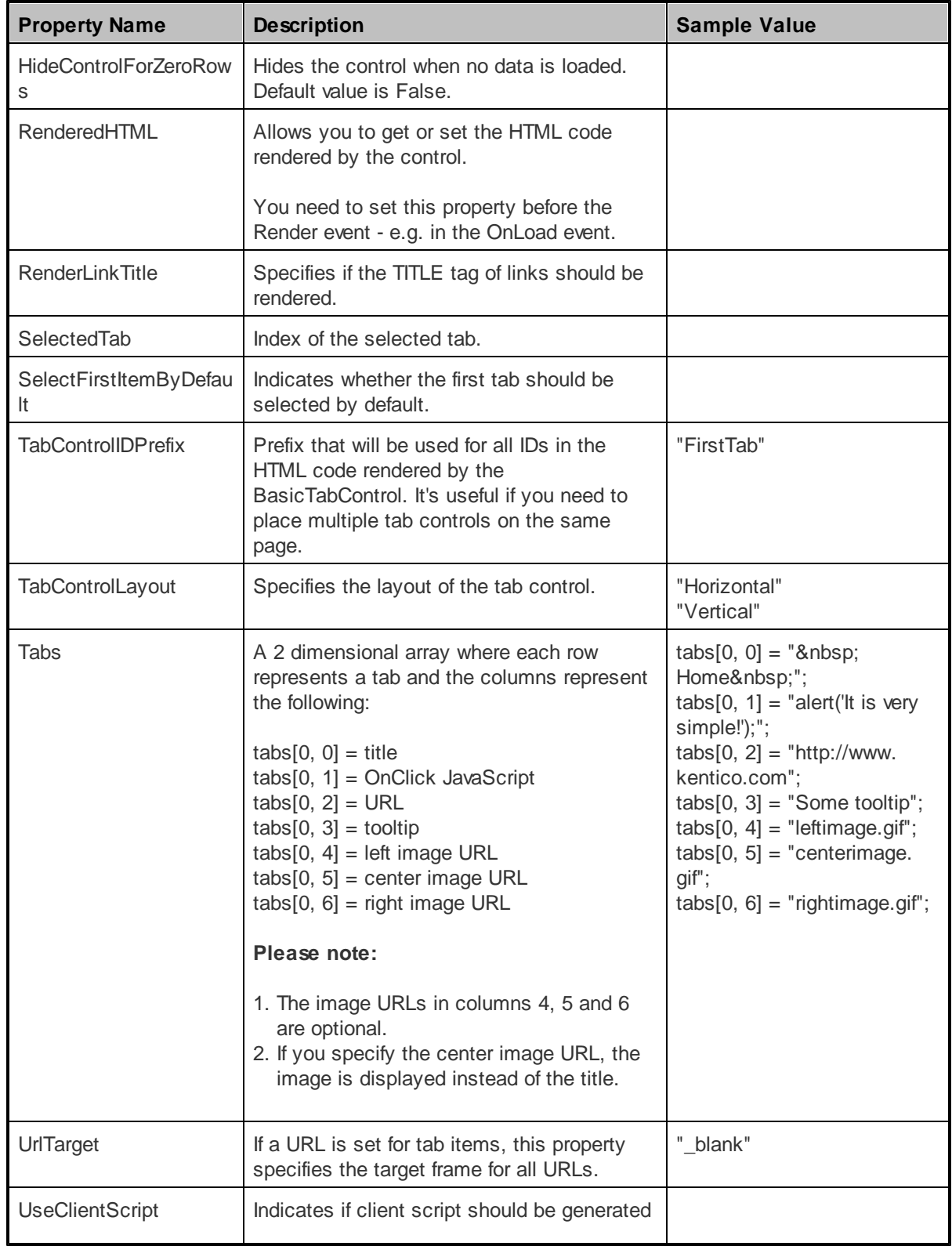

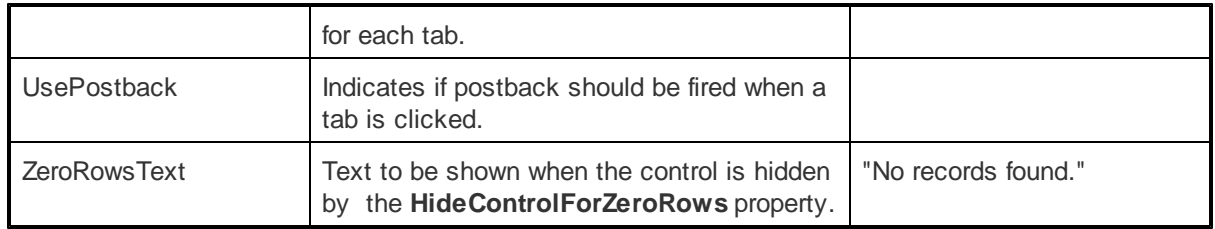

#### 1.7.2.2.4 Appearance and styling

The appearance of the BasicTabControl control is determined by the CSS classes it uses and by some of its properties.

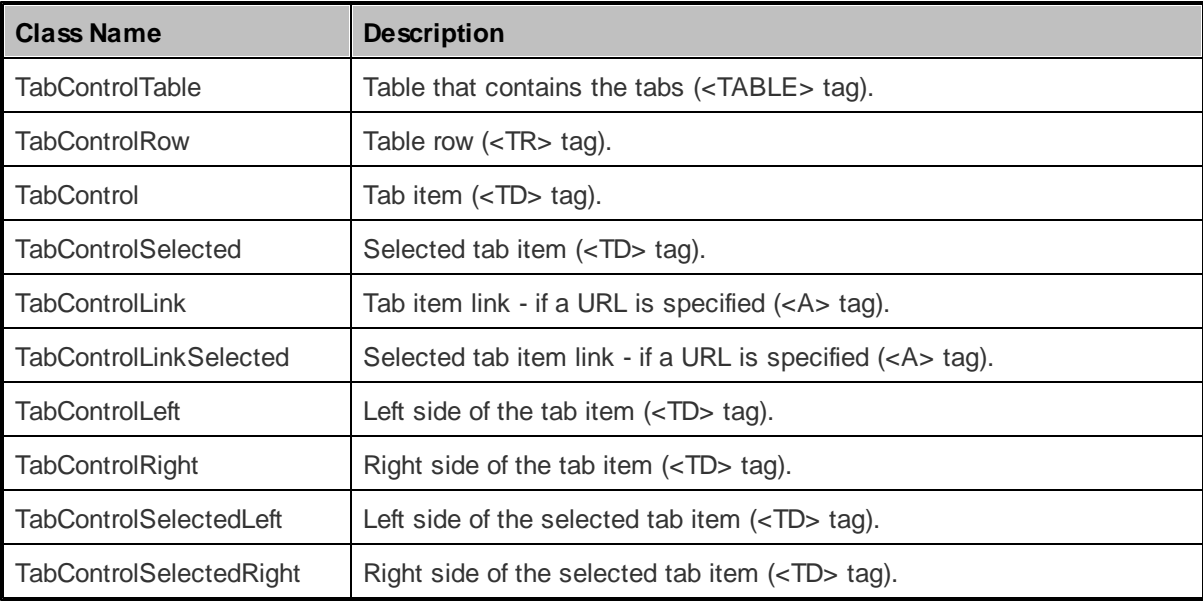

You can use the following CSS classes to modify the design of the control:

# **1.7.3 Listings and viewers**

## **1.7.3.1 Overview**

The controls in this section provide various ways to display data from a specified data source. Options include different types of lists, tables and calendars. They are derived from standard ASP.NET list controls.

These controls can work with any bindable data source, not just Kentico CMS documents. They are also the best option for plain displaying of data from Kentico CMS data sources, because their performance is better than that of the more complex CMS controls.

# **Available controls:**

- [BasicCalendar](#page-39-0)
- [BasicDataGrid](#page-42-0)
- [BasicDataList](#page-45-0)
- · [BasicRepeater](#page-49-0)

#### <span id="page-39-0"></span>**1.7.3.2 BasicCalendar**

#### 1.7.3.2.1 Overview

The BasicCalendar control allows you to display a calendar with events, news and other date-based documents specified by a data source. It is derived from the intrinsic ASP.NET Calendar control, which means it provides advanced formatting capabilities and it allows you to display additional information for appropriate days.

The BasicCalendar can be used with any bindable data source - it doesn't use Kentico CMS database or API.

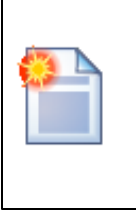

## **Please note**

The [CMSCalendar](#page-100-0) control provides a more convenient way to display data from the Kentico CMS Database in a calendar.

The following topics are available to help you familiarize yourself with the BasicCalendar control:

- [Getting](#page-39-1) started contains a step-by-step tutorial that allows you to learn the basics of using the control
- [Configuration](#page-41-0) describes and explains the properties that can be set for the control
- [Appearance](#page-42-1) and styling describes how the design of the control can be modified

#### <span id="page-39-1"></span>1.7.3.2.2 Getting started

The following is a step-by-step tutorial that will show you how to display a calendar that contains links to news items (CMS.News documents) on days when news items were released using the BasicCalendar control:

1. Create a new **Web form** somewhere in your website installation directory.

2. Switch to its **Design** tab, drag and drop a **BasicCalendar** control from the toolbox onto the form.

3. Switch to the **Source** tab and add the code marked by the **BasicCalendar templates** comments between the *<cms:BasicCalendar>* tags. The overall code of the BasicCalendar control should look like this:

```
<cms:BasicCalendar ID="BasicCalendar1" runat="server">
          <%-- BasicCalendar templates
          -------------------------------------------------------- --%>
          <ItemTemplate>
              \braket{br/}<a href='<%# ResolveUrl(CMS.CMSHelper.CMSContext.GetUrl(Convert.
          ToString(Eval("NodeAliasPath")), Convert.ToString(Eval
          ("DocumentUrlPath")))) %>'>
              <%# Eval("NewsTitle") %>
```

```
\langlea>
           </ItemTemplate>
          <NoEventsTemplate>
              <br>
              No Event
           </NoEventsTemplate>
           <%-- BasicCalendar templates
                                                            ---------- --*>
</cms:BasicCalendar>
```
This sets the template used to specify the layout of days with and without news releases. For days with news releases, the control dynamically replaces the *<%# ... %>* tags with values of the current news document from the data source.

4. Switch to the code behind of the page and add the following reference to the beginning of the code:

## **[C#]**

using CMS.CMSHelper;

# **[VB.NET]**

Imports CMS.CMSHelper

5. Now add the following code to the **Page\_Load** method:

# **[C#]**

```
BasicCalendar1.DataSource = TreeHelper.SelectNodes("/%", false, "cms.news", null,
"NewsReleaseDate", -1, true);
```

```
BasicCalendar1.DayField = "NewsReleaseDate";
BasicCalendar1.DataBind();
```
# **[VB.NET]**

```
BasicCalendar1.DataSource = TreeHelper.SelectNodes("/%", False, "cms.news",
Nothing, "NewsReleaseDate", -1, True)
BasicCalendar1.DayField = "NewsReleaseDate"
BasicCalendar1.DataBind()
```
This retrieves all news items from the Kentico CMS database as a DataSet and assigns it as the data source of the BasicCalendar control. It also fills the **DayField** property, which tells the control which field it should get date/time values from.

6. Save the changes to the web form. Now right-click it in the Solution explorer and select **View in Browser**. The resulting page should display a calendar like this:

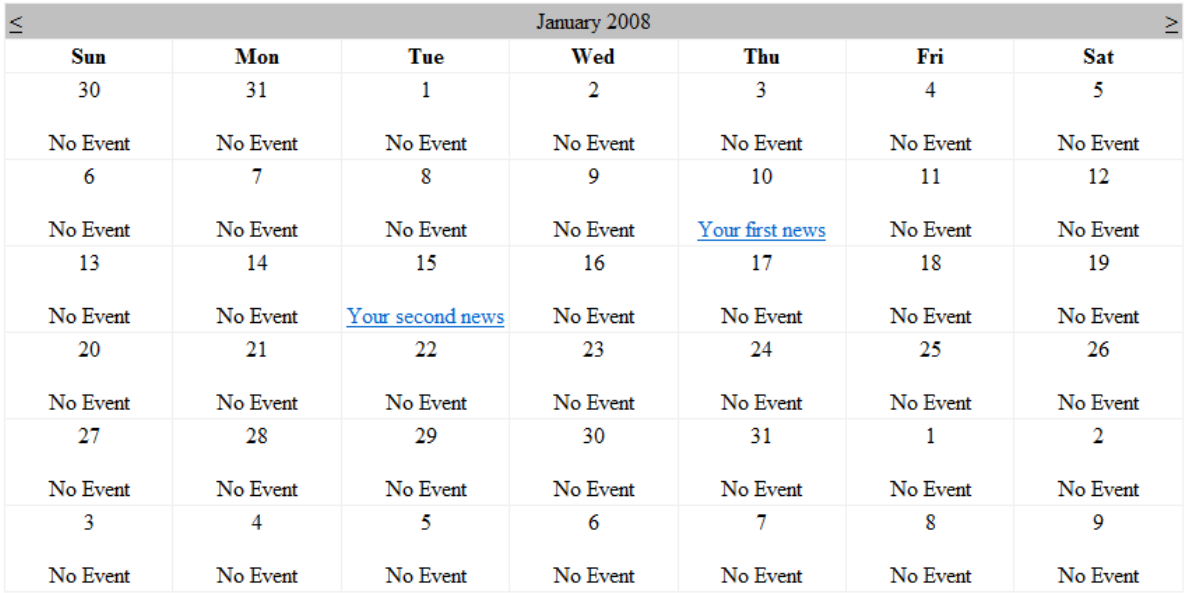

## <span id="page-41-0"></span>1.7.3.2.3 Configuration

The following properties of the BasicCalendar control can be set or used in the API:

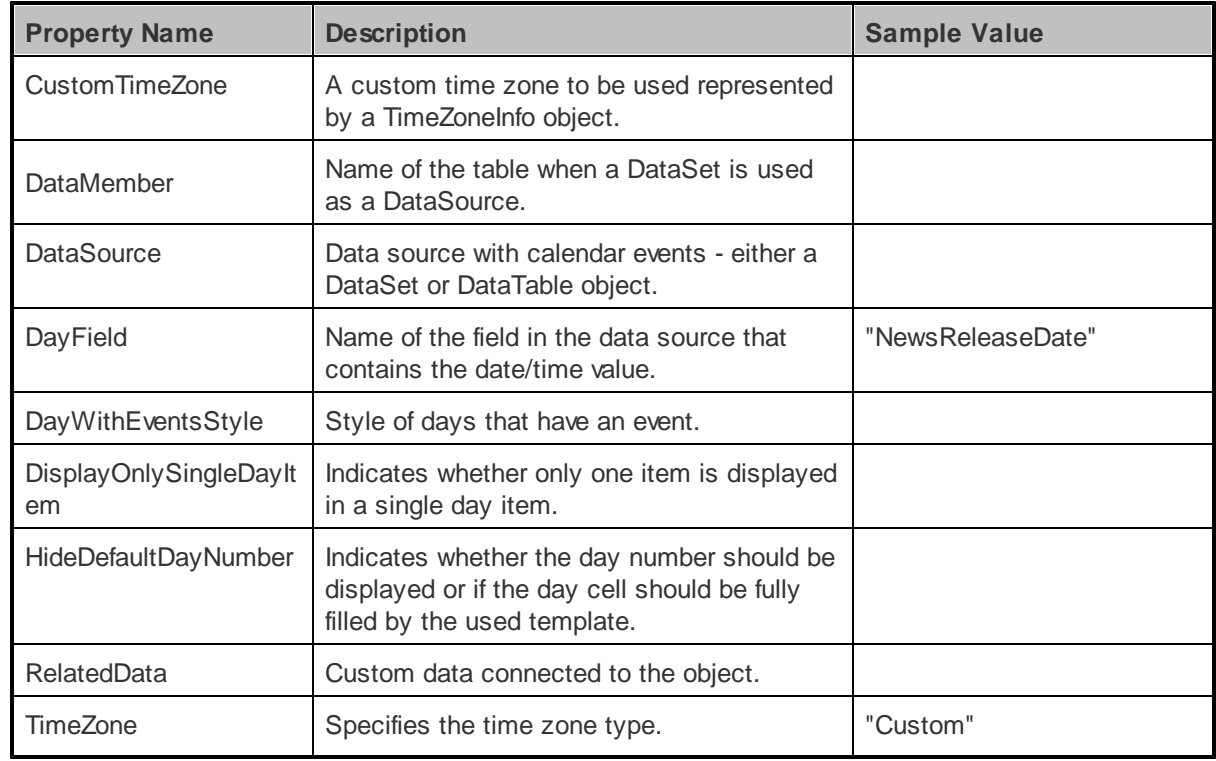

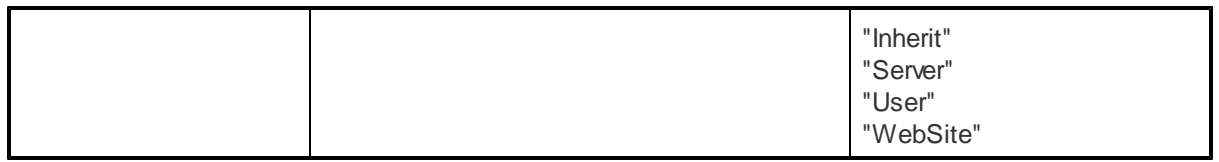

As this control is inherited from the ASP.NET Calendar control, it also has all of its standard properties.

#### <span id="page-42-1"></span>1.7.3.2.4 Appearance and styling

You can modify the appearance of the BasicCalendar control by setting the standard properties inherited from the ASP.NET Calendar control. You can find more details on particular properties in the .NET Framework documentation for the **[Calendar](http://msdn.microsoft.com/en-us/library/system.web.ui.webcontrols.calendar.aspx)** class.

A common way to set the appearance of this control is to assign a skin through the **SkinID** property. Skins can be defined in .skin files under individual themes in the **App\_Themes** folder. More information can be found in the .NET Skins and [Themes](http://msdn.microsoft.com/en-us/library/ykzx33wh.aspx) documentation.

The design of day cells is determined by the code of the templates defined within the tags of the BasicCalendar control. The following are available:

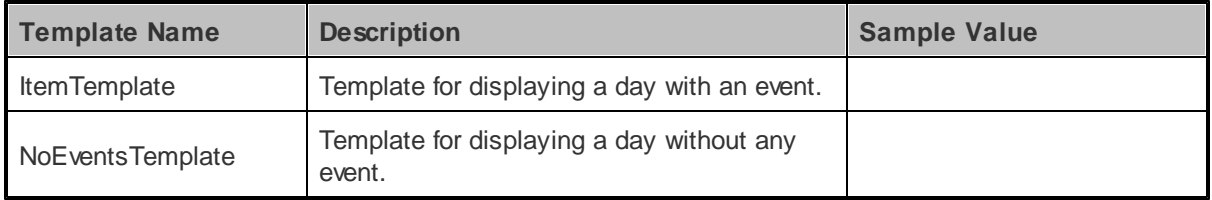

#### <span id="page-42-0"></span>**1.7.3.3 BasicDataGrid**

#### 1.7.3.3.1 Overview

The BasicDataGrid control allows you to display items from a data source in a customizable table. It is derived from the intrinsic ASP.NET DataGrid control, so it automatically provides paging and sorting support. You can use the standard DataGrid designer to set up BasicDataGrid style and behavior.

The BasicDataGrid can be used with any bindable data source - it doesn't use Kentico CMS database or API.

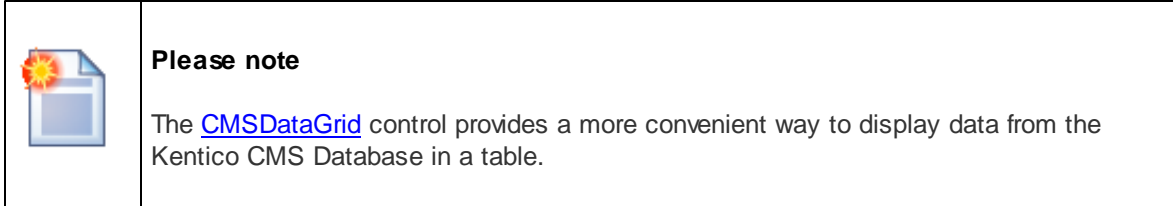

The following topics are available to help you familiarize yourself with the BasicDataGrid control:

- [Getting](#page-43-0) started contains a step-by-step tutorial that allows you to learn the basics of using the control
- [Configuration](#page-44-0) describes and explains the properties that can be set for the control
- [Appearance](#page-45-1) and styling describes how the design of the control can be modified

#### <span id="page-43-0"></span>1.7.3.3.2 Getting started

The following is a step-by-step tutorial that will show you how to display a table that contains laptops (CMS.Laptop documents) from the sample Corporate Site using the BasicDataGrid control:

1. Create a new **Web form** somewhere in your website installation directory.

2. Switch to its **Design** tab, drag and drop a **BasicDataGrid** control from the toolbox onto the form.

3. Right-click the BasicDataGrid on the form, select **AutoFormat...** and choose a scheme.

4. Right-click the BasicDataGrid on the form, select **Show Smart Tag** and then **Property Builder...**; the **BasicDataGrid1 Properties** dialog will be displayed.

On the **General** tab, check the **Allow sorting** box.

Now switch to the **Columns** tab, where you can specify the columns that will be displayed, and uncheck the **Create columns automatically at run time** box.

Add a new **Bound Column** from the **Available columns** list to the **Selected columns** list. Enter the following values into the appropriate fields:

- **Header text:** Name
- **Data Field**: LaptopName
- **Sort expression**: LaptopName

Add another **Bound column**. Enter the following values in the appropriate fields:

- **Header text:** Price
- **Data Field**: SKUPrice
- **Sort expression**: SKUPrice

#### Click **OK**.

5. Switch to the code behind of the page and add the following references to the beginning of the code:

## **[C#]**

using System.Data;

using CMS.CMSHelper;

## **[VB.NET]**

Imports System.Data Imports CMS.CMSHelper

6. Now add the following code to the **Page\_Load** method:

# **[C#]**

```
DataSet ds = TreeHelper.SelectNodes("/%", false, "CMS.Laptop", "", "LaptopName", -
1, true);
BasicDataGrid1.DataSource = ds;
BasicDataGrid1.DataBind();
```
# **[VB.NET]**

```
Dim ds As DataSet = TreeHelper.SelectNodes("/%", False, "CMS.Laptop", "",
"LaptopName", -1, True)
BasicDataGrid1.DataSource = ds
BasicDataGrid1.DataBind()
```
This retrieves all CMS.Laptop documents from the Kentico CMS database as a DataSet and assigns it as the data source of the BasicDataGrid control.

7. Save the changes to the web form. Now right-click it in the Solution explorer and select **View in Browser**. The resulting page should display a table similar to the following (depending on the chosen scheme):

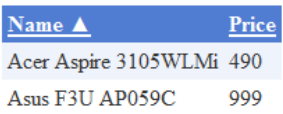

#### <span id="page-44-0"></span>1.7.3.3.3 Configuration

The following properties of the BasicDataGrid control can be set or used in the API:

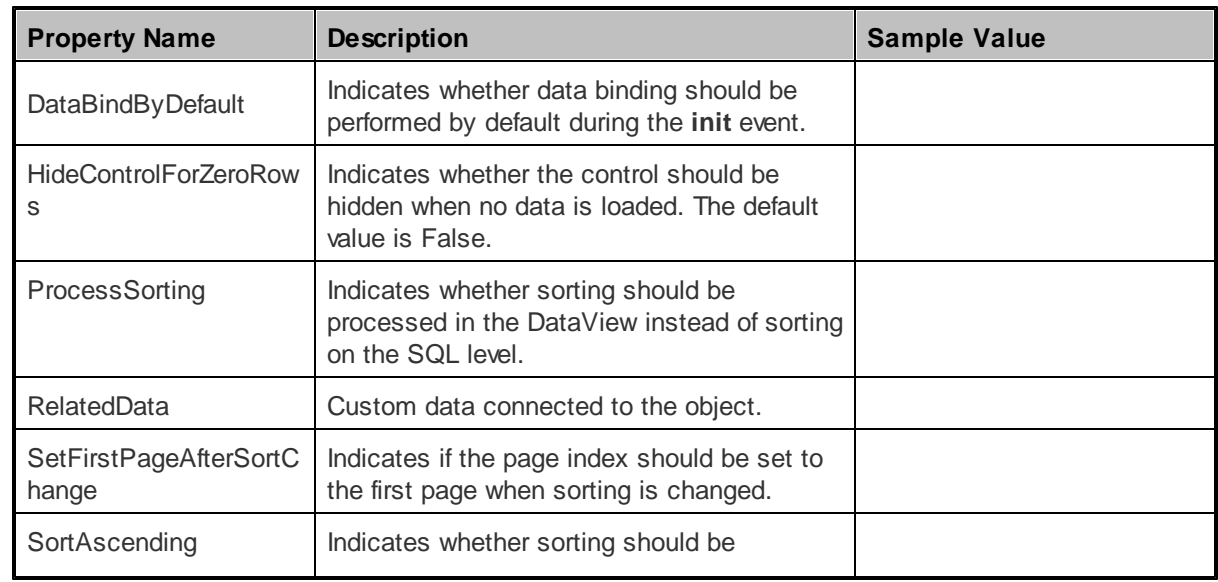

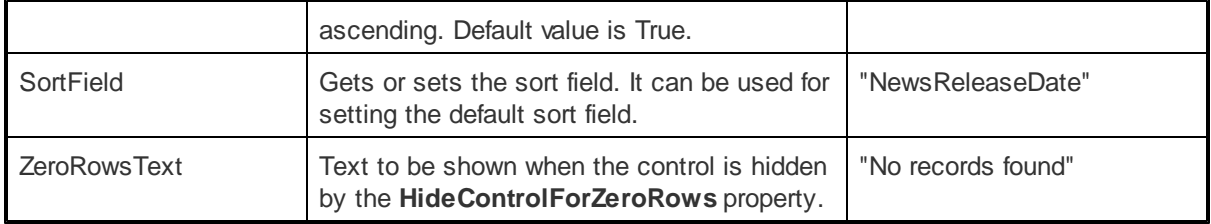

As this control is inherited from the ASP.NET DataGrid control, it also has all of its standard properties.

#### <span id="page-45-1"></span>1.7.3.3.4 Appearance and styling

You can modify the appearance of the BasicDataGrid control by setting the standard properties inherited from the ASP.NET DataGrid control. You can find more details on particular properties in the .NET Framework documentation for the **[DataGrid](http://msdn.microsoft.com/en-us/library/system.web.ui.webcontrols.datagrid.aspx)** class.

A common way to set the appearance of this control is to assign a skin through the **SkinID** property. Skins can be defined in .skin files under individual themes in the **App\_Themes** folder. More information can be found in the .NET Skins and [Themes](http://msdn.microsoft.com/en-us/library/ykzx33wh.aspx) documentation.

## <span id="page-45-0"></span>**1.7.3.4 BasicDataList**

#### 1.7.3.4.1 Overview

The BasicDataList control allows you to display items from a data source in a list based on specified templates. It is is derived from the intrinsic ASP.NET DataList control, so standard ASP.NET configuration techniques can be used to set up BasicDataList style and behaviour.

The BasicDataList can be used with any bindable data source - it doesn't use Kentico CMS database or API.

Unlike the **[BasicRepeater](#page-49-0)** control, the BasicDataList allows you to display data in several columns.

The portal engine equivalent of the BasicDataList control is the **Listings and viewers -> Basic datalist** web part.

# **Please note** The [CMSDataList](#page-105-0) control provides a more convenient way to display data from Kentico CMS.

The following topics are available to help you familiarize yourself with the BasicDataList control:

- [Getting](#page-46-0) started contains a step-by-step tutorial that allows you to learn the basics of using the control
- [Configuration](#page-47-0) describes and explains the properties that can be set for the control
- [Appearance](#page-48-0) and styling describes how the design of the control can be modified

#### <span id="page-46-0"></span>1.7.3.4.2 Getting started

The following is a step-by-step tutorial that will show you how to display a list of cell phones (CMS. Cellphone documents) from the sample Corporate Site using the BasicDataList control:

1. Create a new **Web form** somewhere in your website installation directory.

2. Switch to its **Design** tab, drag and drop a **BasicDataList** control from the toolbox onto the form and set its **RepeatColumns** property value to *2*. This determines the number of columns that should be displayed.

3. Switch to the **Source** tab and add the code marked by the **BasicDataList template** comments between the *<cms:BasicDataList>* tags. The overall code of the BasicDataList control should look like this:

```
<cms:BasicDataList ID="BasicDataList1" runat="server" RepeatColumns="2">
           <%-- BasicDataList template
                                                            ----------- --*>
           <itemtemplate>
             <div style="width: 100%">
              <h3>
                 <%# Eval("CellName") %>
              \langle/h3>
              <%# EcommerceFunctions.GetProductImage(Eval("SKUImagePath"), 200,
          Eval("CellName")) %>
             \epsilon/div\epsilon</itemtemplate>
           <%-- BasicDataList template
                                                                 ------- --%>
</cms:BasicDataList>
```
This defines the template used by the BasicDataList to display items. The control dynamically replaces the *<%# ... %>* tags with values of the currently displayed record. This is then repeated for every record in the data source.

4. Switch to the code behind of the page and add the following references to the beginning of the code:

## **[C#]**

```
using System.Data;
using CMS.CMSHelper;
```
# **[VB.NET]**

Imports System.Data

Imports CMS.CMSHelper

5. Now add the following code to the **Page\_Load** method:

# **[C#]**

```
DataSet ds = TreeHelper.SelectNodes("/%", false, "CMS.Cellphone", "", "CellName",
-1, true);
BasicDataList1.DataSource = ds;
BasicDataList1.DataBind();
```
## **[VB.NET]**

```
Dim ds As DataSet = TreeHelper.SelectNodes("/%", False, "CMS.CellPhone", "",
"CellName", -1, True)
BasicDataList1.DataSource = ds
BasicDataList1.DataBind()
```
This retrieves all CMS.CellPhone documents from the Kentico CMS database as a DataSet and assigns it as the data source of the BasicDataList control.

6. Save the changes to the web form. Now right-click it in the Solution explorer and select **View in Browser**. The resulting page should display a list similar to the following:

#### Nokia N73

**Samsung SGH E250** 

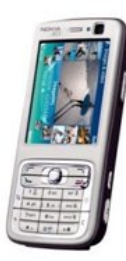

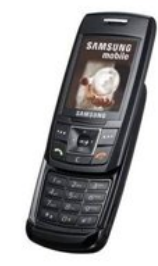

<span id="page-47-0"></span>1.7.3.4.3 Configuration

The following properties of the BasicDataList control can be set or used in the API:

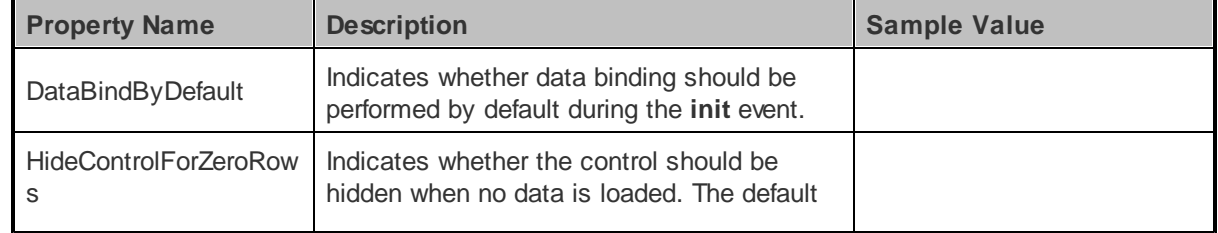

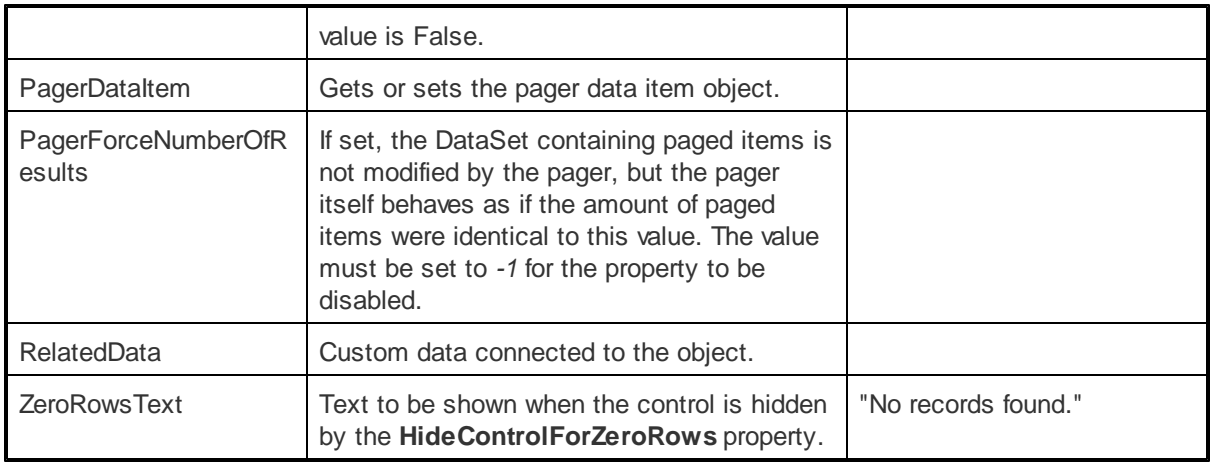

As this control is inherited from the ASP.NET DataList control, it also has all of its standard properties.

## <span id="page-48-0"></span>1.7.3.4.4 Appearance and styling

You can modify the appearance of the BasicDataList control by setting the standard properties and templates inherited from the ASP.NET DataList control. You can find more details on particular properties in the .NET Framework documentation for the **[DataList](http://msdn.microsoft.com/en-us/library/system.web.ui.webcontrols.datalist.aspx)** class.

The following templates can be defined:

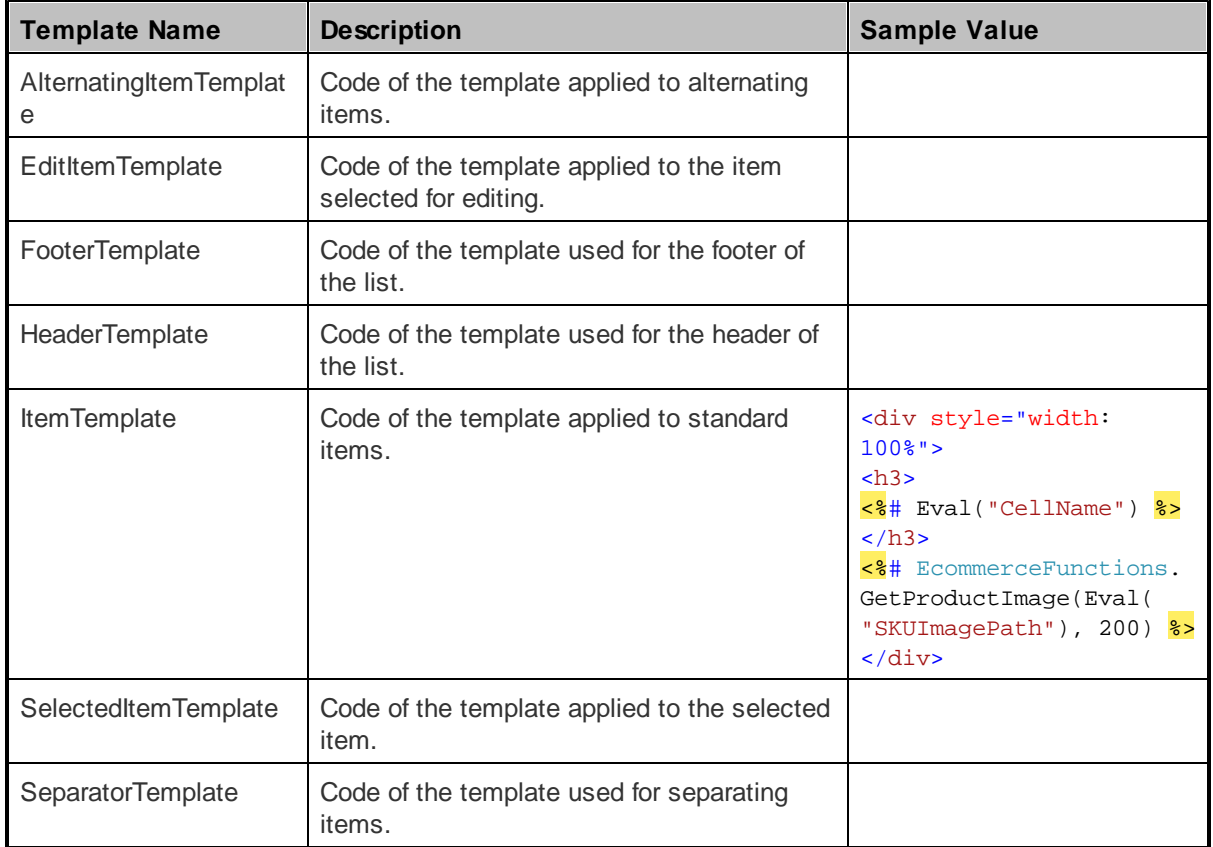

#### <span id="page-49-0"></span>**1.7.3.5 BasicRepeater**

1.7.3.5.1 Overview

The BasicRepeater control allows you to display items from a data source in a list based on specified templates. It is derived from the intrinsic ASP.NET Repeater control, so standard ASP.NET configuration techniques can be used to set up BasicRepeater style and behaviour.

BasicRepeater can be used with any bindable data source - it doesn't use Kentico CMS database or API.

The portal engine equivalent of the BasicRepeater control is the **Listings and viewers -> Basic repeater** web part.

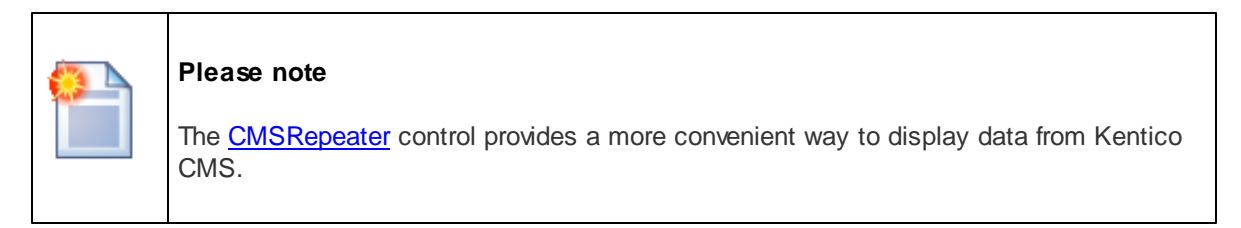

The following topics are available to help you familiarize yourself with the BasicRepeater control:

- [Getting](#page-49-1) started contains a step-by-step tutorial that allows you to learn the basics of using the control
- [Configuration](#page-51-0) describes and explains the properties that can be set for the control
- [Appearance](#page-52-0) and styling describes how the design of the control can be modified

<span id="page-49-1"></span>1.7.3.5.2 Getting started

The following is a step-by-step tutorial that will show you how to display a list of PDAs (CMS.PDA documents) from the sample Corporate Site using the BasicRepeater control:

1. Create a new **Web form** somewhere in your website installation directory.

2. Switch to its **Design** tab, drag and drop a **BasicRepeater** control from the toolbox onto the form.

3. Switch to the **Source** tab and add the code marked by the **BasicRepeater template** comments between the *<cms:BasicRepeater>* tags. The overall code of the BasicRepeater control should look like this:

```
<cms:BasicRepeater ID="BasicRepeater1" runat="server">
            <%-- BasicRepeater template
                                                            --------------------------------------------------------- --%>
            <itemtemplate>
                 <sub>h3</sub></sub>
                     <%# Eval("PDAName") %>
                  \langle/h3>
                  <%# EcommerceFunctions.GetProductImage(Eval("SKUImagePath"), 200,
```

```
Eval("PDAName")) %>
          </itemtemplate>
          <%-- BasicRepeater template
          --------------------------------------------------------- --%>
</cms:BasicRepeater>
```
This defines the template used by the BasicRepeater to display items. The control dynamically replaces the *<%# ... %>* tags with values of the currently displayed record. This is then repeated for every record in the data source.

4. Switch to the code behind of the page and add the following references to the beginning of the code:

## **[C#]**

using System.Data; using CMS.CMSHelper;

## **[VB.NET]**

Imports System.Data Imports CMS.CMSHelper

5. Now add the following code to the **Page\_Load** method:

## **[C#]**

```
DataSet ds = TreeHelper.SelectNodes("/%", false, "CMS.PDA", "", "PDAName", -1,
true);
BasicRepeater1.DataSource = ds;
```
#### BasicRepeater1.DataBind();

## **[VB.NET]**

```
Dim ds As DataSet = TreeHelper.SelectNodes("/%", False, "CMS.PDA", "", "PDAName",
-1, True)
BasicRepeater1.DataSource = ds
BasicRepeater1.DataBind()
```
This retrieves all CMS.PDA documents from the Kentico CMS database as a DataSet and assigns it as the data source of the BasicRepeater control.

6. Save the changes to the web form. Now right-click it in the Solution explorer and select **View in Browser**. The resulting page should display a list similar to the following:

## Asus A639

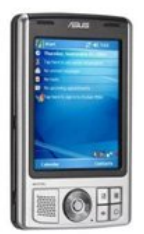

# **HP iPAQ 114**

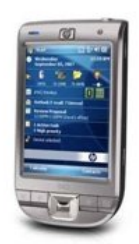

#### <span id="page-51-0"></span>1.7.3.5.3 Configuration

The following properties of the BasicRepeater control can be set or used in the API:

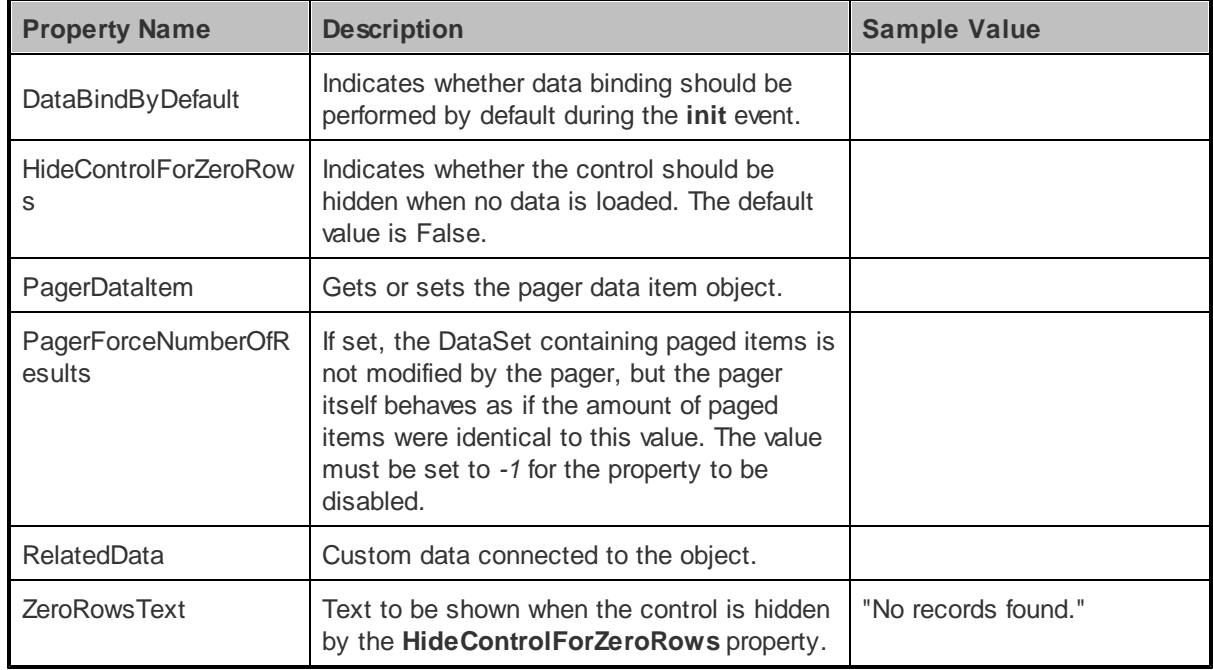

As this control is inherited from the ASP.NET Repeater control, it also has all of its standard properties.

#### <span id="page-52-0"></span>1.7.3.5.4 Appearance and styling

You can modify the appearance of the BasicRepeater control by setting the standard properties and templates inherited from the ASP.NET Repeater control. You can find more details on particular properties in the .NET Framework documentation for the [Repeater](http://msdn.microsoft.com/en-us/library/system.web.ui.webcontrols.repeater.aspx) class.

The following templates can be defined:

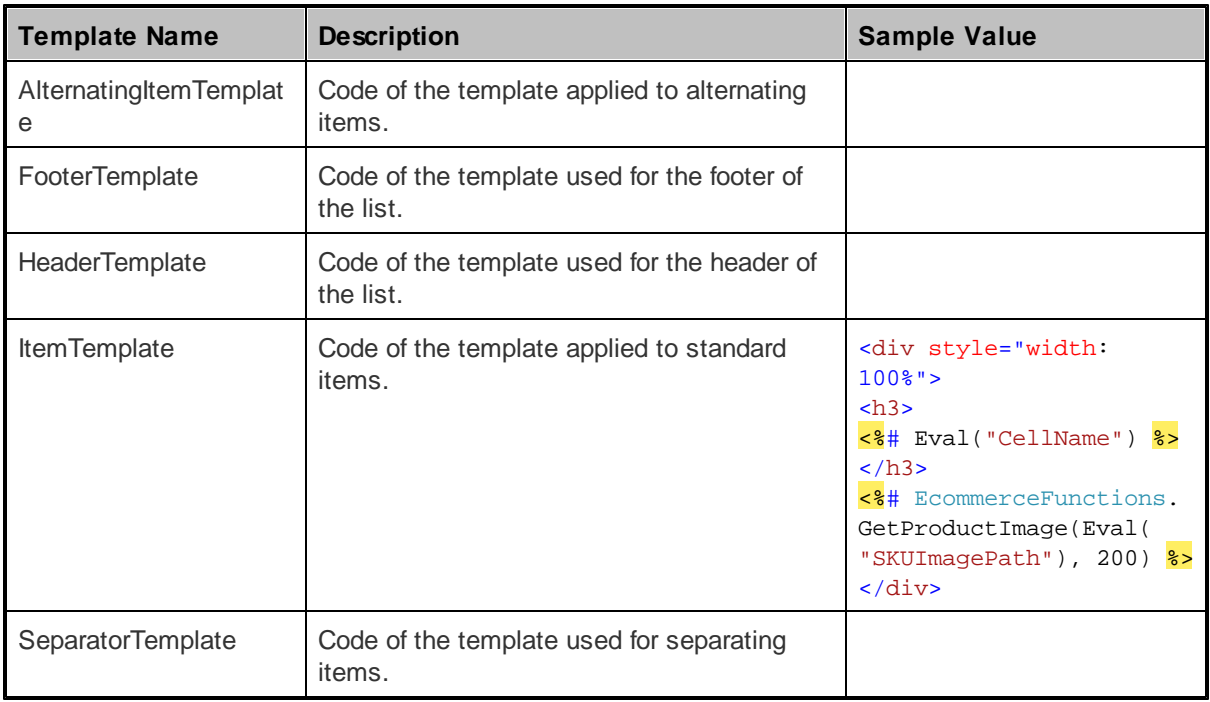

# **1.8 CMS Controls**

# **1.8.1 Overview**

CMS Controls are a set of controls that were designed to work within the Kentico CMS system. This means they are meant to be used only with data from Kentico CMS database and documents. They automatically perform many routine tasks, which makes them easier to work with, as common use does not require the writing of any additional code.

As they work with CMS documents, most of the controls in this section have a **Path** property that allows the selection of the documents that should be affected. The Path [specification](#page-53-0) in controls and web parts topic explains the way this property should be filled.

To optimize the performance of the websites they are used on, CMS controls provide caching support. To learn more about this subject and how related configuration can be done, please see the [Caching](#page-54-0) topic.

The following control categories are available:

- [Navigation](#page-59-0)
- [Listings](#page-92-0) and viewers
- Edit mode [buttons](#page-124-0)
- **Editable regions for ASPX [templates](#page-128-0)**
- Search [Controls](#page-136-0)

# <span id="page-53-0"></span>**1.8.2 Path specification in controls and web parts**

Many web parts and controls use a **Path** property that allows you to specify which documents should be displayed. This is the **AliasPath** property of the document. You can use either an exact path or utilize special characters for specifying multiple selection or relative paths:

# **Using wildcard characters % and \_**

You can use *%* as a wildcard character for any number of characters, which allows you to select all documents under the specified site section.

## **Examples:**

**/** - only root **/%** - all documents

**/Products** - only the *Products* document. **/Products/%** - all documents under the *Products* document.

You can also use the character (underscore) as a wildcard character for a single character.

## **Examples:**

**/Product\_** - selects documents */ProductA*, */Product1*, etc.

# **Leaving the Path value empty**

In many cases, **the Path value can be left empty**.

For navigation controls/web parts, such as CMSMenu/Drop-down menu, this causes the path to be set to all documents - */%*.

In the case of listing controls/web parts, such as CMSRepeater/Repeater or CMSDataGrid/Grid, the path is set to display all child documents of the page containing the control or web part - *<current alias path>/%.*

# **Using a formatting string to get parts of the path**

You can also use special expressions that **extract parts of the current path**, such as this.

## **Examples:**

**/{0}/{1}/%** - all documents under the second document level of the current path **/{0}/{1}/Details** - document *Details* under the second document level of the current path

# **Using relative paths**

You can use relative path expressions to specify **sub-documents or parent documents**:

#### **Examples:**

**./Product** - document *Product* under the current path

- **../Product** document *Product* under the parent document of the current path
- **.** current path

**..** - parent document of the current path

**./%** - all documents under the current path

**../%** - all documents under the parent document of the current path

# <span id="page-54-0"></span>**1.8.3 Caching**

# **What is Caching**

Caching allows you to minimize the number of performed database queries. The server can store the data in memory and next time a user requests the content, the server returns content from memory instead of performing a resource-intensive database query. Caching can improve the performance of your website significantly, depending on the specifics of your application.

The content **expires** after the specified time span and must be retrieved from the database again. Each cached item has its name and the cache memory is common for all pages in your Web application.

# **Caching Support in Kentico CMS**

You can manage the caching either by yourself in your code (please see the .NET Framework SDK documentation for more details) or you can leverage caching features of the following Kentico CMS Controls that are also used in CMS web parts:

- Controls in the **CMS Controls -> [Navigation](#page-59-0)** section
- [Controls](#page-92-0) in the **CMS Controls -> Listings and viewers** section
- [CMSPageManager](#page-133-0)
- [CMSSearchResults](#page-141-0)

All of these controls offer the following properties, that allow you to set up caching:

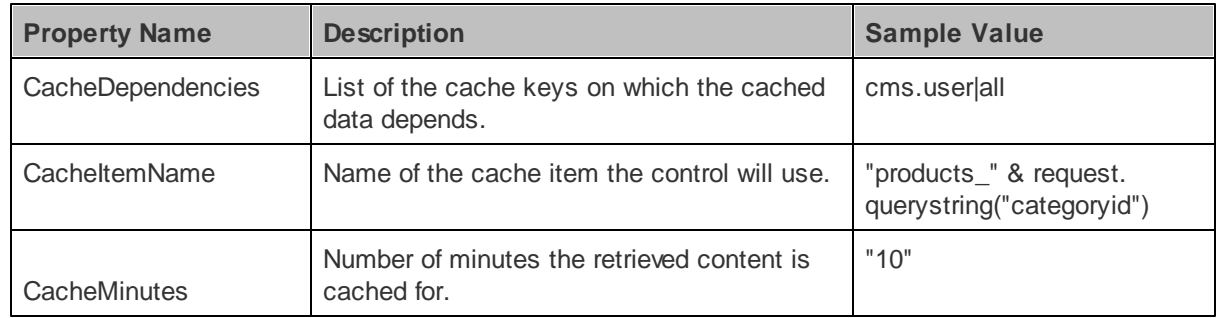

# **Cache Expiration Time**

By setting the **CacheMinutes** property to a value higher than zero, the control starts to cache its source data. You can configure caching for all Kentico CMS content using the **Cache content** parameter in

**Site Manager -> Settings -> website** section. If you set any particular value to the CacheMinutes property of a control/web part, it overrides the global settings. If you leave the value empty or set it to -1 (minus one), the global settings apply.

The caching mechanism of Kentico CMS Controls uses absolute expiration time instead of sliding expiration. It means that the cache item expires after a specified period of time regardless of if it was requested or not. It ensures that content is updated from the database at a regular interval.

## **Overriding the site-level caching settings**

If you need to cache most of the content on your website, but still want to have a single control/web part that doesn't use cache, you can configure caching as described in the previous paragraph and set the value 0 (zero) to the **CacheMinutes** property of the particular control. It will override the site-level settings and disable caching for the single control/web part.

# **Cache Item Name**

It's important to understand the **CacheItemName** property: Since the cache is common for all pages in your application, the cache item name should be unique not only for all pages, but also inside one page (in case you use several Kentico CMS Controls with caching on one page).

When you leave the **CacheItemName** property empty, the control automatically generates a name in this form: *URL including parameters|control ID*

If the content displayed on the page depends on some parameter, such as a URL parameter or the role of the current user, you need to adjust the **CacheItemName** value accordingly.

#### **Example:**

Your page products.aspx displays products according to the category that is passed through the URL parameter **category**. You will need to use code like this to ensure that the content will be cached "per category":

#### **[C#]**

CMSDataGrid.CacheItemName = "products\_grid1\_" + Request.QueryString["category"];

## **[VB.NET]**

CMSDataGrid.CacheItemName = "products\_grid1\_" & Request.QueryString("category")

# **Cache dependencies**

Using the **CacheDependencies** property, you can specify which object changes cause the control/web part's cache to get cleared. Below, you can find a table showing which dummy cache keys get touched when some object gets changed, including some examples. By entering the appropriate dummy keys, one per line, you can specify that when the object gets changed, the cache gets cleared.

If you leave the property empty, default settings will be used. The default settings are configured for each

control and include all possible object changes that the content of the web part could depend on.

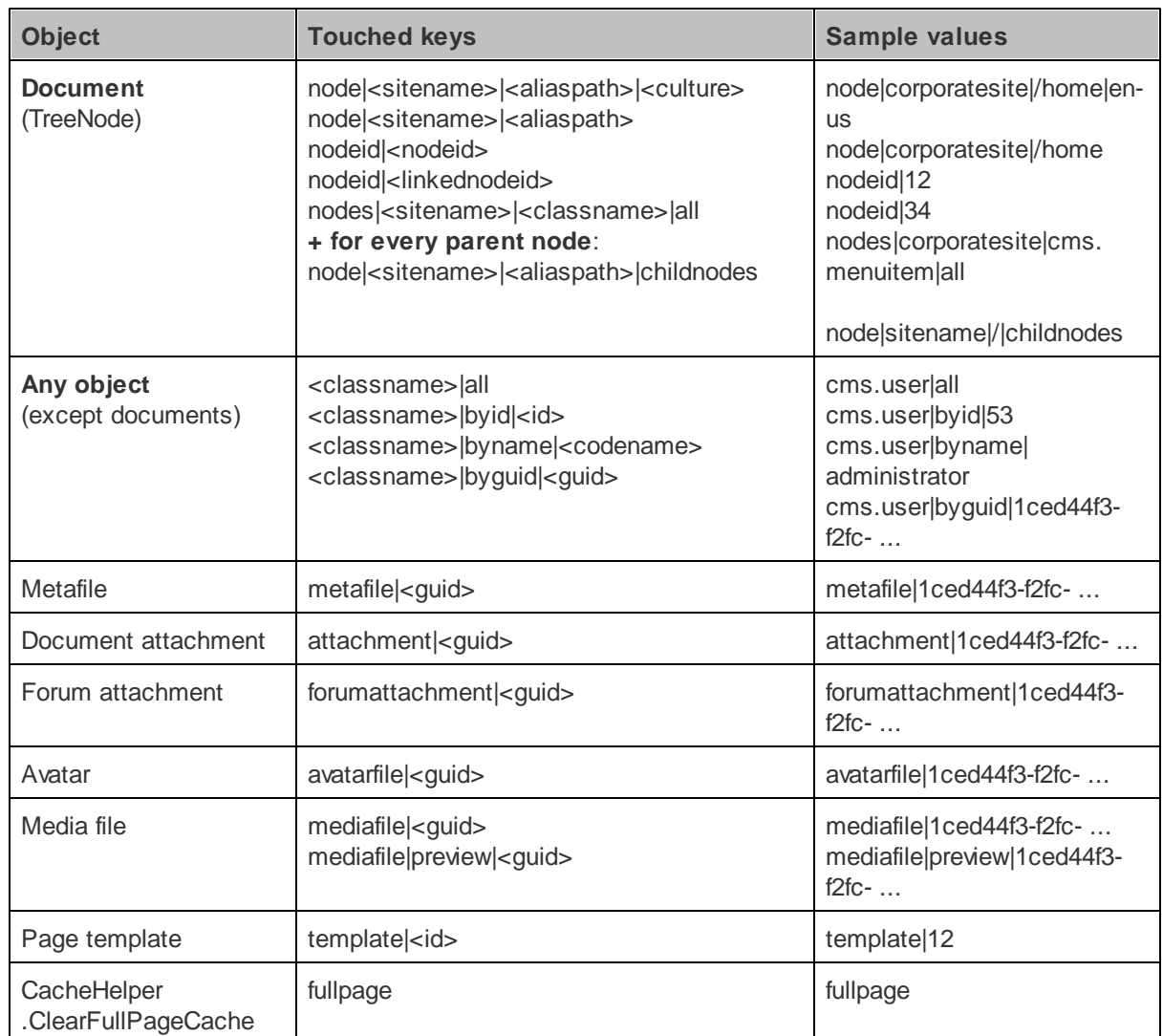

# **Example:**

1. Let's presume that you have a control/web part displaying some information about users. Therefore, whenever some user gets their details modified, the control/web part's cache should be cleared. To ensure this, you need to enter **cms.user|all** into the property, which is the dummy key that would get touched whenever some user's details get changed.

2. Now let's presume that your control/web part is displaying information about one particular user - the administrator. Her user name is *administrator*, her ID is *53* and her GUID is something beginning with *1ced44f3-f2fc*. So if you want to have the cache cleared whenever this user's details are changed, you can use any of the following three keys that specify the user by the previously named properties:

- **cms.user|byid|53**
- **cms.user|byname|administrator**
- **cms.user|byguid|1ced44f3-f2fc-...**

# <span id="page-57-0"></span>**1.8.4 CMS controls - common properties**

The following properties provide configuration options for selecting Kentico CMS documents to most of the CMS Navigation and Standard listings and viewers controls. Please be aware that certain controls only use some of these properties:

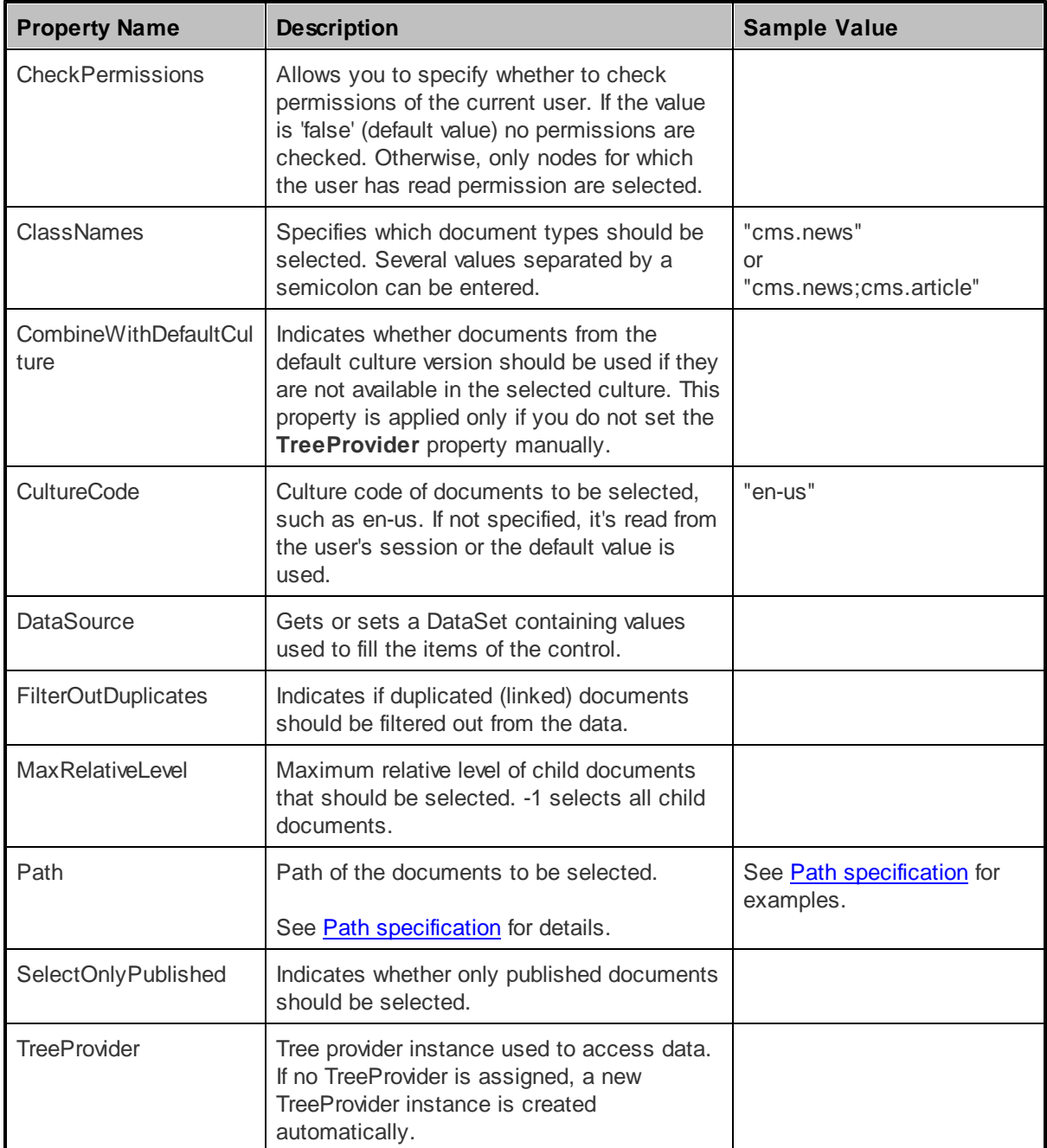

# **CMS base - common properties:**

The following properties provide basic configuration options to most of the CMS Navigation and Listings and viewers controls. Please be aware that certain controls only use some of these properties:

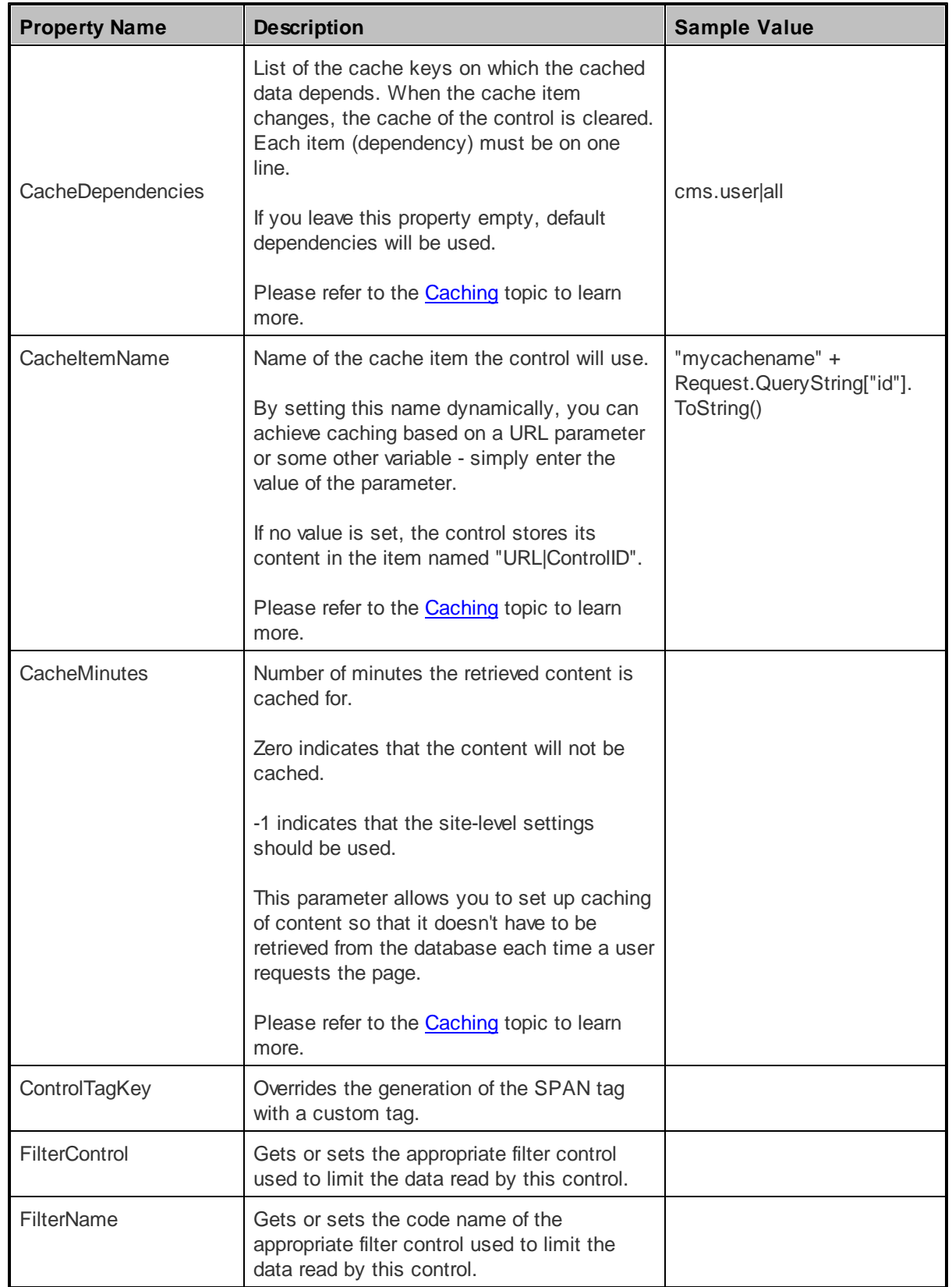

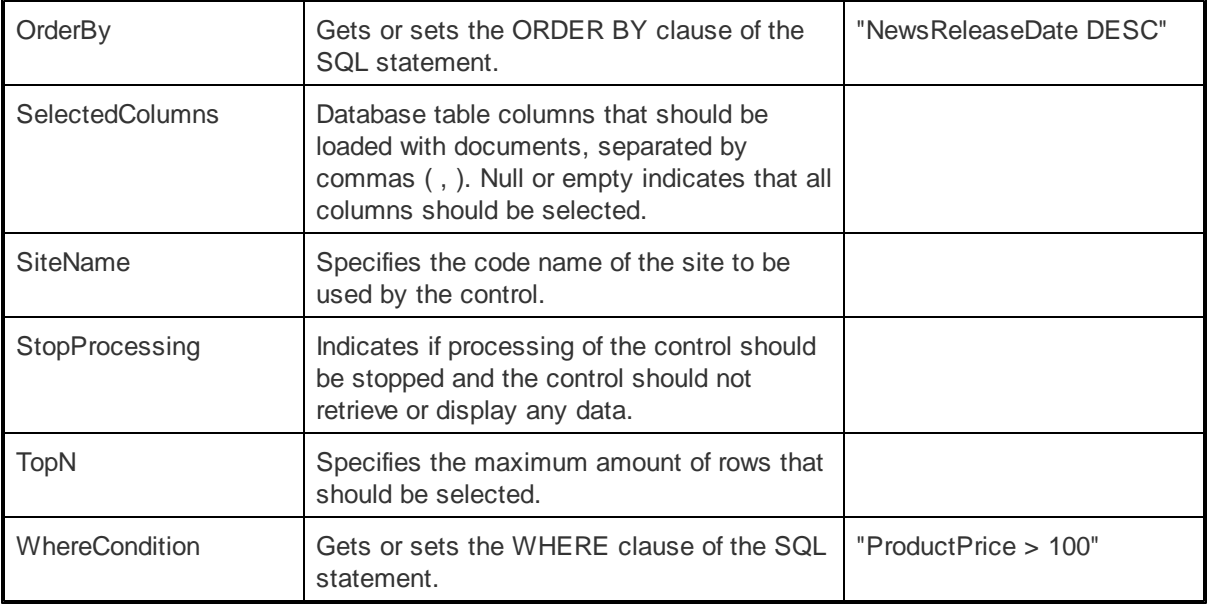

# <span id="page-59-0"></span>**1.8.5 Navigation**

# **1.8.5.1 Overview**

The controls in this section provide functionality that helps users find their way around Kentico CMS websites. This includes various types of menus, site maps and other basic navigation tools.

These controls are used by the web parts in the **Navigation** category.

All Kentico CMS documents have settings that influence how they are displayed in menus, which affects the navigation controls in this section as well. Learn more about these settings in the [Document](#page-59-1) menu [settings](#page-59-1) topic.

Most of the controls in this section use CSS classes to modify their design and several of them contain the **CSSPrefix** property, which can be used to specify the class names. The Using the [CSSPrefix](#page-62-0) [property](#page-62-0) topic clarifies how this property works.

## **Available controls:**

- [CMSBreadCrumbs](#page-64-0)
- [CMSListMenu](#page-66-0)
- [CMSMenu](#page-73-0)
- [CMSSiteMap](#page-78-0)
- [CMSTabControl](#page-81-0)
- [CMSTreeMenu](#page-84-0)
- [CMSTreeView](#page-89-0)

## <span id="page-59-1"></span>**1.8.5.2 Document menu settings**

Various navigation related settings can be configured for individual Kentico CMS documents. This can be done in the **CMS Desk** interface at **Content -> ... select document ... -> Properties -> Menu**.

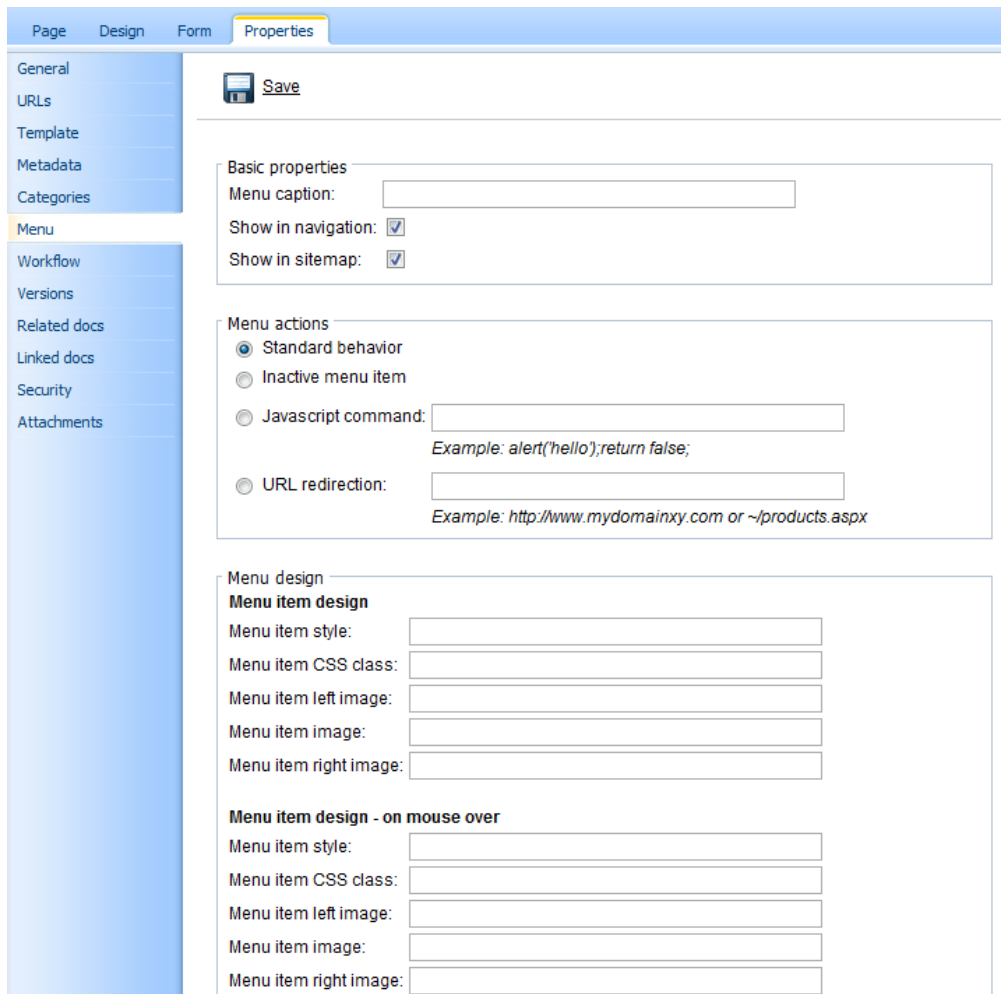

These settings apply to CMS Navigation controls (and web parts) displaying the given document and they override any conflicting property settings of the controls unless a property is set to ignore them.

The following settings are available:

# **Basic properties**

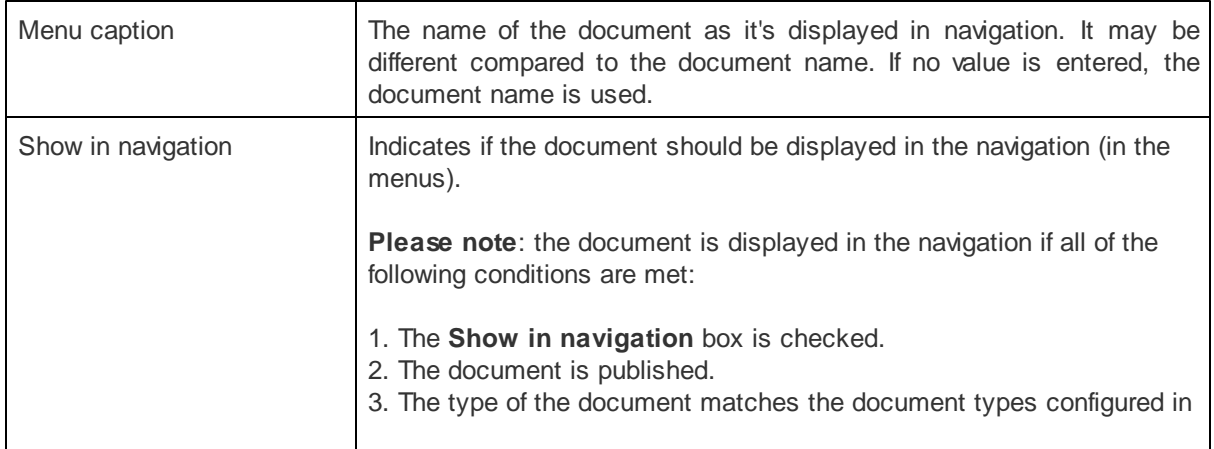

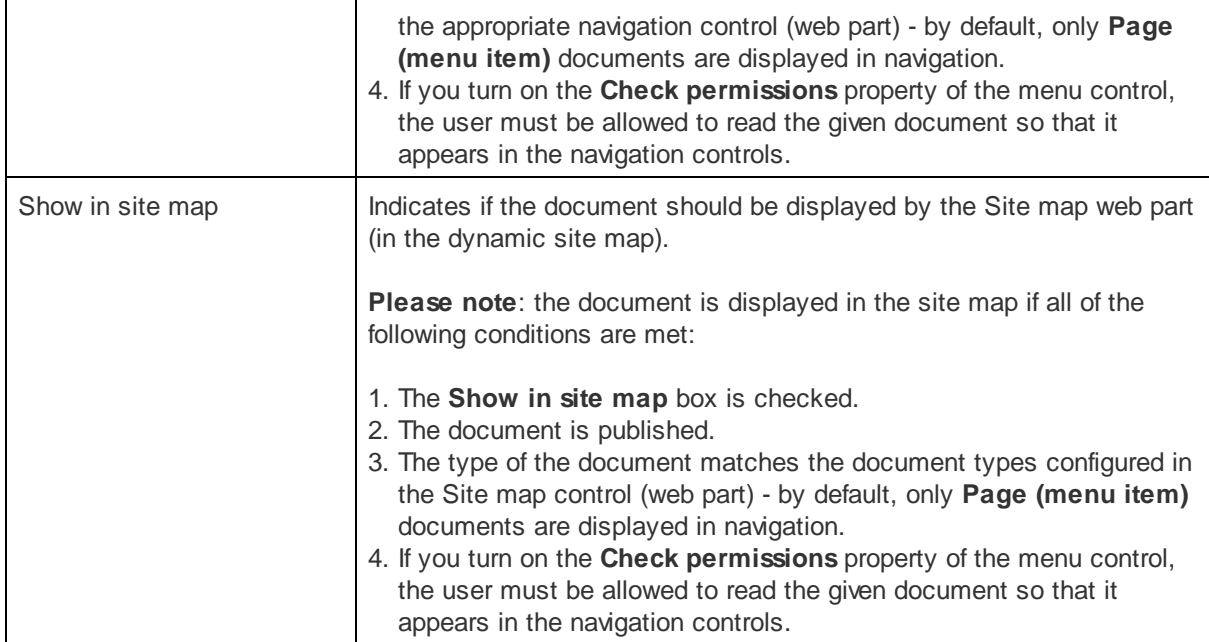

# **Menu actions**

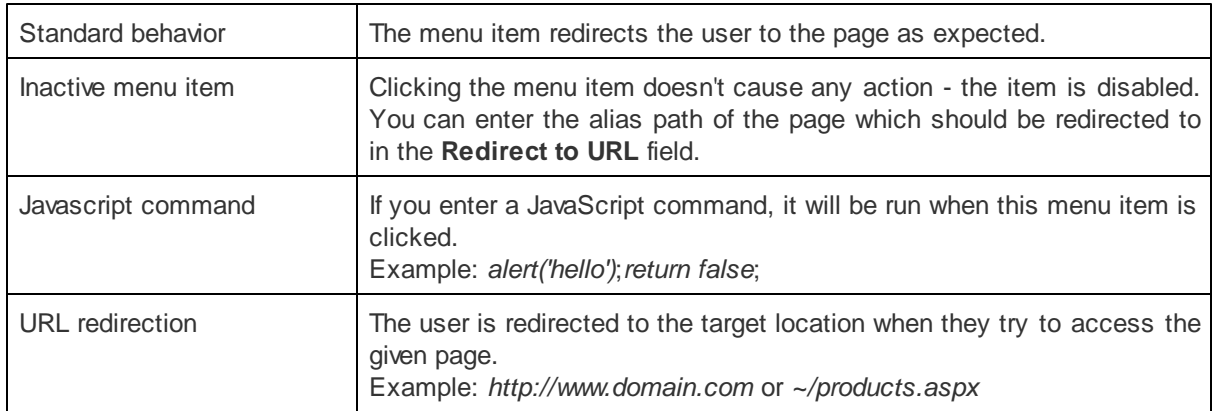

Macro expressions can be used in the **URL redirection** and **JavaScript command** fields. These macros allow you to dynamically replace the given expression with specified values of the current menu item, such as alias path, id path, node name.

You only need to place macros in format *{%ColumnName%}* into the property field. For example, entering:

*~/products.aspx?show=brand&aliaspath={%NodeAliasPath%}*

Into the **Redirect to URL** field of e.g. the */MobileStore/Products/Nokia* document will cause users to be redirected to:

*http://<domain>/products.aspx?show=brand&aliaspath=/MobileStore/Products/Nokia*

**Please note:** All apostrophes (') in the source data are escaped to \' so that they do not break JavaScript.

# **Menu design**

The menu item design properties are available in three alternatives:

- standard design
- mouse-over design style used when you mouse-over the menu item
- highlighted design style of the selected document

These values override the settings of individual navigation controls (web parts) unless their **ApplyMenuDesign** property is set to *false.* The CSS styles defined in the CSS stylesheet are overridden as well.

**Please note:** some of the following properties may not be applied to the menu control depending on the menu control you are using.

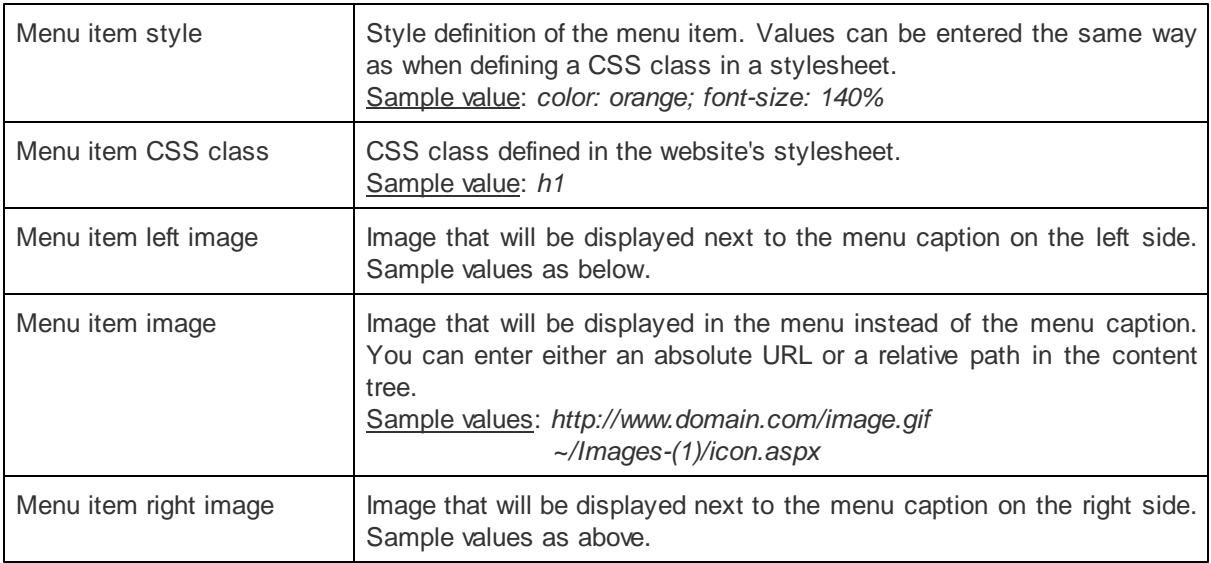

## <span id="page-62-0"></span>**1.8.5.3 Using the CSSPrefix property**

The **CSSPrefix** property allows you to place multiple controls of the same type on the same page and differentiate the CSS classes that they use by adding a prefix to the class names. Additionally, it can also be used to **specify the style of menu sub-items at any chosen level**.

This property can be set for the following controls:

- [CMSListMenu](#page-66-0)
- [CMSMenu](#page-73-0)
- [CMSTreeMenu](#page-84-0)

## **Example**

Here's an example of how to specify various styles for particular menu levels:

1. First, you need to specify the list of prefixes for particular levels using the **CSSPrefix** property:

*CSSPrefix = "MainMenu;MainMenuSubMenu;MainMenuOtherLevels"*

As you can see, the prefixes used for individual levels are separated by semicolons and every prefix represents a lower level starting from the main one (level 0). The last defined prefix represents all sublevels below it as well. If you only wish to differentiate the CSS classes used by multiple controls on the same page, one prefix is sufficient.

2. Now define the following styles with the specified prefixes:

.MainMenuCMSMenu ... for menu control .MainMenuCMSMenuItem .MainMenuCMSMenuItemMouseUp ... etc. for the first level of the menu (level 0) .MainMenuSubMenuCMSMenuItem .MainMenuSubMenuCMSMenuItemMouseUp

... etc. for the second level of the menu (level 1)

.MainMenuOtherLevelsCMSMenuItem

.MainMenuOtherLevelsCMSMenuItemMouseUp

... etc. for all underlying levels of the menu (level 2 and all remaining sub-levels)

#### <span id="page-63-0"></span>**1.8.5.4 CMS navigation - common properties**

The following properties provide general configuration options to many of the CMS Navigation controls. Please be aware that certain controls only use some of these properties:

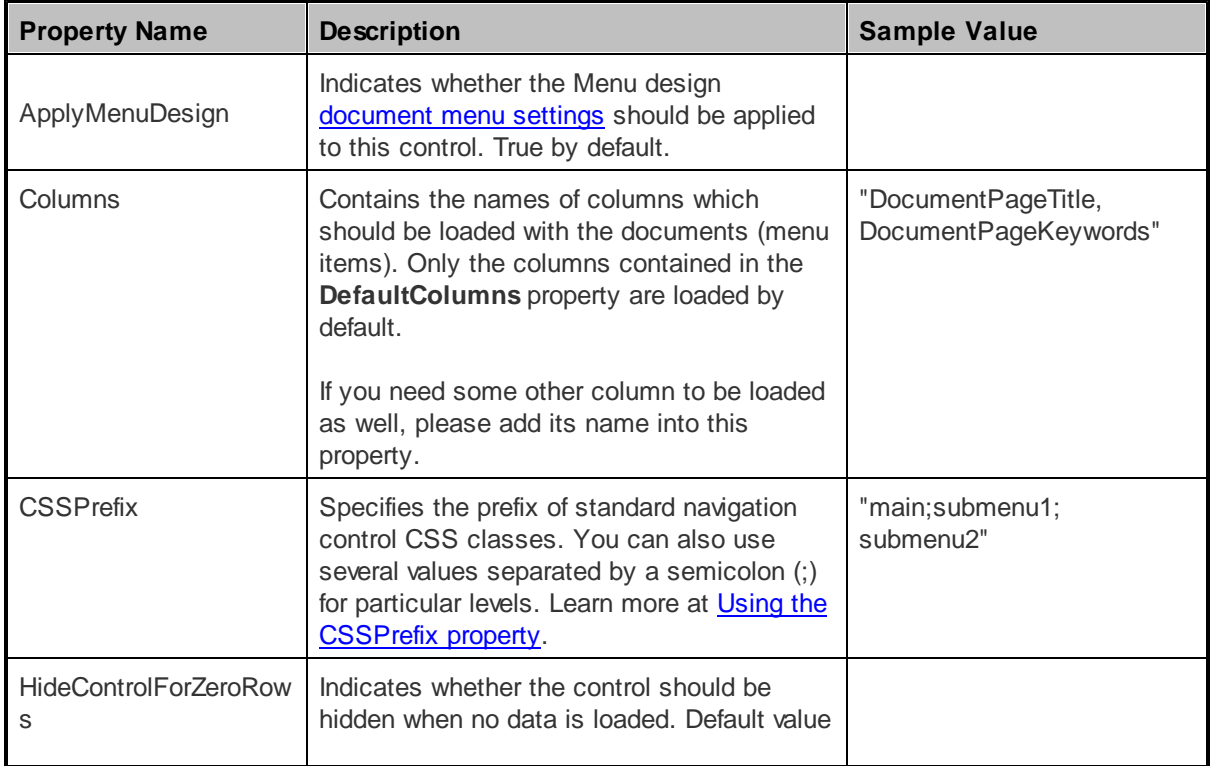

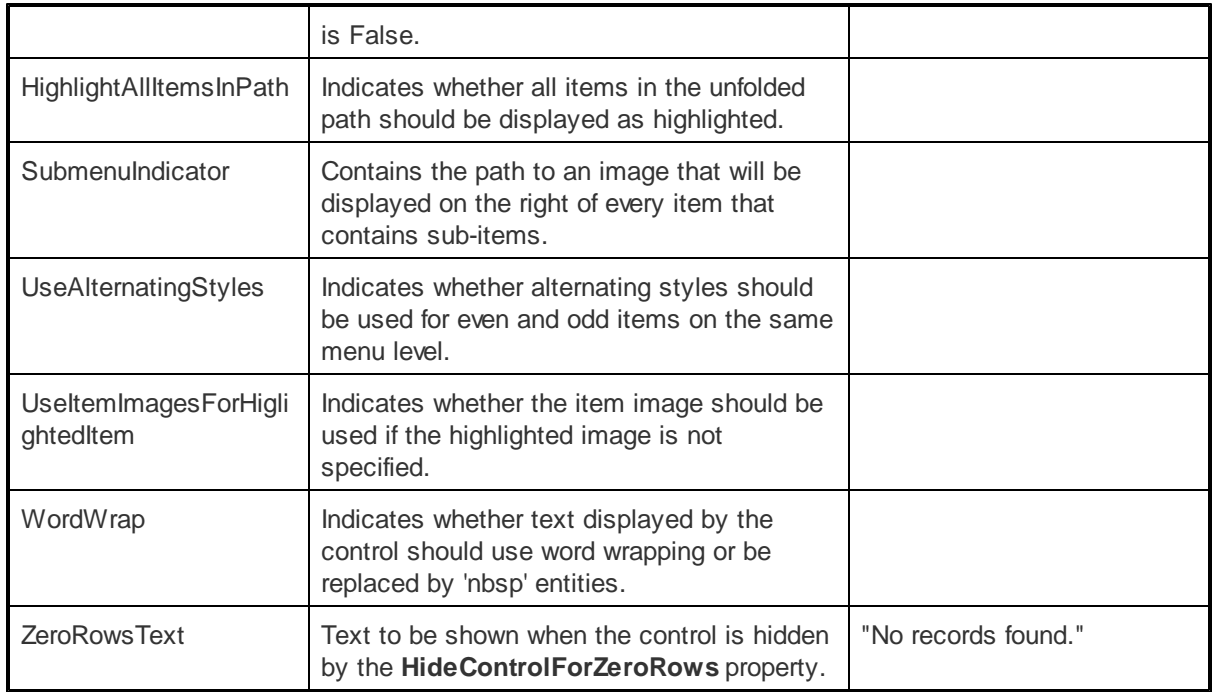

# <span id="page-64-0"></span>**1.8.5.5 CMSBreadCrumbs**

#### 1.8.5.5.1 Overview

The CMSBreadCrumbs control allows you to display the current user's position within a website in format:

#### **Item 1 > Item 2 > Item 3**

where **Item X** is the name of the document in the path.

The portal engine equivalent of the CMSBreadCrumbs control is the **Navigation -> Breadcrumbs** web part.

The following topics are available to help you familiarize yourself with the CMSBreadCrumbs control:

- Getting started contains a quick step-by-step tutorial that allows you to learn the basics of using the control
- [Configuration](#page-65-0) describes and explains the properties that can be set for the control
- Appearance and styling lists which CSS classes can be used with the control and how its appearance can be modified

## 1.8.5.5.2 Getting started

The following is a step-by-step tutorial that will show you how to display a user's current location within the structure of a website using the CMSBreadCrumbs control:

1. Create a new **Web form** and use it as a page template according to the guide in the Using [ASPX](#page-10-0) page [templates](#page-10-0) topic.

2. Switch to its **Design** tab and drag and drop a **CMSBreadCrumbs** control from the toolbox onto the form.

3. Save the changes to the web form. Now if you look at the page using the created template on some website, the user's position within the website will be displayed as is shown in the following image:

Control Examples > CMSBreadCrumbs

#### <span id="page-65-0"></span>1.8.5.5.3 Configuration

The following properties of the CMSBreadCrumbs control can be set or used in the API:

All of the common properties from:

- CMS controls common [properties](#page-57-0)
- CMS [navigation](#page-63-0) common properties

In addition, the following properties are available:

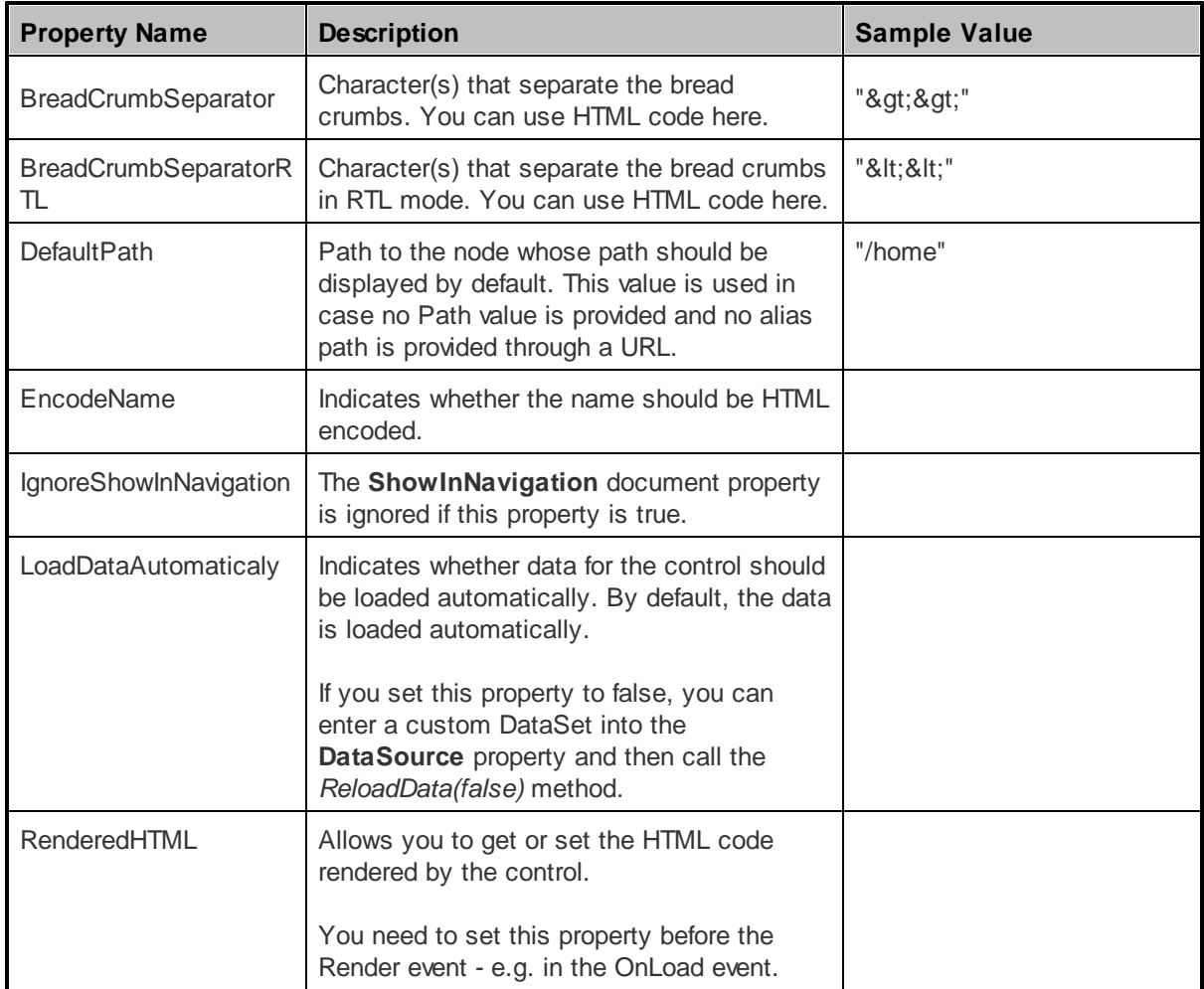

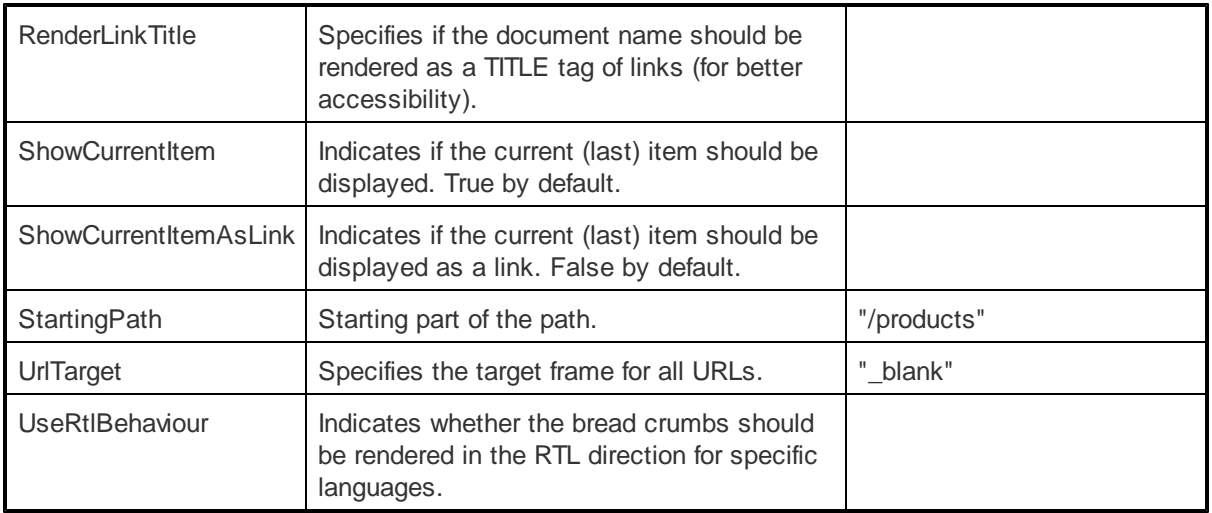

Mentioned method:

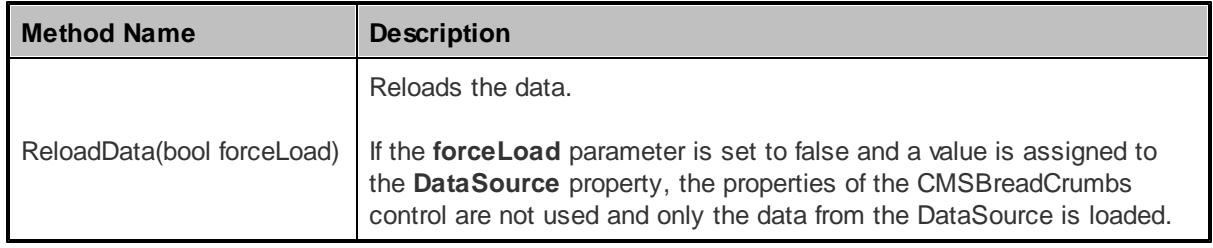

#### 1.8.5.5.4 Appearance and styling

The appearance of the CMSBreadCrumbs control is determined by the CSS classes it uses and by some of its properties.

You can use the following CSS classes to modify the design of the control:

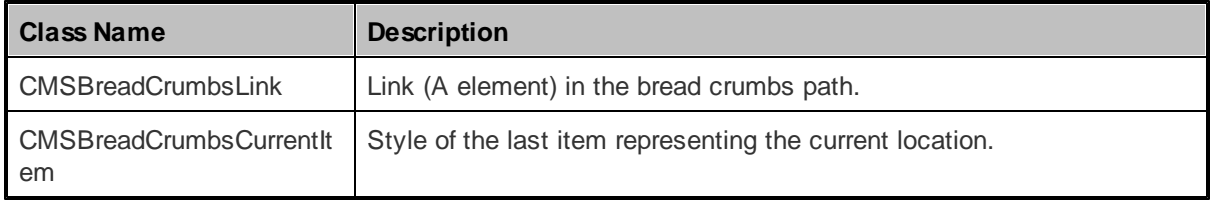

The recommended place to define these classes is in a stylesheet in the Kentico CMS administration interface at **Site Manager -> Development -> CSS stylesheets**. These stylesheets can be applied to individual documents (pages) that contain the control in **CMS Desk -> Content -> Edit -> Properties -> General -> CSS stylesheet**.

#### <span id="page-66-0"></span>**1.8.5.6 CMSListMenu**

#### 1.8.5.6.1 Overview

The CMSListMenu control allows you to create a large variety of menus. It renders <UL> and <LI> tags and the design depends only on your CSS style sheet. This menu control provides several advantages:

- It's based only on CSS styles which makes it highly configurable.
- It renders shorter HTML code than the **[CMSMenu](#page-73-0)** control.
- It's fully XHTML compliant.
- The list-based menu is better accessible.
- You can create the drop-down menu using the list-based menu and CSS without almost any JavaScript.
- It automatically displays standard UL/LI listing with links if the browser does not support CSS styles so that the user can still navigate on the website.

However, **it requires advanced knowledge of CSS** as it doesn't render any specific layout by itself.

It allows you to display part of the CMS menu structure specified using its **Path**, **MaxRelativeLevel**, **ClassNames**, **CultureCode** and **WhereCondition** properties.

The portal engine equivalent of the CMSListMenu control is the **Navigation -> CSS list menu** web part.

The following topics are available to help you familiarize yourself with the CMSListMenu control:

- [Getting](#page-67-0) started contains a quick step-by-step tutorial that allows you to learn the basics of using the control
- [Configuration](#page-68-0) describes and explains the properties that can be set for the control
- [Appearance](#page-70-0) and styling describes and shows examples of how CSS styles can be used with the control

#### <span id="page-67-0"></span>1.8.5.6.2 Getting started

The following is a step-by-step tutorial that will show you how to display a simple menu without any styles containing CMS content using the CMSListMenu control:

- 1. Create a new **Web form** somewhere in your website installation directory.
- 2. Switch to its **Design** tab, drag and drop a **CMSListMenu** control from the toolbox onto the form.
- 3. Switch to the **Source** tab. The code of the CMSListMenu control should look like this:

<cms:CMSListMenu ID="CMSListMenu1" runat="server" />

Now replace the DOCTYPE above the *<HTML>* element with the following one:

<!DOCTYPE html PUBLIC "-//W3C//DTD XHTML 1.1 Strict//EN" "http://www.w3.org/TR/ xhtml1/DTD/xhtml1-strict.dtd">

4. Save the changes to the web form. Now right-click it in the Solution explorer and select **View in Browser**. The resulting page should display a UL/LI based menu like this:

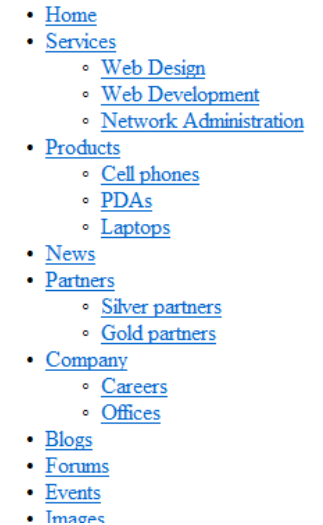

To see how more advanced menus can be rendered using different CSS styles, continue this tutorial in one of the following topics:

- Creating a horizontal [drop-down](#page-71-0) menu using CSS styles
- Creating a vertical [drop-down](#page-72-0) menu using CSS styles

<span id="page-68-0"></span>1.8.5.6.3 Configuration

The following properties of the CMSListMenu control can be set or used in the API:

All of the common properties from:

- CMS controls common [properties](#page-57-0)
- CMS [navigation](#page-63-0) common properties

In addition, the following properties are available:

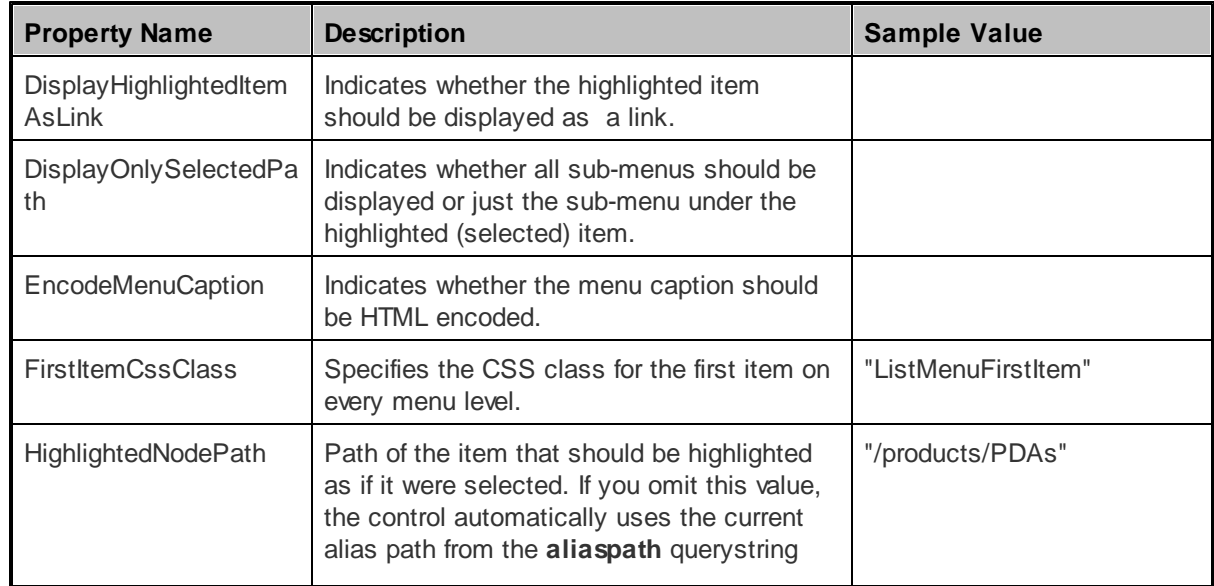

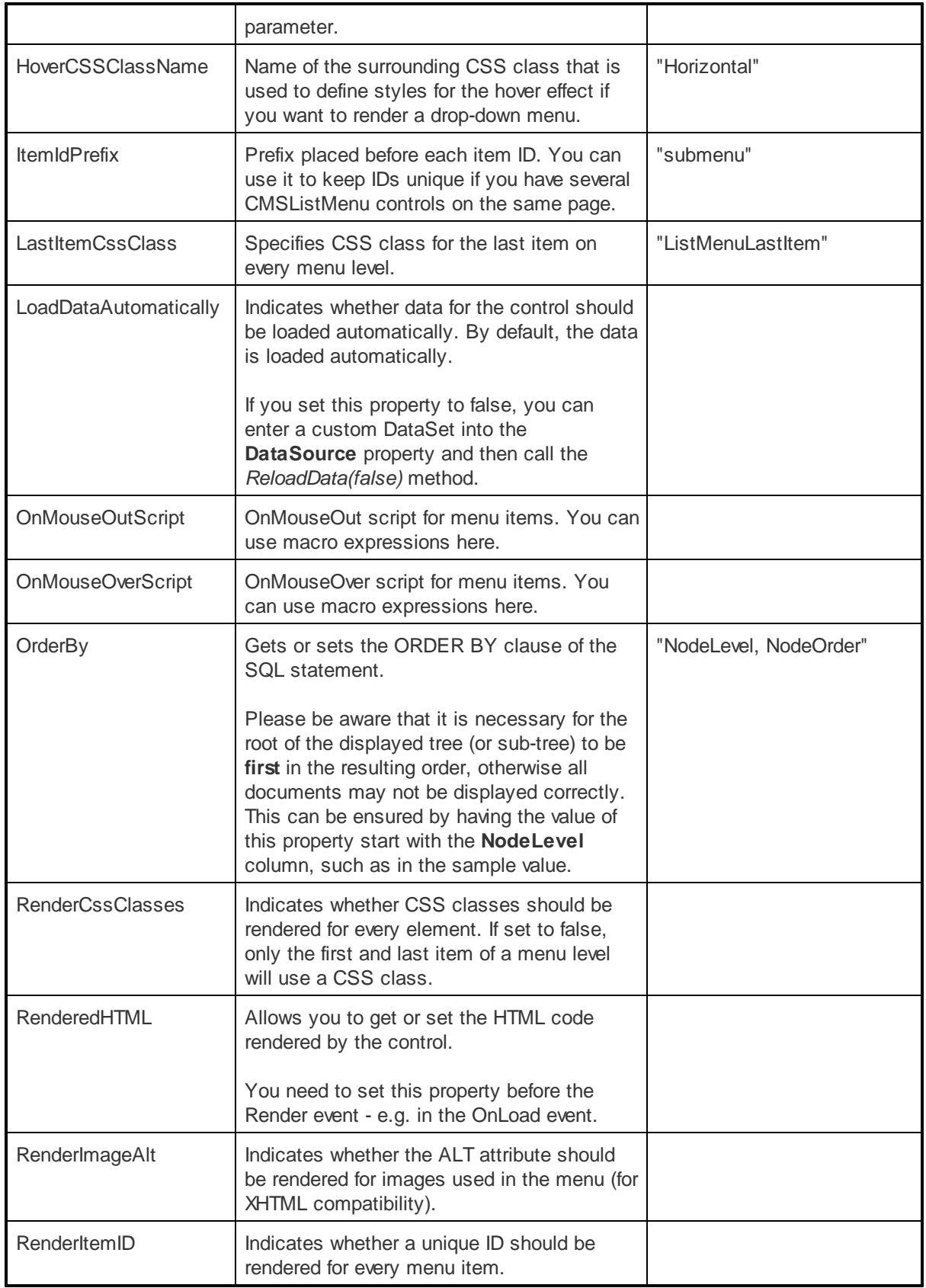

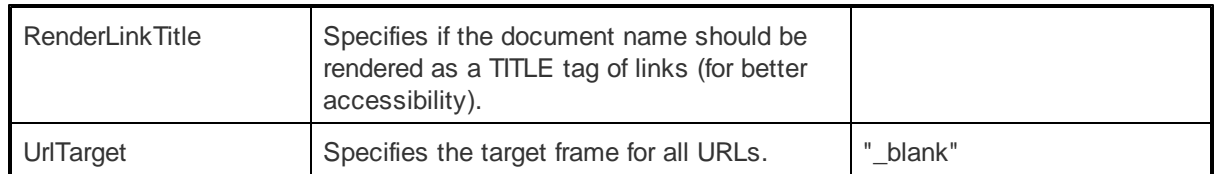

Mentioned method:

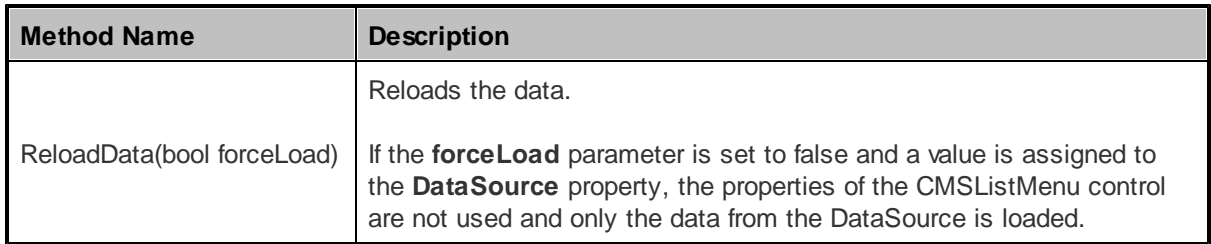

## <span id="page-70-0"></span>1.8.5.6.4 Appearance and styling

## 1.8.5.6.4.1 General

The appearance of the CMSListMenu control is determined by the CSS classes it uses and by some of its properties.

The following properties can be used to specify used CSS classes:

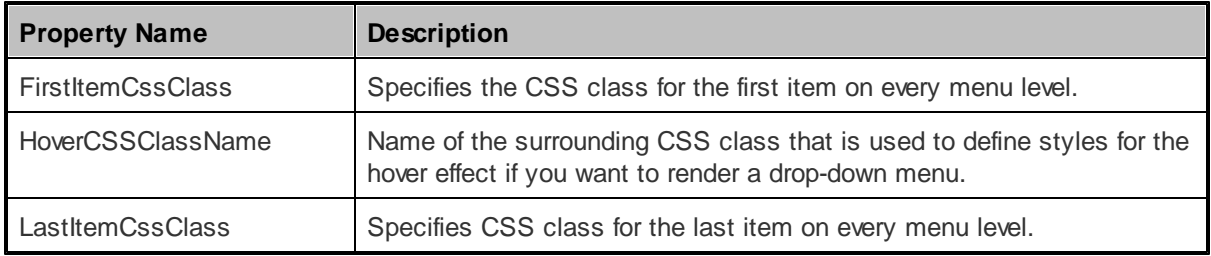

You can also modify the design using the following CSS classes if the **RenderCssClasses** property is set to true:

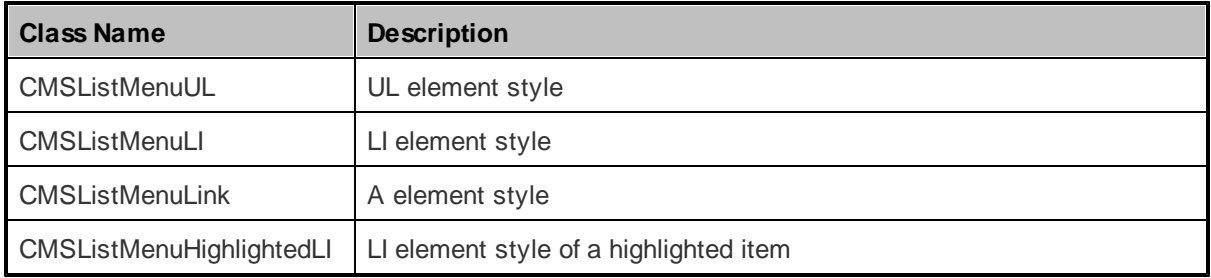

The recommended place to define these classes is in a stylesheet in the Kentico CMS administration interface at **Site Manager -> Development -> CSS stylesheets**. These stylesheets can be applied to individual documents (pages) that contain the control in **CMS Desk -> Content -> Edit -> Properties -> General -> CSS stylesheet**.

Please refer to Using the [CSSPrefix](#page-62-0) property to learn how to add prefixes to these classes to customize items at any menu level.

The name of the CSS class used to render a drop-down menu must be identical to the value entered into the **HoverCSSClassName** property. Please be aware that this is case sensitive.

For examples of CSS styles that render a drop-down menu, please see the following topics:

- Creating a horizontal [drop-down](#page-71-0) menu using CSS styles
- Creating a vertical [drop-down](#page-72-0) menu using CSS styles

#### <span id="page-71-0"></span>1.8.5.6.4.2 Creating a horizontal drop-dow n menu using CSS styles

This topic shows an example of how the CMSListMenu control can render a horizontal drop-down menu. If you wish to create this example for yourself, please follow the tutorial in the [Getting](#page-67-0) started topic, then continue with the following steps:

#### 1. Set the **HoverCSSClassName** property value to: *Horizontal*

The code of the CMSListMenu control should look like this:

```
<cms:CMSListMenu ID="CMSListMenu1" runat="server" HoverCSSClassName="Horizontal" /
>
```
2. Add the following style definitions inside the *<head>* element:

```
<style type="text/css" media="screen">
/* Horizontal menu class definitions*/
.Horizontal { BORDER-RIGHT: #c2c2c2 1px solid; BORDER-TOP: #c2c2c2 1px solid;
FONT-SIZE: 12px; FLOAT: left; BORDER-LEFT: #c2c2c2 1px solid; WIDTH: 100%; BORDER-
BOTTOM: #c2c2c2 1px solid; FONT-FAMILY: Arial; BACKGROUND-COLOR: #e2e2e2 }
.Horizontal UL { PADDING-RIGHT: 0px; PADDING-LEFT: 0px; PADDING-BOTTOM: 0px;
MARGIN: 0px; WIDTH: 100%; PADDING-TOP: 0px; LIST-STYLE-TYPE: none }
.Horizontal LI { BORDER-RIGHT: #e2e2e2 1px solid; PADDING-RIGHT: 0px; BORDER-TOP:
#e2e2e2 1px solid; DISPLAY: inline; PADDING-LEFT: 0px; FLOAT: left; PADDING-BOTTOM
: 0px; BORDER-LEFT: #e2e2e2 1px solid; PADDING-TOP: 0px; BORDER-BOTTOM: #e2e2e2
1px solid }
.Horizontal A { PADDING-RIGHT: 3px; DISPLAY: block; PADDING-LEFT: 3px; PADDING-
BOTTOM: 2px; MARGIN: 0px; WIDTH: 112px; COLOR: black; PADDING-TOP: 2px;
BACKGROUND-COLOR: #e2e2e2; TEXT-DECORATION: none }
.Horizontal A:hover { BACKGROUND: #808080 no-repeat right bottom; COLOR: white }
.Horizontal UL UL { Z-INDEX: 500; WIDTH: 120px; BORDER-BOTTOM: #c2c2c2 2px solid;
POSITION: absolute }
.Horizontal UL UL LI { CLEAR: left; DISPLAY: block; POSITION: relative }
.Horizontal UL UL UL { BORDER-RIGHT: #c2c2c2 2px solid; LEFT: 100%; BORDER-BOTTOM:
white 0px solid; TOP: -1px }
.Horizontal UL UL { DISPLAY: none }
.Horizontal UL LI:hover UL UL { DISPLAY: none }
.Horizontal UL UL LI:hover UL UL { DISPLAY: none }
.Horizontal UL LI:hover UL { DISPLAY: block }
.Horizontal UL UL LI:hover UL { DISPLAY: block }
.Horizontal UL UL UL LI:hover UL { DISPLAY: block }
```
</style>

This modifies the CSS style of the menu so that it displays a horizontal drop-down menu.

The classes are defined in the <head> element only for this quick example, if you wish to use the control on a Kentico CMS website, it is recommended to define these classes in the used stylesheet in the administration interface at **Site Manager -> Development -> CSS stylesheets**.

3. Save the changes to the web form. Now right-click it in the Solution explorer and select **View in Browser**. The resulting page should display a menu like this:

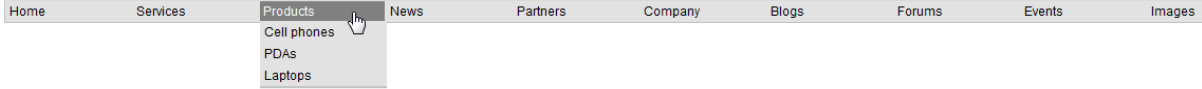

#### 1.8.5.6.4.3 Creating a vertical drop-dow n menu using CSS styles

This topic shows an example of how the CMSListMenu control can render a vertical drop-down menu. If you wish to create this example for yourself, please follow the tutorial in the [Getting](#page-67-0) started topic, then continue with the following steps:

1. Set the **HoverCSSClassName** property value to: *Vertical*

The code of the CMSListMenu control should look like this:

<cms:CMSListMenu ID="CMSListMenu1" runat="server" HoverCSSClassName="Vertical" />

2. Add the following style definitions inside the *<head>* element:

```
<style type="text/css" media="screen">
/* Vertical menu class definitions*/
.Vertical { BORDER-RIGHT: #c2c2c2 1px solid; BORDER-TOP: #c2c2c2 1px solid; FONT-
SIZE: 12px; BORDER-LEFT: #c2c2c2 1px solid; WIDTH: 150px; BORDER-BOTTOM: #c2c2c2
1px solid; FONT-FAMILY: Arial; BACKGROUND-COLOR: #e2e2e2 }
.Vertical UL { PADDING-RIGHT: 0px; PADDING-LEFT: 0px; PADDING-BOTTOM: 0px; MARGIN:
0px; PADDING-TOP: 0px; LIST-STYLE-TYPE: none }
.Vertical LI { POSITION: relative; FLOAT: left; WIDTH: 100% }
.Vertical A { PADDING-RIGHT: 0px; BACKGROUND-POSITION: 0px 50%; DISPLAY: block;
PADDING-LEFT: 10px; PADDING-BOTTOM: 2px; MARGIN: 0px; WIDTH: 140px; COLOR: black;
PADDING-TOP: 2px; BACKGROUND-REPEAT: no-repeat; BACKGROUND-COLOR: #e2e2e2; TEXT-
DECORATION: none }
.Vertical A:hover { BACKGROUND: #808080 no-repeat 0px 50%; COLOR: white }
.Vertical UL UL { BORDER-RIGHT: #c2c2c2 1px solid; BORDER-TOP: #c2c2c2 1px solid;
Z-INDEX: 100; LEFT: 100%; BORDER-LEFT: #c2c2c2 1px solid; WIDTH: 100%; BORDER-
BOTTOM: #c2c2c2 1px solid; POSITION: absolute; TOP: -1px }
#Vertical1 UL { DISPLAY: none }
#Vertical1 LI:hover UL UL { DISPLAY: none }
```

```
#Vertical1 UL LI:hover UL UL { DISPLAY: none }
#Vertical1 LI:hover UL { DISPLAY: block }
#Vertical1 UL LI:hover UL { DISPLAY: block }
#Vertical1 UL UL LI:hover UL { DISPLAY: block }
</style>
```
This modifies the CSS style of the menu so that it displays a vertical drop-down menu.

The classes are defined in the <head> element only for this quick example, if you wish to use the control on a Kentico CMS website, it is recommended to define these classes in the used stylesheet in the administration interface at **Site Manager -> Development -> CSS stylesheets**.

3. Save the changes to the web form. Now right-click it in the Solution explorer and select **View in Browser**. The resulting page should display a menu like this:

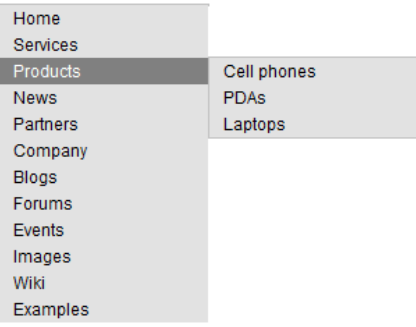

## **1.8.5.7 CMSMenu**

#### 1.8.5.7.1 Overview

The CMSMenu control allows you to display a multi-level DHTML menu based on data from Kentico CMS.

It allows you to display part of the CMS menu structure specified using its **Path**, **MaxRelativeLevel**, **ClassNames**, **CultureCode** and **WhereCondition** properties.

The following image is an example of how the CMSMenu control looks with the Horizontal **Layout**, including how menu item levels are rendered:

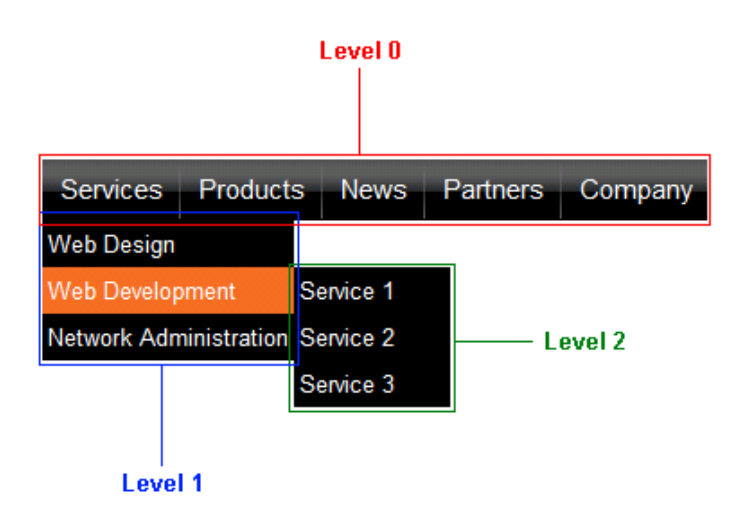

The portal engine equivalent of the CMSMenu control is the **Navigation -> Drop-down menu** web part.

The following topics are available to help you familiarize yourself with the CMSMenu control:

- Getting started contains a step-by-step tutorial that allows you to learn the basics of using the control
- [Configuration](#page-76-0) describes and explains the properties that can be set for the control
- [Appearance](#page-77-0) and styling lists which CSS classes can be used with the control and how its appearance can be modified

## 1.8.5.7.2 Getting started

The following is a step-by-step tutorial that will show you how to display a simple DHTML menu containing CMS content using the CMSMenu control:

1. Create a new **Web form** somewhere in your website installation directory.

2. Switch to its **Design** tab, drag and drop a **CMSMenu** control from the toolbox onto the form and set its following properties:

- **Layout**: Horizontal
- **CSSPrefix**: Main;Sub

This tells the control to use a horizontal layout and which CSS classes it should use for its main menu and sub-menus. These classes will be defined in the next step. Please refer to Using the [CSSPrefix](#page-62-0) [property](#page-62-0) for more information.

3. Switch to the **Source** tab. The code of the CMSMenu control should look like this:

```
<cms:CMSMenu ID="CMSMenu1" runat="server" Layout="Horizontal" CSSPrefix="Main;Sub"
/>
```
Now add the following code between the tags of the *<head>* element:

```
<style type="text/css">
```

```
/* horizontal menu - main menu */
.MainCMSMenu { BORDER-RIGHT: 0px; TABLE-LAYOUT: fixed; BORDER-TOP: 0px; BORDER-
LEFT: 0px; WIDTH: 100px; BORDER-BOTTOM: 0px; BACKGROUND-COLOR: #b8bafe }
.MainCMSMenuItem { PADDING-RIGHT: 15px; PADDING-LEFT: 5px; FONT-SIZE: 10pt;
PADDING-BOTTOM: 2px; WIDTH: 100px; COLOR: black; PADDING-TOP: 2px; FONT-FAMILY:
verdana }
.MainCMSMenuItemMouseUp { PADDING-RIGHT: 15px; PADDING-LEFT: 5px; FONT-SIZE: 10pt;
PADDING-BOTTOM: 2px; WIDTH: 100px; COLOR: black; PADDING-TOP: 2px; FONT-FAMILY:
verdana }
.MainCMSMenuItemMouseOver { PADDING-RIGHT: 15px; PADDING-LEFT: 5px; FONT-SIZE:
10pt; PADDING-BOTTOM: 2px; WIDTH: 100px; CURSOR: hand; COLOR: white; PADDING-TOP:
2px; FONT-FAMILY: verdana; BACKGROUND-COLOR: #4a3c8c }
.MainCMSMenuItemMouseDown { PADDING-RIGHT: 15px; PADDING-LEFT: 5px; FONT-SIZE:
10pt; PADDING-BOTTOM: 2px; WIDTH: 100px; COLOR: black; PADDING-TOP: 2px; FONT-
FAMILY: verdana }
.MainCMSMenuHighlightedMenuItem { PADDING-RIGHT: 15px; PADDING-LEFT: 5px; FONT-
SIZE: 10pt; PADDING-BOTTOM: 2px; WIDTH: 100px; COLOR: black; PADDING-TOP: 2px;
FONT-FAMILY: verdana; BACKGROUND-COLOR: #ff7315 }
.MainCMSMenuHighlightedMenuItemMouseUp { PADDING-RIGHT: 15px; PADDING-LEFT: 5px;
FONT-SIZE: 10pt; PADDING-BOTTOM: 2px; WIDTH: 100px; CURSOR: hand; COLOR: black;
PADDING-TOP: 2px; FONT-FAMILY: verdana; BACKGROUND-COLOR: #ff7315 }
.MainCMSMenuHighlightedMenuItemMouseOver { PADDING-RIGHT: 15px; PADDING-LEFT: 5px;
FONT-SIZE: 10pt; PADDING-BOTTOM: 2px; WIDTH: 100px; CURSOR: hand; COLOR: black;
PADDING-TOP: 2px; FONT-FAMILY: verdana; BACKGROUND-COLOR: #ff7315 }
.MainCMSMenuHighlightedMenuItemMouseDown { PADDING-RIGHT: 15px; PADDING-LEFT: 5px;
FONT-SIZE: 10pt; PADDING-BOTTOM: 2px; WIDTH: 100px; CURSOR: hand; COLOR: black;
PADDING-TOP: 2px; FONT-FAMILY: verdana; BACKGROUND-COLOR: #ff7315 }
/* horizontal menu - sub-menus */
.SubCMSMenuItem { PADDING-RIGHT: 15px; PADDING-LEFT: 5px; FONT-SIZE: 10pt;
BACKGROUND: #e7e7ff; PADDING-BOTTOM: 2px; WIDTH: 100px; COLOR: black; PADDING-TOP:
2px; FONT-FAMILY: verdana }
.SubCMSMenuItemMouseUp { PADDING-RIGHT: 15px; PADDING-LEFT: 5px; FONT-SIZE: 10pt;
PADDING-BOTTOM: 2px; WIDTH: 100px; COLOR: black; PADDING-TOP: 2px; FONT-FAMILY:
verdana }
.SubCMSMenuItemMouseOver { PADDING-RIGHT: 15px; PADDING-LEFT: 5px; FONT-SIZE: 10pt
; PADDING-BOTTOM: 2px; WIDTH: 100px; CURSOR: hand; COLOR: white; PADDING-TOP: 2px;
FONT-FAMILY: verdana; BACKGROUND-COLOR: green }
.SubCMSMenuItemMouseDown { PADDING-RIGHT: 15px; PADDING-LEFT: 5px; FONT-SIZE: 10pt
; PADDING-BOTTOM: 2px; WIDTH: 100px; COLOR: black; PADDING-TOP: 2px; FONT-FAMILY:
verdana }
.SubCMSMenuHighlightedMenuItem { PADDING-RIGHT: 15px; PADDING-LEFT: 5px; FONT-SIZE
: 10pt; PADDING-BOTTOM: 2px; WIDTH: 100px; COLOR: black; PADDING-TOP: 2px; FONT-
FAMILY: verdana; BACKGROUND-COLOR: #ff7315 }
.SubCMSMenuHighlightedMenuItemMouseUp { PADDING-RIGHT: 15px; PADDING-LEFT: 5px;
FONT-SIZE: 10pt; PADDING-BOTTOM: 2px; WIDTH: 100px; CURSOR: hand; COLOR: black;
PADDING-TOP: 2px; FONT-FAMILY: verdana; BACKGROUND-COLOR: #ff7315 }
.SubCMSMenuHighlightedMenuItemMouseOver { PADDING-RIGHT: 15px; PADDING-LEFT: 5px;
FONT-SIZE: 10pt; PADDING-BOTTOM: 2px; WIDTH: 100px; CURSOR: hand; COLOR: black;
PADDING-TOP: 2px; FONT-FAMILY: verdana; BACKGROUND-COLOR: #ff7315 }
.SubCMSMenuHighlightedMenuItemMouseDown { PADDING-RIGHT: 15px; PADDING-LEFT: 5px;
FONT-SIZE: 10pt; PADDING-BOTTOM: 2px; WIDTH: 100px; CURSOR: hand; COLOR: black;
PADDING-TOP: 2px; FONT-FAMILY: verdana; BACKGROUND-COLOR: #ff7315 }
```

```
</style>
```
This sets the CSS styles that will modify the appearance of the menu. The CMSMenu control renders a menu even without any CSS classes specified, but it is extremely basic and not very user friendly. You can find out what individual CSS classes affect in the **[Appearance](#page-77-0) and styling** topic.

The classes are defined in the <head> element only for this quick example, if you wish to use the control on a Kentico CMS website, it is recommended to define these classes in the used stylesheet in the administration interface at **Site Manager -> Development -> CSS stylesheets**.

4. Save the changes to the web form. Now right-click it in the Solution explorer and select **View in Browser**. The resulting page should look like this:

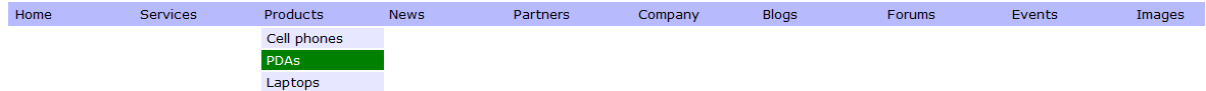

#### <span id="page-76-0"></span>1.8.5.7.3 Configuration

The following properties of the CMSMenu control can be set or used in the API:

All of the common properties from:

- CMS controls common [properties](#page-57-0)
- CMS [navigation](#page-63-0) common properties

In addition, the following properties are available:

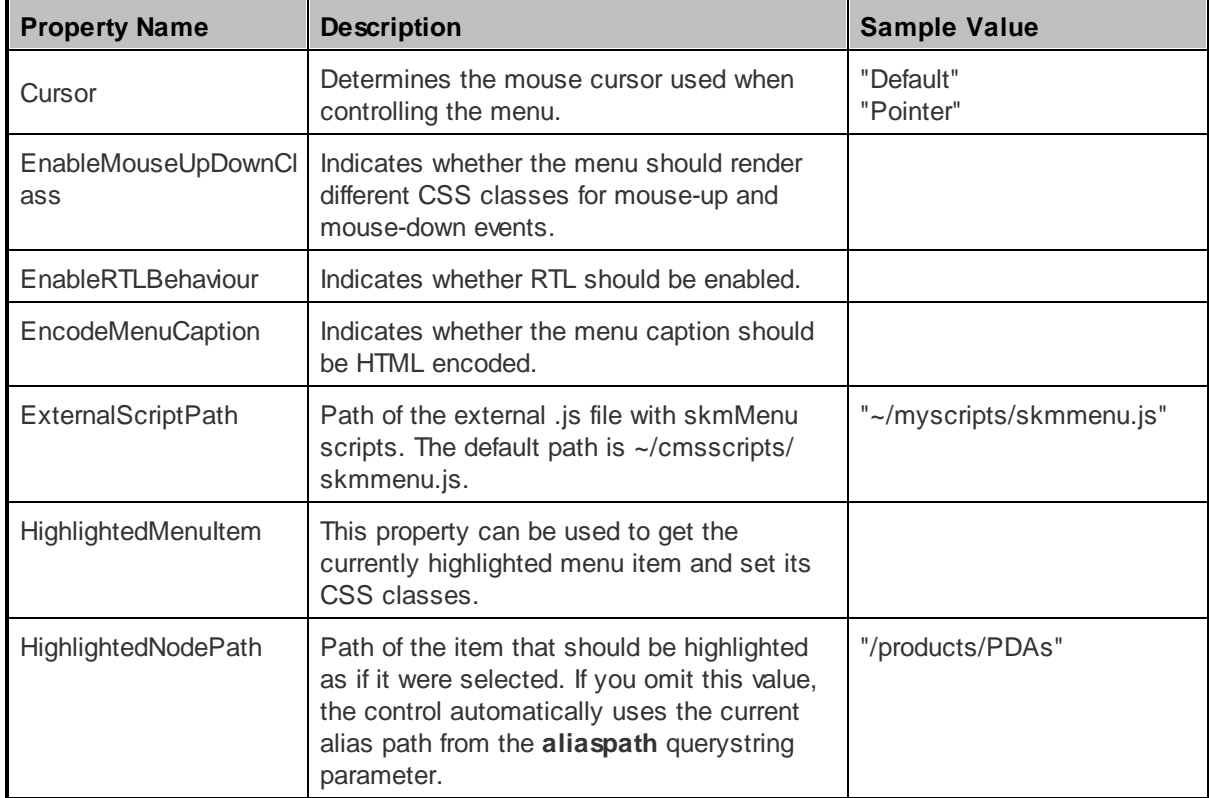

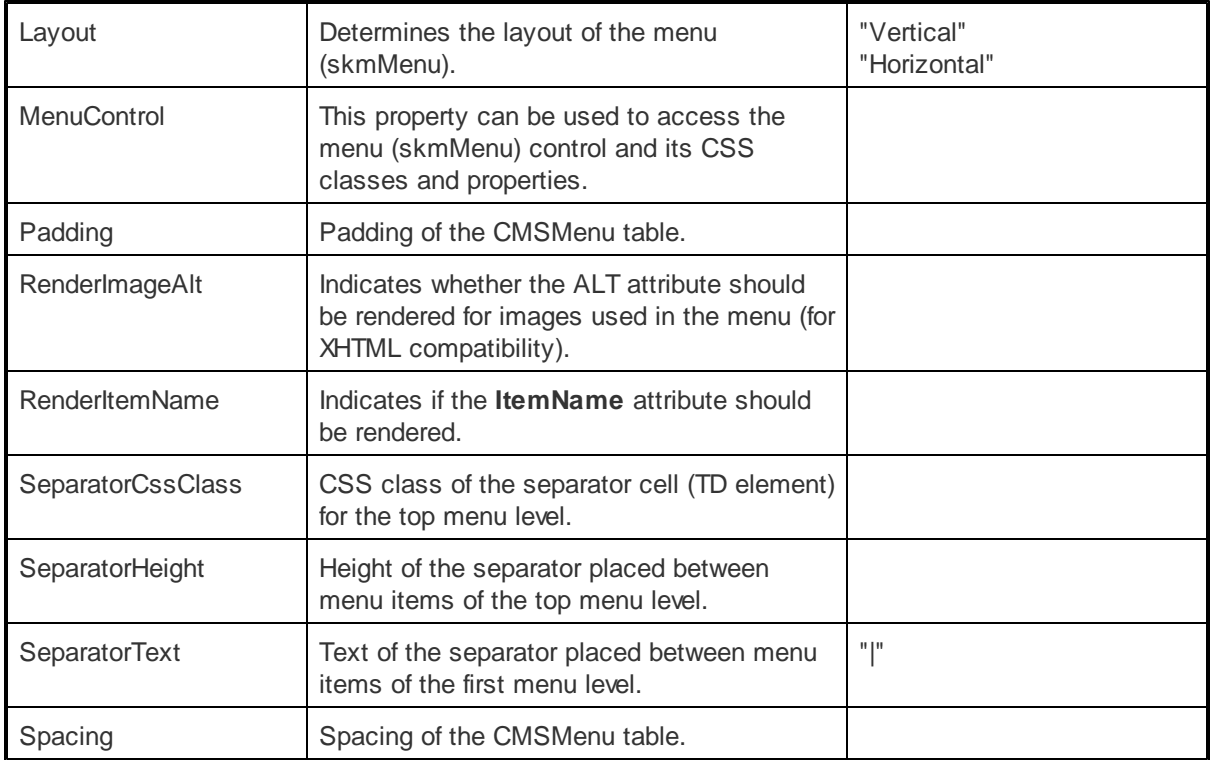

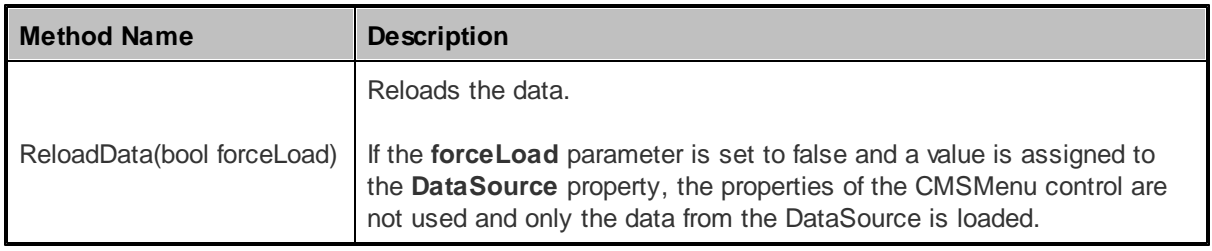

## <span id="page-77-0"></span>1.8.5.7.4 Appearance and styling

The appearance of the CMSMenu control is determined by the CSS classes it uses and by some of its properties.

You can also use the following CSS classes:

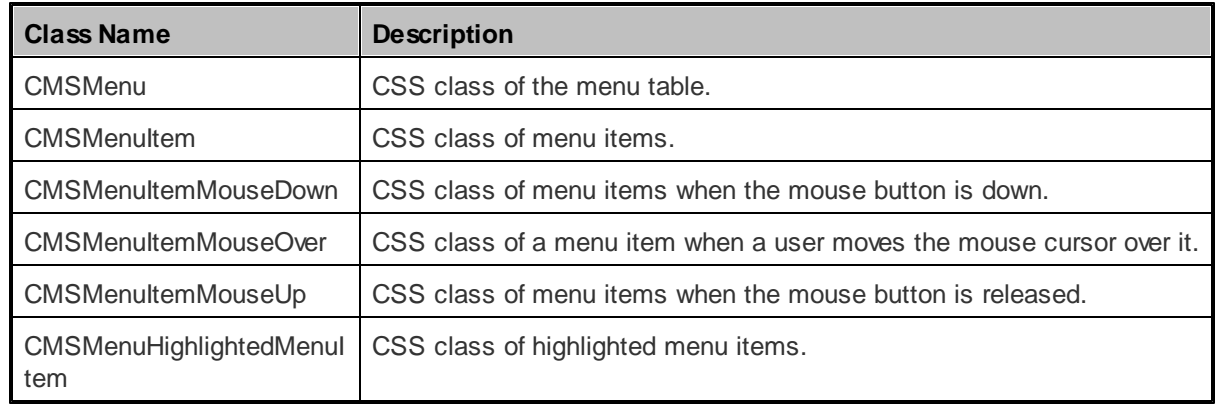

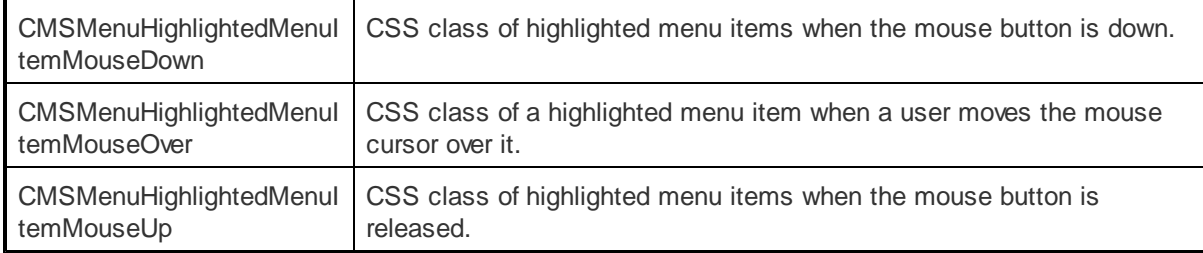

The recommended place to define these classes is in a stylesheet in the Kentico CMS administration interface at **Site Manager -> Development -> CSS stylesheets**. These stylesheets can be applied to individual documents (pages) that contain the control in **CMS Desk -> Content -> Edit -> Properties -> General -> CSS stylesheet**.

Please refer to Using the [CSSPrefix](#page-62-0) property to learn how to add prefixes to these classes to customize items at any menu level.

## **1.8.5.8 CMSSiteMap**

## 1.8.5.8.1 Overview

The CMSSiteMap control allows you to display the whole navigation structure of a website or just its specified part. It reads CMS documents and renders their structure as a site map.

It allows you to display part of the CMS menu structure specified using its **Path**, **MaxRelativeLevel**, **ClassNames**, **CultureCode** and **WhereCondition** properties.

The portal engine equivalent of the CMSSiteMap control is the **Navigation -> Site map** web part.

The following topics are available to help you familiarize yourself with the CMSSiteMap control:

- [Getting](#page-78-0) started contains a quick step-by-step tutorial that allows you to learn the basics of using the control
- [Configuration](#page-79-0) describes and explains the properties that can be set for the control
- [Appearance](#page-80-0) and styling describes and shows an example of how CSS styles can be used with the control

#### <span id="page-78-0"></span>1.8.5.8.2 Getting started

The following is a step-by-step tutorial that will show you how to display a site map based on CMS content using the CMSSiteMap control:

- 1. Create a new **Web form** somewhere in your website installation directory.
- 2. Switch to its **Design** tab, drag and drop a **CMSSiteMap** control from the toolbox onto the form.
- 3. Switch to the **Source** tab. The code of the CMSSiteMap control should look like this:

<cms:CMSSiteMap ID="CMSSiteMap1" runat="server" />

4. Save the changes to the web form. Now right-click it in the Solution explorer and select **View in**

**Browser**. The resulting page should look like this:

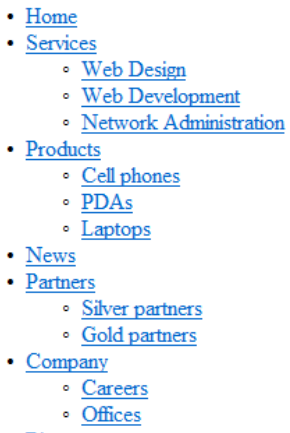

• Blogs

Continue this tutorial in the [Appearance](#page-80-0) and styling topic to see how CSS styles can be applied to the CMSSiteMap control.

<span id="page-79-0"></span>1.8.5.8.3 Configuration

The following properties of the CMSSiteMap control can be set or used in the API:

All of the common properties from:

- CMS controls common [properties](#page-57-0)
- CMS [navigation](#page-63-0) common properties

In addition, the following properties are available:

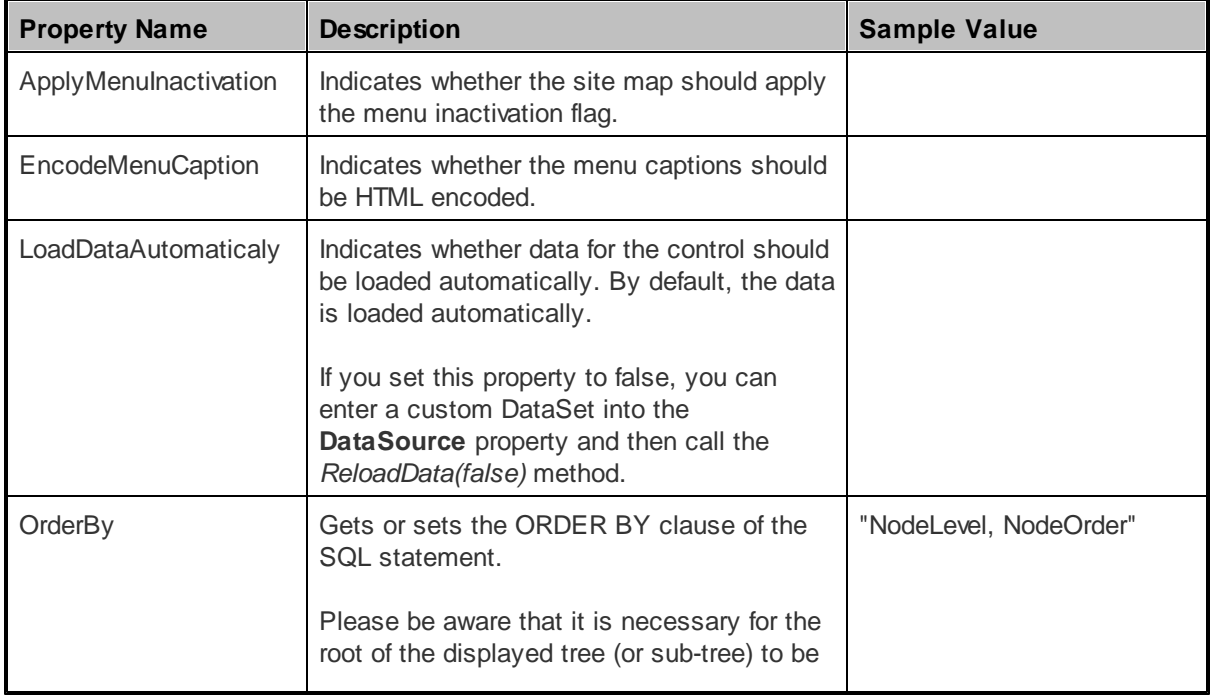

*© 2011 Kentico Software*

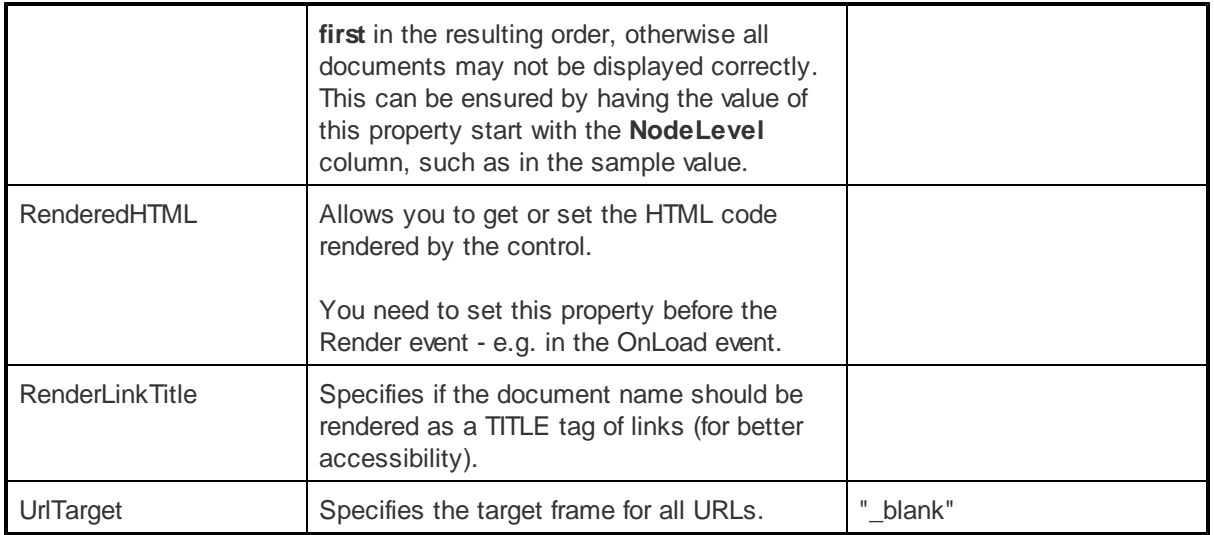

# Mentioned method:

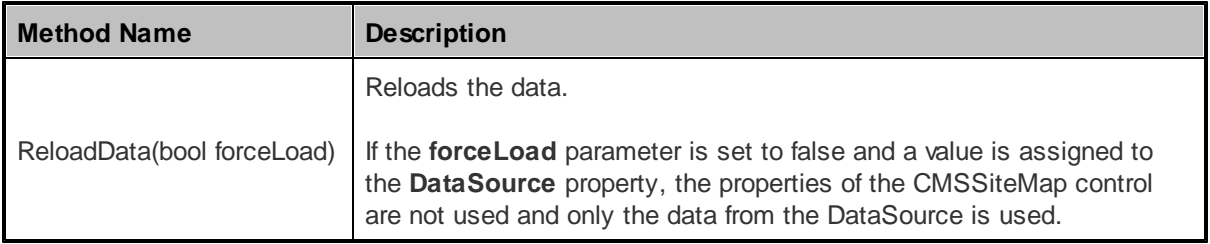

## <span id="page-80-0"></span>1.8.5.8.4 Appearance and styling

The appearance of the CMSSiteMap control is determined by the CSS classes it uses and by some of its properties.

You can use the following CSS classes to modify the design of the control:

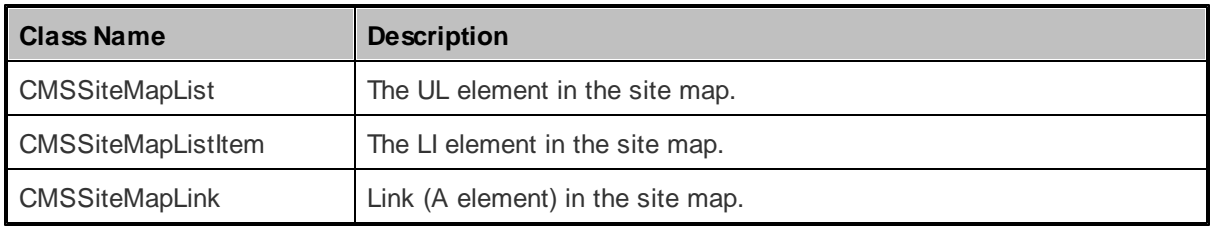

The recommended place to define these classes is in a stylesheet in the Kentico CMS administration interface at **Site Manager -> Development -> CSS stylesheets**. These stylesheets can be applied to individual documents (pages) that contain the control in **CMS Desk -> Content -> Edit -> Properties -> General -> CSS stylesheet**.

# **Example**

The following is an example of how CSS styles can be applied to a CMSSiteMap control. If you wish to create this example for yourself, please follow the tutorial in the [Getting](#page-78-0) started topic, then continue with the following steps:

1. Add the following style definitions inside the *<head>* element:

```
<style type="text/css">
/* Site map class definitions */
.CMSSiteMapList { }
.CMSSiteMapListItem { list-style-type: square; }
.CMSSiteMapLink { color: #C34C17; text-decoration:none; }
</style>
```
This will modify the appearance of the site map.

2. Save the changes to the web form. Now right-click it in the Solution explorer and select **View in Browser**. The resulting page should look like this:

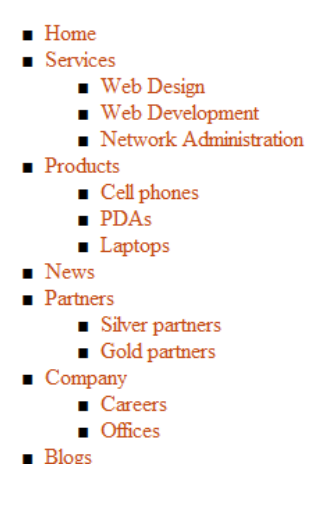

# **1.8.5.9 CMSTabControl**

#### 1.8.5.9.1 Overview

The CMSTabControl control allows you to display a one-level tab menu based on data from Kentico CMS. It reads the specified documents and renders the menu according to their values.

It allows you to display part of the CMS menu structure specified using its **Path**, **MaxRelativeLevel**, **ClassNames**, **CultureCode** and **WhereCondition** properties.

It is derived from the **[BasicTabControl](#page-34-0)** control, but it doesn't require any additional code to work and is extended to contain a set of common properties for CMS navigation controls.

The portal engine equivalent of the CMSTabControl control is the **Navigation -> Tab menu** web part.

The following topics are available to help you familiarize yourself with the CMSTabControl control:

• [Getting](#page-82-0) started - contains a step-by-step tutorial that allows you to learn the basics of using the control

- [Configuration](#page-83-0) describes and explains the properties that can be set for the control
- [Appearance](#page-84-0) and styling describes and shows an example of how CSS styles can be used with the control

#### <span id="page-82-0"></span>1.8.5.9.2 Getting started

The following is a step-by-step tutorial that will show you how to display a tab menu based on CMS content using the CMSTabControl control:

1. Create a new **Web form** somewhere in your website installation directory.

2. Switch to its **Design** tab, drag and drop a **CMSTabControl** control from the toolbox onto the form and set its following properties:

- **MaxRelativeLevel**: 1
- **SelectFirstItemByDefault**: True

This makes sure that only documents from the first level are displayed and that the first tab is selected by default.

3. Switch to the **Source** tab. The code of the CMSTabControl control should look like this:

```
<cms:CMSTabControl ID="CMSTabControl1" runat="server" MaxRelativeLevel="1"
SelectFirstItemByDefault="True" />
```
Now add the following code between the tags of the *<head>* element:

```
<style type="text/css">
/* Tab menu class definitions */
.TabControlTable { FONT-SIZE: 14px; FONT-FAMILY: Arial,Verdana }
.TabControlRow { }
.TabControl { BORDER-RIGHT: black 1px solid; BORDER-TOP: black 1px solid; FONT-
WEIGHT: bold; BACKGROUND: #e7e7ff; BORDER-LEFT: black 1px solid; CURSOR: hand;
COLOR: black }
.TabControlSelected { BORDER-RIGHT: black 1px solid; BORDER-TOP: black 1px solid;
FONT-WEIGHT: bold; BACKGROUND: #4a3c8c; BORDER-LEFT: black 1px solid; CURSOR:
default; COLOR: white }
.TabControlLinkSelected { COLOR: white; TEXT-DECORATION: none }
.TabControlLink { COLOR: black; TEXT-DECORATION: none }
.TabControlLeft { WIDTH: 1px }
.TabControlRight { WIDTH: 0px }
.TabControlSelectedLeft { WIDTH: 1px }
.TabControlSelectedRight { WIDTH: 0px }
</style>
```
This sets the CSS styles that will modify the appearance of the tab menu. The CMSTabControl control renders tabs even without any CSS classes specified, but they are extremely basic. You can find out what individual CSS classes affect in the **[Appearance](#page-84-0) and styling** topic.

The classes are defined in the <head> element only for this quick example, if you wish to use the

control on a Kentico CMS website, it is recommended to define these classes in the used stylesheet in the administration interface at **Site Manager -> Development -> CSS stylesheets**.

4. Add the following code just after the *<cms:CMSTabControl>* element. It will display a stripe under the tabs.

<hr style="width:100%; height:2px; margin-top:0px;" />

5. Save the changes to the web form. Now right-click it in the Solution explorer and select **View in Browser**. The resulting page should display a tab menu like this:

Home Services Products News Partners Company Blogs Forums Events Images Wiki Examples

#### <span id="page-83-0"></span>1.8.5.9.3 Configuration

As it is inherited from the **[BasicTabControl](#page-34-0)** control, the CMSTabControl control has all of its properties. These can be found in the **[BasicTabControl](#page-37-0) -> Configuration** topic.

In addition, it has the following properties that can be set or used in the API:

Those of the common properties that have meaning for a single level tab menu:

- CMS controls common [properties](#page-57-0)
- CMS [navigation](#page-63-0) common properties

As well as:

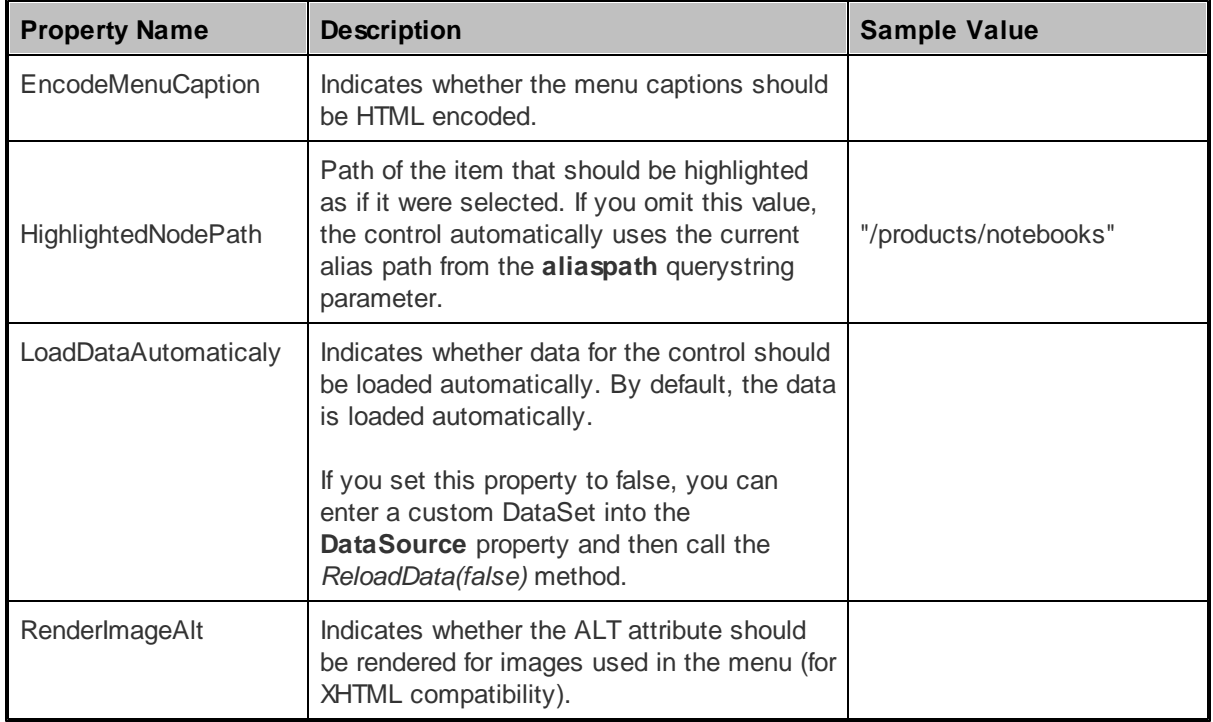

Mentioned method:

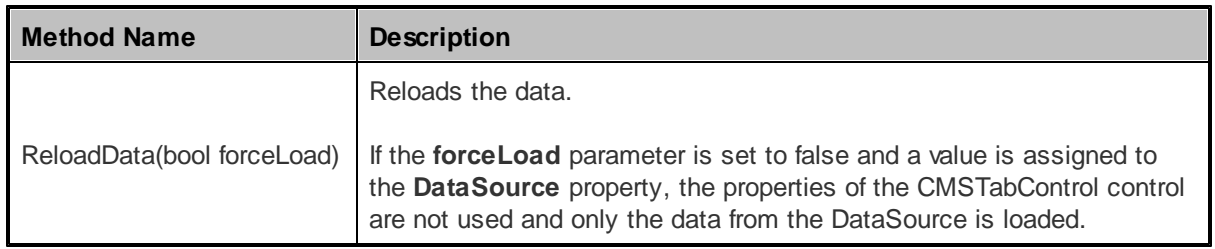

#### <span id="page-84-0"></span>1.8.5.9.4 Appearance and styling

The appearance of the CMSTabControl control is determined by the CSS classes it uses and by some of its properties.

It uses the same CSS classes as the BasicTabControl, which it inherits. These can be found at [BasicTabControl](#page-38-0) -> Appearance and styling.

The recommended place to define these classes is in a stylesheet in the Kentico CMS administration interface at **Site Manager -> Development -> CSS stylesheets**. These stylesheets can be applied to individual documents (pages) that contain the control in **CMS Desk -> Content -> Edit -> Properties -> General -> CSS stylesheet**.

# **1.8.5.10 CMSTreeMenu**

## 1.8.5.10.1 Overview

The CMSTreeMenu control allows you to display a multi-level tree menu based on data from Kentico CMS.

It allows you to display part of the CMS menu structure specified using its **Path**, **MaxRelativeLevel**, **ClassNames**, **CultureCode** and **WhereCondition** properties.

The portal engine equivalent of the CMSTreeMenu control is the **Navigation -> Tree menu** web part.

The following topics are available to help you familiarize yourself with the CMSTreeMenu control:

- [Getting](#page-84-1) started contains a quick step-by-step tutorial that allows you to learn the basics of using the control
- [Configuration](#page-85-0) describes and explains the properties that can be set for the control
- [Appearance](#page-87-0) and styling describes and shows an example of how CSS styles can be used with the control

#### <span id="page-84-1"></span>1.8.5.10.2 Getting started

The following is a step-by-step tutorial that will show you how to display a tree menu based on CMS content using the CMSTreeMenu control:

1. Create a new **Web form** and use it as a page template according to the guide in the Using [ASPX](#page-10-0) page [templates](#page-10-0) topic.

2. Switch to its **Design** tab, drag and drop a **CMSTreeMenu** control from the toolbox onto the form.

3. Switch to the **Source** tab. The code of the CMSTreeMenu control should look like this:

```
<cms:CMSTreeMenu ID="CMSTreeMenu1" runat="server" />
```
4. Save the changes to the web form. Now if you look at the page using the created template on some website, a tree menu similar to the following will be displayed (this menu uses the sample Corporate Site stylesheet):

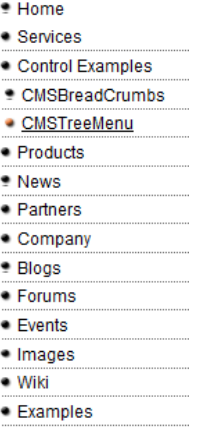

Continue this tutorial in the [Appearance](#page-87-0) and styling topic to see how CSS styles can be applied to the CMSTreeMenu control.

## <span id="page-85-0"></span>1.8.5.10.3 Configuration

The following properties of the CMSTreeMenu control can be set or used in the API:

All of the common properties from:

- CMS controls common [properties](#page-57-0)
- CMS [navigation](#page-63-0) common properties

In addition, the following properties are available:

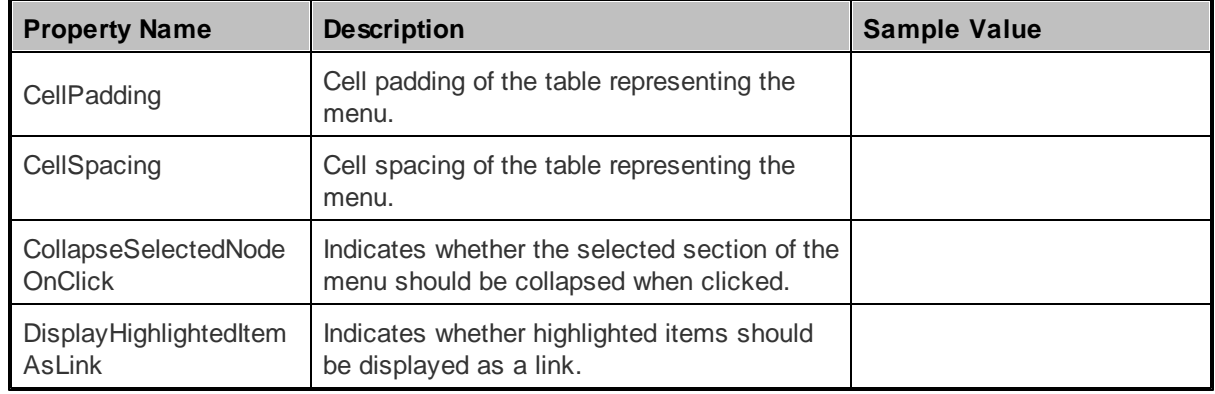

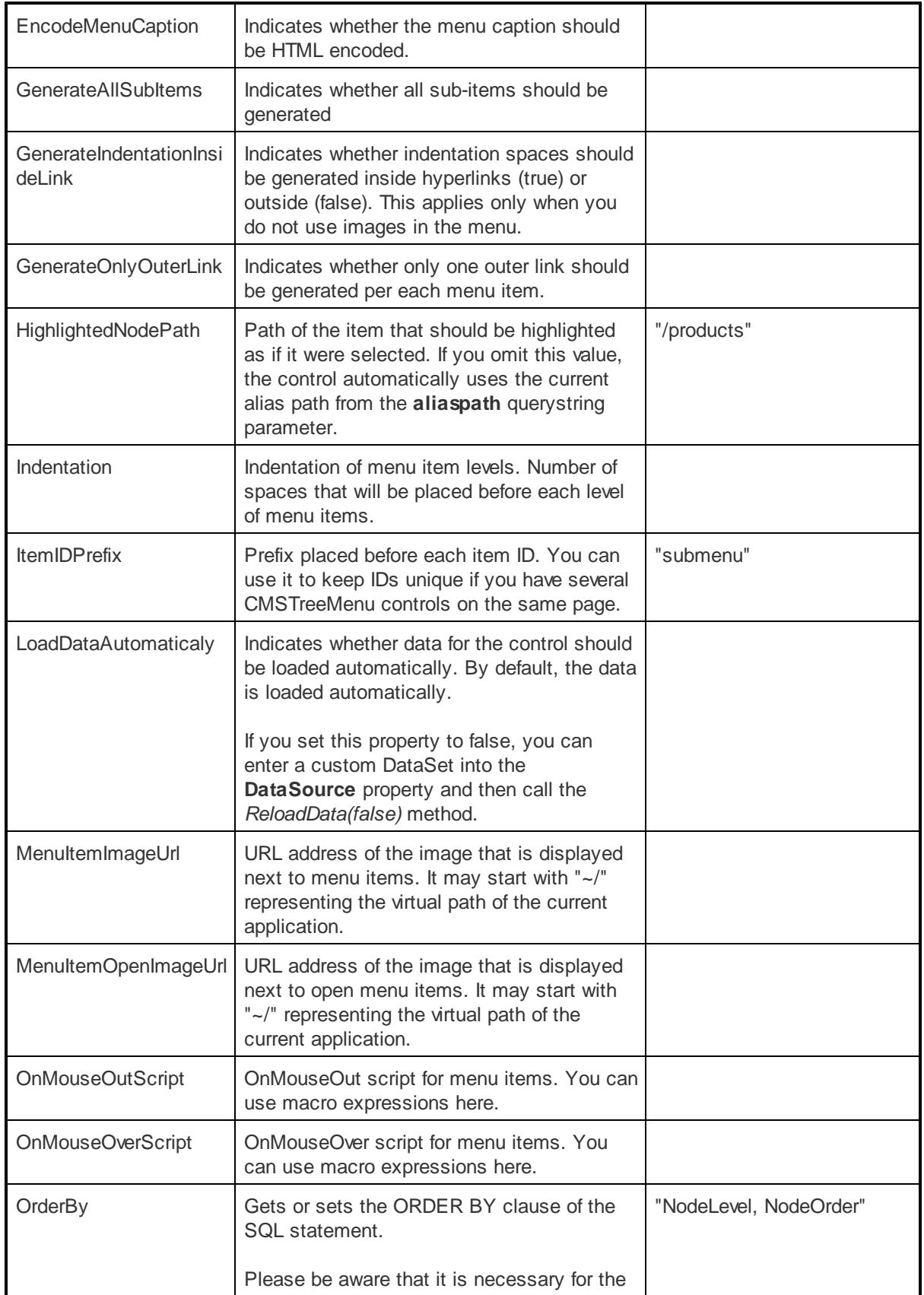

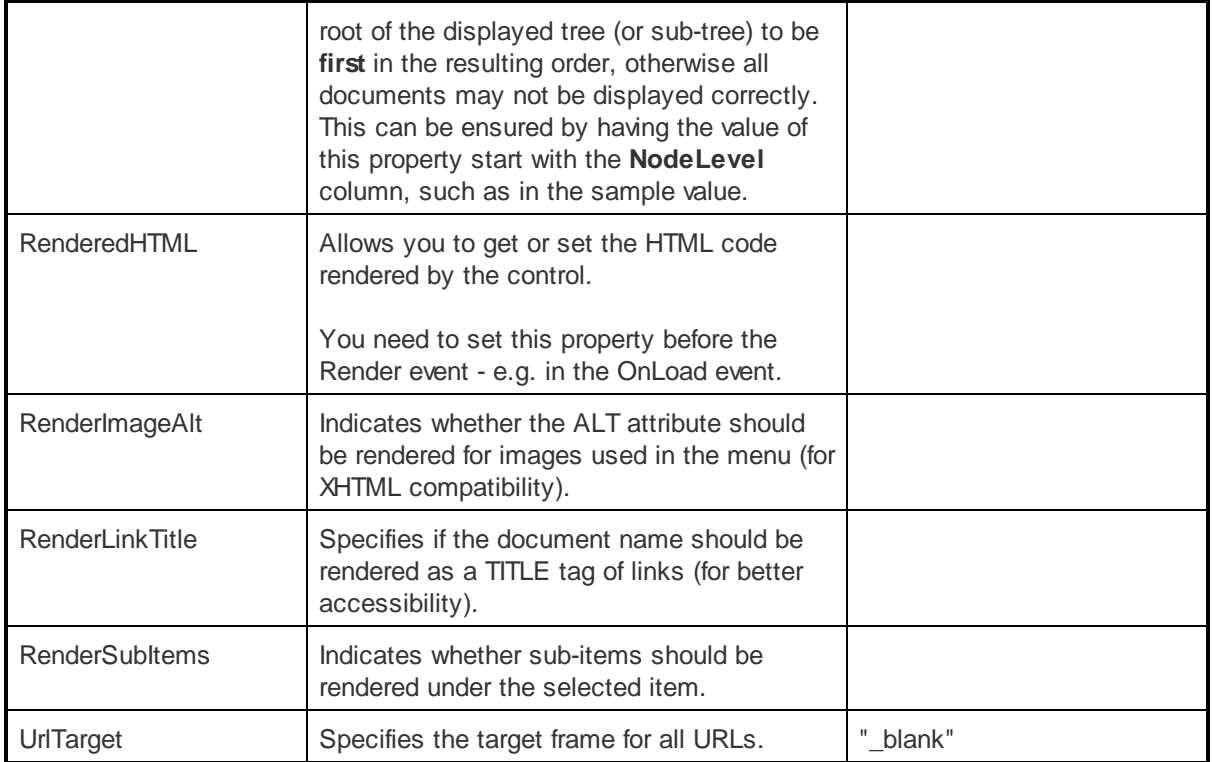

## Mentioned method:

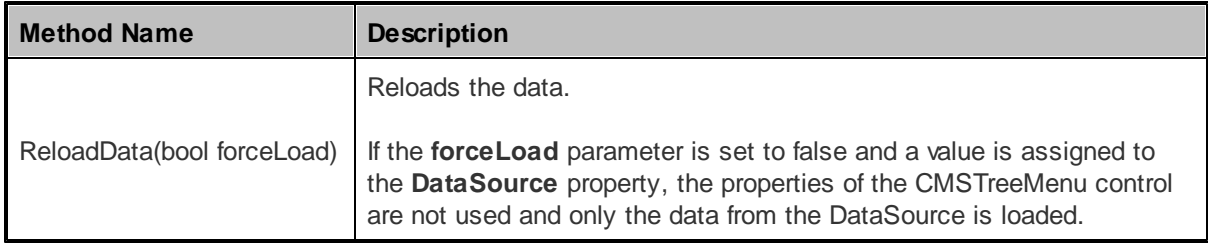

# <span id="page-87-0"></span>1.8.5.10.4 Appearance and styling

The appearance of the CMSTreeMenu control is determined by the CSS classes it uses and by some of its properties.

You can use the following CSS classes to modify the design of the control:

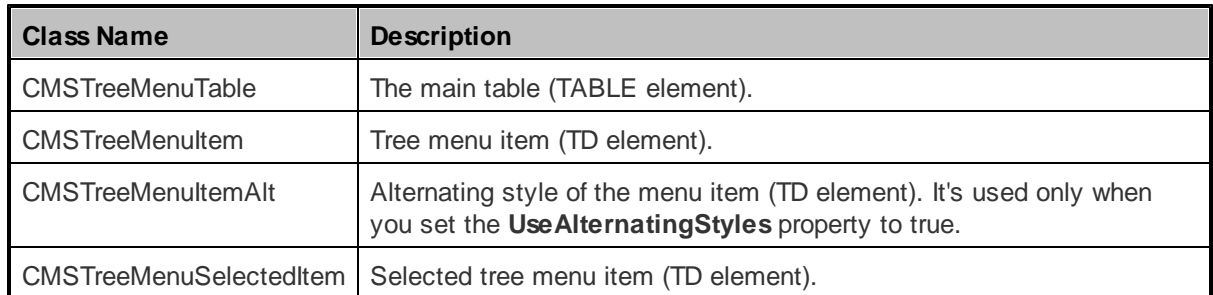

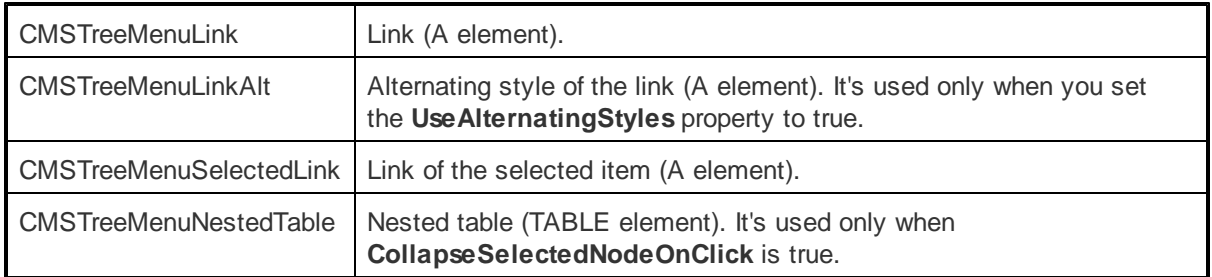

The recommended place to define these classes is in a stylesheet in the Kentico CMS administration interface at **Site Manager -> Development -> CSS stylesheets**. These stylesheets can be applied to individual documents (pages) that contain the control in **CMS Desk -> Content -> Edit -> Properties -> General -> CSS stylesheet**.

Please refer to Using the [CSSPrefix](#page-62-0) property to learn how to add prefixes to these classes to customize items at any menu level.

# **Example**

The following is an example of how CSS styles can be applied to a CMSTreeMenu control. If you wish to create this example for yourself, please follow the tutorial in the [Getting](#page-84-1) started topic, then continue with the following steps:

1. Set the following properties of the CMSTreeMenu control:

**Indentation**: *5*

This specifies the indentation used for lower menu levels.

The code of the control should now look like the following:

<cms:CMSTreeMenu ID="CMSTreeMenu1" runat="server" Indentation="5" />

Save the changes to the web form.

2. Now log in to the sample Corporate Site ASPX, go to **Site Manager -> Development -> CSS stylesheets,** edit ( $\triangle$ ) the **Corporate Site** stylesheet and find and modify the following classes:

```
<style type="text/css">
/* Tree menu class definitions */
.CMSTreeMenuTable
{
       PADDING-RIGHT: 5px;
       PADDING-LEFT: 5px;
       PADDING-BOTTOM: 2px;
       PADDING-TOP: 2px;
}
.CMSTreeMenuItem
```

```
{
        BACKGROUND: #e7e7ff;
        PADDING: 3px 0px;
}
.CMSTreeMenuSelectedItem
{
        BACKGROUND: #4a3c8c;
        PADDING: 3px 0px;
}
</style>
```
This will modify the appearance of the tree menu. The created page uses this stylesheet by default.

3. Now if you look at the page using the created template on some website, the tree menu will now have its appearance modified:

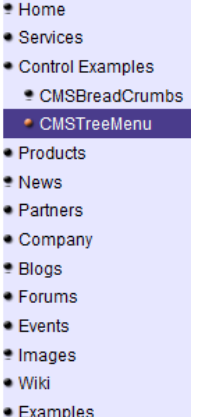

# **1.8.5.11 CMSTreeView**

#### 1.8.5.11.1 Overview

The CMSTreeView control allows you to display a multi-level tree menu based on data from Kentico CMS.

It allows you to display part of the CMS menu structure specified using its **Path**, **MaxRelativeLevel**, **ClassNames**, **CultureCode** and **WhereCondition** properties.

This control is derived from the intrinsic ASP.NET TreeView control and enhances it to automatically read CMS documents and adds a set of additional properties. Please see the ASP.NET documentation for more details on the properties, behavior and design of the TreeView control.

The portal engine equivalent of the CMSTreeView control is the **Navigation -> Tree view** web part.

The following topics are available to help you familiarize yourself with the CMSTreeView control:

• [Getting](#page-90-0) started - contains a quick step-by-step tutorial that allows you to learn the basics of using the control

- [Configuration](#page-90-1) describes and explains the properties that can be set for the control
- [Appearance](#page-92-0) and styling describes and shows an example of how CSS styles can be used with the control

<span id="page-90-0"></span>1.8.5.11.2 Getting started

The following is a step-by-step tutorial that will show you how to display a tree menu based on CMS content using the CMSTreeView control:

- 1. Create a new **Web form** somewhere in your website installation directory.
- 2. Switch to its **Design** tab, drag and drop a **CMSTreeView** control from the toolbox onto the form.
- 3. Switch to the **Source** tab. The code of the CMSTreeView control should look like this:

```
<cms:CMSTreeView ID="CMSTreeView1" runat="server">
</cms:CMSTreeView>
```
4. Save the changes to the web form. Now right-click it in the Solution explorer and select **View in Browser**. The resulting page should display a menu like this:

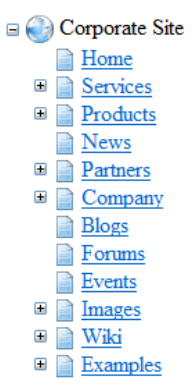

#### <span id="page-90-1"></span>1.8.5.11.3 Configuration

The following properties of the CMSTreeView control can be set or used in the API:

Most of the common properties from:

- CMS controls common [properties](#page-57-0)
- CMS [navigation](#page-63-0) common properties

In addition, the following properties are available:

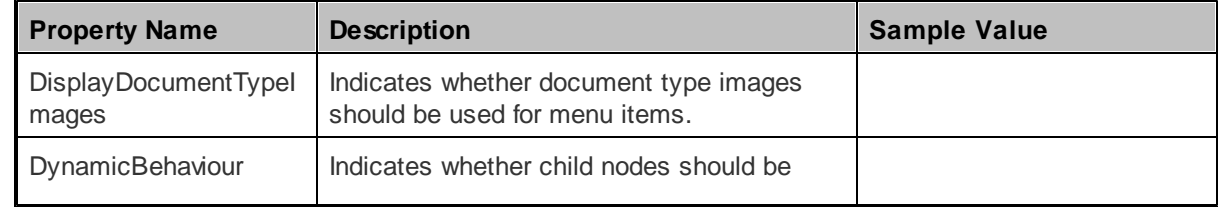

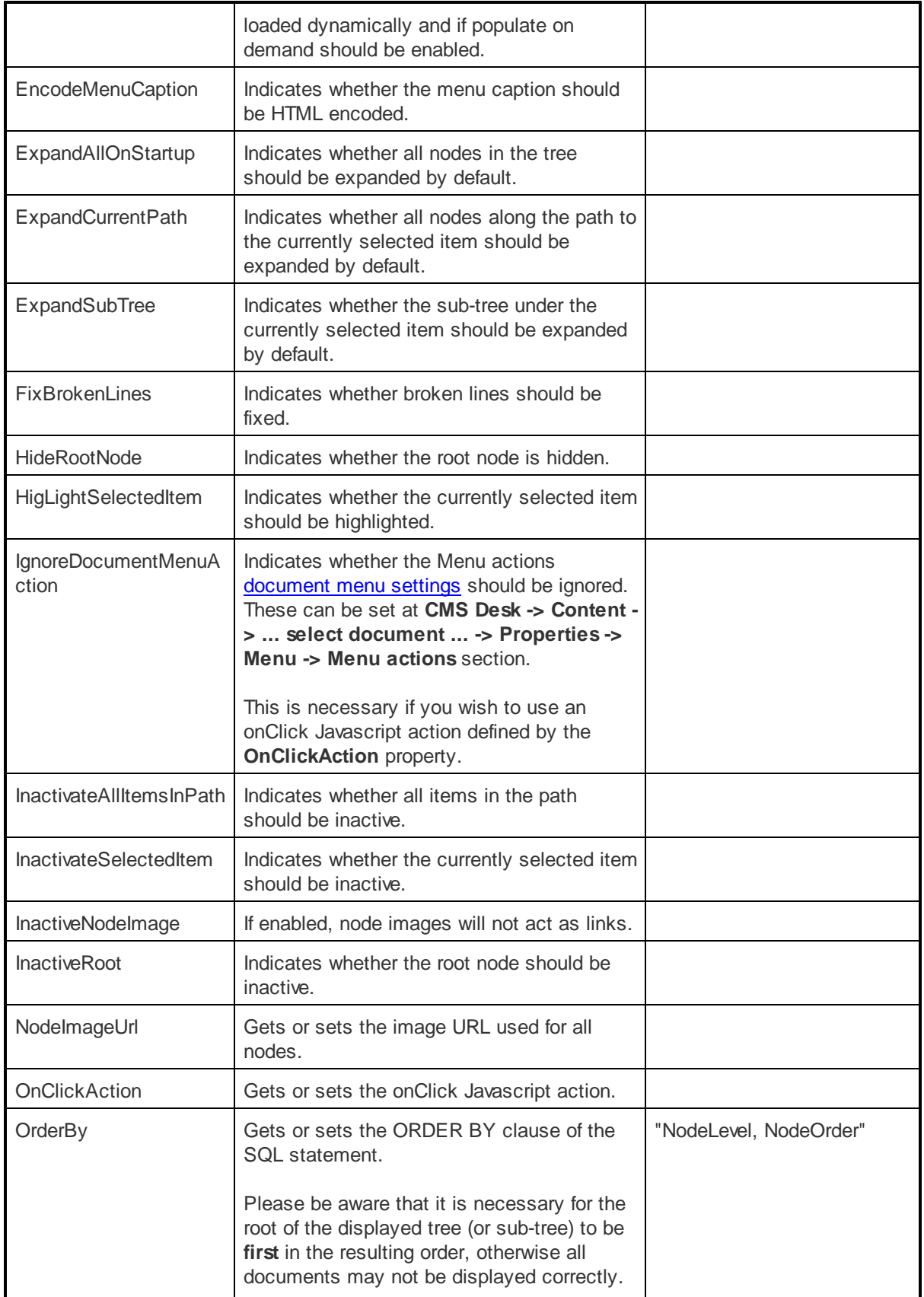

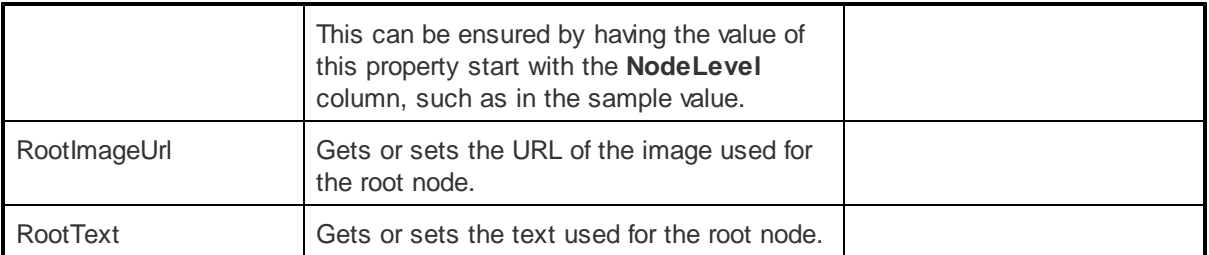

As this control is inherited from the ASP.NET TreeView control, it also has all of its standard properties.

## <span id="page-92-0"></span>1.8.5.11.4 Appearance and styling

You can adjust the appearance of the CMSTreeView control by setting the inherited standard properties of the ASP.NET TreeView control. You can find more details on particular properties in the .NET Framework documentation.

The design of the CMSTreeView control can additionally be modified by its following properties and the CSS classes that they specify:

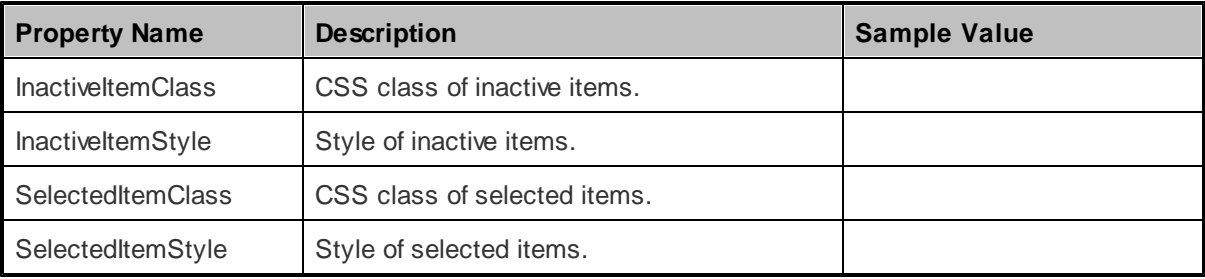

The recommended place to define these classes is in a stylesheet in the Kentico CMS administration interface at **Site Manager -> Development -> CSS stylesheets**. These stylesheets can be applied to individual documents (pages) that contain the control in **CMS Desk -> Content -> Edit -> Properties -> General -> CSS stylesheet**.

# **1.8.6 Listings and viewers**

# **1.8.6.1 Overview**

The controls in this section provide various ways to display documents and their data from the Kentico CMS database.

# **Available categories:**

- [Standard](#page-92-1) listings and viewers
- [Listings](#page-114-0) and viewers with a custom query

## <span id="page-92-1"></span>**1.8.6.2 Standard listings and viewers**

## 1.8.6.2.1 Overview

The controls in this section provide various ways to display document data from the Kentico CMS database. Options include several types of lists, tables, calendars and more.

Most of these controls inherit a corresponding control from the **Basic [Listings](#page-38-1) and viewers** section and extend it to easily work with Kentico CMS documents.

These controls also support the use of **Transformations**.

If you wish to display more complex data structures containing multiple hierarchical levels and different document types, you can do so by nesting the controls within each other. For more information about this and an example, please refer to the *Using nested [controls](#page-93-0)* topic.

Documents in Kentico CMS can be connected to other documents through relationships. Learn more about how the controls in this section can work with relationships in the **Displaying related [documents](#page-95-0)** topic.

## **Available controls:**

- [CMSCalendar](#page-100-0)
- [CMSDataGrid](#page-103-0)
- [CMSDataList](#page-105-0)
- [CMSDocumentValue](#page-108-0)
- [CMSRepeater](#page-110-0)
- [CMSViewer](#page-112-0)

#### <span id="page-93-0"></span>1.8.6.2.2 Using nested controls

A nested control is one that is defined within a transformation or template used by another control. When utilized with listing controls, this can be employed to display hierarchical data. The following controls may contain other nested controls:

- [CMSDataList](#page-105-0)
- [CMSRepeater](#page-110-0)

These controls have the **NestedControlsID** property, which ensures that the correct content **Path** is dynamically provided to nested controls.

These controls can be combined as required. Other controls, such as the **[CMSDataGrid](#page-103-0)** for example, may be embedded into one of the controls above, but cannot contain nested controls themselves.

If you need to dynamically set the properties of a nested control, it is necessary to set its **DelayedLoading** property to *True*.

The same approach can also be used for listing web parts when using the portal engine.

## **Example: Displaying a nested (hierarchical) repeater/datalist**

This tutorial shows how you can use a hierarchical CMSRepeater/CMSDatalist combination to display a list of product categories and a preview of products in each category from the products section of the sample Corporate Site:

1. Create a new **Web form** somewhere in your website installation directory.

2. Switch to its **Design** tab, drag and drop a **CMSRepeater** control from the toolbox onto the form and

set its following properties:

- **Path**: /products/%
- **ClassNames**: cms.menuitem
- **NestedControlsID**: CMSDataListNested

This specifies the **Path** to the products section, tells the control to read pages (menu item documents) and specifies the ID of the nested control that will be used in the next step.

3. Switch to the **Source** tab and add the code marked by the **CMSRepeater template** comments between the *<cms:CMSRepeater>* tags. The overall code of the CMSRepeater control should look like this:

```
<cms:CMSRepeater ID="CMSRepeater1" runat="server" Path="/products/%" ClassNames
="CMS.MenuItem"
NestedControlsID="CMSDataListNested" >
           <%-- CMSRepeater template
                                           --------------------- --<mark>%></mark>
           <ItemTemplate>
           <h1><%# Eval("DocumentName") %></h1>
           <p>
           <%-- Nested DataList
            ------------------------------------------------------ --%>
           <cms:CMSDataList ID="CMSDataListNested" runat="server"
           ClassNames="cms.pda;cms.cellphone;cms.laptop"
           TransformationName="ecommerce.transformations.Product_SimplePreview"
           RepeatColumns="2" >
           </cms:CMSDataList>
           <%-- Nested DataList
                                   ------------------------------------------------------ --%>
           \langle/p>
           </ItemTemplate>
           <%-- CMSRepeater template
                                        -----------------------------<mark>%></mark>
</cms:CMSRepeater>
```
This defines the template used by the CMSRepeater to display items. As you can see, it contains a nested CMSDataList control that is configured to display all product types in two columns using the specified transformation and its **ID** is the same as the value that was entered into the **NestedControlsID** property of the main CMSRepeater. Please note that its **Path** property is not specified, as it is dynamically supplied by the main CMSRepeater control.

The same result could also be achieved by placing the CMSDataList into the code of a transformation, and assigning that transformation to the CMSRepeater through its **TransformationName** property.

4. Save the changes to the web form. Now right-click it in the Solution explorer and select **View in Browser**. The resulting page should display a hierarchical list like this:

# **Cell phones**

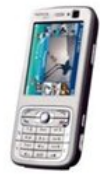

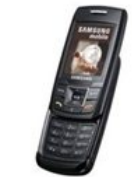

Nokia N73 Our price: \$399.00

Samsung SGH E250 Our price: \$249.00

# **PDAs**

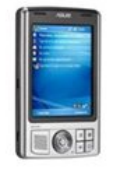

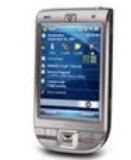

Asus A639 Our price: \$470.00

HP iPAQ 114 Our price: \$389.00

# **Laptops**

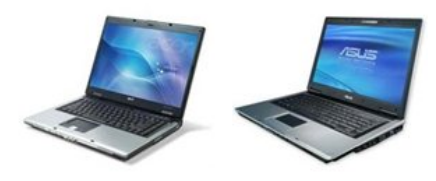

Acer Aspire 3105WLMiAsus F3U AP059C Our price: \$490.00 Our price: \$999.00

## <span id="page-95-0"></span>1.8.6.2.3 Displaying related documents

If a Kentico CMS document is related to some other documents, these can be displayed using one of the following controls:

- [CMSCalendar](#page-100-0)
- [CMSDataGrid](#page-103-0)
- [CMSDataList](#page-105-0)
- [CMSRepeater](#page-110-0)
- [CMSViewer](#page-112-0)

All of them have the following three properties that can be set in order to display related documents (besides other properties, such as **Path**, **ClassNames**, etc.):

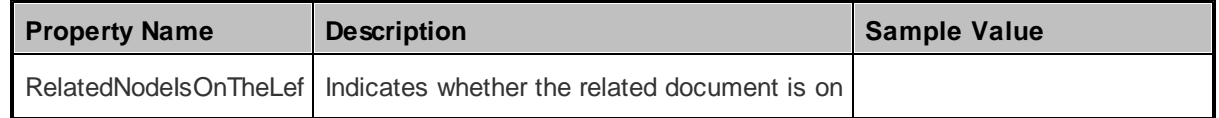

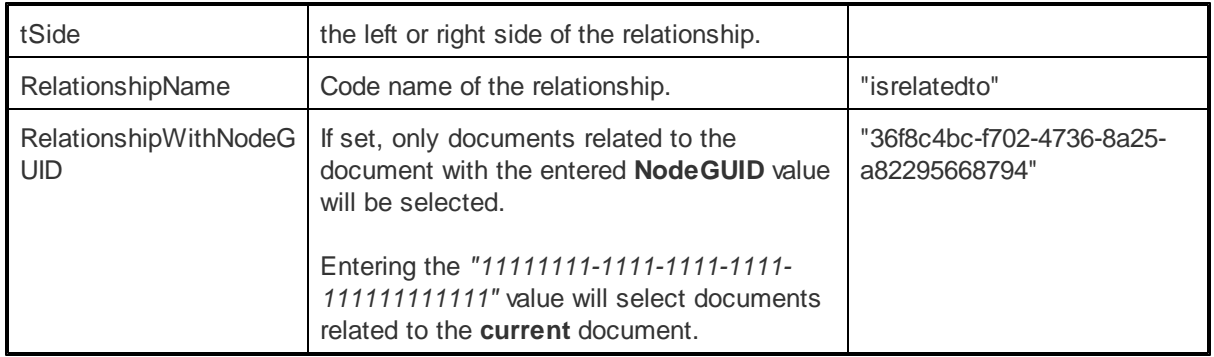

More information about related documents can be found at Developer's Guide -> Content [management](http://devnet.kentico.com/docs/5_5r2/devguide/document_properties_related_docs.htm) -> [Document](http://devnet.kentico.com/docs/5_5r2/devguide/document_properties_related_docs.htm) properties -> Related docs.

# **Example**

The following example shows how to create an ASPX page template that displays news items related to the current page by using the CMSRepeater control:

1. Now open the Kentico CMS web project in Visual Studio and create a new **Web form** called *RelationshipExample.aspx* in the **CMSTemplates/CorporateSiteAspx** folder.

2. Switch to the **Source** view of the newly created web form and add the following line under the **<%@ Page %>** directive:

<%@ Register Assembly="CMS.Controls" Namespace="CMS.Controls" TagPrefix="cms" %>

3. Switch to the code behind. You need to add a reference to the **CMS.UIControls** namespace:

# **[C#]**

using CMS.UIControls;

4. Modify the class from which the page is inherited. Change the following code:

# **[C#]**

public partial class CMSTemplates\_CorporateSiteAspx\_RelationshipExample : System. Web.UI.Page

to this:

# **[C#]**

public partial class CMSTemplates\_CorporateSiteAspx\_RelationshipExample : TemplatePage

Now the page can be correctly used as a page template in Kentico CMS.

Please keep in mind that the name of the class must be identical to the value of the **Inherits** attribute of the **<%@ Page %>** directive on the ASPX page. This is case sensitive.

5. Switch to its **Design** tab, drag and drop a **CMSRepeater** control from the toolbox onto the form and set its following properties:

- **ClassNames**: CMS.News
- **Path**: /News/%
- **TransformationName**: cms.news.preview
- **RelationshipName**: isrelatedto
- **RelationShipWithNodeGUID**: 11111111-1111-1111-1111-111111111111

This tells the control to read news documents, specifies the path to the News section of the sample Corporate Site, assigns the transformation that should be used to display the news documents and tells the control to display only documents that are in the *isrelatedto* relationship with the **currently** selected document.

The overall code of the CMSRepeater control will look like this:

```
<cms:CMSRepeater ID="CMSRepeater1" runat="server" ClassNames="CMS.News" Path="/
News/%"
TransformationName="cms.news.preview" RelationshipName="isrelatedto"
RelationshipWithNodeGUID="11111111-1111-1111-1111-111111111111" >
</cms:CMSRepeater>
```
6. Save the changes to the web form.

7. Now open the sample Corporate Site ASPX, go to **Site Manager -> Development -> Page templates**, select the **Corporate Site ASPX** category and create a new template. Enter the following properties:

- **Template display name**: Related news
- **Template code name**: RelatedNews

Click **OK***.* Press the **Select** button next to the **File name** field and choose the **RelationshipExample. aspx** web form from the **CMSTemplates/CorporateSiteASPX** folder.

Click **Save**.

8. Switch to the **Sites** tab, press **Add sites** and select **Corporate Site ASPX.**

9. Switch to **CMS Desk**, select **Services** from the content tree and create a new **Page (menu item)** called under it, enter *New Service 1* into the **Page name** field and select the **Corporate Site ASPX -> Related news** page template. Click **Save**. Now switch to **Properties -> Related docs** tab of the new page and add a related document by using **Add related document**, choose *is related to* as the **Relationship name** and select the *News -> Your first news* document as the **Right-side document**.

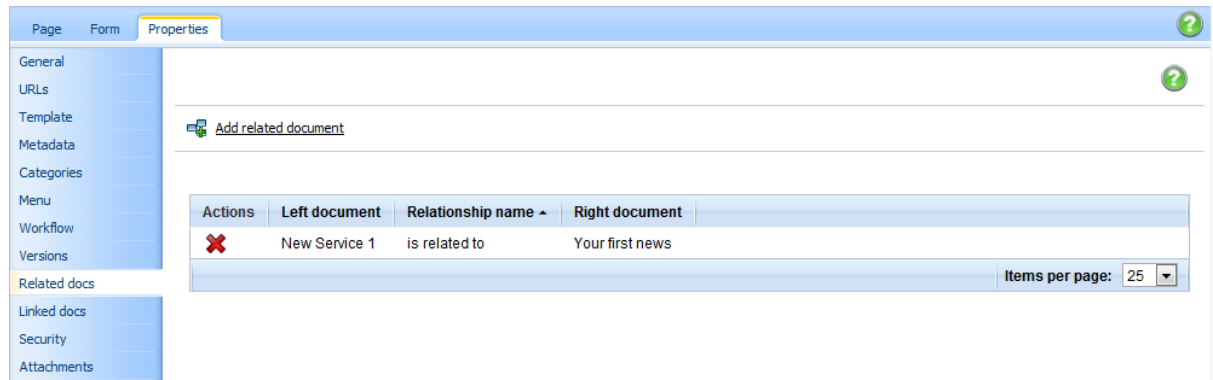

10. Repeat step 9, but call the new page *New Service 2* and select the *News -> Your second news* document as the **Right-side document** of the relationship.

11. Now select the **/Services/New Service 1** page from the content tree and switch to **Live site** mode. You will see that the CMSRepeater on the page template is displaying a preview of the news item related to this page:

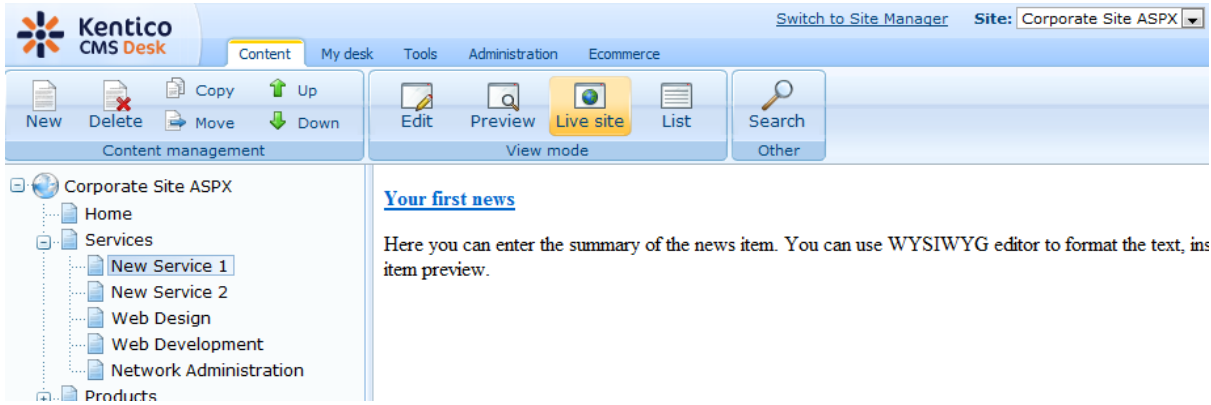

If you select **/Services/New Service 2** page, you will see the **Your second news** item displayed in the same fashion.

# **Using web parts to display related documents**

When using the portal engine, related documents can also be displayed by the following web parts from the **Listings and viewers** category:

- **Calendar**
- **DataList**
- **Grid**
- **Related documents**
- **Repeater**
- **Universal document viewer**
- **XSLT viewer**

This can be done by setting the properties in their **Relationships** property section as seen in the following image:

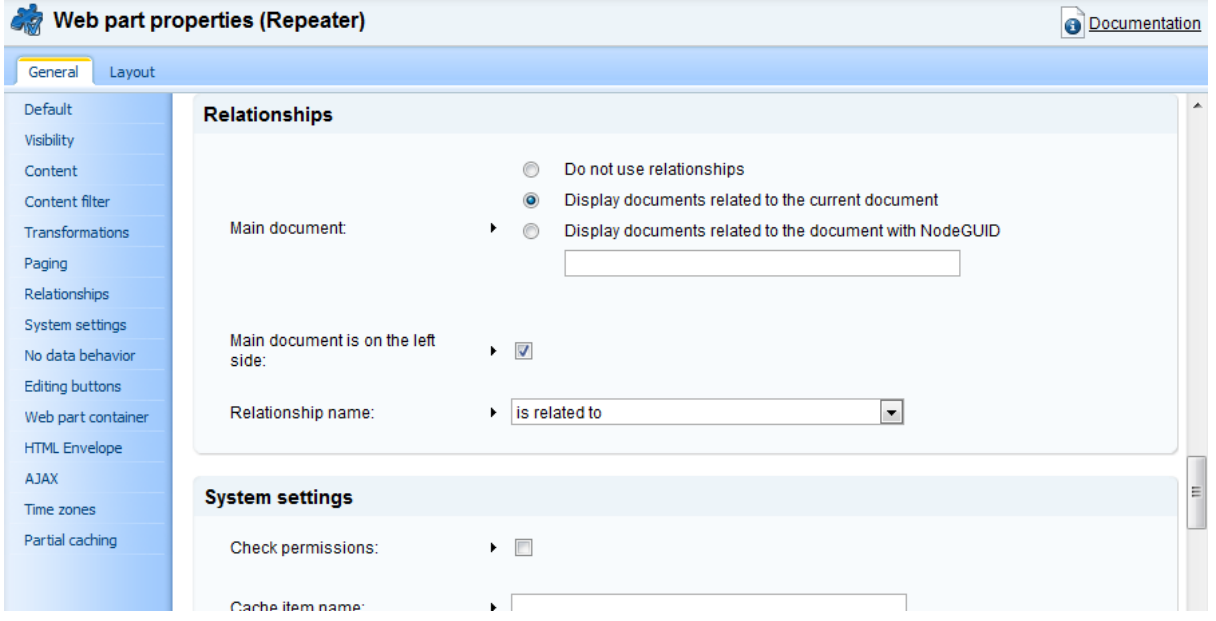

# **Example**

The following example shows how to display news items related to a product by using the Repeater web part:

1. Open the sample Corporate Site, go to **CMS Desk -> Content**, select **Products -> Laptops -> Acer Aspire 3105WLMi** and switch to the **Properties -> Related docs**. Now add a related document by using **Add related document**, choose *is related to* as the **Relationship name** and select the *News -> Your first news* document as the **Right-side document**.

2. Repeat step 1 for **Products -> Laptops -> Asus F3U AP059C**, but select the *News -> Your second news* document as the **Right-side document**.

3. Select **Products** from the content tree, switch to the **Design** tab and add ( ) a **Listings and viewers -> Repeater** web part to the **zoneRight** web part zone.

4. The **Web part properties (Repeater)** dialog will appear. Set the following properties:

- **Content -> Path**: /% (we want to display related news items from the whole website)
- **Content filter -> Document types**: CMS.News
- **Transformations -> Transformation**: CMS.News.Preview
- **Relationships -> Main document**: Select **Display documents related to the current document**
- **Relationships -> Main document is on the left side**: check the checkbox
- **Relationships -> Relationship name**: is related to
- **HTML Envelope -> Content before**: <h3>Related news:</h3>

5. Now select **/Products/Laptops/Acer Aspire 3105WLMi** from the content tree and switch to **Live site** mode. You will see the news item that was added as a related document in step 1 displayed below the product using the CMS.News.Preview transformation:

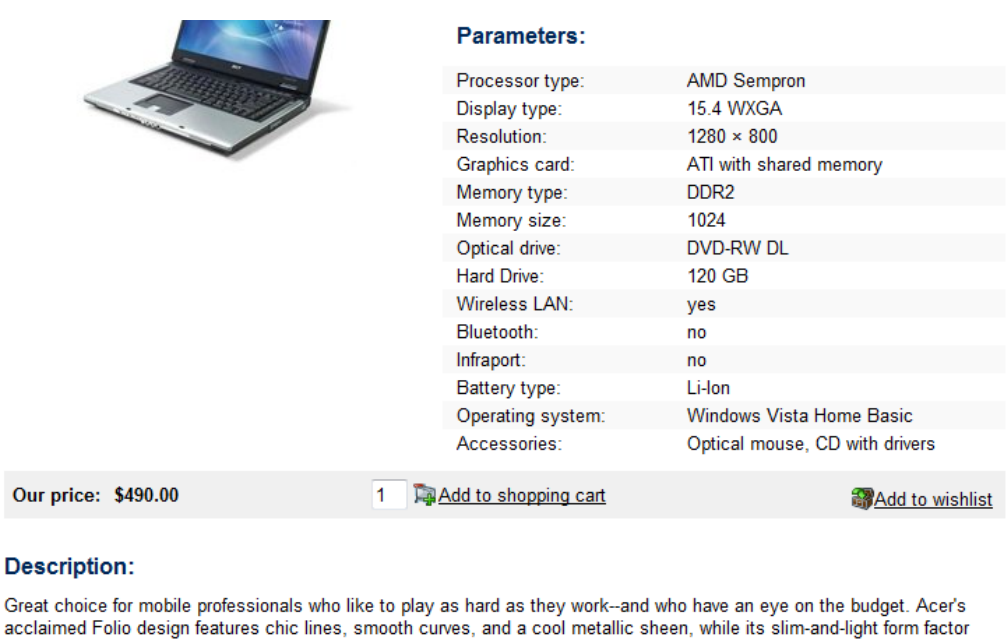

#### **Send to friend**

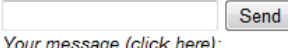

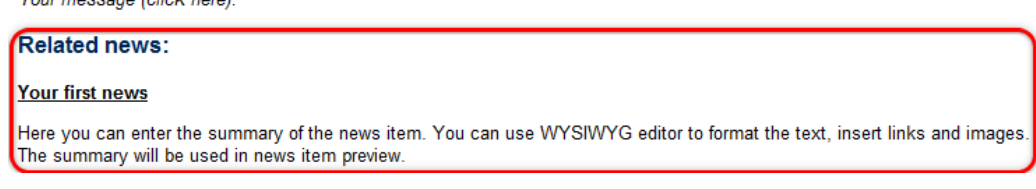

facilitates excellent mobility, while front-access ports and controls make connecting to a network convenient.

If you select **/Products/Laptops/Asus F3U AP059C**, you will see the **Your second news** item displayed in the same fashion.

#### <span id="page-100-0"></span>1.8.6.2.4 CMSCalendar

#### 1.8.6.2.4.1 Overview

The CMSCalendar control allows you to display a calendar with events, news and other date-based documents from the Kentico CMS database without the need to write any additional code.

The content is specified using its **Path**, **MaxRelativeLevel**, **ClassNames**, **CultureCode**, **WhereCondition** and **OrderBy** properties. Data is retrieved using the **SelectDocuments** query of the specified document type. These queries can be found at **Kentico CMS Site Manager -> Development -> Document types -> ... Edit specified document type ... -> Queries**.

The CMSCalendar is derived from the **[BasicCalendar](#page-39-0)** control.

The portal engine equivalent of the CMSCalendar control is the **Listings and viewers -> Calendar** web part.

The following topics are available to help you familiarize yourself with the CMSCalendar control:

• [Getting](#page-101-0) started - contains a quick step-by-step tutorial that allows you to learn the basics of using

the control

- [Configuration](#page-102-0) describes and explains the properties that can be set for the control
- [Appearance](#page-103-1) and styling describes how the design of the control can be modified

#### <span id="page-101-0"></span>1.8.6.2.4.2 Getting started

The following is a step-by-step tutorial that will show you how to display a calendar that contains links to news items (CMS.News documents) on days when news items were released using the CMSCalendar control:

1. Create a new **Web form** somewhere in your website installation directory.

2. Switch to its **Design** tab, drag and drop a **CMSCalendar** control from the toolbox onto the form and set its following properties:

- **ClassNames**: cms.news
- **DayField**: NewsReleaseDate
- **TransformationName**: cms.news.calendarevent
- **NoEventTransformationName**: cms.news.calendarnoevent

This tells the control to read news documents, assigns the column it should get date/time values from and specifies the transformations that should be used to display days with and without news releases.

3. Switch to the **Source** tab. The code of the CMSCalendar control should look like this:

```
<cms:CMSCalendar ID="CMSCalendar1" runat="server" ClassNames="cms.news" DayField
="NewsReleaseDate"
TransformationName="cms.news.calendarevent" NoEventTransformationName="cms.news.
calendarnoevent">
</cms:CMSCalendar>
```
There is no need to define templates for day items, since the transformation names have already been specified.

4. Save the changes to the web form. Now right-click it in the Solution explorer and select **View in Browser**. The resulting page should display a calendar like this:

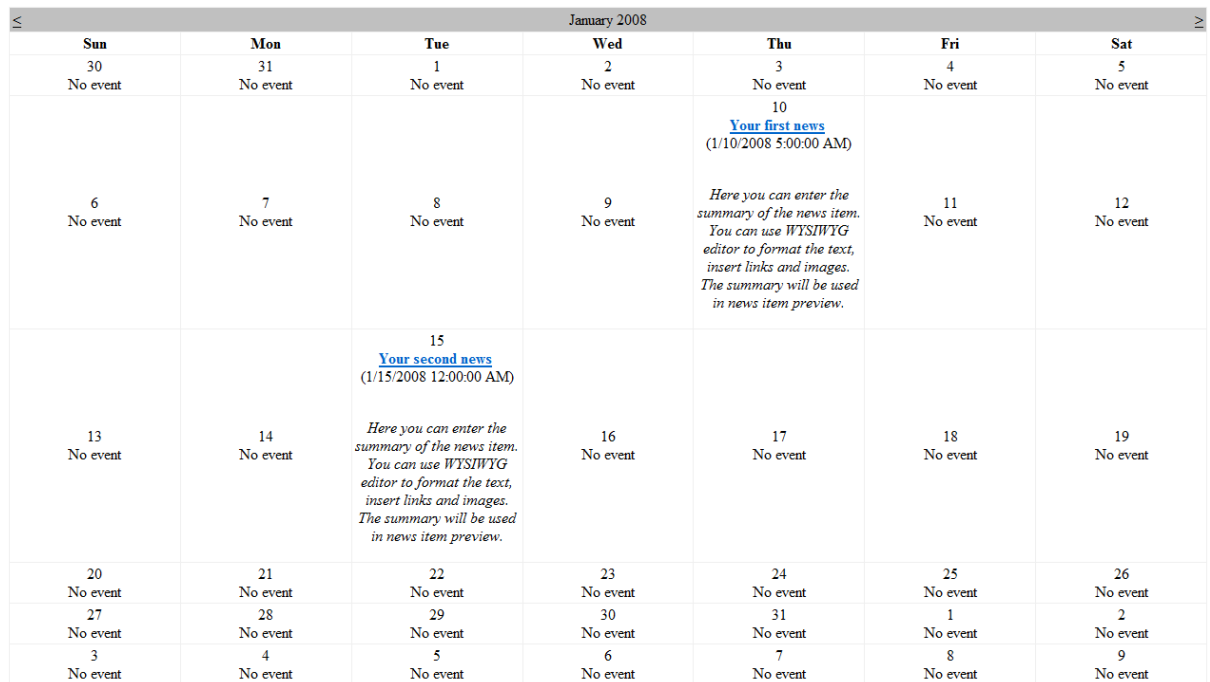

## <span id="page-102-0"></span>1.8.6.2.4.3 Configuration

As it is inherited from the **[BasicCalendar](#page-39-0)** control, the CMSCalendar control has all of its properties (including templates). These can be found in the **[BasicCalendar](#page-41-0) -> Configuration** topic. In addition, it has the following properties that can be set or used in the API:

In addition, it has most of the following properties that can be set or used in the API:

- CMS controls common [properties](#page-57-0)
- Displaying related [documents](#page-95-0)

As well as:

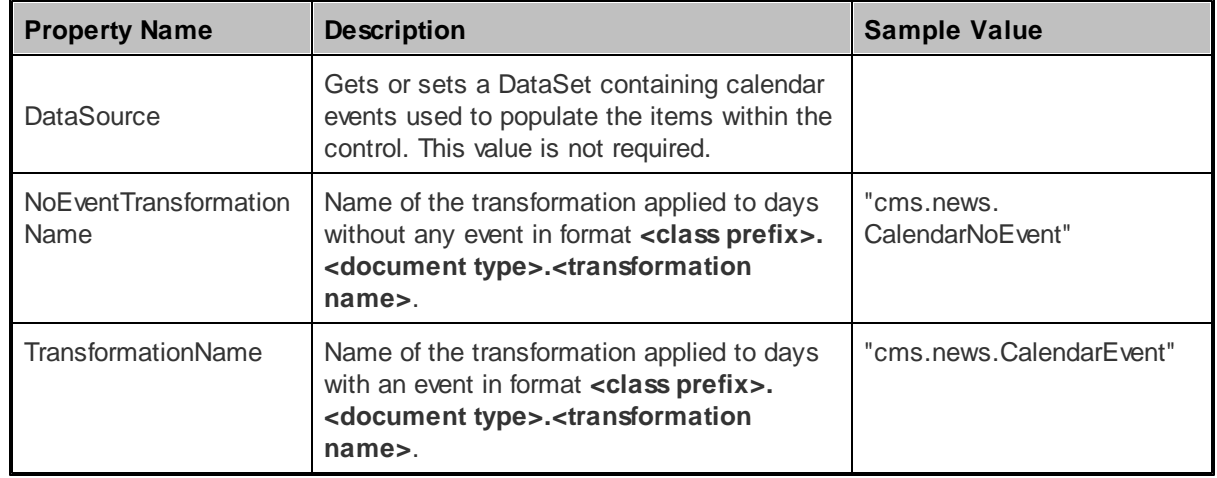

#### <span id="page-103-1"></span>1.8.6.2.4.4 Appearance and styling

You can modify the appearance of the CMSCalendar control by setting the standard properties of the ASP.NET Calendar control (inherited through the BasicCalendar). You can find more details on particular properties in the .NET Framework documentation for the **[Calendar](http://msdn.microsoft.com/en-us/library/system.web.ui.webcontrols.calendar.aspx)** class.

A common way to set the appearance of this control is to assign a skin through the **SkinID** property. Skins can be defined in .skin files under individual themes in the **App\_Themes** folder. More information can be found in the .NET Skins and [Themes](http://msdn.microsoft.com/en-us/library/ykzx33wh.aspx) documentation.

The design of day cells can be determined by the transformations specified by its transformation name properties or by the code of the template properties inherited from the [BasicCalendar](#page-42-0) control.

#### <span id="page-103-0"></span>1.8.6.2.5 CMSDataGrid

#### 1.8.6.2.5.1 Overview

The CMSDataGrid control allows you to display document data from the Kentico CMS database in a customizable table without the need to write any additional code.

The content is specified using its **Path**, **MaxRelativeLevel**, **ClassNames**, **CultureCode**, **WhereCondition** and **OrderBy** properties. Data is retrieved using the **SelectDocuments** query of the specified document type. These queries can be found at **Kentico CMS Site Manager -> Development -> Document types -> ... Edit specified document type ... -> Queries**.

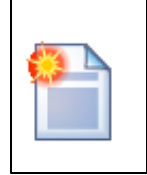

#### **Please note**

If you wish to display data using a **custom query**, please use the [QueryDataGrid](#page-116-0) control.

The CMSDataGrid is derived from the **[BasicDataGrid](#page-42-1)** control.

The standard DataGrid designer can be used to set up CMSDataGrid style and behaviour.

The portal engine equivalent of the CMSDataGrid control is the **Listings and viewers -> Grid** web part.

The following topics are available to help you familiarize yourself with the CMSDataGrid control:

- Getting started contains a step-by-step tutorial that allows you to learn the basics of using the control
- [Configuration](#page-104-0) describes and explains the properties that can be set for the control
- [Appearance](#page-105-1) and styling describes how the design of the control can be modified

#### 1.8.6.2.5.2 Getting started

The following is a step-by-step tutorial that will show you how to display a table that contains all products (CMS.Cellphone, CMS.Laptop and CMS.PDA documents) from the products section of the sample Corporate Site using the CMSDataGrid control:

1. Create a new **Web form** somewhere in your website installation directory.

2. Switch to its **Design** tab, drag and drop a **CMSDataGrid** control from the toolbox onto the form and set its following properties:

- **ClassNames**: cms.cellphone;cms.laptop;cms.pda
- **Path**: /products/%

This tells the control which document types to read and specifies the **Path** to the products section (the default setting of */%* would also display all products, but it is more effective to read only a section of the site).

3. Right-click the CMSDataGrid on the form, select **Show Smart Tag** and then **Property Builder...**; the **CMSDataGrid1 Properties** dialog will be displayed.

On the **General** tab, check the **Allow sorting** box.

Now switch to the **Columns** tab, where you can specify the columns that will be displayed, and uncheck the **Create columns automatically at run time** box.

Add a new **Bound Column** from the **Available columns** list to the **Selected columns** list. Enter the following values into the appropriate fields:

- **Header text:** Name
- **Data Field**: SKUName
- **Sort expression**: SKUName

Add another **Bound column** from the **Available columns** list to the **Selected columns** list. Enter the following values in the appropriate fields:

- **Header text:** Price
- **Data Field**: SKUPrice
- **Sort expression**: SKUPrice

Click **OK**.

4. Save the changes to the web form. Now right-click it in the Solution explorer and select **View in Browser**. The resulting page should display a table like this:

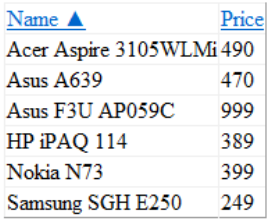

## <span id="page-104-0"></span>1.8.6.2.5.3 Configuration

As it is inherited from the **[BasicDataGrid](#page-42-1)** control, the CMSDataGrid control has all of its properties. These can be found in the **[BasicDataGrid](#page-44-0) -> Configuration** topic.

In addition, it has all of the following properties that can be set or used in the API:

## • CMS controls - common [properties](#page-57-0)

• Displaying related [documents](#page-95-0)

## As well as:

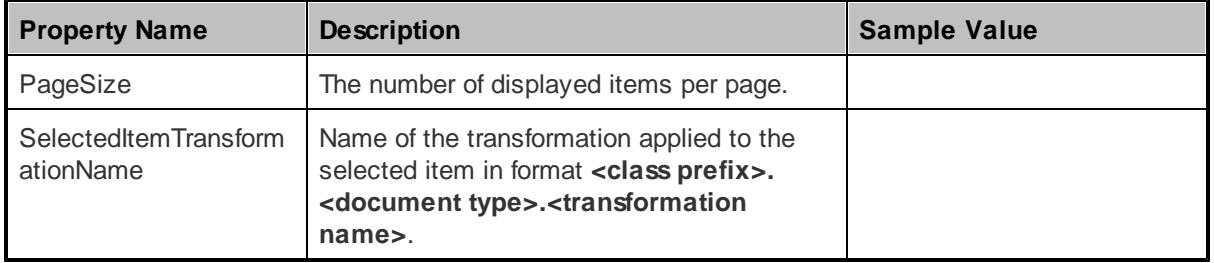

#### <span id="page-105-1"></span>1.8.6.2.5.4 Appearance and styling

You can modify the appearance of the CMSDataGrid control by setting the standard properties of the ASP.NET DataGrid control (inherited through the BasicDataGrid). You can find more details on particular properties in the .NET Framework documentation for the **[DataGrid](http://msdn.microsoft.com/en-us/library/system.web.ui.webcontrols.datagrid.aspx)** class.

A common way to set the appearance of this control is to assign a skin through the **SkinID** property. Skins can be defined in .skin files under individual themes in the **App\_Themes** folder. More information can be found in the .NET Skins and [Themes](http://msdn.microsoft.com/en-us/library/ykzx33wh.aspx) documentation.

#### <span id="page-105-0"></span>1.8.6.2.6 CMSDataList

#### 1.8.6.2.6.1 Overview

The CMSDataList control allows you to display document data from the Kentico CMS database in a list based on transformations without the need to write any additional code.

The content is specified using its **Path**, **MaxRelativeLevel**, **ClassNames**, **CultureCode**, **WhereCondition** and **OrderBy** properties. Data is retrieved using the **SelectDocuments** query of the specified document type. These queries can be found at **Kentico CMS Site Manager -> Development -> Document types -> ... Edit specified document type ... -> Queries**.

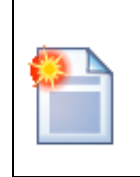

## **Please note**

If you wish to display data using a **custom query**, please use the [QueryDataList](#page-118-0) control.

The CMSDataList is derived from the **[BasicDataList](#page-45-0)** control.

Unlike the **[CMSRepeater](#page-110-0)** control, the CMSDataList allows you to display data in several columns.

It supports nested [controls](#page-93-0), read more in the Using nested controls topic.

The portal engine equivalent of the CMSDataList control is the **Listings and viewers -> Datalist** web part.

The following topics are available to help you familiarize yourself with the CMSDataList control:

- [Getting](#page-106-0) started contains a step-by-step tutorial that allows you to learn the basics of using the control
- [Configuration](#page-107-0) describes and explains the properties that can be set for the control
- [Appearance](#page-108-1) and styling describes how the design of the control can be modified

#### <span id="page-106-0"></span>1.8.6.2.6.2 Getting started

The following is a step-by-step tutorial that will show you how to display a list that contains all products (CMS.Cellphone, CMS.Laptop and CMS.PDA documents) from the products section of the sample Corporate Site using the CMSDataList control:

1. Create a new **Web form** somewhere in your website installation directory.

2. Switch to its **Design** tab, drag and drop a **CMSDataList** control from the toolbox onto the form and set its following properties:

- **ClassNames**: cms.cellphone;cms.laptop;cms.pda
- **OrderBy**: SKUName
- **Path**: /products/%
- **RepeatColumns**: 3
- **TransformationName**: ecommerce.transformations.Product\_SimplePreview
- **SelectedItemTransformationName**: ecommerce.transformations.Product\_Default

This tells the control which document types to read, sets the **OrderBy** value, specifies the **Path** to the products section (the default setting of */%* would also display all products, but it is more effective to read only a section of the site), determines the amount of displayed columns and assigns the transformations that should be used to display products.

3. Switch to the **Source** tab. The code of the CMSDataList control should look like this:

```
<cms:CMSDataList ID="CMSDataList1" runat="server" ClassNames="cms.cellphone;cms.
laptop;cms.pda"
OrderBy="SKUName" Path="/products/%" RepeatColumns="3"
TransformationName="ecommerce.transformations.Product_SimplePreview"
SelectedItemTransformationName="ecommerce.transformations.Product_Default">
</cms:CMSDataList>
```
It's not necessary to define the standard **ItemTemplate** elements of the DataList control since the transformation names have already been specified.

4. Save the changes to the web form. Now right-click it in the Solution explorer and select **View in Browser**. The resulting page should display a list like this:

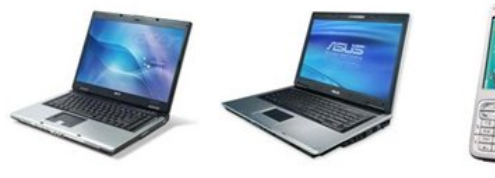

Acer Aspire 3105WLMiAsus F3U AP059C Nokia N73 Our price: \$490.00 Our price: \$999.00 Our price: \$399.00

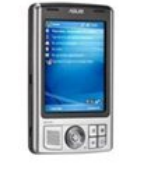

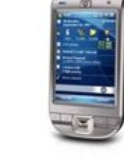

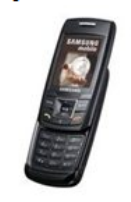

Asus A639 Our price: \$470.00

HP iPAQ 114 Our price: \$389.00

Samsung SGH E250 Our price: \$249.00

## <span id="page-107-0"></span>1.8.6.2.6.3 Configuration

As it is inherited from the **[BasicDataList](#page-45-0)** control, the CMSDataList control has all of its properties. These can be found in the **[BasicDataList](#page-47-0) -> Configuration** topic.

In addition, it has all of the following properties that can be set or used in the API:

- CMS controls common [properties](#page-57-0)
- Displaying related [documents](#page-95-0)

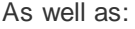

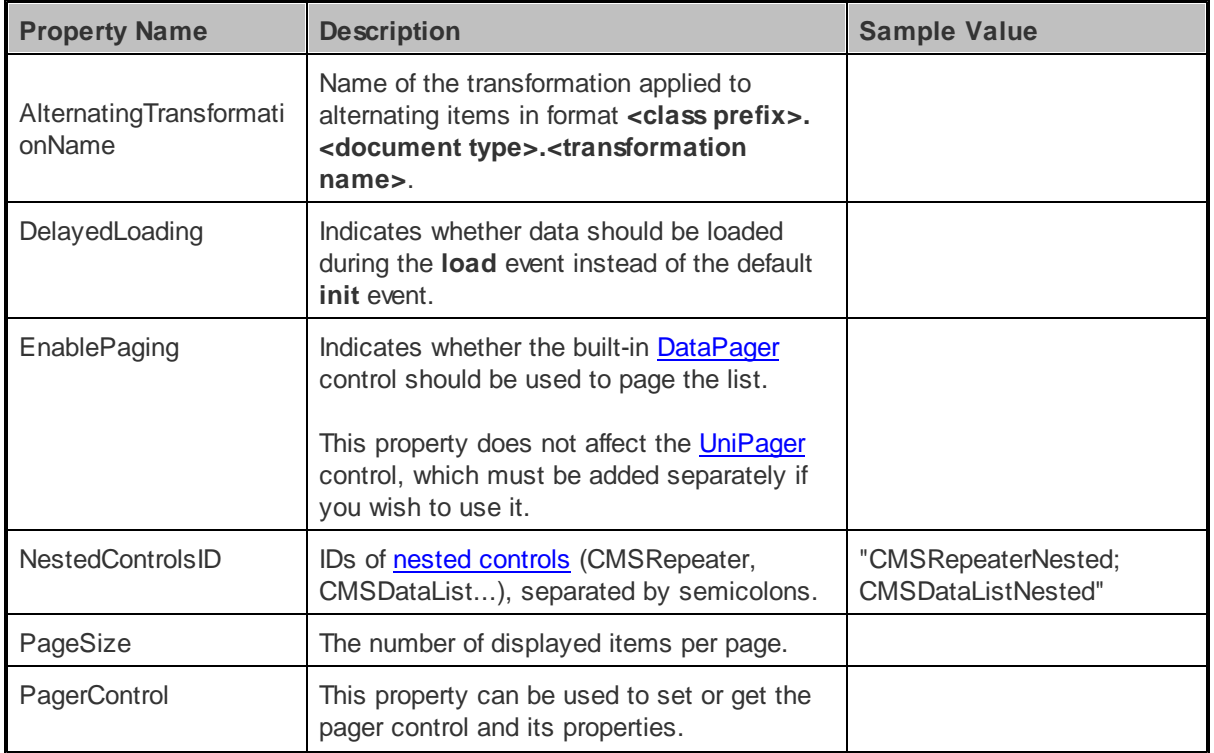
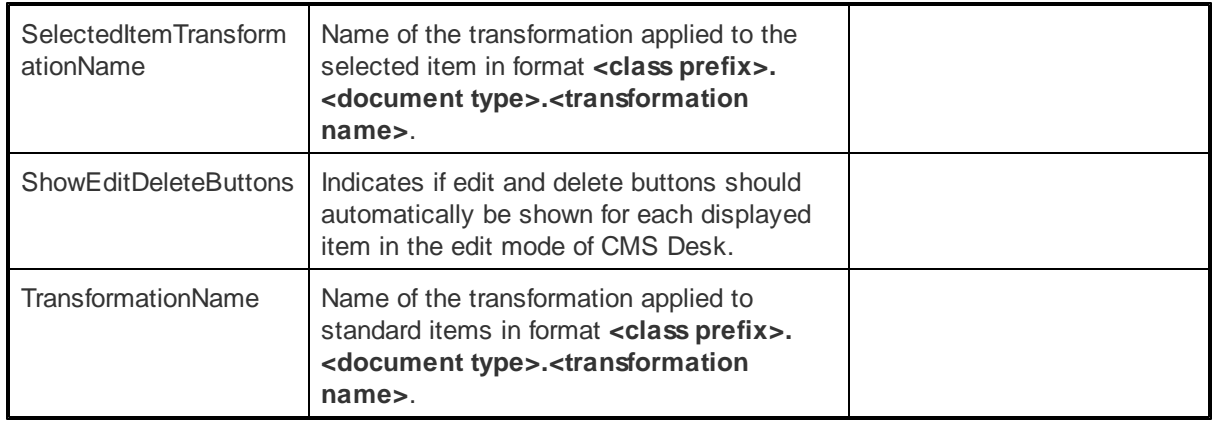

#### 1.8.6.2.6.4 Appearance and styling

You can modify the appearance of the CMSDataList control by setting the standard properties of the ASP.NET DataList control (inherited through the BasicDataList). You can find more details on particular properties in the .NET Framework documentation for the **[DataList](http://msdn.microsoft.com/en-us/library/system.web.ui.webcontrols.datalist.aspx)** class.

The design of list items can be determined by the transformations specified by the **AlternatingTransformationName**, **TransformationName** and **SelectedItemTransformationName** properties or by the code of the template properties inherited from the standard ASP.NET DataList control.

# 1.8.6.2.7 CMSDocumentValue

# 1.8.6.2.7.1 Overview

This control allows you to display a specified value of the currently displayed Kentico CMS document. It can be useful if you need to display e.g. the current document name on the page.

This control can easily be placed into ASPX page [templates](http://devnet.kentico.com/docs/5_5r2/devguide/aspx_page_templates_how_it_works.htm), page [layouts](http://devnet.kentico.com/docs/5_5r2/devguide/page_layouts.htm) or [transformation](#page-11-0) code.

The following topics are available to help you familiarize yourself with the CMSDocumentValue control:

- [Getting](#page-108-0) started contains a quick example of how this control can be used
- [Configuration](#page-109-0) describes and explains the properties that can be set for the control

## <span id="page-108-0"></span>1.8.6.2.7.2 Getting started

The following tutorial will show you how to display the document name of the currently selected document using the CMSDocumentValue control:

1. Create a new **Web form** and use it as a page template according to the guide in the Using [ASPX](#page-10-0) page [templates](#page-10-0) topic.

2. Switch to its **Design** tab, drag and drop a **CMSDocumentValue** control from the toolbox onto the form and set its following properties:

- **AttributeName**: DocumentName
- **FormattingString**: Document name: {0}

This tells the control which document value to display and sets the format that should be used.

The code of the control will look like this:

```
<cms:CMSDocumentValue ID="CMSDocumentValue1" runat="server" AttributeName
="DocumentName" FormattingString="Document name: {0}" />
```
3. Save the changes to the web form. Now if you look at the page using the created template on some website, the name of the currently selected document will be displayed as is shown in the following image:

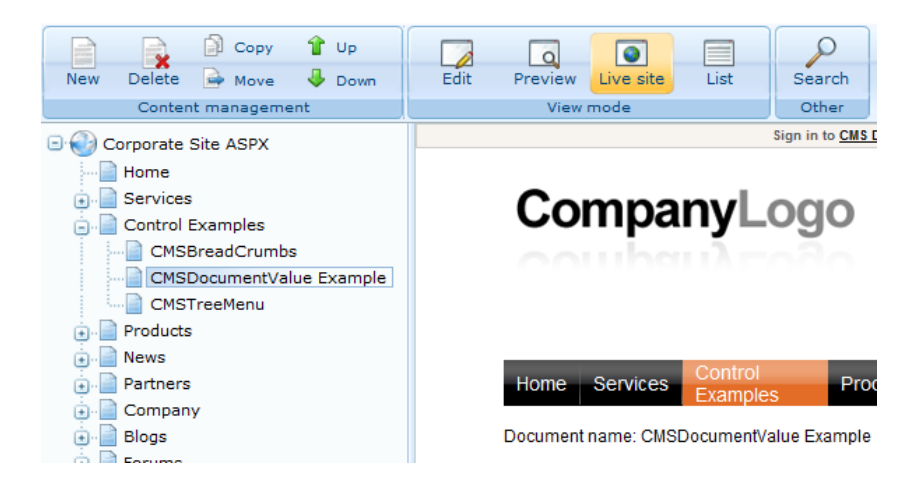

This is only an example of how this control can be used and by itself isn't very useful. Practically, the code of the control from this example would be added to an existing ASPX page template, that has some other function, or to the code of a page [layout](http://devnet.kentico.com/docs/5_5r2/devguide/page_layouts.htm) when using the portal engine.

## <span id="page-109-0"></span>1.8.6.2.7.3 Configuration

The following properties of the CMSDocumentValue control can be set or used in the API:

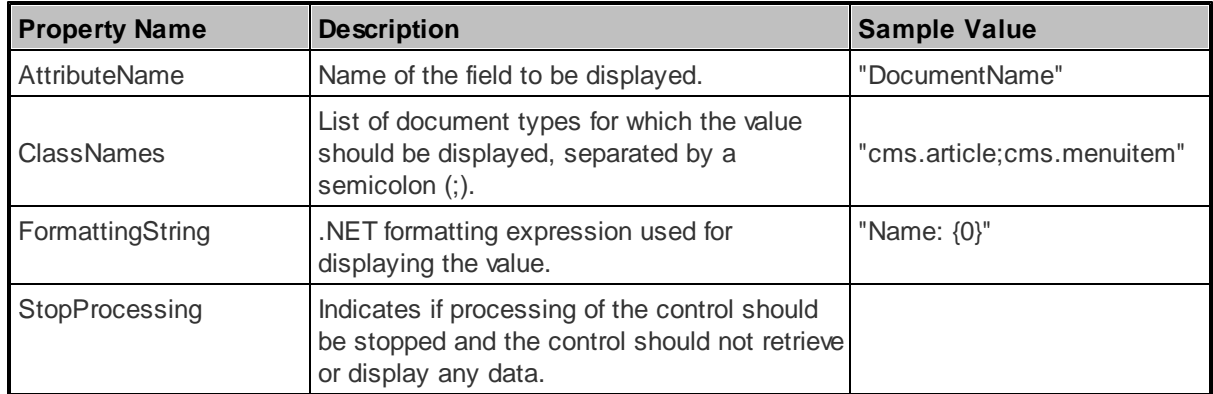

#### <span id="page-110-1"></span>1.8.6.2.8 CMSRepeater

#### 1.8.6.2.8.1 Overview

The CMSRepeater control allows you to display document data from the Kentico CMS database in a list based on transformations without the need to write any additional code.

The content is specified using its **Path**, **MaxRelativeLevel**, **ClassNames**, **CultureCode**, **WhereCondition** and **OrderBy** properties. Data is retrieved using the **SelectDocuments** query of the specified document type. These queries can be found at **Kentico CMS Site Manager -> Development -> Document types -> ... Edit specified document type ... -> Queries**.

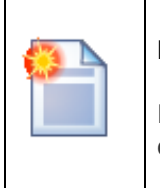

## **Please note**

If you wish to display data using a **custom query**, please use the [QueryRepeater](#page-121-0) control.

The CMSRepeater is derived from the **[BasicRepeater](#page-49-0)** control.

It supports nested [controls](#page-93-0), read more in the **Using nested controls** topic.

The portal engine equivalent of the CMSRepeater control is the **Listings and viewers -> Repeater** web part.

The following topics are available to help you familiarize yourself with the CMSRepeater control:

- [Getting](#page-110-0) started contains a quick step-by-step tutorial that allows you to learn the basics of using the control
- [Configuration](#page-111-0) describes and explains the properties that can be set for the control
- [Appearance](#page-112-0) and styling describes how the design of the control can be modified

## <span id="page-110-0"></span>1.8.6.2.8.2 Getting started

The following is a step-by-step tutorial that will show you how to display a list of news items (CMS.News documents) using the CMSRepeater control:

1. Create a new **Web form** somewhere in your website installation directory.

2. Switch to its **Design** tab, drag and drop a **CMSRepeater** control from the toolbox onto the form and set its following properties:

- **ClassNames**: cms.news
- **OrderBy**: NewsReleaseDate DESC
- **TransformationName**: cms.news.preview
- **SelectedItemTransformationName**: cms.news.default

This tells the control which document types to read, sets the **OrderBy** value and assigns the transformations that should be used to display the news items.

3. Switch to the **Source** tab. The code of the CMSRepeater control should look like this:

```
<cms:CMSRepeater ID="CMSRepeater1" runat="server" ClassNames="cms.news"
OrderBy="NewsReleaseDate DESC" TransformationName="cms.news.preview"
SelectedItemTransformationName="cms.news.default">
</cms:CMSRepeater>
```
It's not necessary to define the standard **ItemTemplate** elements of the Repeater control since the transformation names have already been specified.

4. Save the changes to the web form. Now right-click it in the Solution explorer and select **View in Browser**. The resulting page should display a list like this:

# **Your second news**

Here you can enter the summary of the news item. You can use

#### **Your first news**

Here you can enter the summary of the news item. You can use

#### <span id="page-111-0"></span>1.8.6.2.8.3 Configuration

As it is inherited from the **[BasicRepeater](#page-49-0)** control, the CMSRepeater control has all of its properties. These can be found in the **[BasicRepeater](#page-51-0) -> Configuration** topic.

In addition, it has all of the following properties that can be set or used in the API:

- CMS controls common [properties](#page-57-0)
- Displaying related [documents](#page-95-0)

As well as:

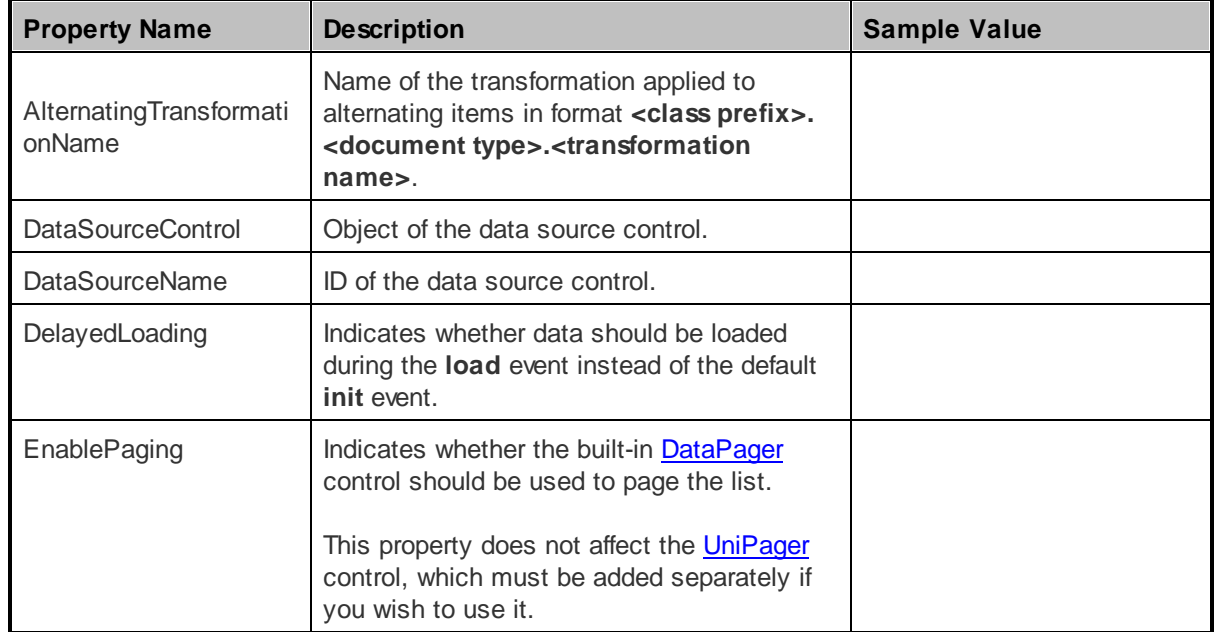

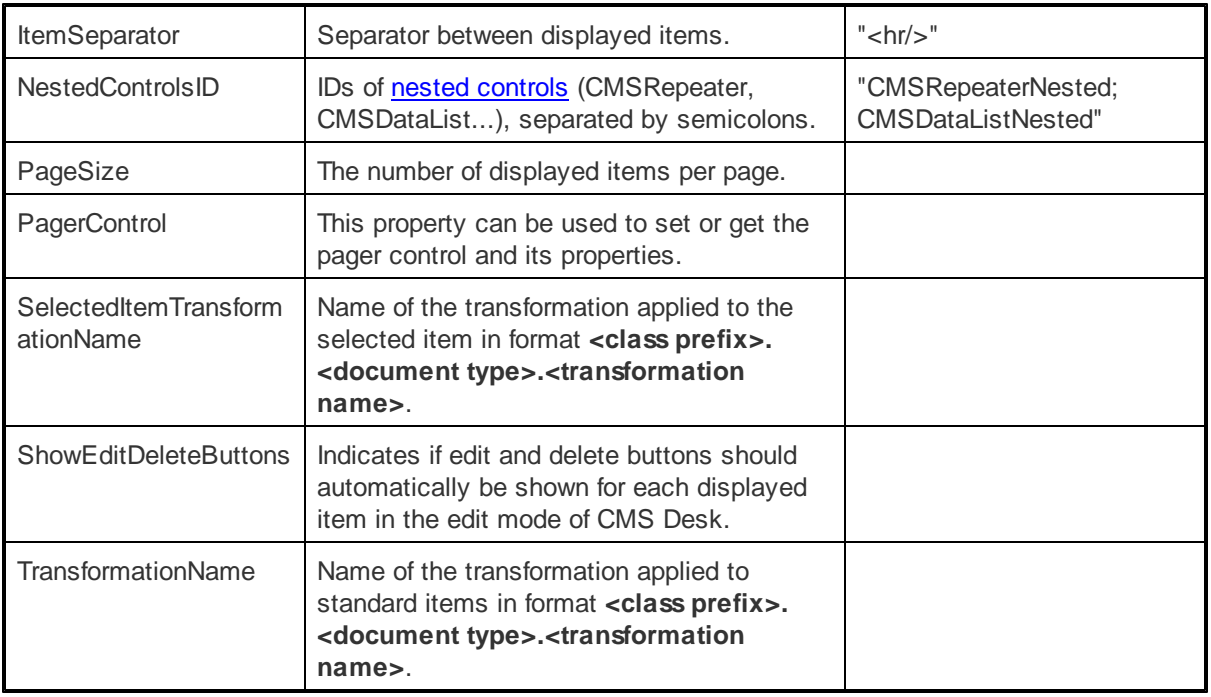

# <span id="page-112-0"></span>1.8.6.2.8.4 Appearance and styling

You can modify the appearance of the CMSRepeater control by setting the standard properties of the ASP.NET Repeater control (inherited through the BasicRepeater). You can find more details on particular properties in the .NET Framework documentation for the [Repeater](http://msdn.microsoft.com/en-us/library/system.web.ui.webcontrols.repeater.aspx) class.

The design of list items can be determined by the transformations specified by the **AlternatingTransformationName**, **TransformationName** and **SelectedItemTransformationName** properties or by the code of the template properties inherited from the standard ASP.NET Repeater control.

# 1.8.6.2.9 CMSView er

#### 1.8.6.2.9.1 Overview

The CMSViewer control allows you to display document data from the Kentico CMS database based on XSLT transformations without the need to write any additional code.

The content is specified using its **Path**, **MaxRelativeLevel**, **ClassNames**, **CultureCode**, **WhereCondition** and **OrderBy** properties. Data is retrieved using the **SelectDocuments** query of the specified document type. These queries can be found at **Kentico CMS Site Manager -> Development -> Document types -> ... Edit specified document type ... -> Queries**.

The portal engine equivalent of the CMSViewer control is the **Listings and viewers -> XSLT viewer** web part.

The following topics are available to help you familiarize yourself with the CMSViewer control:

• [Getting](#page-113-0) started - contains a quick step-by-step tutorial that allows you to learn the basics of using the control

# **114 Kentico CMS 5.5 R2 Controls**

- [Configuration](#page-114-0) describes and explains the properties that can be set for the control
- [Appearance](#page-114-1) and styling describes how the design of the control can be modified

#### <span id="page-113-0"></span>1.8.6.2.9.2 Getting started

The following is a step-by-step tutorial that will show you how to use the CMSViewer control to display a specific news item (CMS.News document) using an XSLT transformation:

1. Create a new **Web form** somewhere in your website installation directory.

2. Switch to its **Design** tab, drag and drop a **CMSViewer** control from the toolbox onto the form and set its following properties:

- **ClassNames**: *CMS.News*
- **Path**: */News/Your-First-News*
- **TransformationName**: *cms.news.default\_xslt*

This tells the control which document types to read, specifies the **Path** to the news document and assigns the transformation that should be used.

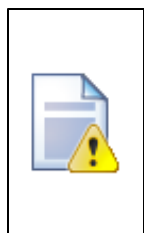

#### **Please note**

The document types entered into the **ClassNames** property must be identical (it is **case sensitivite**), to the value of the **match** property of the **<xsl:template>** element of the specified xslt transformation.

3. Switch to the **Source** tab. The code of the CMSViewer control should look like this:

<cms:CMSViewer ID="CMSViewer1" runat="server" ClassNames="CMS.News" Path="/News/ Your-First-News" TransformationName="cms.news.default\_xslt" />

4. Save the changes to the web form. Now right-click it in the Solution explorer and select **View in Browser**. The resulting page should look like this:

NewsID: 4 News Title: Your first news News Summary:

Here you can enter the summary of the news item. You can use WYSIWYG editor to format the text, insert links and images. The summary will be used in news item preview.

News Text:

This is the news text. It's displayed in combination with news title and summary. Depending on transformation chosen by the web developer, the news item may be displayed in various formats, with or without teaser image.

Release Date: 2008-01-09T05:00:00+01:00

#### <span id="page-114-0"></span>1.8.6.2.9.3 Configuration

The following properties of the CMSViewer control can be set or used in the API:

All of the common properties from:

- CMS controls common [properties](#page-57-0)
- Displaying related [documents](#page-95-0)

In addition, the following properties are available:

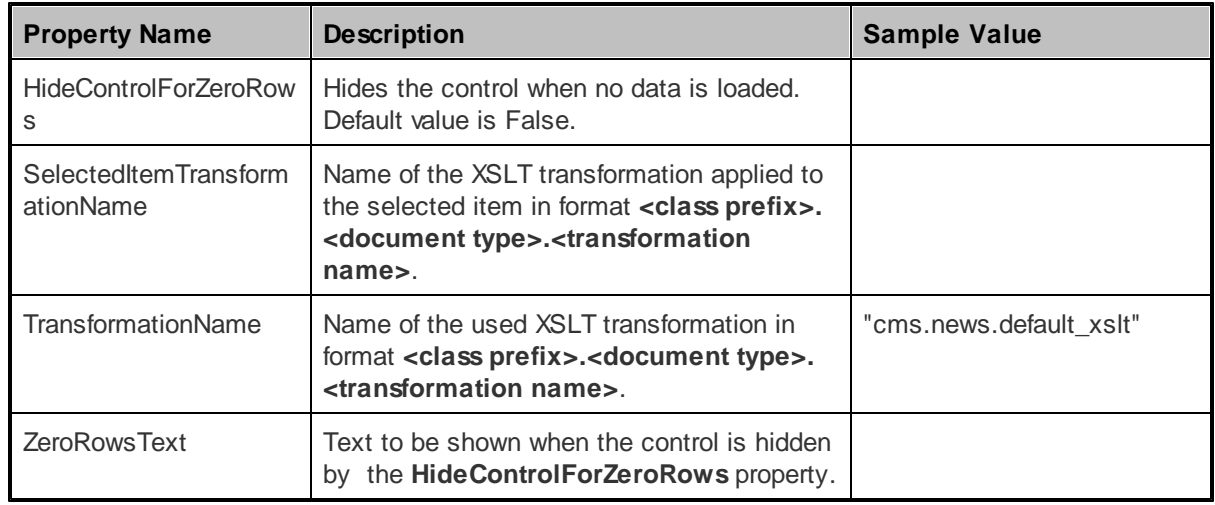

#### <span id="page-114-1"></span>1.8.6.2.9.4 Appearance and styling

The appearance and design of the displayed content is completely driven by the XSLT transformation specified in the **TransformationName** property.

## **1.8.6.3 Listings and viewers with a custom query**

# 1.8.6.3.1 Overview

The controls in this section provide various ways to display document data from the Kentico CMS database.

Each of these controls inherits a corresponding control from the **Basic [Listings](#page-38-0) and viewers** section and extends it to easily work with Kentico CMS documents and read and use predefined queries from the system.

The functionality of these controls is very similar to that of the controls in the **[Standard](#page-92-0) listings and** [viewers](#page-92-0) section, the main difference between them is that these controls use full database queries assigned through their **QueryName** property to determine the content they display. Only queries stored in the *CMS\_Query* table of the Kentico CMS database can be selected, so if you wish to use a custom query, you must create it there or edit an existing one. The queries can be managed through the administration interface at **Site Manager -> Development -> Document types / System tables / Custom tables -> ... Edit ( ) object ... -> Queries**.

These controls also support the use of **Transformations**.

Since the controls in this section use pre-defined queries to read data, certain steps must be taken to keep the functionality of the usual properties that set query clauses, such as **OrderBy** etc. This must be taken into consideration when writing custom queries. For more information, please refer to the [Using](#page-115-0) control [properties](#page-115-0) to set query clauses topic.

# **Available controls:**

- **[QueryDataGrid](#page-116-0)**
- **[QueryDataList](#page-118-0)**
- **[QueryRepeater](#page-121-0)**

#### <span id="page-115-0"></span>1.8.6.3.2 Using control properties to set query clauses

If you wish to maintain the functionality of the control properties that set query clauses when writing a custom query to be used by the controls in this section, you need to make sure it contains the appropriate macro expressions that are dynamically replaced with the values of the corresponding properties at run-time. The following table maps the query clause properties to their respective macro expression:

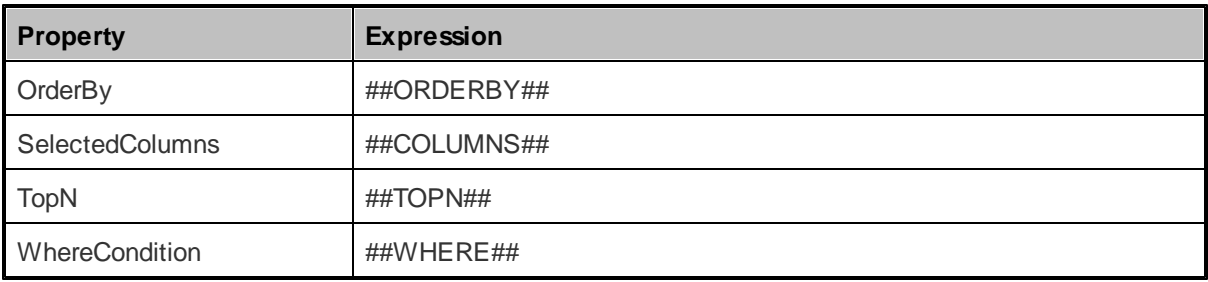

So a query that selects page (menu item) documents would look like this:

```
SELECT ##TOPN## ##COLUMNS## FROM View_CONTENT_MenuItem_Joined WHERE (##WHERE##)
ORDER BY ##ORDERBY##
```
# **Dynamic insertion of WhereCondition parameters**

The controls in this section also support dynamically inserted parameters into the **WhereCondition** property:

You can use context macro expressions that are resolved at run-time, such as the following:

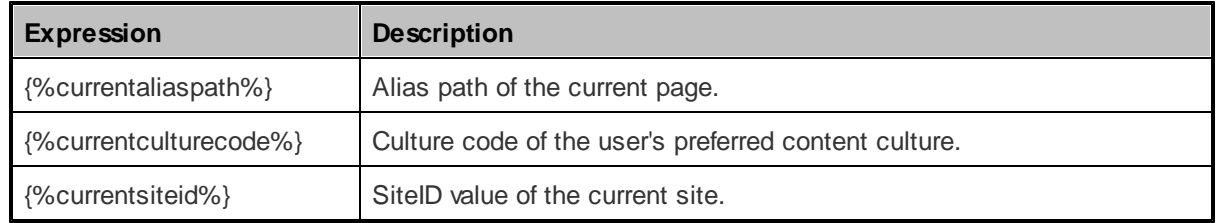

#### <span id="page-116-1"></span>1.8.6.3.3 CMS Custom query - common properties

All of the Listings and viewers controls with a custom query have the following properties in common:

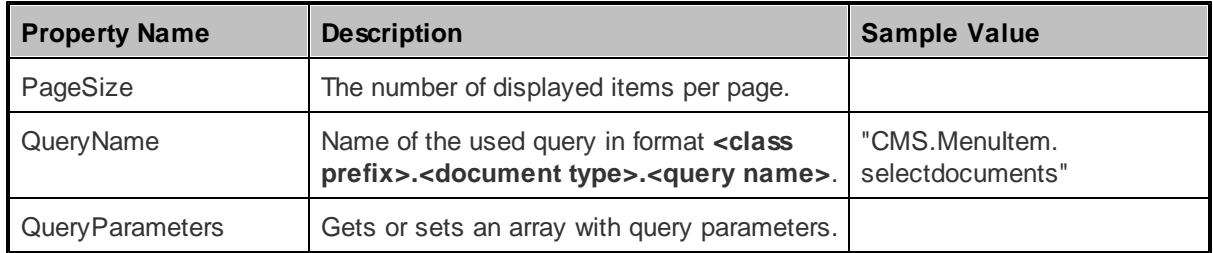

#### <span id="page-116-0"></span>1.8.6.3.4 QueryDataGrid

#### 1.8.6.3.4.1 Overview

The QueryDataGrid control displays document data from the Kentico CMS database in a customizable table without the need to write any extra code. Additionally, it allows you to specify the query used to retrieve data through its **QueryName** property. Only queries stored in the *CMS\_Query* table of the Kentico CMS database can be selected, so if you wish to use a custom query, you must create it there or edit an existing one. The queries can be managed through the administration interface at **Site Manager -> Development -> Document types / System tables / Custom tables -> ... Edit ( ) object ... -> Queries**.

The QueryDataGrid is derived from the **[BasicDataGrid](#page-42-0)** control.

The standard DataGrid designer can be used to set up QueryDataGrid style and behaviour.

Please refer to the Using control [properties](#page-115-0) to set query clauses topic to find information about using properties such as **WhereCondition** with this control.

The portal engine equivalent of the QueryDataGrid control is the **Listings and viewers -> Grid with custom query** web part.

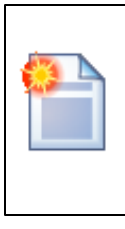

## **Please note**

If you only wish to display data from a specific part of the content tree, please consider using the **[CMSDataGrid](#page-103-0)** control instead.

The following topics are available to help you familiarize yourself with the QueryDataGrid control:

- [Getting](#page-117-0) started contains a step-by-step tutorial that allows you to learn the basics of using the control
- Configuration describes and explains the properties that can be set for the control
- [Appearance](#page-118-1) and styling describes how the design of the control can be modified

#### <span id="page-117-0"></span>1.8.6.3.4.2 Getting started

The following is a step-by-step tutorial that will show you how to display a table that contains the latest news items (CMS.News documents) from the sample Corporate Site using the QueryDataGrid control:

1. Create a new **Web form** somewhere in your website installation directory.

2. Switch to its **Design** tab, drag and drop a **QueryDataGrid** control from the toolbox onto the form and set its **QueryName** property to *cms.news.selectlatest*. This assigns the query that should be used to retrieve news documents and tells the control to ensure sorting.

3. Right-click the QueryDataGrid on the form, select **AutoFormat...** and choose a scheme.

4. Right-click the QueryDataGrid on the form, select **Show Smart Tag** and then **Property Builder...**; the **QueryDataGrid1 Properties** dialog will be displayed.

On the **General** tab, check the **Allow sorting** box.

Now switch to the **Columns** tab, where you can specify the columns that will be displayed, and uncheck the **Create columns automatically at run time** box.

Add a new **Bound Column** from the **Available columns** list to the **Selected columns** list. Enter the following values into the appropriate fields:

- **Header text:** News Title
- **Data Field**: NewsTitle
- **Sort expression**: NewsTitle

Add another **Bound column** from the **Available columns** list to the **Selected columns** list. Enter the following values in the appropriate fields:

- **Header text:** Release Date
- **Data Field**: NewsReleaseDate
- **Sort expression**: NewsReleaseDate

### Click **OK**.

5. Save the changes to the web form. Now right-click it in the Solution explorer and select **View in Browser**. The resulting page should display a table similar to the following (depending on the chosen scheme):

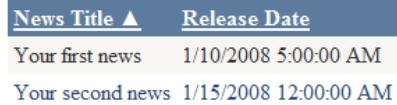

#### 1.8.6.3.4.3 Configuration

As it is inherited from the **[BasicDataGrid](#page-42-0)** control, the QueryDataGrid control has all of its properties. These can be found in the **[BasicDataGrid](#page-44-0) -> Configuration** topic.

In addition, it has all of the following properties that can be set or used in the API:

- [CMSBase](#page-57-1) common properties
- CMS Custom query common [properties](#page-116-1)

#### <span id="page-118-1"></span>1.8.6.3.4.4 Appearance and styling

You can modify the appearance of the QueryDataGrid control by setting the standard properties of the ASP.NET DataGrid control (inherited through the BasicDataGrid). You can find more details on particular properties in the .NET Framework documentation for the [DataGrid](http://msdn.microsoft.com/en-us/library/system.web.ui.webcontrols.datagrid.aspx) class.

A common way to set the appearance of this control is to assign a skin through the **SkinID** property. Skins can be defined in .skin files under individual themes in the **App\_Themes** folder. More information can be found in the .NET Skins and [Themes](http://msdn.microsoft.com/en-us/library/ykzx33wh.aspx) documentation.

#### <span id="page-118-0"></span>1.8.6.3.5 QueryDataList

#### 1.8.6.3.5.1 Overview

The QueryDataList control displays document data from the Kentico CMS database in a list based on transformations without the need to write any extra code. Additionally, it allows you to specify the query used to retrieve data through its **QueryName** property. Only queries stored in the *CMS\_Query* table of the Kentico CMS database can be selected, so if you wish to use a custom query, you must create it there or edit an existing one. The queries can be managed through the administration interface at **Site Manager -> Development -> Document types / System tables / Custom tables -> ... Edit ( ) object ... -> Queries**.

The QueryDataList is derived from the **[BasicDataList](#page-45-0)** control.

Unlike the **[QueryRepeater](#page-121-0)** control, the QueryDataList allows you to display data in several columns.

Please refer to the Using control [properties](#page-115-0) to set query clauses topic to find information about using properties such as **WhereCondition** with this control.

The portal engine equivalent of the QueryDataList control is the **Listings and viewers -> Datalist with custom query** web part.

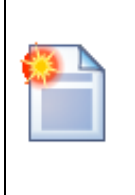

#### **Please note**

If you only wish to display data from a specific part of the content tree, please consider using the **[CMSDataList](#page-105-0)** control instead.

The following topics are available to help you familiarize yourself with the QueryDataList control:

- **[Getting](#page-119-0) started** contains a quick step-by-step tutorial that allows you to learn the basics of using the control
- [Configuration](#page-119-1) describes and explains the properties that can be set for the control
- [Appearance](#page-120-0) and styling describes how the design of the control can be modified

#### <span id="page-119-0"></span>1.8.6.3.5.2 Getting started

The following is a step-by-step tutorial that will show you how to display a list of all cell phones (CMS. Cellphone documents) from the sample Corporate Site using the QueryDataList control:

1. Create a new **Web form** somewhere in your website installation directory.

2. Switch to its **Design** tab, drag and drop a **QueryDataList** control from the toolbox onto the form and set its following properties:

- **QueryName**: cms.cellphone.selectdocuments
- **RepeatColumns**: 2
- **TransformationName**: ecommerce.transformations.Product\_SimplePreview
- **SelectedItemTransformationName**: ecommerce.transformations.Product\_Default

This assigns the query that should be used to retrieve cellphone documents, determines the amount of displayed columns and assigns the transformations that should be used.

3. Switch to the **Source** tab. The code of the QueryDataList control should look like this:

```
<cms:QueryDataList ID="QueryDataList1" runat="server" QueryName="cms.cellphone.
selectdocuments"
RepeatColumns="2" TransformationName="ecommerce.transformations.
Product_SimplePreview"
SelectedItemTransformationName="ecommerce.transformations.Product_Default" >
</cms:QueryDataList>
```
It's not necessary to define the standard **ItemTemplate** elements of the DataList control since the transformation names have already been specified.

4. Save the changes to the web form. Now right-click it in the Solution explorer and select **View in Browser**. The resulting page should display a list like this:

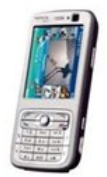

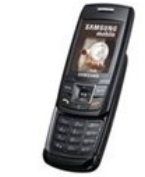

Nokia N73 Samsung SGH E250 Our price: \$399.00 Our price: \$249.00

<span id="page-119-1"></span>1.8.6.3.5.3 Configuration

As it is inherited from the **[BasicDataList](#page-45-0)** control, the QueryDataList control has all of its properties. These can be found in the **[BasicDataList](#page-47-0) -> Configuration** topic.

In addition, it has all of the following properties that can be set or used in the API:

- [CMSBase](#page-57-1) common properties
- CMS Custom query common [properties](#page-116-1)

# As well as:

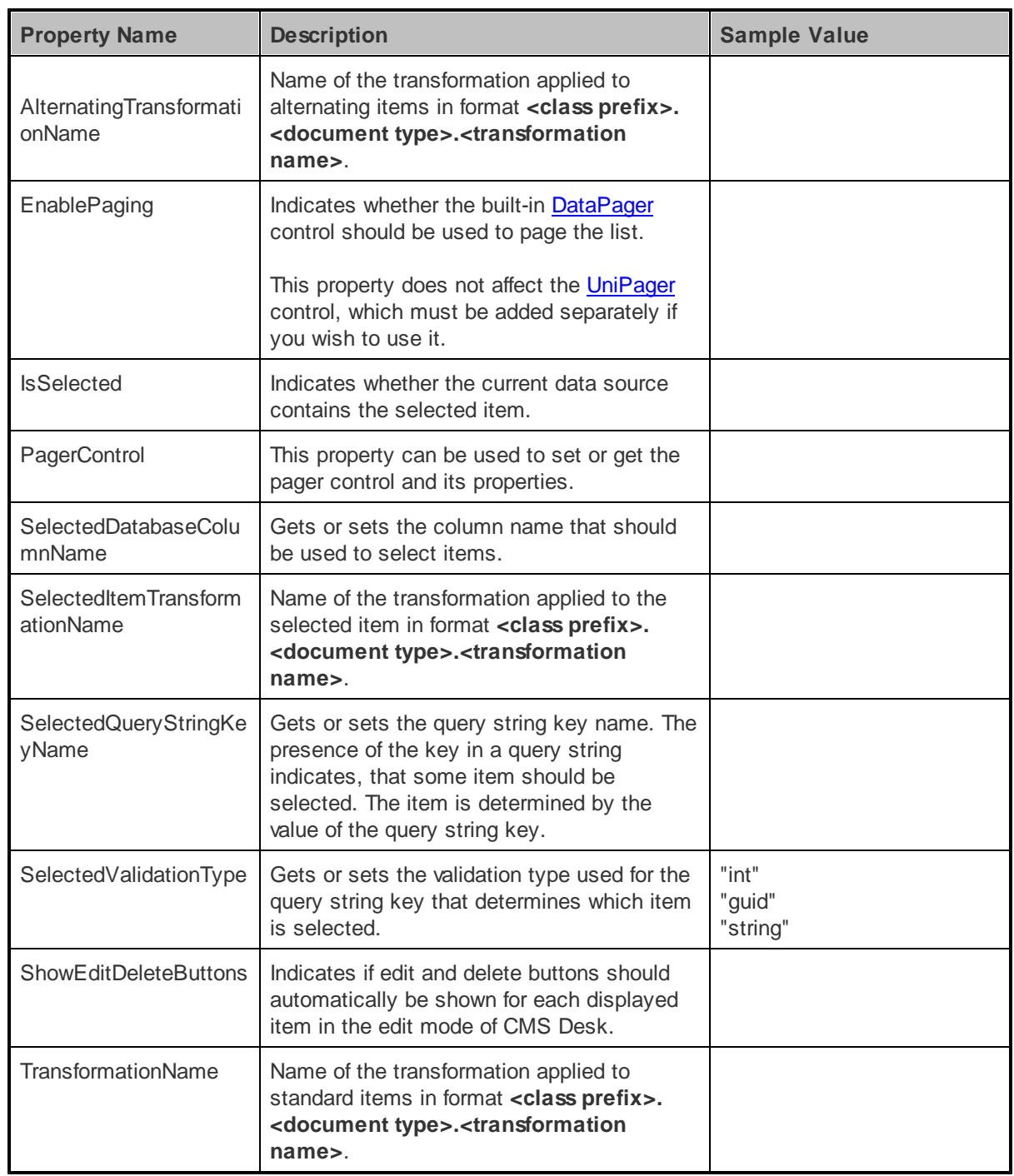

# <span id="page-120-0"></span>1.8.6.3.5.4 Appearance and styling

You can modify the appearance of the QueryDataList control by setting the standard properties of the ASP.NET DataList control (inherited through the BasicDataList). You can find more details on particular properties in the .NET Framework documentation for the **[DataList](http://msdn.microsoft.com/en-us/library/system.web.ui.webcontrols.datalist.aspx)** class.

The design of list items can be determined by the transformations specified by the **AlternatingTransformationName**, **TransformationName** and **SelectedItemTransformationName** properties or by the code of the template properties inherited from the standard ASP.NET DataList control.

#### <span id="page-121-0"></span>1.8.6.3.6 QueryRepeater

#### 1.8.6.3.6.1 Overview

The QueryRepeater control displays document data from the Kentico CMS database in a list based on transformations without the need to write any extra code. Additionally, it allows you to specify the query used to retrieve data through its **QueryName** property. Only queries stored in the *CMS\_Query* table of the Kentico CMS database can be selected, so if you wish to use a custom query, you must create it there or edit an existing one. The queries can be managed through the administration interface at **Site Manager -> Development -> Document types / System tables / Custom tables -> ... Edit ( ) object ... -> Queries**.

The QueryRepeater is derived from the **[BasicRepeater](#page-49-0)** control.

If you only wish to display data from a specific part of the content tree, please consider using the [CMSRepeater](#page-110-1) control instead.

Please refer to the Using control [properties](#page-115-0) to set query clauses topic to find information about using properties such as **WhereCondition** with this control.

The portal engine equivalent of the QueryRepeater control is the **Listings and viewers -> Repeater with custom query** web part.

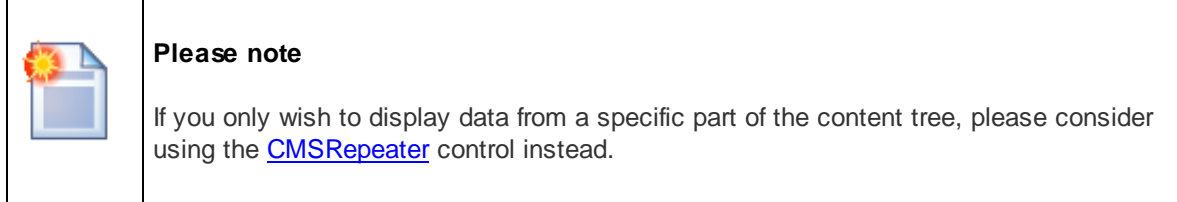

The following topics are available to help you familiarize yourself with the QueryRepeater control:

- [Getting](#page-121-1) started contains a quick step-by-step tutorial that allows you to learn the basics of using the control
- [Configuration](#page-122-0) describes and explains the properties that can be set for the control
- [Appearance](#page-123-0) and styling describes how the design of the control can be modified

## <span id="page-121-1"></span>1.8.6.3.6.2 Getting started

The following is a step-by-step tutorial that will show you how to display a list of all PDAs (CMS.PDA documents) from the sample Corporate Site using the QueryRepeater control:

1. Create a new **Web form** somewhere in your website installation directory.

2. Switch to its **Design** tab, drag and drop a **QueryRepeater** control from the toolbox onto the form and set its following properties:

- **QueryName**: cms.pda.selectdocuments
- **TransformationName**: ecommerce.transformations.Product\_SimplePreview
- **SelectedItemTransformationName**: ecommerce.transformations.Product\_Default

This assigns the query that should be used to retrieve PDA documents and the transformations that should be used to display them.

3. Switch to the **Source** tab. The code of the QueryRepeater control should look like this:

```
<cms:QueryRepeater ID="QueryRepeater1" runat="server" QueryName="cms.pda.
selectdocuments"
TransformationName="ecommerce.transformations.Product_SimplePreview"
SelectedItemTransformationName="ecommerce.transformations.Product_Default" >
</cms:QueryRepeater>
```
It's not necessary to define the standard **ItemTemplate** elements of the Repeater control since the transformation names have already been specified.

4. Save the changes to the web form. Now right-click it in the Solution explorer and select **View in Browser**. The resulting page should display a list like this:

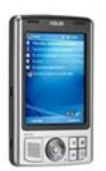

Asus A639 Our price: \$470.00

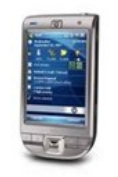

**HP iPAQ 114** Our price: \$389.00

<span id="page-122-0"></span>1.8.6.3.6.3 Configuration

As it is inherited from the **[BasicRepeater](#page-49-0)** control, the QueryRepeater control has all of its properties. These can be found in the **[BasicRepeater](#page-51-0) -> Configuration** topic.

In addition, it has all of the following properties that can be set or used in the API:

- [CMSBase](#page-57-1) common properties
- CMS Custom query common [properties](#page-116-1)

As well as:

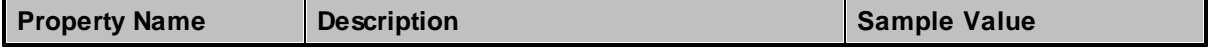

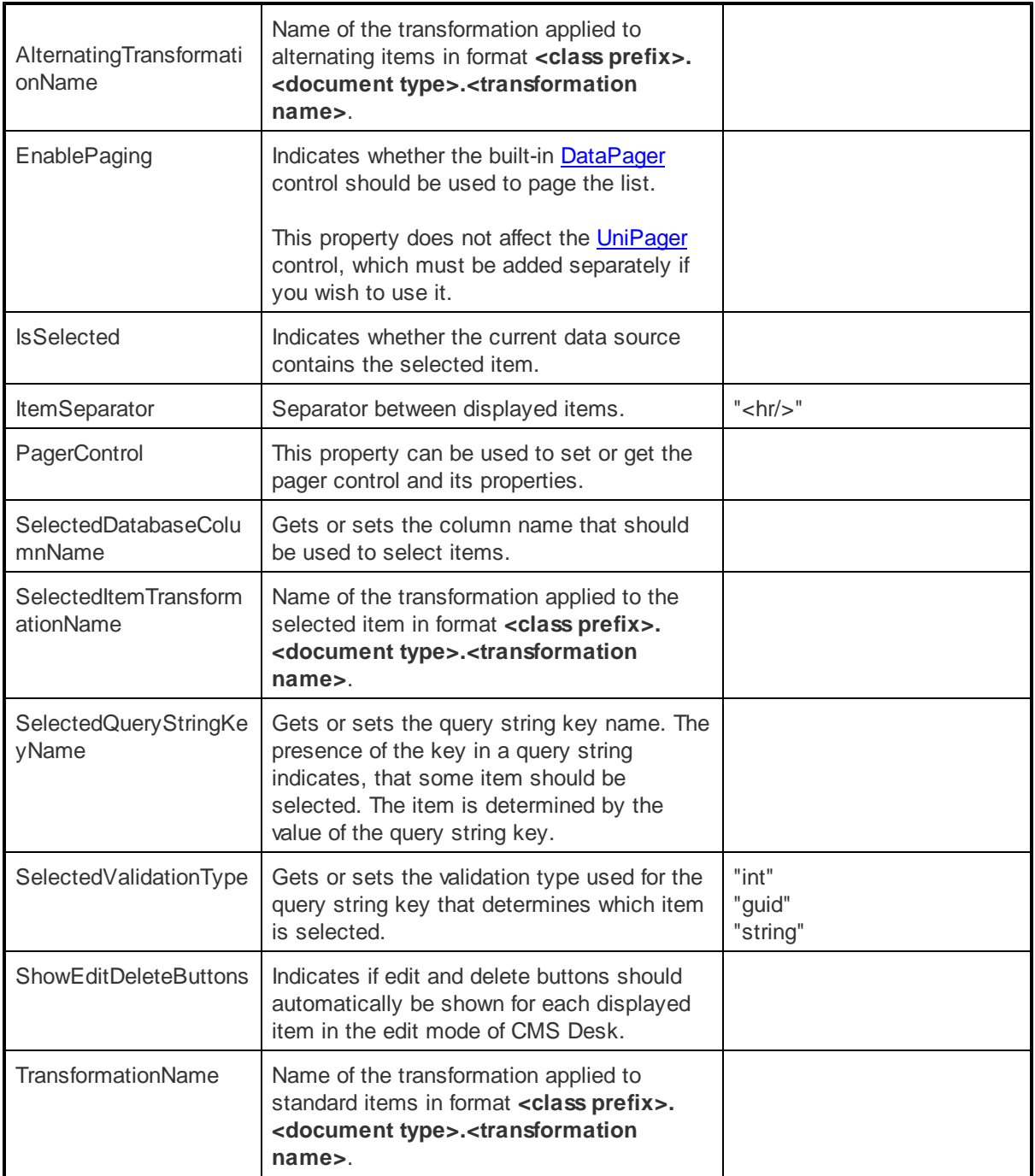

# <span id="page-123-0"></span>1.8.6.3.6.4 Appearance and styling

You can modify the appearance of the QueryRepeater control by setting the standard properties of the ASP.NET Repeater control (inherited through the BasicRepeater). You can find more details on particular properties in the .NET Framework documentation for the [Repeater](http://msdn.microsoft.com/en-us/library/system.web.ui.webcontrols.repeater.aspx) class.

The design of list items can be determined by the transformations specified by the **AlternatingTransformationName**, **TransformationName** and **SelectedItemTransformationName** properties or by the code of the template properties inherited from the standard ASP.NET Repeater

control.

# **1.8.7 Edit mode buttons**

# **1.8.7.1 Overview**

The controls in this section display buttons that allow Kentico CMS documents to quickly and easily be created, edited or deleted. These buttons are only displayed in the **Edit** mode of **CMS Desk**.

# **Available controls:**

- [CMSEditModeButtonAdd](#page-124-0)
- [CMSEditModeButtonEditDelete](#page-126-0)

# <span id="page-124-0"></span>**1.8.7.2 CMSEditModeButtonAdd**

1.8.7.2.1 Overview

The CMSEditModeButtonAdd control displays a button that is shown in the **Edit** mode of **CMS Desk** and allows content editors to add a new document when they click it. It provides an intuitive way of creating new documents.

The following topics are available to help you familiarize yourself with the CMSEditModeButtonAdd control:

- [Getting](#page-124-1) started contains a quick step-by-step tutorial that allows you to learn the basics of using the control
- [Configuration](#page-125-0) describes and explains the properties that can be set for the control
- [Appearance](#page-126-1) and styling lists which CSS classes can be used with the control

<span id="page-124-1"></span>1.8.7.2.2 Getting started

The following tutorial will show you how to display a button, that creates new news documents, on an ASPX page template using the CMSEditModeButtonAdd control:

1. Create a new **Web form** and prepare it to be an ASPX page template according to the guide found in the Using ASPX page [templates](#page-10-0) topic.

2. Switch to its **Design** tab, drag and drop a **CMSEditModeButtonAdd** control from the toolbox onto the form and set its following properties:

- **ClassName**: CMS.News
- **Path**: /News/

This tells the control what type of documents it should create and sets the path to the document under which they should be added.

The code of the control will look like this:

```
<cms:CMSEditModeButtonAdd ID="CMSEditModeButtonAdd1" runat="server" Path="/News/"
ClassName="CMS.News" />
```
3. Switch to the code behind of the page and make sure it has the following references at the beginning of the code:

**[C#]**

```
using CMS.UIControls;
using CMS.CMSHelper;
using CMS.PortalEngine;
using CMS.GlobalHelper;
```
4. Now add the following code to the **Page\_Load** method:

**[C#]**

```
// Register edit mode buttons script
if (CMSContext.ViewMode != ViewModeEnum.LiveSite)
{
   ScriptHelper.RegisterClientScriptBlock(this, typeof(string), ScriptHelper.
EDIT_DOCUMENT_SCRIPT_KEY, ScriptHelper.EditDocumentScript);
}
```
This is necessary if you wish to use the control individually on an ASPX page template.

5. Save the changes to the web form. Now if you look at the page using the created template on some website in the **Edit** mode of **CMS Desk**, a button like the one in the following image will be displayed:

**Add new** 

If you press the button, it will redirect you to the form used to create new news documents under the */ News* page.

#### <span id="page-125-0"></span>1.8.7.2.3 Configuration

The following properties of the CMSEditModeButtonAdd control can be set or used in the API:

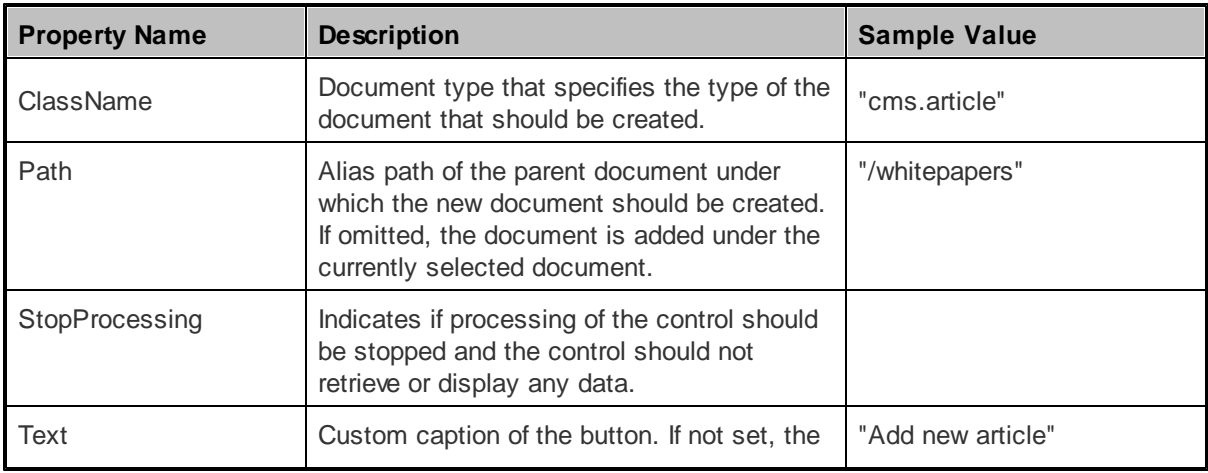

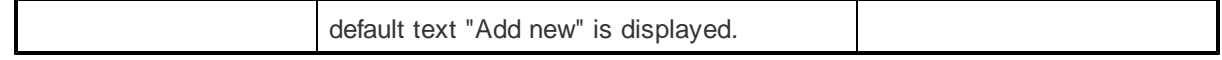

#### <span id="page-126-1"></span>1.8.7.2.4 Appearance and styling

The appearance of the CMSEditModeButtonAdd control is determined by the CSS class it uses.

You can use the following CSS class to modify the design of the control:

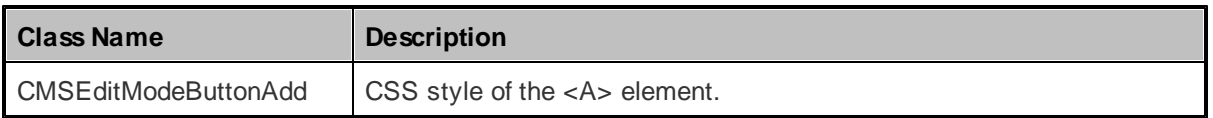

The recommended place to define this class is in a stylesheet in the Kentico CMS administration interface at **Site Manager -> Development -> CSS stylesheets**. These stylesheets can be applied to individual documents (pages) that contain the control in **CMS Desk -> Content -> Edit -> Properties -> General -> CSS stylesheet**.

## <span id="page-126-0"></span>**1.8.7.3 CMSEditModeButtonEditDelete**

#### 1.8.7.3.1 Overview

The CMSEditModeButtonEditDelete control displays a pair of buttons that are shown in the **Edit** mode **CMS Desk** and allow content editors to edit or delete documents when they click it. It provides an intuitive way of editing/deleting documents.

Many CMS listing controls (and web parts), such as the CMS Repeater (Repeater) have the **ShowEditDeleteButtons** (**Show Edit and Delete buttons**) property, which causes this control to automatically be shown next to every displayed document. The path of these controls will automatically be set to that of the corresponding displayed document.

The following topics are available to help you familiarize yourself with the CMSEditModeButtonEditDelete control:

- [Getting](#page-126-2) started contains a quick step-by-step tutorial that allows you to learn the basics of using the control
- [Configuration](#page-128-0) describes and explains the properties that can be set for the control
- [Appearance](#page-128-1) and styling lists which CSS classes can be used with the control

#### <span id="page-126-2"></span>1.8.7.3.2 Getting started

The following tutorial will show you how to display a pair of buttons, that can edit or delete a specific news document, on an ASPX page template using the CMSEditModeButtonEditDelete control:

1. Create a new **Web form** and prepare it to be an ASPX page template according to the guide found in the Using ASPX page [templates](#page-10-0) topic.

2. Switch to its **Design** tab, drag and drop a **CMSEditModeButtonEditDelete** control from the toolbox onto the form and set its **Path** property to */News/Your-first-news*.

This sets the path to the document that the control should edit or delete.

The code of the control will look like this:

```
<cms:CMSEditModeButtonEditDelete ID="CMSEditModeButtonEditDelete1" runat="server"
Path="/News/Your-first-news" />
```
3. Switch to the code behind of the page and make sure it has the following references at the beginning of the code:

**[C#]**

```
using CMS.UIControls;
using CMS.CMSHelper;
using CMS.PortalEngine;
using CMS.GlobalHelper;
```
4. Now add the following code to the **Page\_Load** method:

# **[C#]**

```
// Register edit mode buttons script
if (CMSContext.ViewMode != ViewModeEnum.LiveSite)
\{ScriptHelper.RegisterClientScriptBlock(this, typeof(string), ScriptHelper.
EDIT_DOCUMENT_SCRIPT_KEY, ScriptHelper.EditDocumentScript);
}
```
This is necessary if you wish to use the control individually on an ASPX page template.

5. Save the changes to the web form. Now if you look at the page using the created template on some website in the **Edit** mode of **CMS Desk**, a pair of buttons as seen in the following image will be displayed:

**Edit X** Delete

If you press the **Edit** button, it will redirect you to the form used to edit the */News/Your-first-news* document. If you click the **Delete** button, the same document will be deleted.

# **Use in transformations**

If you wish to use this control in the code of a [transformation,](#page-11-0) you can do so by adding code similar to the following:

```
<cms:CMSEditModeButtonEditDelete runat="server" id="btnEditDelete" Path='<%# Eval
("NodeAliasPath") %>' />
```
The path will automatically be set to that of the currently transformed document.

# <span id="page-128-0"></span>1.8.7.3.3 Configuration

The following properties of the CMSEditModeButtonEditDelete control can be set or used in the API:

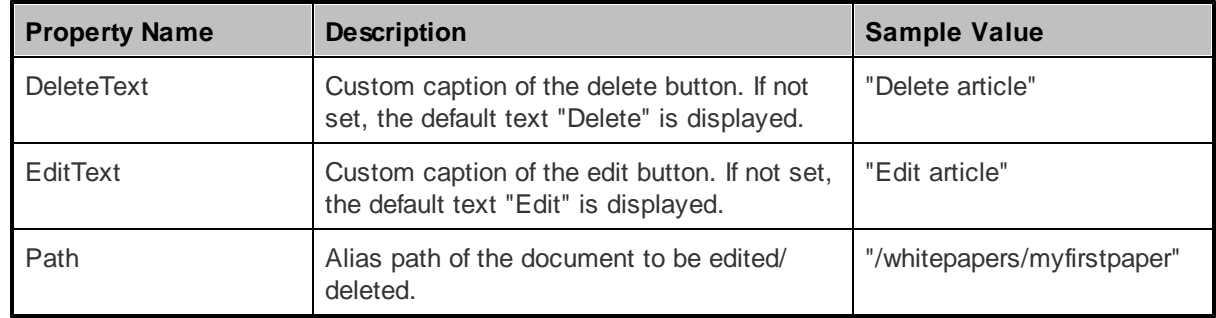

## <span id="page-128-1"></span>1.8.7.3.4 Appearance and styling

The appearance of the CMSEditModeButtonEditDelete control is determined by the CSS classes it uses.

You can use the following CSS classes to modify the design of the control:

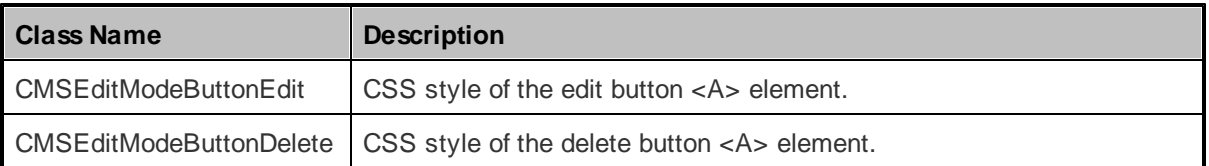

The recommended place to define these classes is in a stylesheet in the Kentico CMS administration interface at **Site Manager -> Development -> CSS stylesheets**. These stylesheets can be applied to individual documents (pages) that contain the control in **CMS Desk -> Content -> Edit -> Properties -> General -> CSS stylesheet**.

# **1.8.8 Editable regions for ASPX page templates**

# **1.8.8.1 Overview**

The controls in this section allow the creation of editable regions that can be used by editors to fill in content. They provide editing dialogs in the **Edit** mode of **CMS Desk** and once some content is entered into them, it is displayed on the live site. They are only compatible with Kentico CMS [ASPX](http://devnet.kentico.com/docs/5_5r2/devguide/aspx_page_templates_how_it_works.htm) page [templates.](http://devnet.kentico.com/docs/5_5r2/devguide/aspx_page_templates_how_it_works.htm)

# **Please note:**

If you wish to have this kind of functionality on Portal engine [templates,](http://devnet.kentico.com/docs/5_5r2/devguide/portal_engine_overview.htm) use the **Editable text** and **Editable image** web parts instead.

# **Available controls:**

- [CMSEditableImage](#page-129-0)
- **[CMSEditableRegion](#page-131-0)**
- [CMSPageManager](#page-133-0)

# <span id="page-129-0"></span>**1.8.8.2 CMSEditableImage**

1.8.8.2.1 Overview

# **Please note** This control is compatible only with ASPX page templates. On portal engine pages, use the **Editable image** web part instead of this control

The CMSEditableImage control displays an editable region in the **Edit** mode of CMS Desk that allows content editors to select an image. The chosen image is then displayed without the selection interface on the live version of the website.

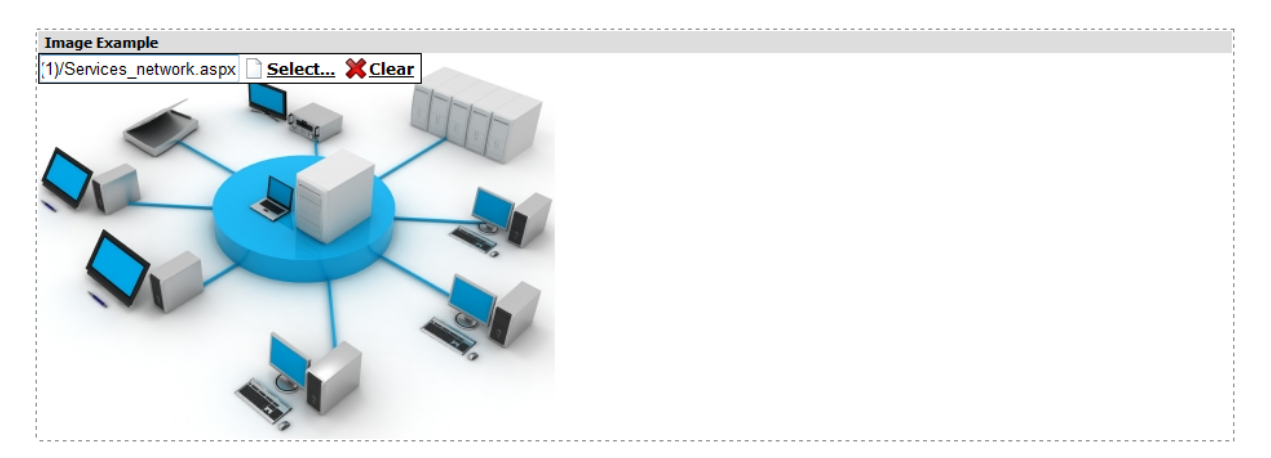

This control requires the **[CMSPageManager](#page-133-0)** control to regulate the flow of data to/from the editable region, it doesn't communicate with the database directly. There only has to be one CMSPageManager control for any number of CMSEditableImage controls.

The following topics are available to help you familiarize yourself with the CMSE ditable lmage control:

- [Getting](#page-129-0) started contains a quick step-by-step tutorial that allows you to learn the basics of using the control
- [Configuration](#page-130-0) describes and explains the properties that can be set for the control

### 1.8.8.2.2 Getting started

The following is a step-by-step tutorial that will show you how to display a region which can be used to select and display images using the CMSE ditable Image control:

1. Create a new **Web form** in your website installation directory under the **CMSTemplates/ CorporateSiteAspx** folder and check the **Select master page** box.

2. The **Select a Master Page** dialog appears. Choose the folder **CMSTemplates/CorporateSiteASPX** and choose the **root.master** file and click **OK**..

3. Follow the remaining steps of the guide found in the **Using ASPX page [templates](#page-10-0)** topic.

4. Switch to the **Design** tab and drag and drop a **CMSEditableImage** control from the toolbox onto the form and set its **ImageTitle** property to *Image Example*.

5. Switch to the **Source** tab. The code of the CMSEditableImage control should look like this:

```
<cms:CMSEditableImage ID="CMSEditableImage1" runat="server" ImageTitle="Image
Example" />
```
It's not necessary to add the CMSPageManager control onto the web form, as there is already one on the *root.master* master page.

6. Save the changes to the web form. Now if you look at the page using the created template on some website, it will display an image selection dialog in the **Edit** mode of **CMS Desk** similar to the following:

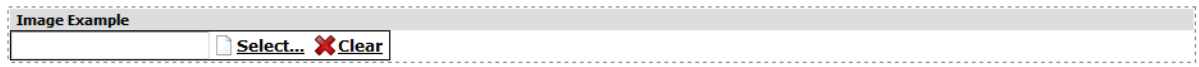

Now if you select an image and press the **Save** button, the image will be displayed on the live site version of the page without the selection dialog.

#### <span id="page-130-0"></span>1.8.8.2.3 Configuration

The following properties of the CMSE ditable lmage control can be set or used in the API:

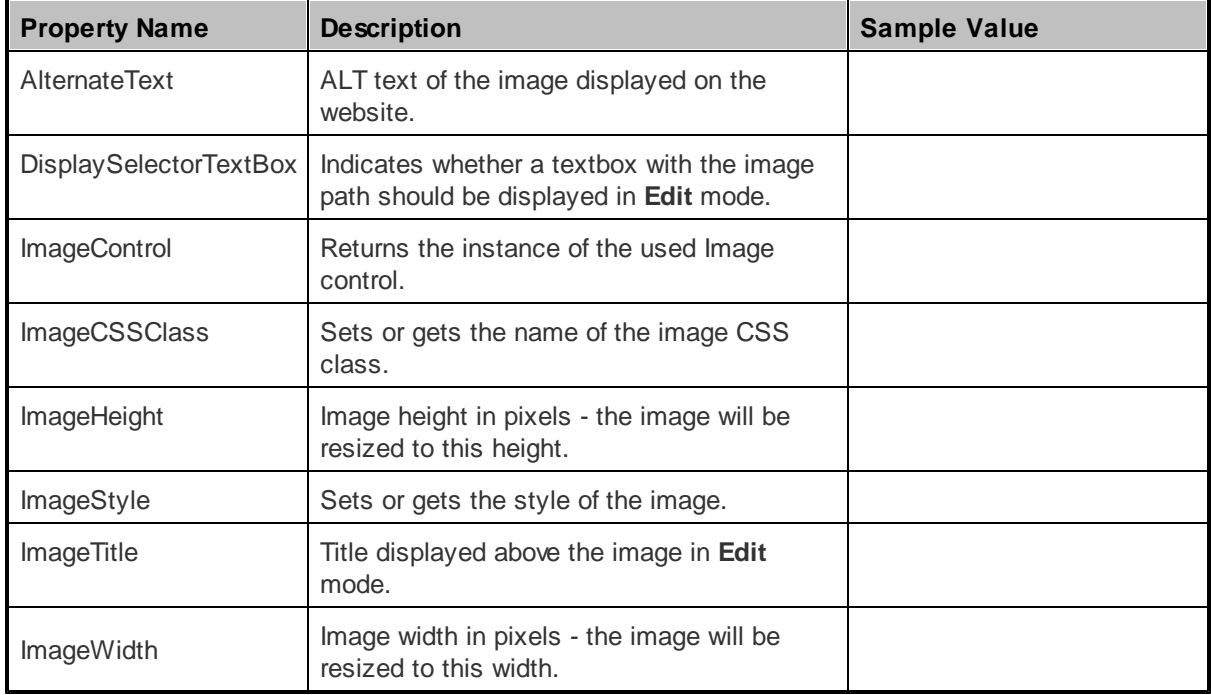

# <span id="page-131-0"></span>**1.8.8.3 CMSEditableRegion**

1.8.8.3.1 Overview

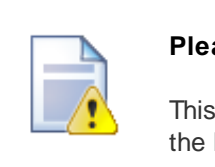

**Please note**

This control is compatible only with ASPX page templates. On portal engine pages, use the **Editable text** web part instead of this control.

The CMSEditableRegion control displays an editable region in the **Edit** mode of CMS Desk that allows website editors to enter a wide range of content. It then displays its content without the editing interface on the live version of the website.

This control requires the **[CMSPageManager](#page-133-0)** control to regulate the flow of data to/from the editable region, it doesn't communicate with the database directly. There only has to be one CMSPageManager control for any number of CMSEditableRegion controls.

The following topics are available to help you familiarize yourself with the CMSEditableRegion control:

- [Getting](#page-131-0) started contains a quick step-by-step tutorial that allows you to learn the basics of using the control
- [Configuration](#page-132-0) describes and explains the properties that can be set for the control
- [Appearance](#page-133-1) and styling lists which CSS classes can be used with the control and how its appearance can be modified

#### 1.8.8.3.2 Getting started

The following is a step-by-step tutorial that will show you how to display an editable region, which works as an HTML editor, using the CMSEditableRegion control:

1. Create a new **Web form** in your website installation directory under the **CMSTemplates/ CorporateSiteAspx** folder and check the **Select master page** box.

2. The **Select a Master Page** dialog appears. Choose the folder **CMSTemplates/CorporateSiteASPX** and choose the **root.master** file and click **OK**..

3. Follow the remaining steps of the guide found in the Using ASPX page [templates](#page-10-0) topic.

4. Switch to the **Design** tab and drag and drop a **CMSEditableRegion** control from the toolbox onto the form and set its following properties:

- **RegionTitle**: Region Example
- **DialogHeight**: 200
- **RegionType**: HTMLEditor
- **HTMLAreaToolbarLocation**: In

This specifies the height of the editable region, tells the control that the region should act as an HTML editor and that the toolbar of the editor should be displayed directly above the region.

5. Switch to the **Source** tab. The code of the CMSEditableRegion control should look like this:

```
<cms:CMSEditableRegion ID="CMSEditableRegion1" runat="server" RegionTitle="Region
Example"
DialogHeight="200" RegionType="HTMLEditor" HtmlAreaToolbarLocation="In" />
```
It's not necessary to add the CMSPageManager control onto the web form, as there is already one on the *root.master* master page.

6. Save the changes to the web form. Now if you look at the page using the created template on some website, it will display an editable region in the **Edit** mode of **CMS Desk** similar to the following:

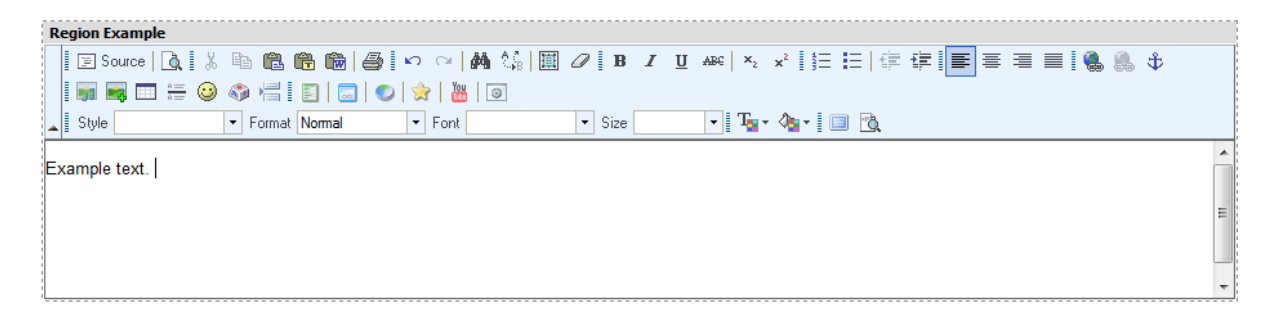

Now if you enter some content and press the **Save** button, it will be displayed on the live site version of the page without the editor.

#### <span id="page-132-0"></span>1.8.8.3.3 Configuration

The following properties of the CMSEditableRegion control can be set or used in the API:

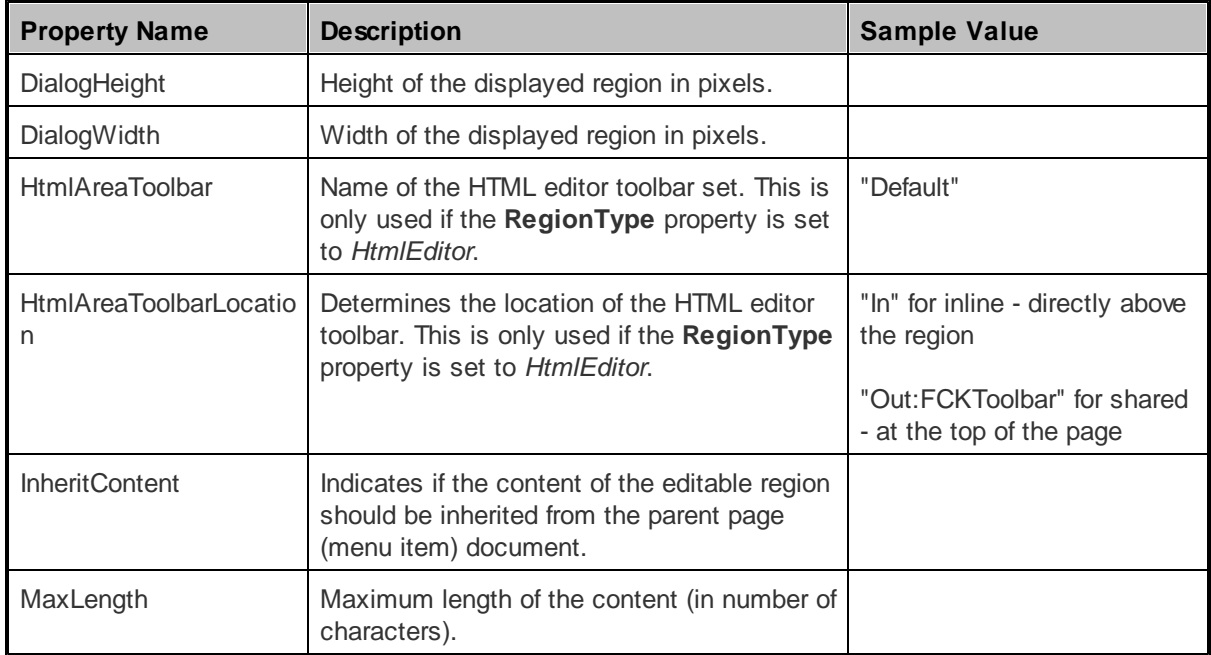

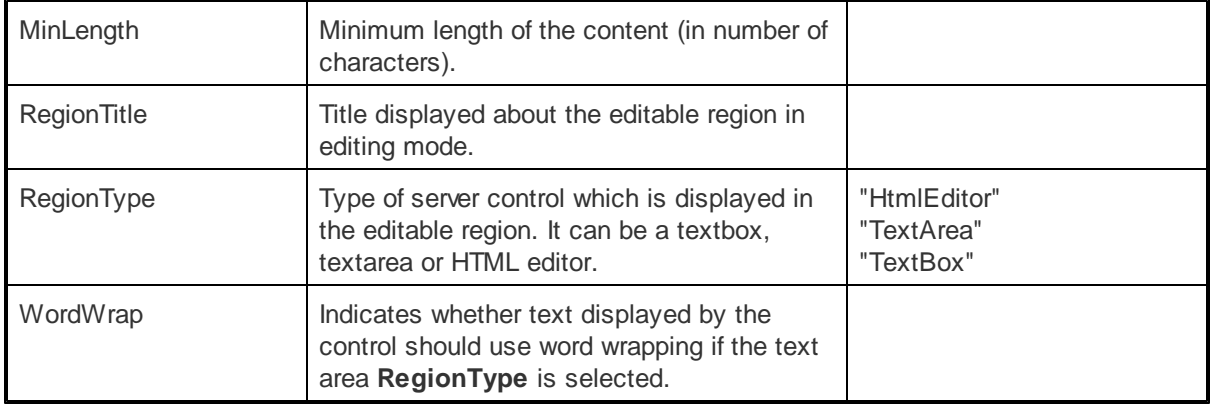

**Please note:** the other properties are used by the CMSPageManager control only and shouldn't be modified manually.

## <span id="page-133-1"></span>1.8.8.3.4 Appearance and styling

The appearance of the CMSEditableRegion control is determined by the CSS classes it uses and by some of its properties.

You can use the following CSS classes to modify the design of the control:

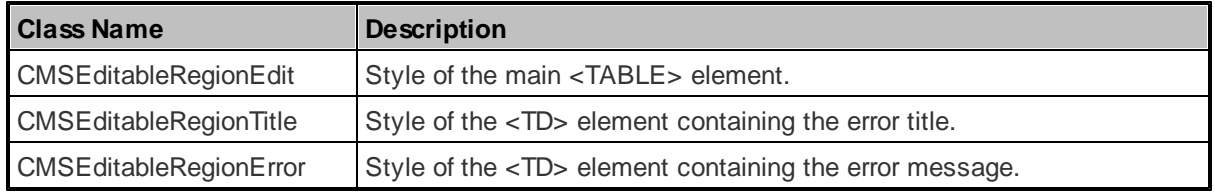

The recommended place to define these classes is in a stylesheet in the Kentico CMS administration interface at **Site Manager -> Development -> CSS stylesheets**. These stylesheets can be applied to individual documents (pages) that contain the control in **CMS Desk -> Content -> Edit -> Properties -> General -> CSS stylesheet**.

# <span id="page-133-0"></span>**1.8.8.4 CMSPageManager**

# 1.8.8.4.1 Overview

# **Please note:**

This control is compatible only with ASPX page templates, do not use it on Portal engine templates. For portal engine pages, use the **Editable text** and **Editable image** web parts instead of the CMSE ditable Region and CMSE ditable Image controls.

The CMSPageManager control is required for pages with editable regions, as it manages the flow of data to/from the **[CMSEditableRegion](#page-131-0)** and **[CMSEditableImage](#page-129-0)** controls. It ensures that the content of editable regions is loaded from and saved to the database. It also displays the "Save" dialog.

# **Data Source**

Content is loaded from the nearest Page (menu item) document in the alias path specified through the URL or through the **DefaultPageAliasPath** property. The content is stored in the following format:

```
<content>
<region id="ID of the CMSEditableRegion control related to this content section">
<!CDATA[ content of the editable region ]>
</region>
<region id="...">
<!CDATA[ content of the editable region ]>
</region>
</content>
```
The following topics are available to help you familiarize yourself with the CMSEditableRegion control:

- [Getting](#page-134-0) started describes the basics of using the control
- [Configuration](#page-134-1) describes and explains the properties that can be set for the control
- [Appearance](#page-136-0) and styling lists which CSS classes can be used with the control

#### <span id="page-134-0"></span>1.8.8.4.2 Getting started

To use the CMSPageManager control, simply drag and drop it from the toolbox onto an ASPX page template that contains CMSEditableImage or CMSEditableRegion controls. A common place to have the control is on the [master](http://devnet.kentico.com/docs/5_5r2/devguide/using_the_master_pages.htm) page, as this allows it to manage editable regions on all page templates that use this master page.

## <span id="page-134-1"></span>1.8.8.4.3 Configuration

The following properties of the CMSPageManager control can be set or used in the API:

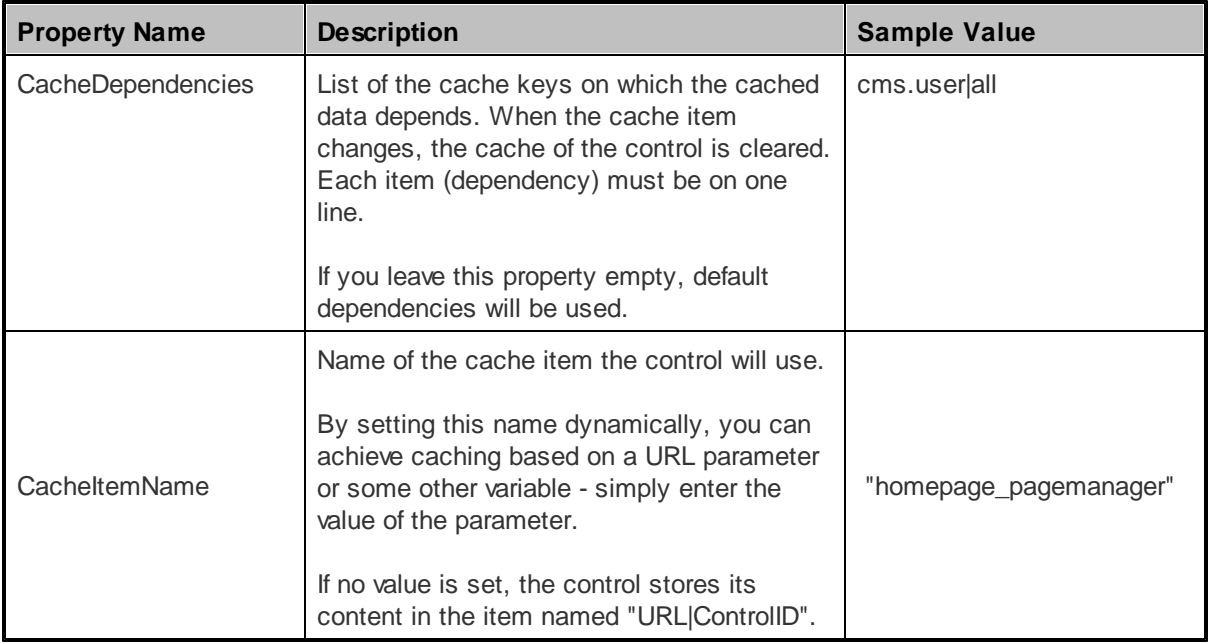

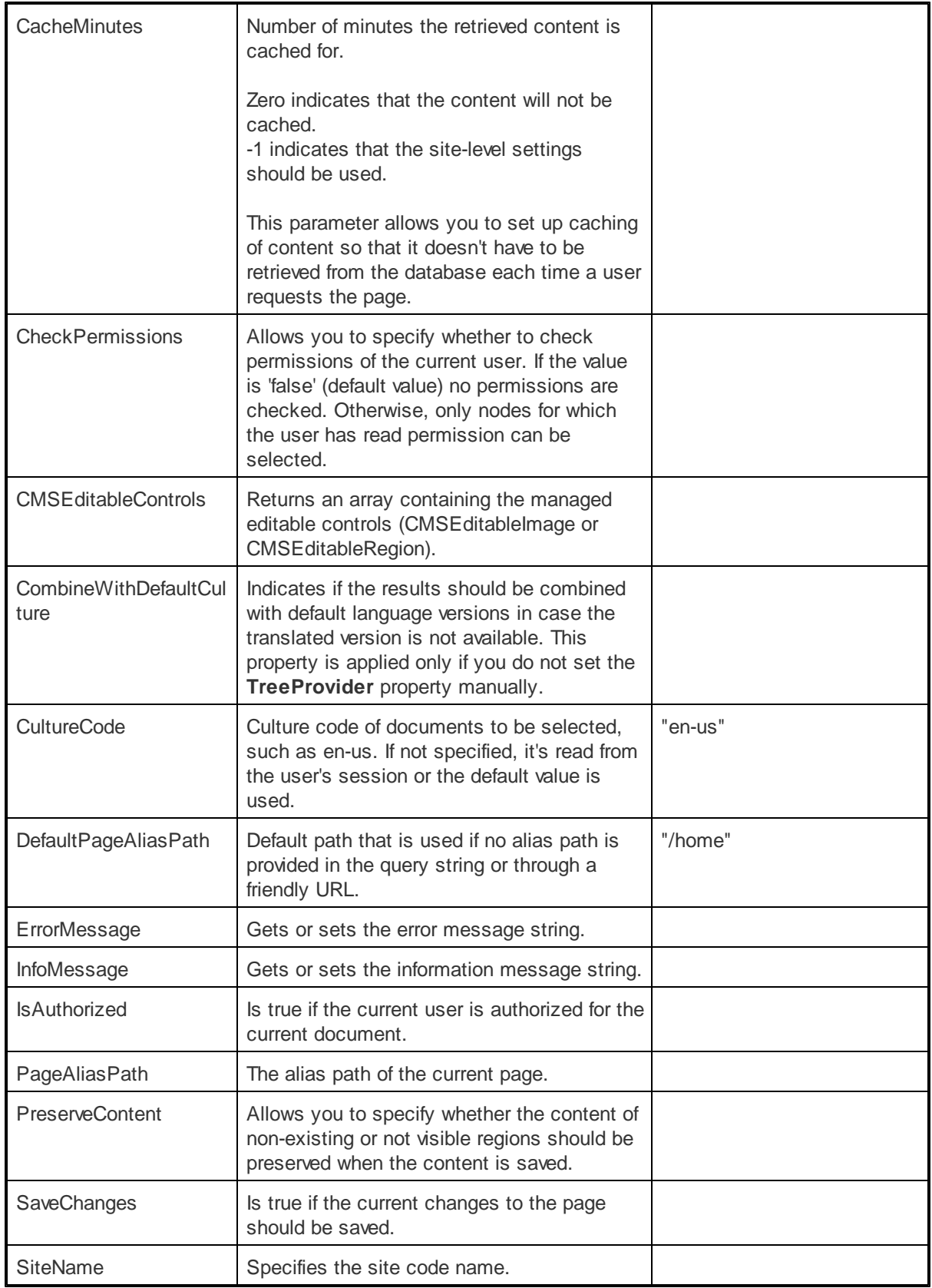

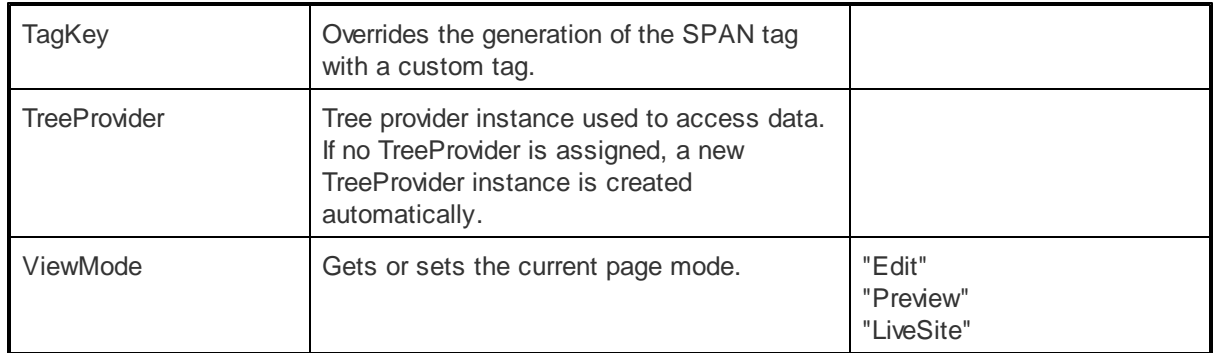

## <span id="page-136-0"></span>1.8.8.4.4 Appearance and styling

The appearance of the CMSPageManager control is determined by the CSS classes it uses.

You can use the following CSS classes to modify the design of the control:

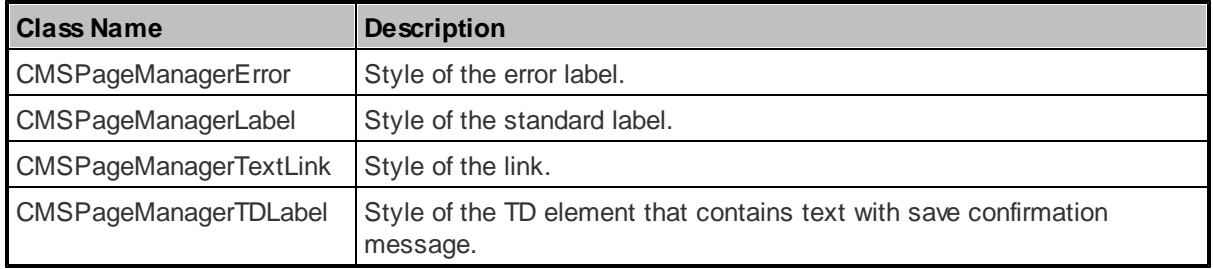

The recommended place to define these classes is in a stylesheet in the Kentico CMS administration interface at **Site Manager -> Development -> CSS stylesheets**. These stylesheets can be applied to individual documents (pages) that contain the control in **CMS Desk -> Content -> Edit -> Properties -> General -> CSS stylesheet**.

# **1.8.9 Search Controls**

# **1.8.9.1 Overview**

The controls in this section provide the capability to search through the content of the Kentico CMS database. They use the SQL search engine, which uses standard SQL queries to search for a given expression. It runs a separate query for each document type. You can find the search query for a given document type in **Site Manager -> Development -> Document types -> ... select document type ... ->** Queries -> **Edit** (*●*) the **searchtree** query.

Common fields (such as document name) are searched using the **cms.root.searchdocuments** query.

Uploaded files are searched using the **cms.root.searchattachments** query. If you want to search uploaded files, you need to configure the system as described at **[Developer's](http://devnet.kentico.com/docs/5_5r2/devguide/configuratin_of_full_text_search.htm) Guide -> Installation and** deployment -> Additional configuration tasks -> [Configuration](http://devnet.kentico.com/docs/5_5r2/devguide/configuratin_of_full_text_search.htm) of full-text search in files. In this case, the files are searched using the Microsoft SQL Server Search Engine.

# **Please note**

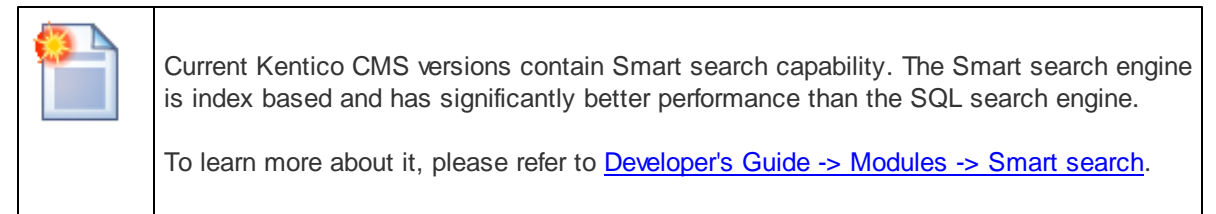

# **Available controls:**

- [CMSSearchDialog](#page-137-0)
- [CMSSearchResults](#page-141-0)

## <span id="page-137-0"></span>**1.8.9.2 CMSSearchDialog**

#### 1.8.9.2.1 Overview

The CMSSearchDialog control allows users to enter expressions that are then searched for in the Kentico CMS database. The user can also (optionally) specify the search scope (where to search) and search mode (how to search).

CMSSearchDialog can easily be used with the **[CMSSearchResults](#page-141-0)** control to display search results. Both controls can be used separately.

The CMSSearchDialog control is not connected to any data source - it only communicates with the user. The search method in the CMSSearchResults dialog uses the pre-defined **searchtree** queries stored in document type definitions. It combines all results and returns them as one table.

The portal engine equivalent of the CMSSearchDialog control is the **Full-text search -> SQL Search dialog** web part.

The following topics are available to help you familiarize yourself with the CMSSearchDialog control:

- [Getting](#page-137-1) started contains a step-by-step tutorial that allows you to learn the basics of using the control
- [Configuration](#page-138-0) describes and explains the properties that can be set for the control
- [Structure](#page-139-0) continues the tutorial from Getting started, shows a more advanced example of how the control can be configured and demonstrates what individual template properties affect
- [Appearance](#page-140-0) and styling lists which CSS classes can be used with the control and how its appearance can be modified

## <span id="page-137-1"></span>1.8.9.2.2 Getting started

The following is a step-by-step tutorial that will show you how to create a working search dialog using the CMSSearchDialog and CMSSearchResults controls:

1. Create a new **Web form** somewhere in your website installation directory.

2. Switch to its **Design** tab, drag and drop a **CMSSearchDialog** control from the toolbox onto the form.

3. Now drag and drop a **CMSSearchResults** control form the toolbox onto the form below the CMSSearchDialog and set its **CMSSearchDialogID** property to *CMSSearchDialog1*.

The code of the two controls should look like this:

```
<cms:CMSSearchDialog ID="CMSSearchDialog1" runat="server" />
<cms:CMSSearchResults ID="CMSSearchResults1" runat="server" CMSSearchDialogID
="CMSSearchDialog1">
</cms:CMSSearchResults>
```
4. Save the changes to the web form. Now right-click it in the Solution explorer and select **View in Browser**. The resulting page will contain a functional search dialog that will allow you to search the sample Corporate Site:

Search for: Office  $\boxed{Go}$ **Web Designer** Path: /Company/Careers/Web Designer **Web Developer** Path: /Company/Careers/Web Developer Offices Path: /Company/Offices Offices Path: /Examples/Webparts/Listings and viewers/Universal viewer/Offices New York Office Path: /Company/Offices/New York Office London Office Path: /Company/Offices/London Office Prague office Path: /Examples/Webparts/Listings and viewers/Universal viewer/Offices/Prague office Sydney office Path: /Examples/Webparts/Listings and viewers/Universal viewer/Offices/Sydney office

Continue this tutorial in the **[Structure](#page-139-0)** topic to see how to create a more advanced search dialog.

## <span id="page-138-0"></span>1.8.9.2.3 Configuration

The following properties of the CMSSearchDialog control can be set or used in the API:

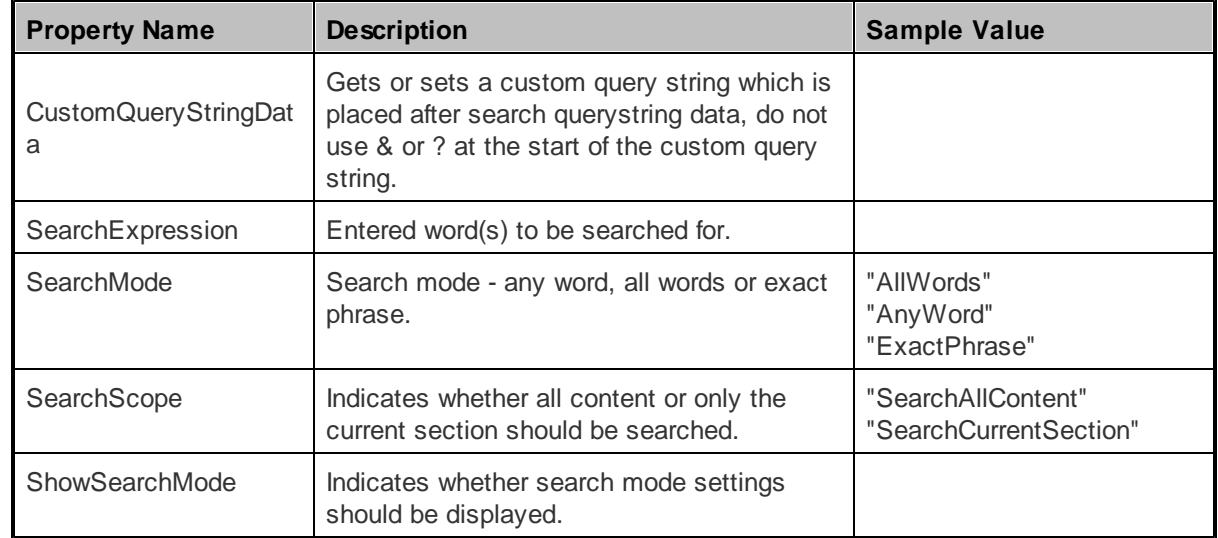

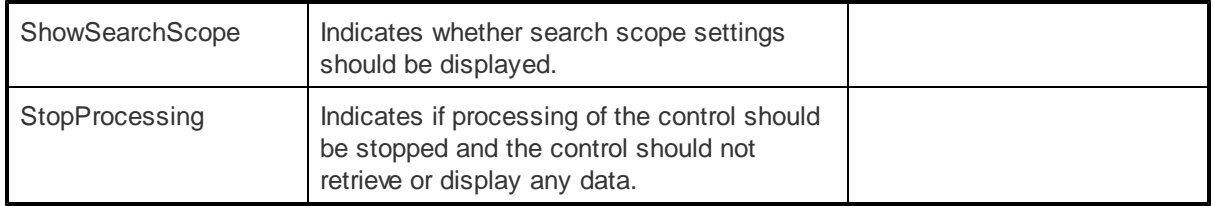

# **CMSSearchDialog Events**

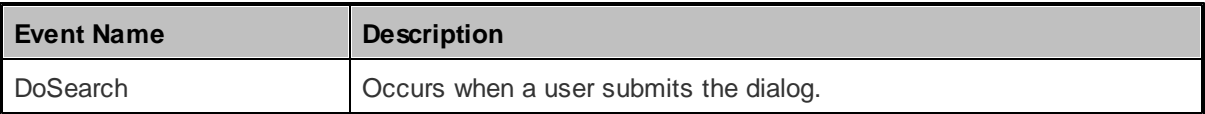

The CMSSearchDialog contains the following controls. Refer to the **[Structure](#page-139-0)** topic to see what individual controls represent. They can be accessed in your code behind through the following properties:

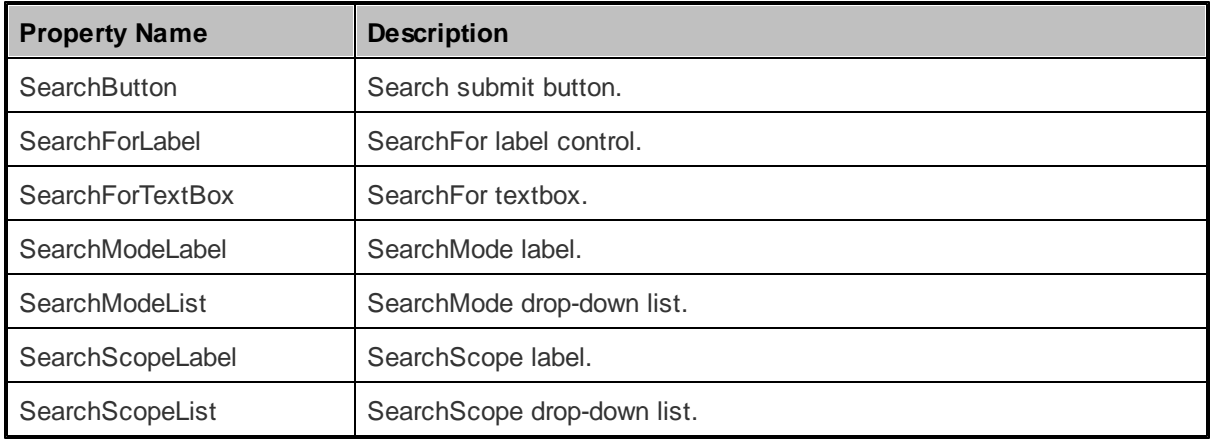

# <span id="page-139-0"></span>1.8.9.2.4 Structure

This topic shows an example of how the CMSSearchDialog control looks when its **ShowSearchMode** and **ShowSearchScope** properties are enabled. If you wish to create this example for yourself, please follow the tutorial in the **[Getting](#page-137-1) started** topic, then continue with the following steps:

1. Make sure that the following properties of the CMSSearchDialog are set:

- **ShowSearchMode**: True
- **ShowSearchScope**: True

The code of the CMSSearchDialog control should now look like this:

```
<cms:CMSSearchDialog ID="CMSSearchDialog1" runat="server"
   ShowSearchMode="True" ShowSearchScope="True" />
```
2. Save the changes to the web form. Now right-click it in the Solution explorer and select **View in Browser**. The resulting page should look like the following diagram (without the descriptions), which shows the structure of the CMSSearchDialog control:

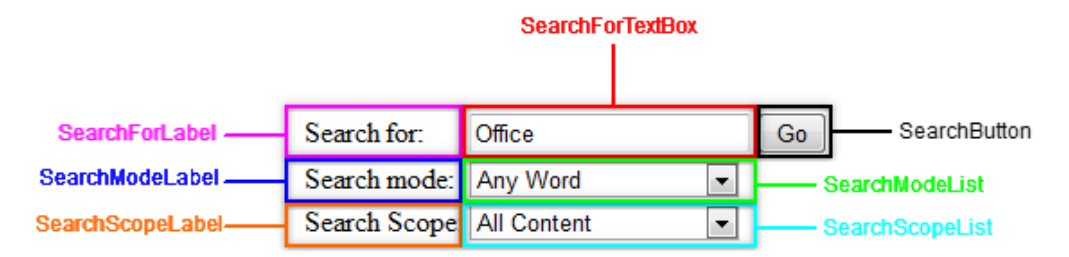

Individual areas correspond with the controls the dialog is composed of.

#### <span id="page-140-0"></span>1.8.9.2.5 Appearance and styling

The appearance of the CMSSearchDialog control is determined by the CSS classes it uses and by some of its properties.

You can use the following CSS classes to modify the design of the control:

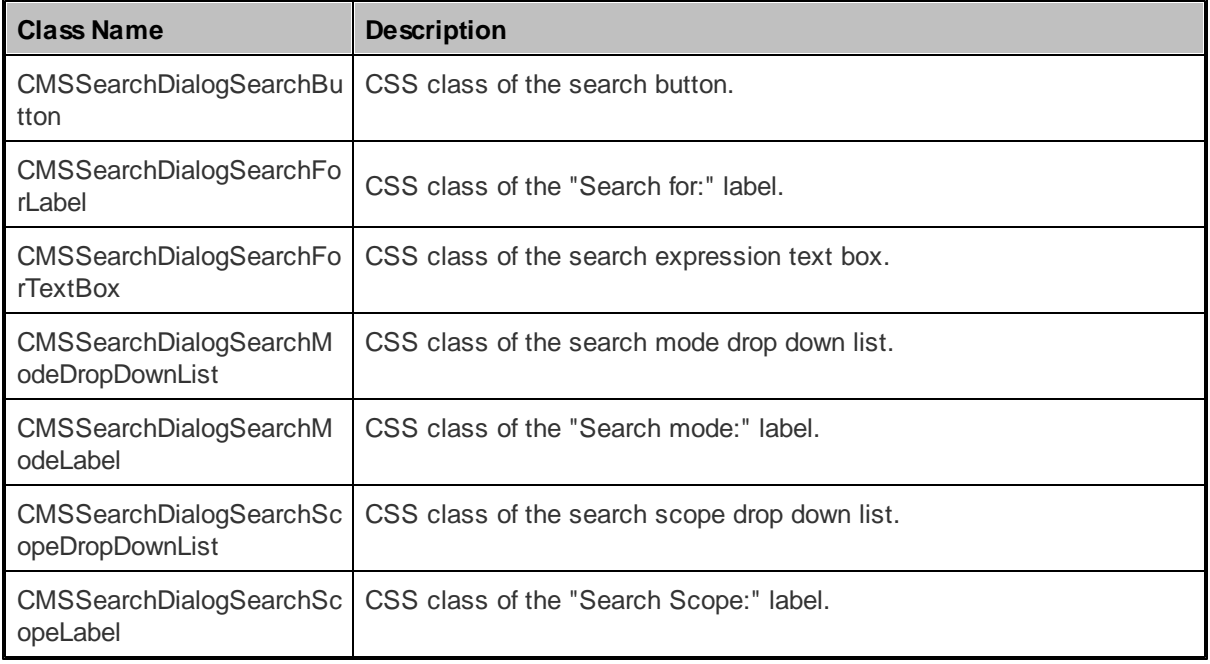

The recommended place to define these classes is in a stylesheet in the Kentico CMS administration interface at **Site Manager -> Development -> CSS stylesheets**. These stylesheets can be applied to individual documents (pages) that contain the control in **CMS Desk -> Content -> Edit -> Properties -> General -> CSS stylesheet**.

The design can also be modified in your code behind files by configuring individual controls contained in the CMSSearchDialog. The properties that can be used to access them are listed in the [Configuration](#page-138-0) topic.

# <span id="page-141-0"></span>**1.8.9.3 CMSSearchResults**

#### 1.8.9.3.1 Overview

The CMSSearchResults control is used to display search results according to parameters provided from the **[CMSSearchDialog](#page-137-0)** control.

It can also receive search results using the CMS. TreeEngine. TreeProvider. Search() method.

The displayed search results can be formatted using the built-in **[DataPager](#page-16-0)** control.

The portal engine equivalent of the CMSSearchResults control is the **Full-text search -> SQL Search results** web part.

The following topics are available to help you familiarize yourself with the CMSSearchResults control:

- [CMSSearchDialog](#page-137-1) -> Getting started contains a quick step-by-step tutorial that allows you to learn the basics of using the control
- [Configuration](#page-141-1) describes and explains the properties that can be set for the control
- [Structure](#page-144-0) demonstrates what individual templates and transformations affect
- [Appearance](#page-145-0) and styling describes how the design of the control can be modified

# <span id="page-141-1"></span>1.8.9.3.2 Configuration

The following properties of the CMSSearchResults control can be set or used in the API:

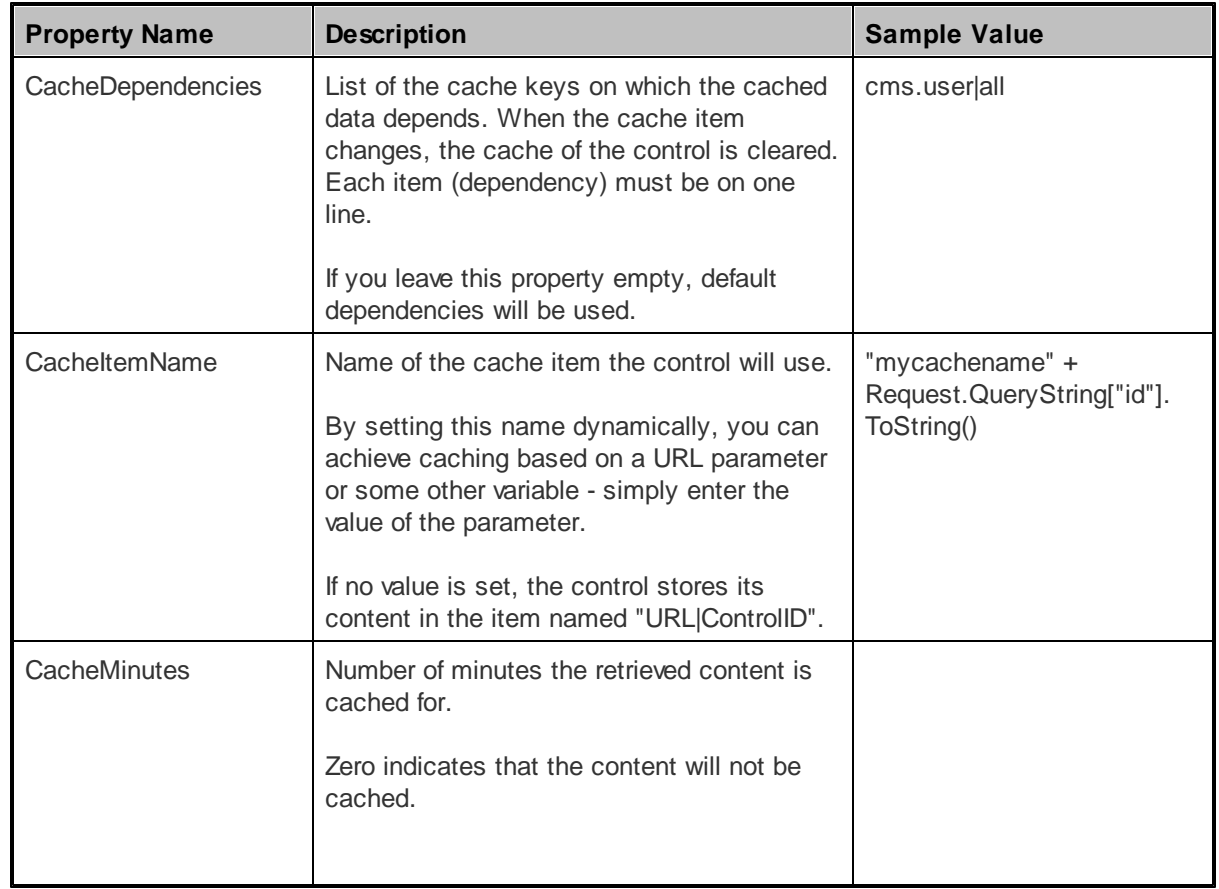

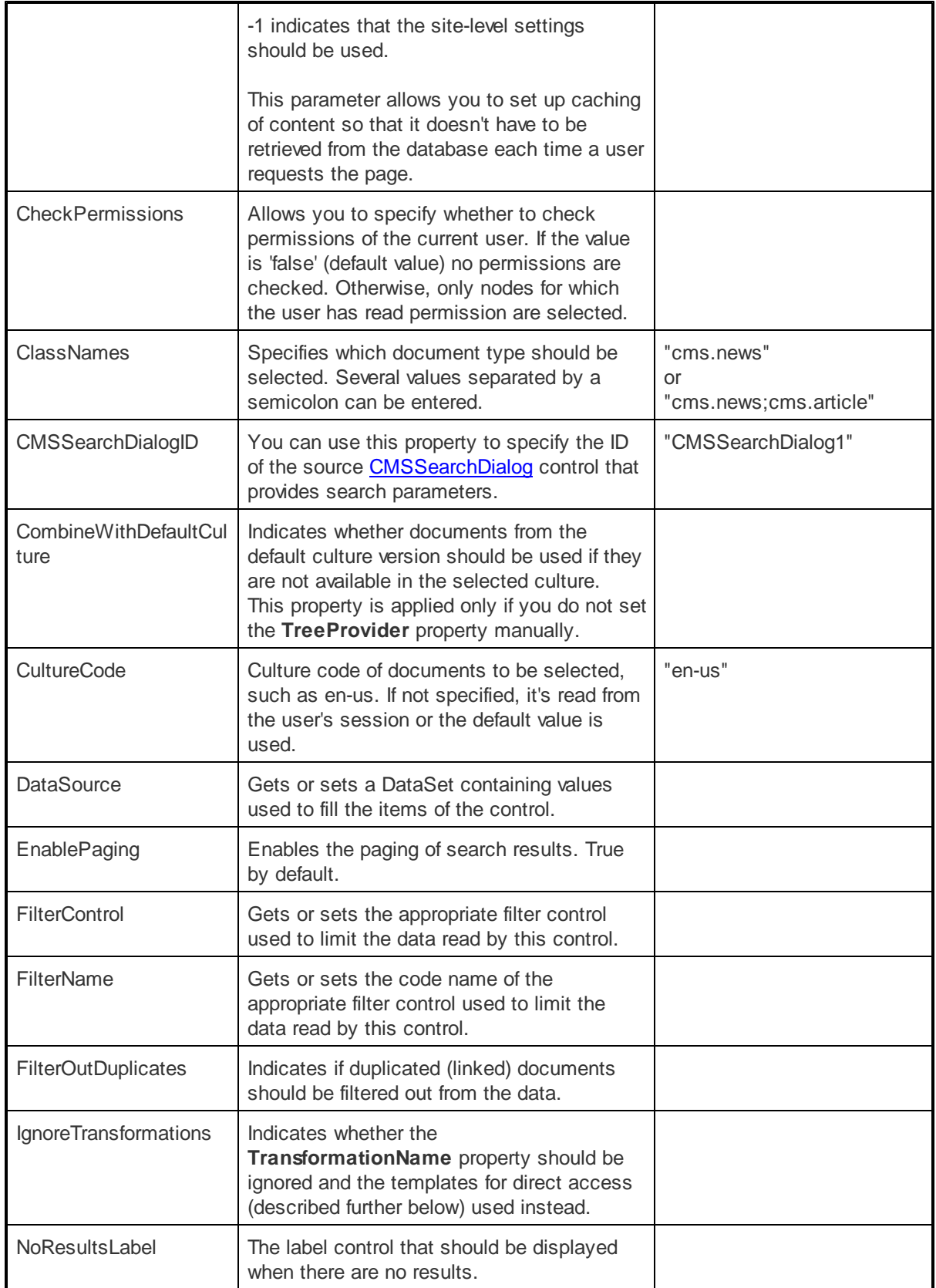

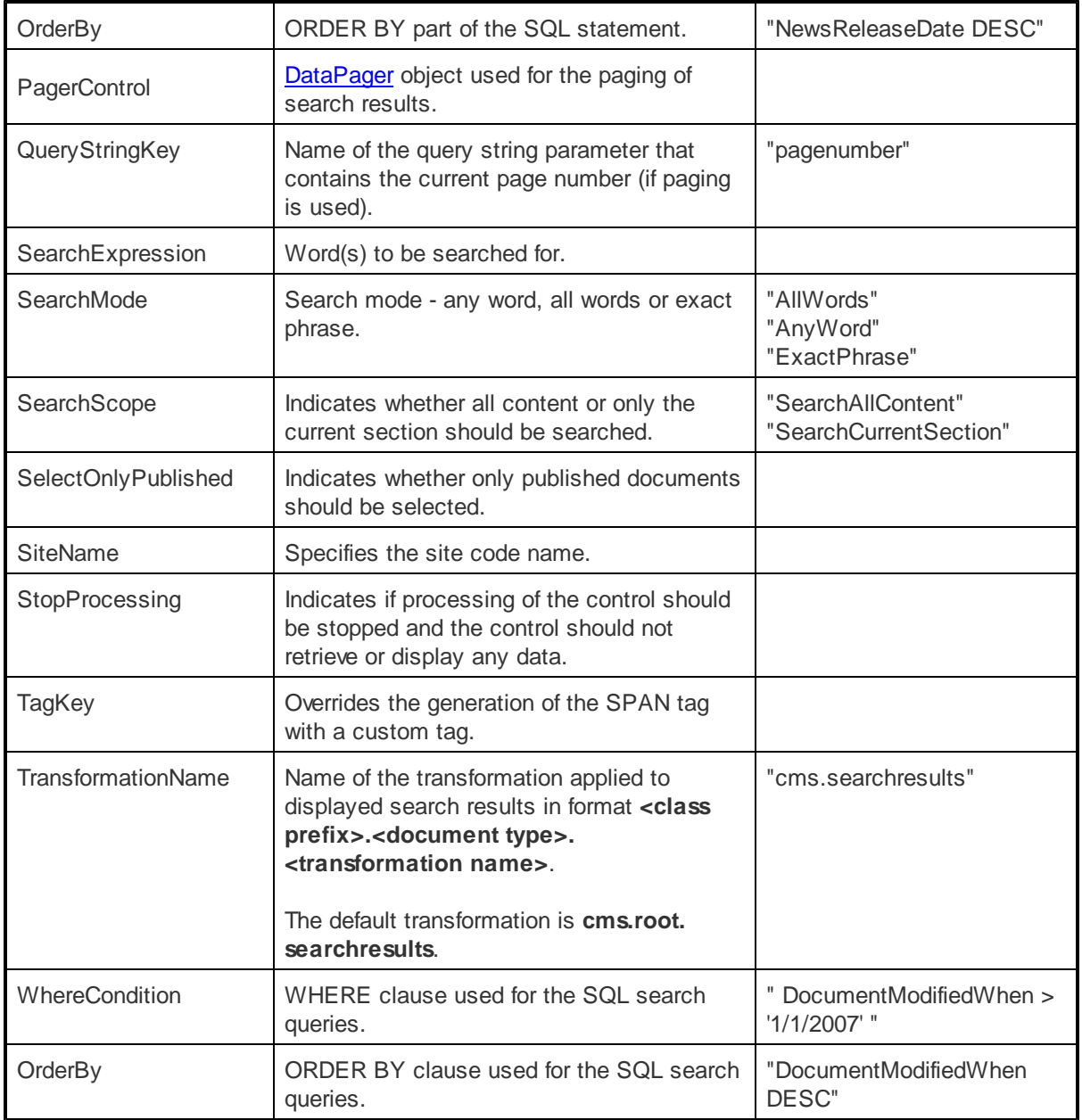

The CMSSearchResults control accepts the following querystring (URL) parameters:

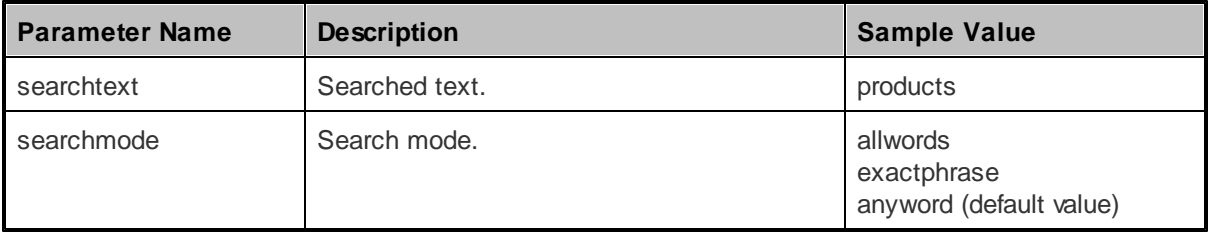
#### 1.8.9.3.3 Structure

This topic shows an example of how the CMSSearchResults control can be configured. If you wish to create this example for yourself, please follow the tutorial in the CMS Search Dialog -> [Getting](#page-137-0) started topic, then continue with the following steps:

1. Add the code marked by the **CMSSearchResults templates** comments between the *<cms: CMSSearchResults>* tags. The overall code of the CMSSearchResults control should look like this:

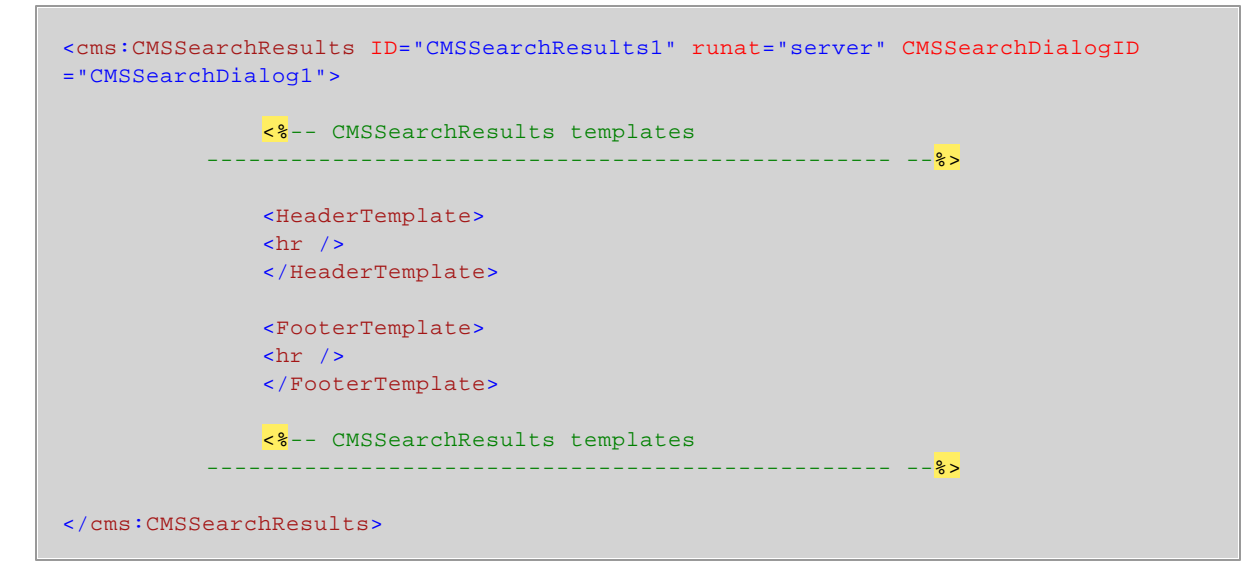

2. Save the changes to the web form. Now right-click it in the Solution explorer and select **View in Browser**. The resulting page should look like the following diagram (without the descriptions), which shows the structure of the CMSSearchResults control. Individual areas are described below.

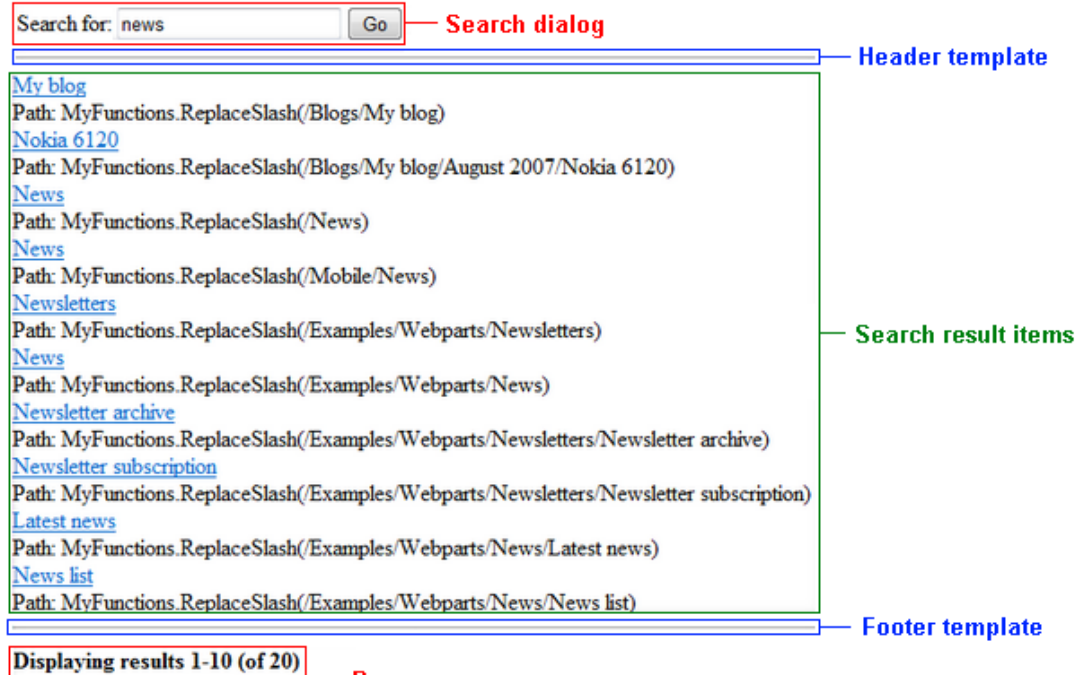

– Pager  $|<$  < 1 - 2  $\geq$   $\geq$ 

- **SearchDialog** the [CMSSearchDialog](#page-137-1) control specified by the *CMSSearchDialogID* property.
- **HeaderTemplate** this area is defined by the code between the *<HeaderTemplate>* tags.
- **Search Result Items** this area is used to display the search results. It is defined by the transformation specified by the *TransformationName* property (*cms.root.searchresults* by default) or by the code between the *<ItemTemplate tags>* if the *IgnoreTransformations* property is enabled.
- **FooterTemplate** this areas is defined by the code between the *<FooterTemplate>* tags.
- **Pager** the built-in [DataPager](#page-16-0) control, which is used for the paging of search results unless the *EnablePaging* property is set to *false*. It can be accessed through the *PagerControl* property.

#### 1.8.9.3.4 Appearance and styling

The appearance of the CMSSearchResults control is determined by the transformation specified in its **TransformationName** property or by its templates.

The following templates can be defined:

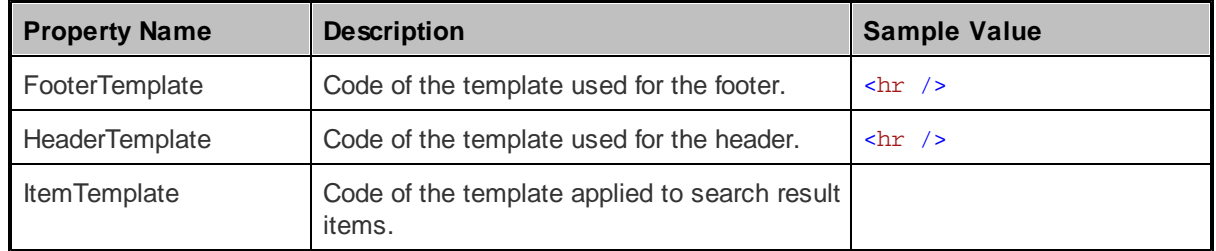

# **1.9 UI Controls**

## **1.9.1 Overview**

UI Controls are **user** controls that provide the functionality of standard user interface elements, but offer a higher degree of versatility and customization, and also support additional useful features. Many examples of these controls can be found in the administration interface of Kentico CMS.

#### **Available controls:**

- [UniGrid](#page-146-0)
- [UniSelector](#page-163-0)

### <span id="page-146-0"></span>**1.9.2 UniGrid**

#### **1.9.2.1 Overview**

The UniGrid is a **user** control that can be used to display data in a highly customizable and flexible table. It also supports many additional features such as paging, sorting, filtering, row selection and action buttons. It is used extensively in the user interface of Kentico CMS.

Although this control may only be used within a Kentico CMS project, it can display data from an external data source.

Please be aware that using the UniGrid control beyond its most basic functions requires some knowledge of coding and Kentico CMS API.

The following topics are available to help you familiarize yourself with the UniGrid control:

- [Getting](#page-146-1) started contains a step-by-step tutorial that allows you to learn the basics of using the control
- [Implementing](#page-149-0) custom functionality contains a tutorial showing how custom modifications can be added via code
- [Configuration](#page-152-0) describes and explains the properties that can be set for the control
- XML [definition](#page-154-0) describes the format and configuration options of the XML file that is used to determine the structure and behaviour of the UniGrid control

#### <span id="page-146-1"></span>**1.9.2.2 Getting started**

The following is a step-by-step tutorial that will show you how to display a list of all users from the Kentico CMS Database in a table and implement a simple action button using the UniGrid user control:

1. Create a new **Web form** called *User\_UniGrid.aspx* somewhere in your website installation directory.

2. Add the following directive to the beginning of the page code to register the UniGrid control:

<%@ Register src="~/CMSAdminControls/UI/UniGrid/UniGrid.ascx" tagname="UniGrid" tagprefix="cms" %>

3. Modify the **<%@ Page %>** directive at the top of the code as in the following example:

<%@ Page Language="C#" AutoEventWireup="true" CodeFile="User\_UniGrid.aspx.cs" Inherits="UniGridExample\_User\_UniGrid" Theme="Default" %>

The **Theme** attribute was added with its value set to *"Default"*, which specifies the default theme used to style the UniGrid control. Please keep in mind that the value of the **Inherits** attribute depends on the location of the web form, so the example above will not match your code exactly.

4. Now add the following code into the content area of the page (by default between the **<div>** tags inside the **<form>** element):

```
<asp:Label runat="server" ID="lblInfo" EnableViewState="false" Visible="false" />
<cms:UniGrid ID="UserGrid" runat="server" GridName="User_UniGrid.xml" OrderBy
="UserName" />
```
This adds a standard label control, that will be used to display information messages, and the UniGrid control itself. The label is not necessary for the functioning of the UniGrid, but it can be very convenient, for example to display error messages.

5. Now create a new **XML file** called *User\_UniGrid.xml* in the same location as the web form. It will be used as the configuration file for the UniGrid control and as you can see, it is already specified in the **GridName** property. Now copy the following into the XML file and save it:

```
<?xml version="1.0" encoding="utf-8" ?>
<grid>
 <actions>
   <action name="edit" caption="$General.Edit$" icon="Edit.png" />
  </actions>
 <columns>
   <column source="UserName" caption="$general.username$" width="100%" />
 </columns>
 <query name="cms.user.selectall" columns="UserID, UserName" />
</grid>
```
The basic example above defines only a single action (edit) and one column containing user names without any additional configuration settings. This example uses a query to retrieve the user data. For more details and a full account of the settings that can be set in a UniGrid XML configuration file, please see the **XML** [definition](#page-154-0) topic.

6. Switch to the code behind of the **User\_UniGrid.aspx** web form and add the following code into it. Please keep in mind that the name of the class will be different according to the location of your web form.

**[C#]**

```
using CMS.SiteProvider;
using CMS.GlobalHelper;
public partial class UniGridExample_User_UniGrid : System.Web.UI.Page
\left\{ \right.protected void Page_Load(object sender, EventArgs e)
    {
        // Assigns a handler for the OnAction event
        UserGrid.OnAction += userGrid_OnAction;
    }
    /// <summary>
    /// Handles the UniGrid's OnAction event.
    /// </summary>
    protected void userGrid_OnAction(string actionName, object actionArgument)
    {
        //Defines the code used to implement the edit action
       if (actionName == "edit")
        {
            //Sets an integer to the value of the actionArgument argument (UserID)
            int userId = ValidationHelper.GetInteger(actionArgument, 0);
            //Gets a UserInfo object of the user with the given ID
            UserInfo ui = UserInfoProvider.GetUserInfo(userId);
            //If user exists
            if (ui != null){
                //Sets the information label to display the full name of the edited
                lblInfo.Visible = true;
                lblInfo.Text = "Edited user: " + HTMLHelper.HTMLEncode(ui.FullName);
            }
        }
    }
}
```
This code demonstrates how the task that should be performed when an action is used can be implemented. The parameters of **OnAction** event handlers are explained below:

- **string actionName** is used to identify which action raised the event; this example only has one action, but the UniGrid control often contains more in real scenarios. The name passed into this parameter is defined in the configuration XML file in the **name** attribute of individual **<action>** elements.
- **object actionArgument** is used to pass the value of a data source column from the UniGrid row for which the action was used. The used column can be specified in the configuration XML file in the **commandargument** attribute of individual **<action>** elements, otherwise the first column in the data source is used by default.

This example only displays the full name of the "edited" user in the label above the UniGrid when the edit button is clicked, but any required action can be implemented in a similar fashion.

7. Save the changes to all files. Now right-click the web form in the Solution explorer and select **View in Browser**. The resulting page should display a table containing user names and edit action buttons. If you click one of the edit buttons, the full name of the user on the same row will be displayed above the grid, similar to the following:

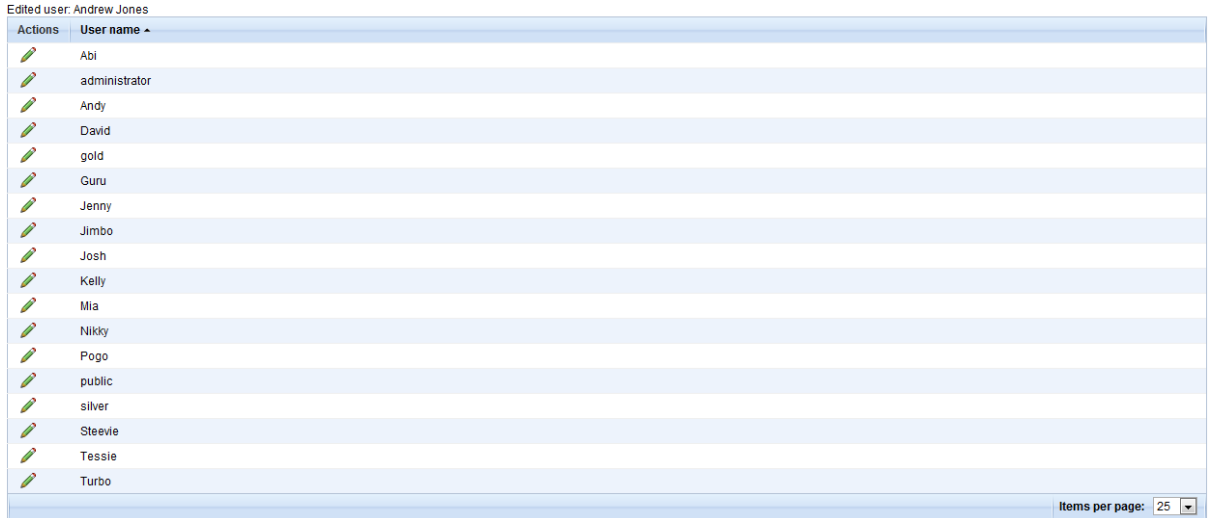

#### <span id="page-149-0"></span>**1.9.2.3 Implementing custom functionality**

This tutorial follows up on the one from the **[Getting](#page-146-1) started** topic and will demonstrate how custom functionality can be added to action buttons and columns using the handler of the **OnExternalDataBound** event:

1. Open the web form from the previous tutorial as well as its code behind and XML configuration files.

2. Modify the XML configuration file like in the following code:

```
<?xml version="1.0" encoding="utf-8" ?>
<grid>
 <actions>
   <action name="edit" caption="$General.Edit$" icon="Edit.png"
externalsourcename="edit_modify" />
  </actions>
 <columns>
  <column source="UserName" caption="$general.username$" width="100%"
externalsourcename="user_modify" />
 </columns>
  <query name="cms.user.selectall" columns="UserID, UserName" />
</grid>
```
This defines the **externalsourcename** attributes used to identify the action or column in the OnExternalDataBound handler, where the required functionality can be implemented.

3. Switch to the code behind file, and add the sections marked in the following code:

#### **[C#]**

```
using System.Data;
using CMS.SiteProvider;
using CMS.GlobalHelper;
public partial class UniGridExample_User_UniGrid : System.Web.UI.Page
{
    protected void Page_Load(object sender, EventArgs e)
    \left\{ \right.// Assigns a handler for the OnAction event
        UserGrid.OnAction += userGrid_OnAction;
        // Assigns a handler for the OnExternalDataBound event
        UserGrid.OnExternalDataBound += userGrid_OnExternalDataBound;
    }
    /// <summary>
    /// Handles the Unigrid's OnExternalDataBound event.
    /// </summary>
    protected object userGrid_OnExternalDataBound(object sender, string
sourceName, object parameter)
    {
        switch (sourceName)
         {
            //Custom code for the edit action
            case "edit_modify":
                 //Gets the value of the UserName column from the current data row
                 string userName = ValidationHelper.GetString(((DataRowView)((
GridViewRow)parameter).DataItem).Row["UserName"], "");
                 //If the user is the administrator
                 if (userName == "administrator")
                 {
                     //Gets the ImageButton object of the edit action that is
being processed
                     ImageButton button = ((ImageButton)sender);
                     //Disables the button and changes its icon
                    button.ImageUrl = "~/App_Themes/Default/Images/Design/
Controls/UniGrid/Actions/Editdisabled.png";
                    button.Enabled = false;
                 }
                break;
             //Custom code for the UserName column
            case "user_modify":
                 //Returns modified user names to be displayed in the UniGrid
```

```
return Convert.ToString(parameter) + " - modified";
        }
        return parameter;
    }
   /// <summary>
   /// Handles the UniGrid's OnAction event.
   /// </summary>
   protected void userGrid_OnAction(string actionName, object actionArgument)
    {
       //Defines the code used to implement the edit action
       if (actionName == "edit")
       {
           //Sets an integer to the value of the actionArgument parameter (UserID)
           int userId = ValidationHelper.GetInteger(actionArgument, 0);
           //Gets a UserInfo object of the user with the given ID
           UserInfo ui = UserInfoProvider.GetUserInfo(userId);
            //If user exists
           if (ui != null){
                //Sets the information label to display the full name of the edited
                lblInfo.Visible = true;
                lblInfo.Text = "Edited user: " + HTMLHelper.HTMLEncode(ui.FullName);
           }
       }
   }
}
```
This code demonstrates how custom functionality can be handled for actions and columns. The parameters of **OnExternalDataBound** event handlers are explained below:

- **object sender** is used to pass the ImageButton object of the current action. For columns, it contains a DataRowView of the current row.
- **string sourceName** is used to identify the action or column for which the functionality is implemented. The name passed into this parameter is defined in the configuration XML file in the **externalsourcename** attribute of individual **<action>** or **<column>** elements.
- **object parameter** is used to pass the value in the current row of a column. For actions, it contains a DataRowView of the current row.

This example modifies the **edit** action to be disabled for the UniGrid row containing the user named *administrator*, and also alters the values displayed in the **UserName** column. Any custom functionality required for actions or columns can be implemented in a similar fashion.

4. Save the changes to all files. Now right-click the web form in the Solution explorer and select **View in Browser**. The resulting page should display a table just like in the example before, but all the values in the **User name** column will be modified, and the edit action for the administrator user will be grayed out and won't be functional:

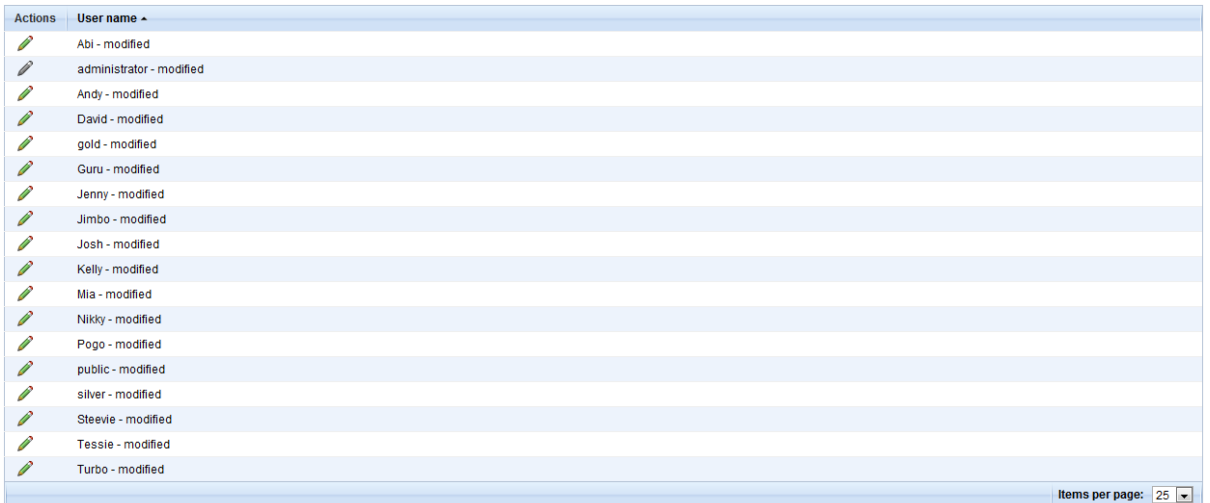

### <span id="page-152-0"></span>**1.9.2.4 Configuration**

The following properties of the UniGrid control can be set or used in the API:

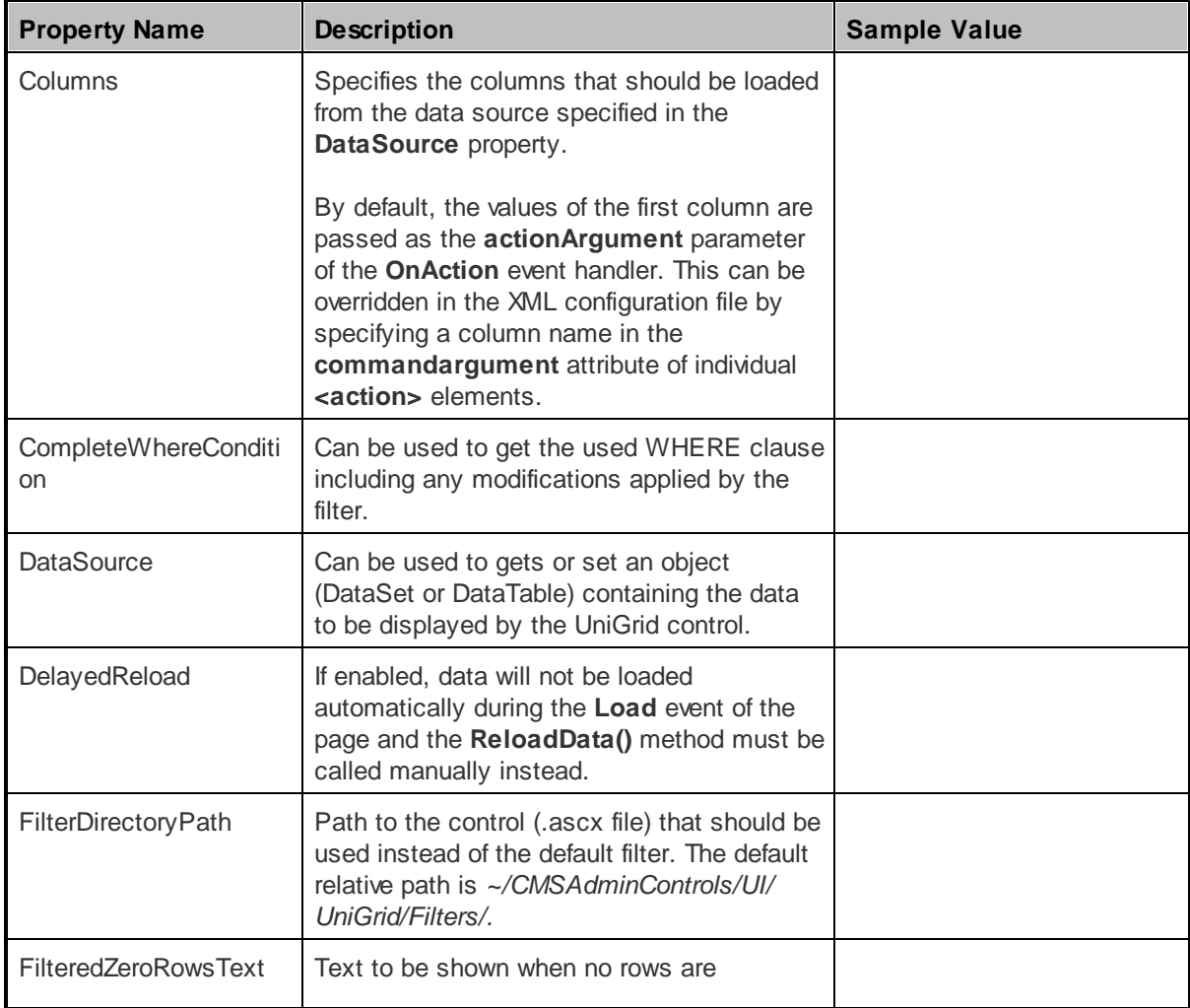

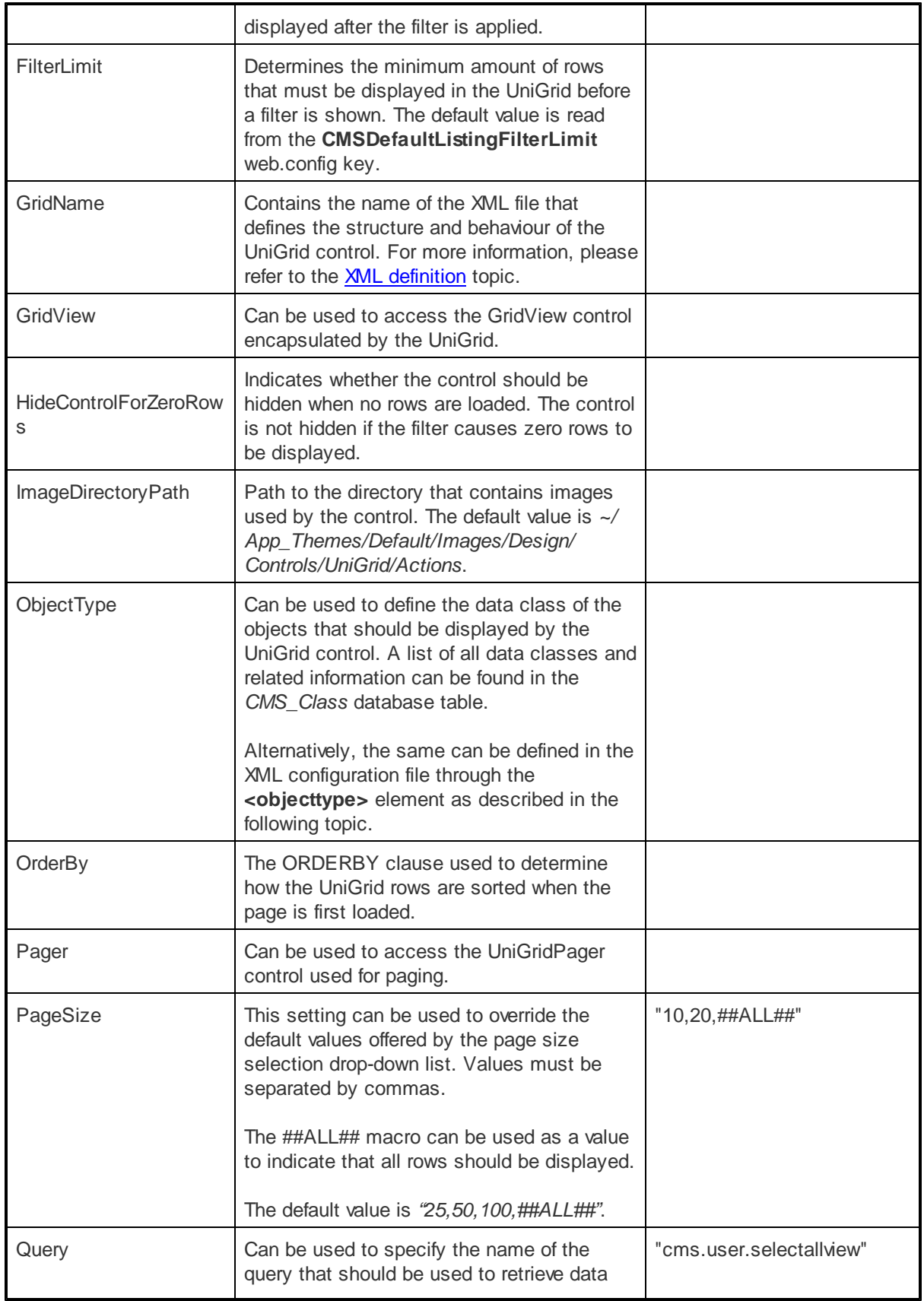

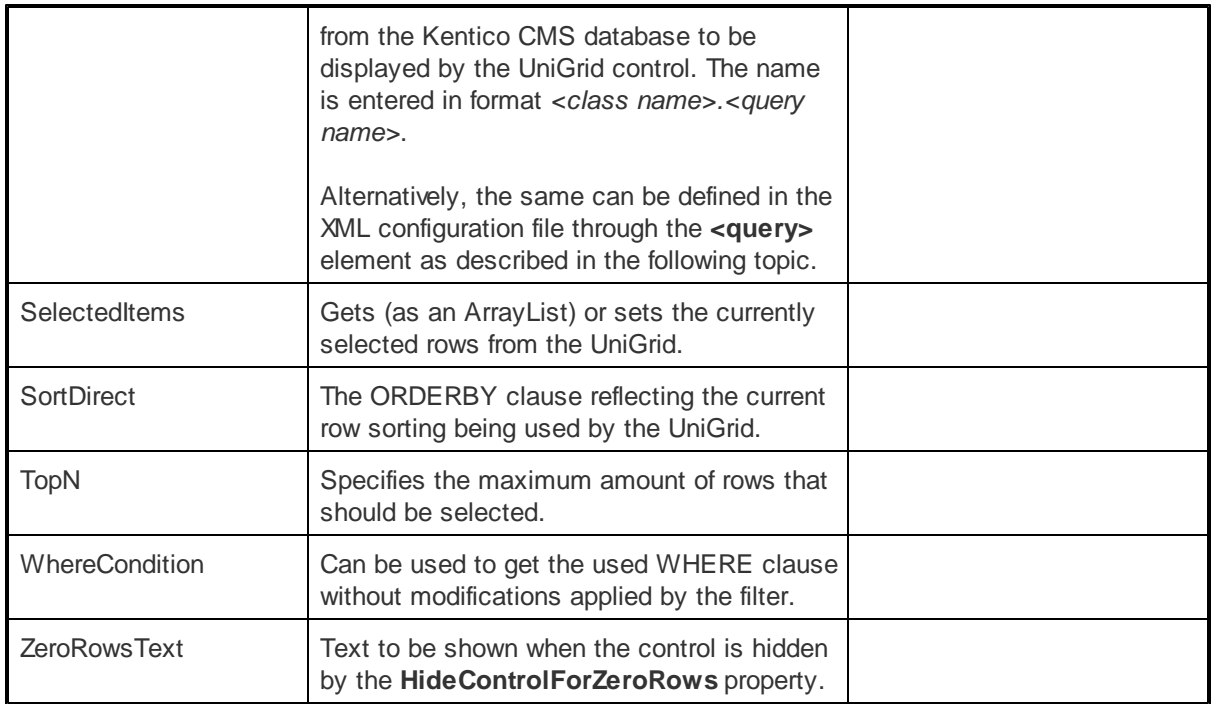

The following events of the UniGrid control are available:

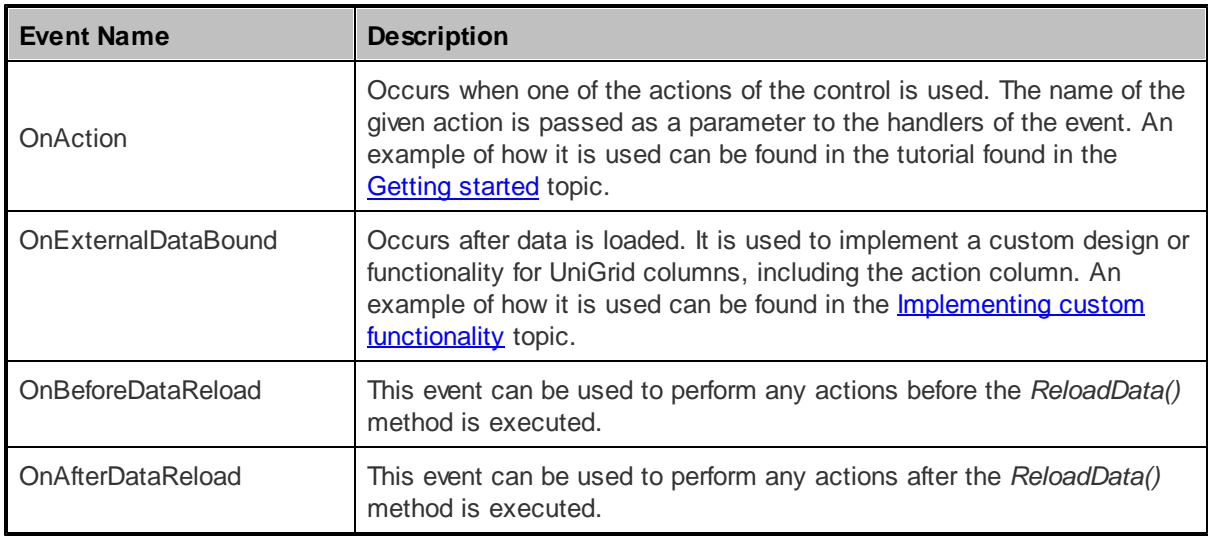

#### <span id="page-154-0"></span>**1.9.2.5 XML definition**

Many configuration options that determine the behaviour, design and content of the UniGrid control must be defined in an external XML configuration file, which is then assigned to the control through its **GridName** property.

The following is the structure that this kind of XML file must have:

```
<?xml version="1.0" encoding="utf-8" ?>
<grid>
 <actions>
    ...
  </actions>
 <columns>
   ...
  </columns>
 <objecttype />
  <query>
   ...
 </query>
  <pager>
   ...
  </pager>
 <options>
    ...
  </options>
</grid>
```
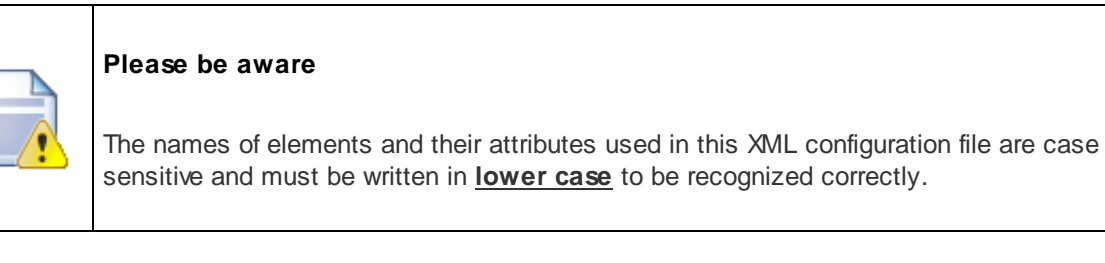

Individual child elements that can be added under the main **<grid>** element are described below:

- sactions>
- [<columns>](#page-157-0)
- < objecttype>
- $\bullet$   $\leq$   $\leq$
- **[<pager>](#page-161-0)**
- <u>[<options>](#page-162-0)</u>

#### <span id="page-155-0"></span>**actions:**

This element is used to define a column that contains various possible actions (e.g. Edit, Delete, View...) represented by icons for every row of the UniGrid. Individual actions must be defined by child **<action>** elements.

The following attributes of the **<actions>** element are available:

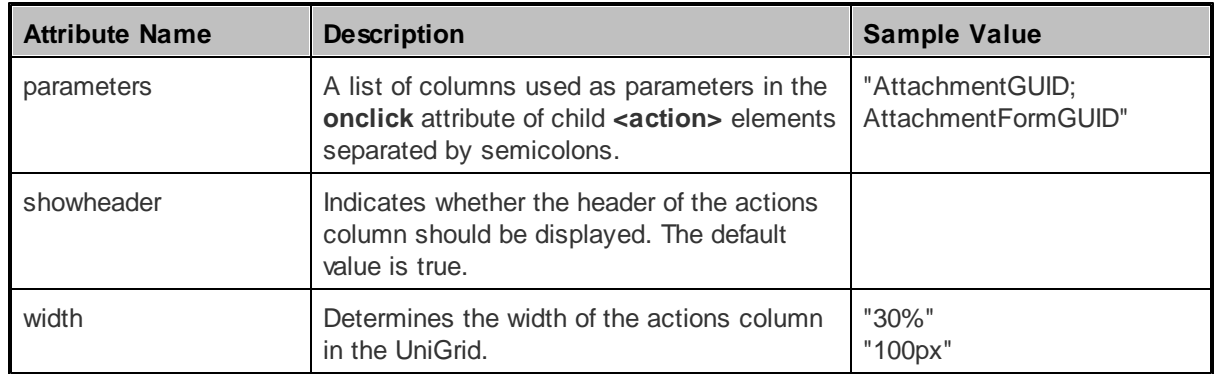

This element may contain **<action>** and **<separator>** child elements.

#### **action:**

This element is used to define individual actions. The implementation of individual actions is handled during the **OnAction** event of the UniGrid control. Any advanced features of individual action buttons, such as defining when a button should be functional, can be implemented in the handler of the **OnExternalDataBound** event.

The following attributes are available:

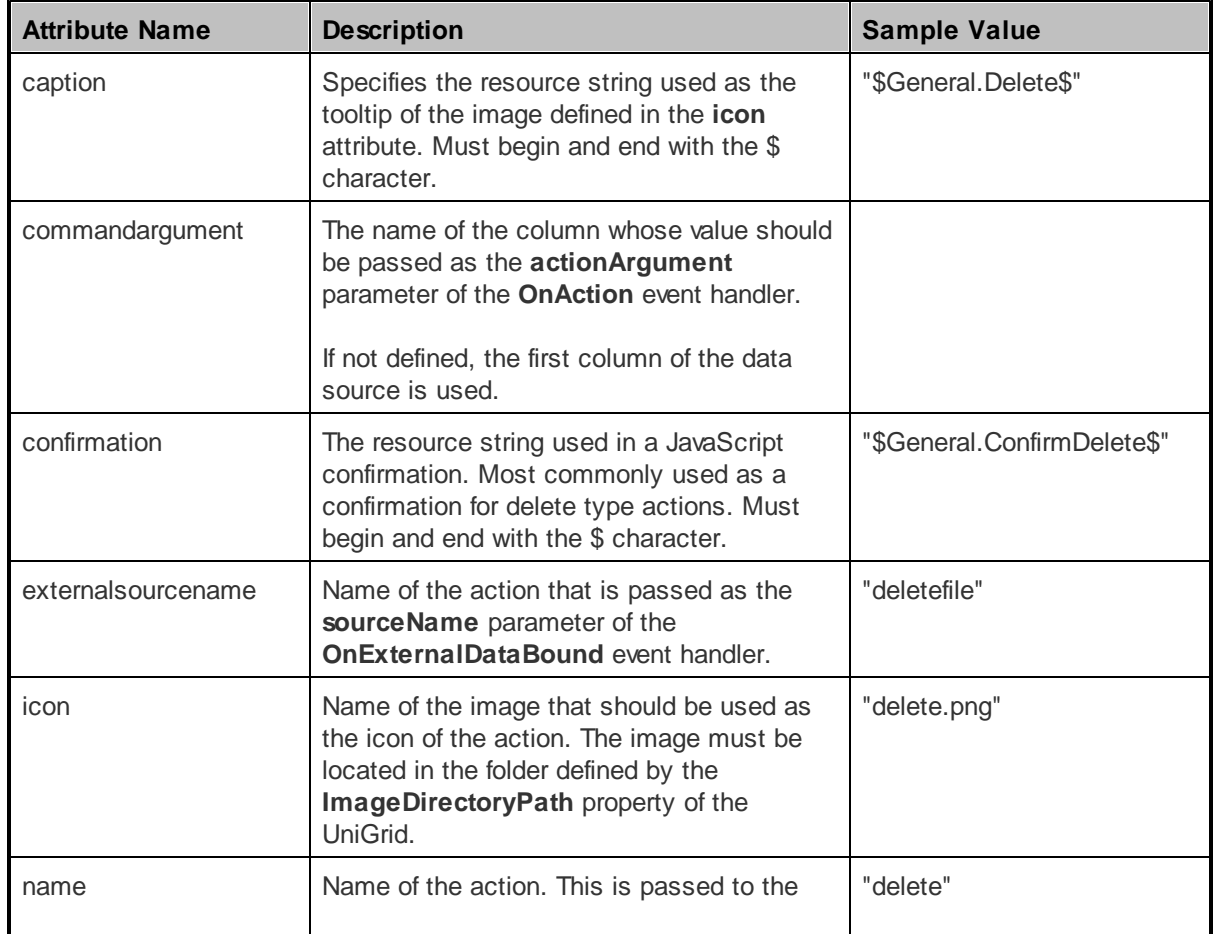

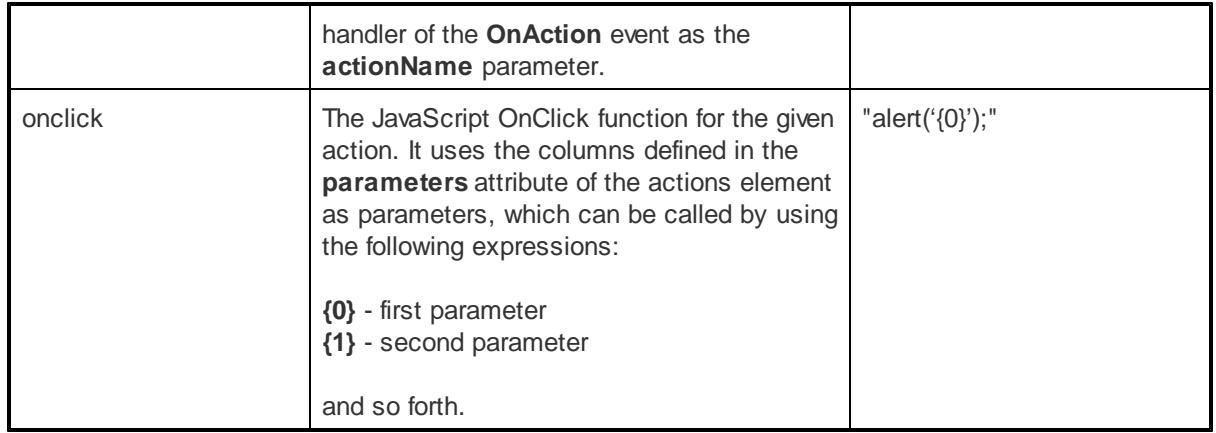

#### **separator:**

This element is used to define a separator between actions. The following attribute is available for it:

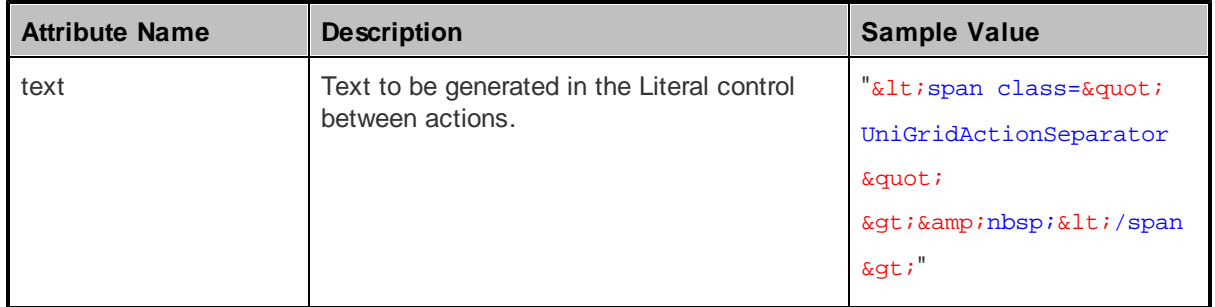

### <span id="page-157-0"></span>**columns:**

This element represents the main section of the UniGrid. The <columns> element itself has no attributes as each column can have its own settings. Individual columns are defined by child **<column>** elements.

#### **column:**

This element is used to define columns. Any advanced functionality of the cells in the given column can be implemented in the handler of the **OnExternalDataBound** event.

The following attributes are available for it:

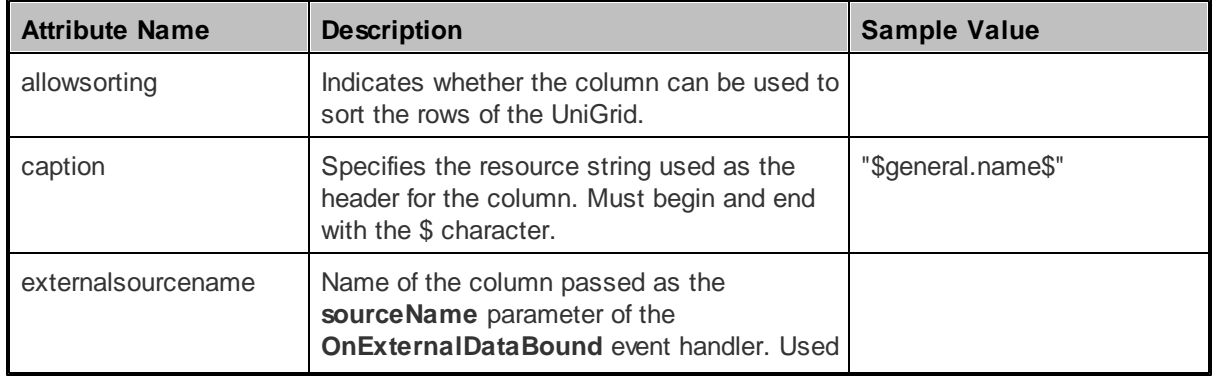

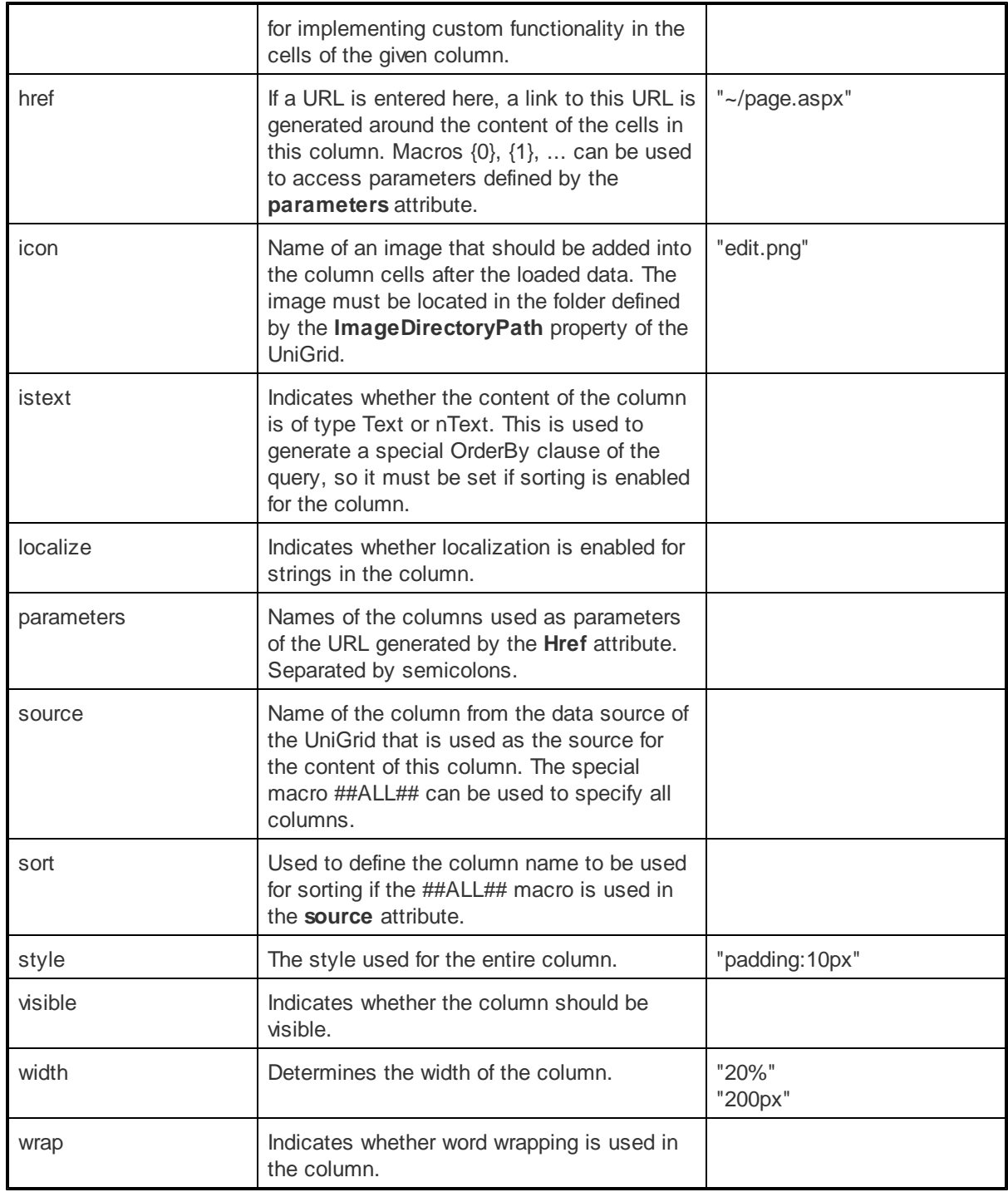

The column element may contain child **<tooltip>** and **<filter>** elements.

#### **tooltip:**

When this element is added, a tooltip is displayed when the mouse hovers over the content of the cells in this column. If an icon is present in the cell, the tooltip is displayed over the icon instead of the text. The content of the tooltip can be defined and configured by the following attributes:

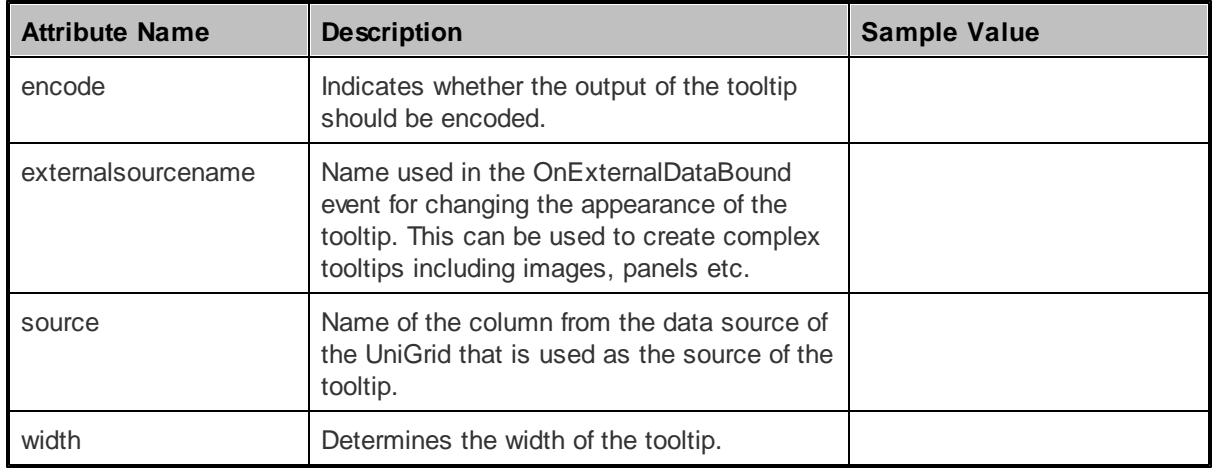

#### **filter:**

When this element is added, the given column will be used in the UniGrid filter. The following attributes are available to configure the filter:

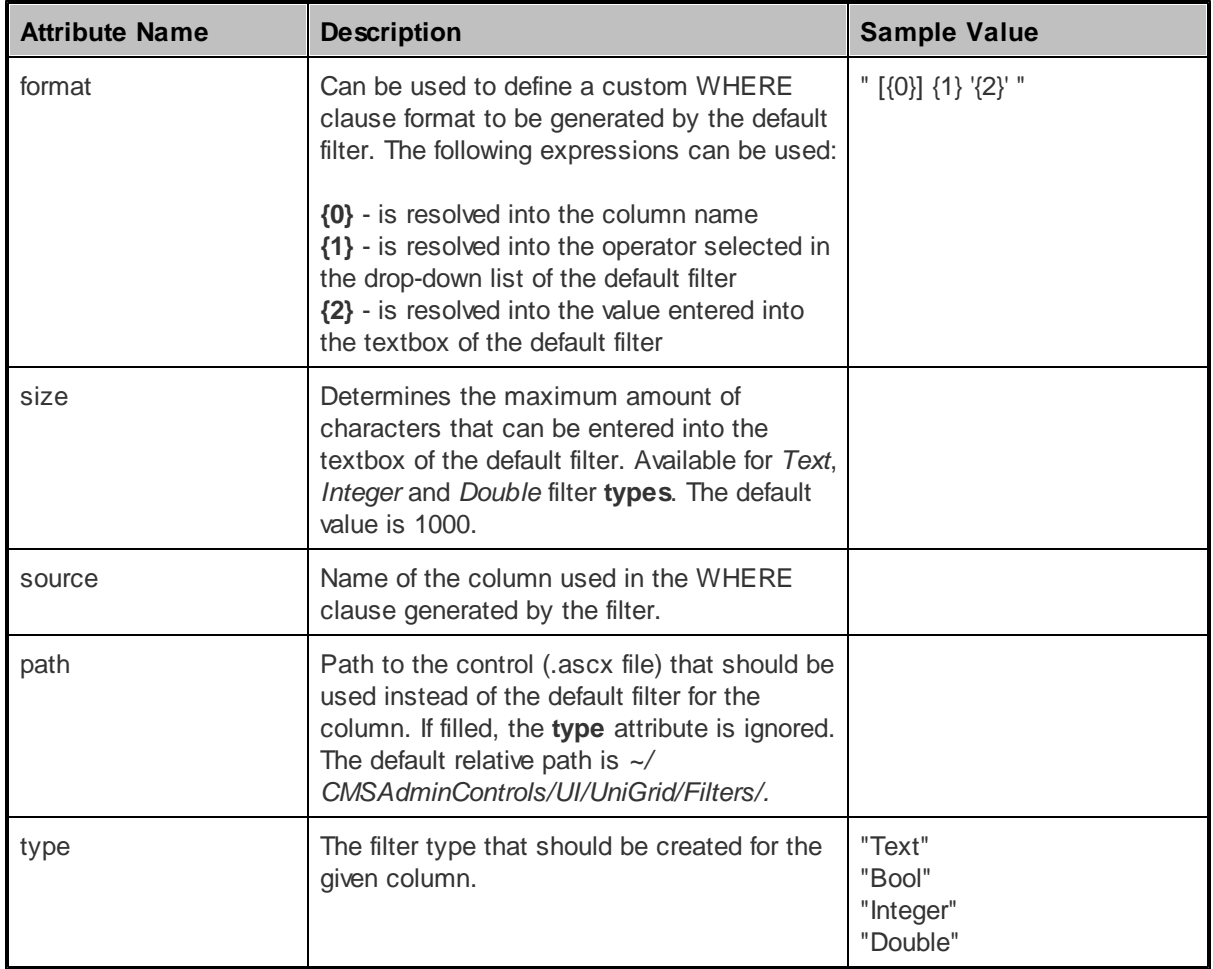

### <span id="page-160-0"></span>**objecttype:**

This element can be used to define the data class of the objects that should be displayed by the UniGrid control. A list of all data classes and related information can be found in the *CMS\_Class* database table. If it isn't used, a data source must be retrieved by means of the **<query>** element or assigned through the UniGrid control's **DataSource** property before its *ReloadData()* method is called. Alternatively, the **ObjectType** property of the UniGrid control can be used for the same purpose.

**Attribute Name Description Sample Value** columns **Names** of the columns that should be retrieved separated by commas. If empty, all columns will be retrieved. By default, the values of the first column are passed as the **actionArgument** parameter of the **OnAction** event handler. This can be overridden for actions by specifying a column name in the **commandargument** attribute of individual **<action>** elements. name Code name of the used data class. The consumer in the consumer

The following attributes can be used to define the object type:

#### <span id="page-160-1"></span>**query:**

This element can be used to specify the system query that will retrieve data from the Kentico CMS database to be displayed by the UniGrid control. If it isn't used, an external data source must be assigned through the UniGrid control's **DataSource** property before its *ReloadData()* method is called. Alternatively, the **Query** property of the Unigrid control can be used for the same purpose.

The following attributes can be used to define the query:

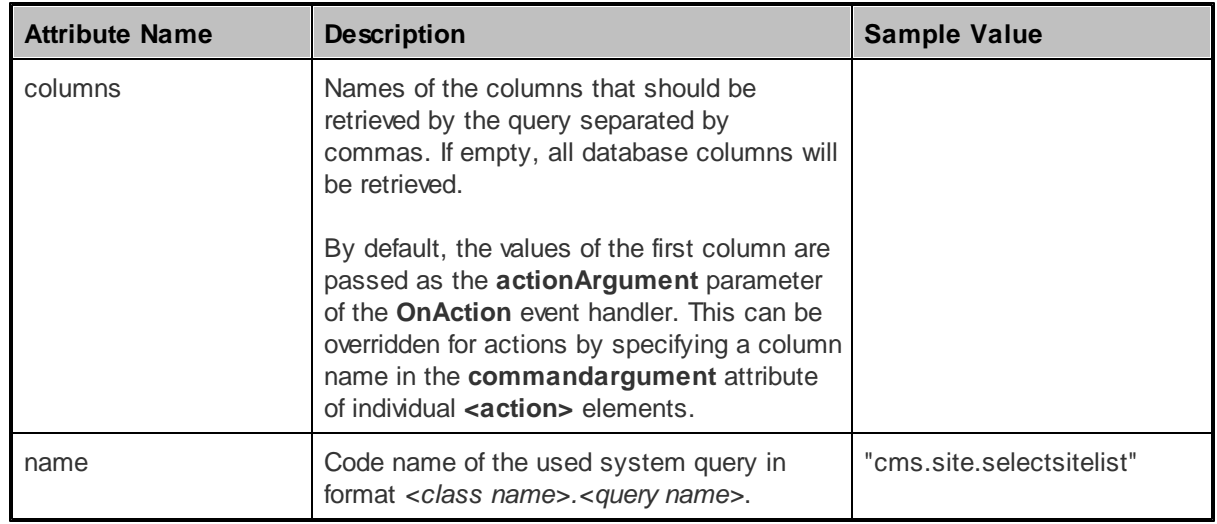

The query element may contain **<parameter>** child elements:

#### **parameter:**

This element can be used to define the value of a parameter inside the specified query.

The following attributes must be filled to define the parameter:

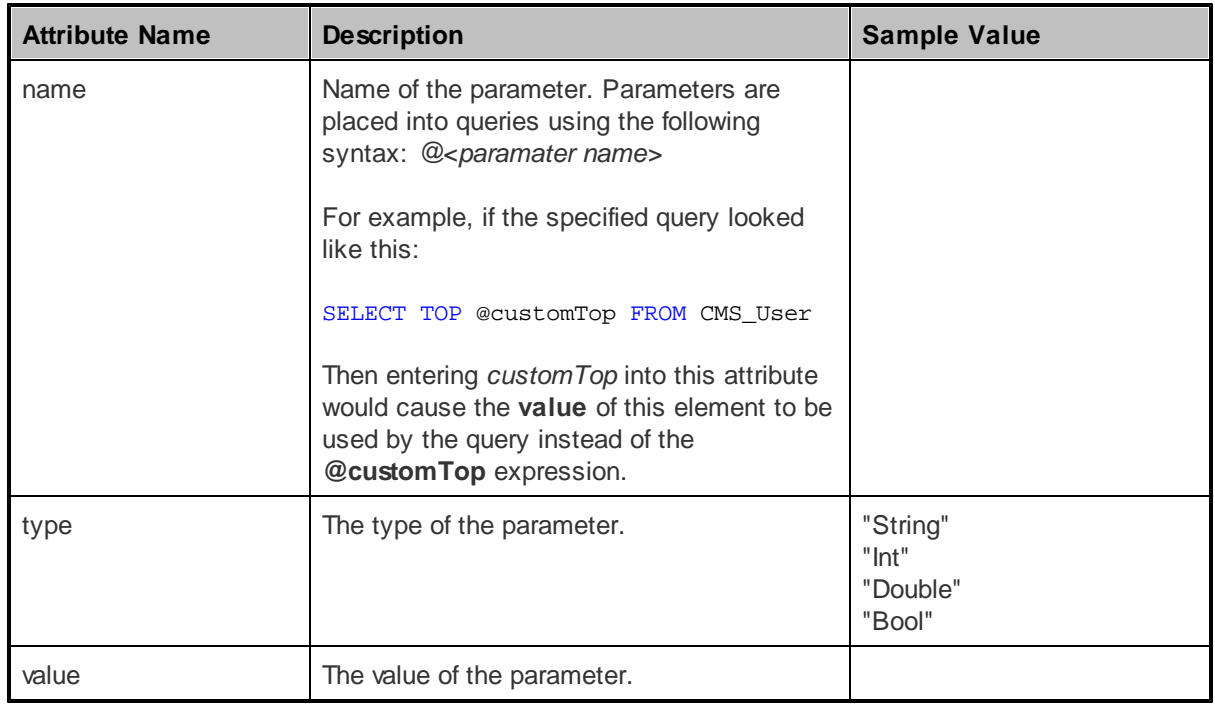

#### <span id="page-161-0"></span>**pager:**

This element is used to define the behaviour of the UniGrid pager. This is done by adding **<key>** child elements; the following are available:

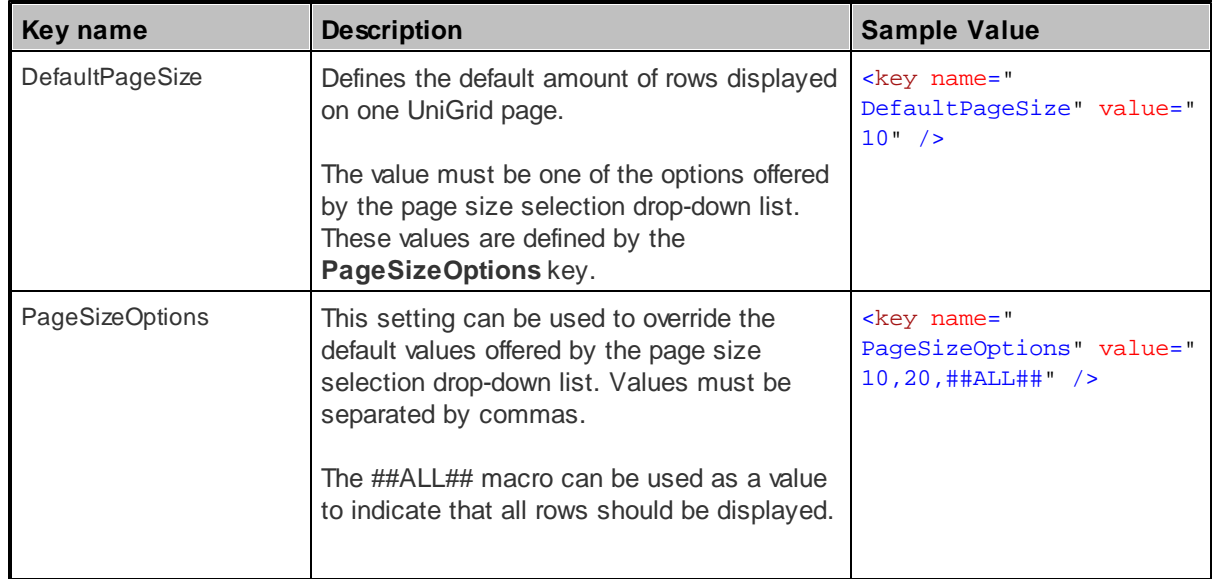

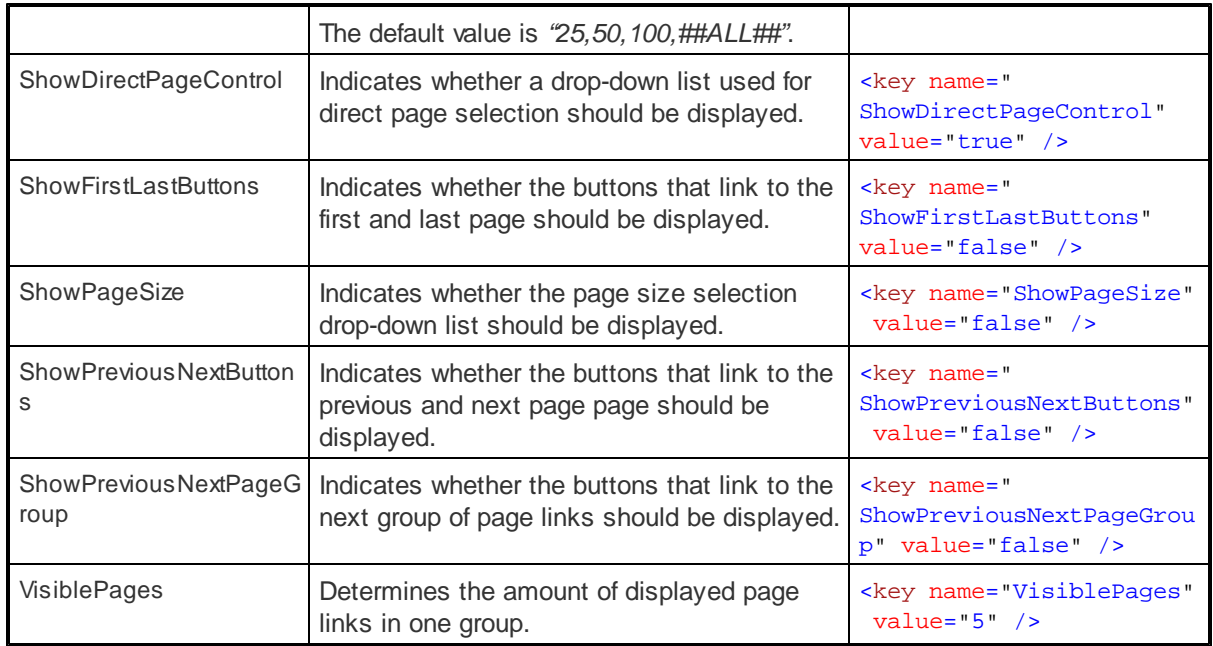

# <span id="page-162-0"></span>**options:**

This element is used to define additional settings and special features of the UniGrid control. This is done by adding **<key>** child elements; the following are available:

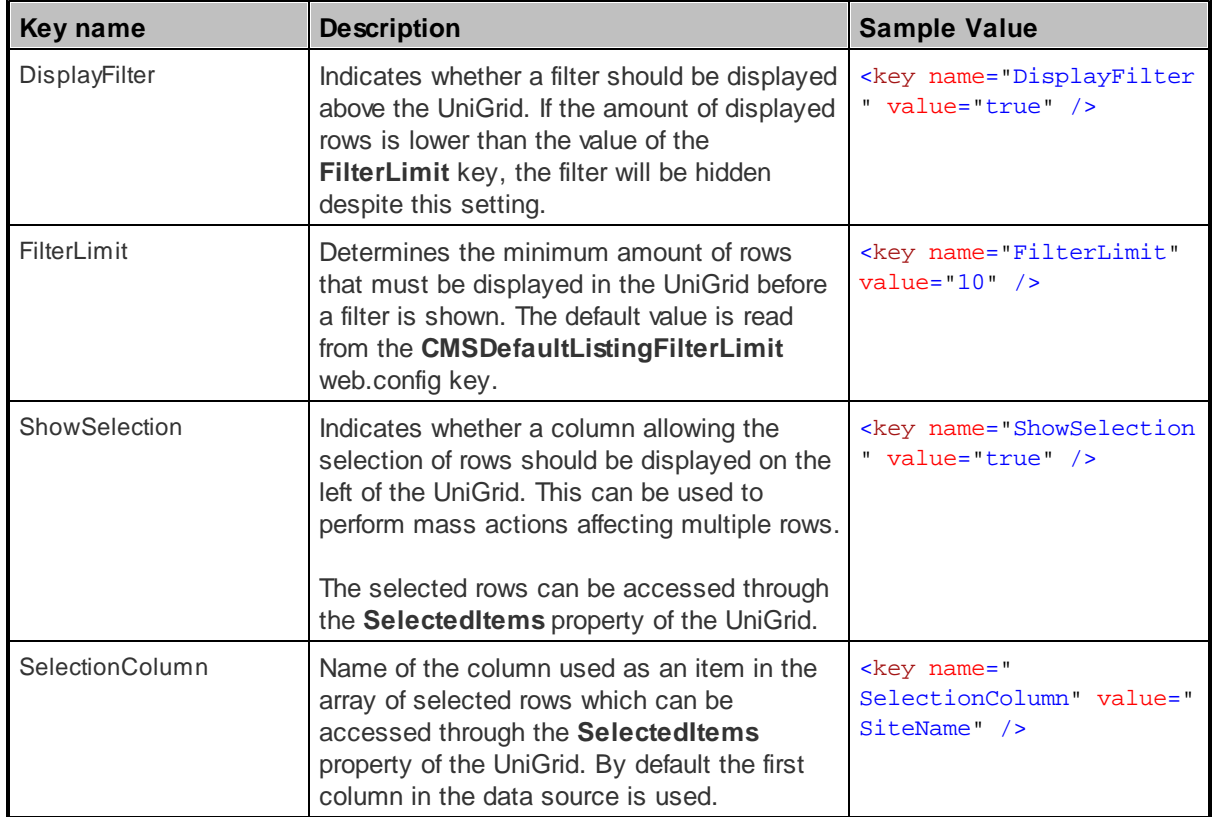

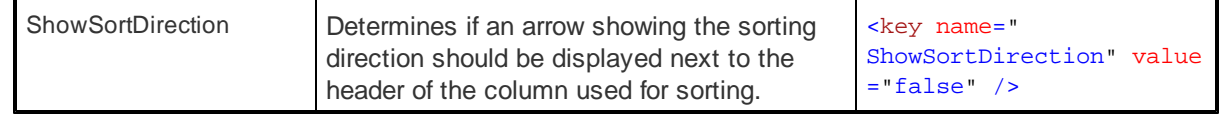

#### <span id="page-163-0"></span>**1.9.3 UniSelector**

#### **1.9.3.1 Overview**

The UniSelector is a **user** control that can be used to make a selection from a list of objects of a specified data class, such as users, sites etc. Several different selection modes are supported, as is extensive customization. This control can be found in many places within the user interface of Kentico CMS.

Another advantage provided by the UniSelector over standard selection controls, such as the DropDownList, is greater performance and scalability, since it is optimized to handle very large amounts of objects.

Please be aware that using the UniSelector control beyond its most basic functions requires some knowledge of coding and Kentico CMS API, because when a selection is made, the control only stores the values of the selected objects. Any additional functionality, such as database changes, must be implemented in the handlers of the control's events or using the **Click** event of a Button control used for confirmation. A basic example can be found in the next topic.

The following topics are available to help you familiarize yourself with the UniSelector control:

- [Getting](#page-163-1) started contains a step-by-step tutorial that allows you to learn the basics of using the control
- [Configuration](#page-165-0) describes the properties and events available for the control

#### <span id="page-163-1"></span>**1.9.3.2 Getting started**

The following is a step-by-step tutorial that will show you how to use the UniSelector user control to allow the selection of users from the system and perform a basic task with the selected user:

1. Create a new **Web form** called *User\_UniSelector.aspx* somewhere in your website installation directory.

2. Add the following directive to the beginning of the page code to register the UniSelector control:

<%@ Register src="~/CMSAdminControls/UI/UniSelector/UniSelector.ascx" tagname ="UniSelector" tagprefix="cms" %>

3. Modify the **<%@ Page %>** directive at the top of the code as in the following example:

```
<%@ Page Language="C#" AutoEventWireup="true" CodeFile="User_UniSelector.aspx.cs"
Inherits="UniSelectorExample_User_UniSelector" Theme="Default" %>
```
The **Theme** attribute was added with its value set to *"Default"*, which specifies the default theme used to style the UniSelector control. Please keep in mind that the value of the **Inherits** attribute depends on the

location of the web form, so the example above will not match your code exactly.

4. Now add the following code into the content area of the page (by default between the **<div>** tags inside the **<form>** element):

```
<table>
   <tr>

           <cms:UniSelector ID="UserSelector" runat="server" ObjectType="cms.user"
           SelectionMode="SingleDropDownList" ReturnColumnName="UserName" />
       </td>
    \langle/tr>
    <tr>

           <asp:Button runat="server" ID="OKButton" onclick="OKButton_Click"
CssClass="SubmitButton" Text="OK" />
       \lt/td>
    \langle/tr>
    <tr>

           <asp:Label runat="server" ID="lblButton" Visible="false" />
       \langle t + d \rangle\langle/tr>
</table>
```
This adds the UniSelector control, which is configured to allow the selection of user objects from a drop-down list and to use the content of the *UserName* column in its value. For more information about the available properties of the control, please refer to the **[Configuration](#page-165-0)** topic. The code also contains a Button and Label control, organized in a basic table layout, which will be used to demonstrate how a basic task can be performed with the value of the UniSelector.

5. Switch to the code behind of the **User\_UniSelector.aspx** web form and add the following code into it. Please keep in mind that the name of the class will be different according to the location of your web form.

#### **[C#]**

```
using CMS.GlobalHelper;
public partial class UniSelectorExample_User_UniSelector : System.Web.UI.Page
{
    /// <summary>
    /// Handles the Click event of the submit button.
    /// </summary>
    protected void OKButton_Click(object sender, EventArgs e)
    {
        //Assigns the value of the UniSelector control to be displayed by the Label
        lblButton.Visible = true;
        lblButton.Text = ValidationHelper.GetString(UserSelector.Value, null);
    }
}
```
This code causes the user name of the selected user to be displayed when the button on the page is clicked. This code would also work if the UniSelector control used a **SelectionMode** that allowed the selection of multiple users, the user names would all be displayed separated by semicolons.

This example only serves as a demonstration and the selection has no permanent effect, however, any required functionality, such as changes in the database, can be implemented using the Kentico CMS API in a similar fashion. Another option is to use handlers of the UniSelector events listed in the **Configuration** topic.

6. Save the changes to both files. Now right-click the web form in the Solution explorer and select **View in Browser**. The resulting page should display a drop-down list containing user names and an **OK** button like in the following image:

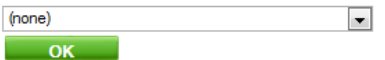

If you select a user and click the button, the user name of the user will be displayed below:

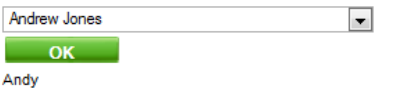

#### <span id="page-165-0"></span>**1.9.3.3 Configuration**

The following properties of the UniSelector control can be set or used in the API:

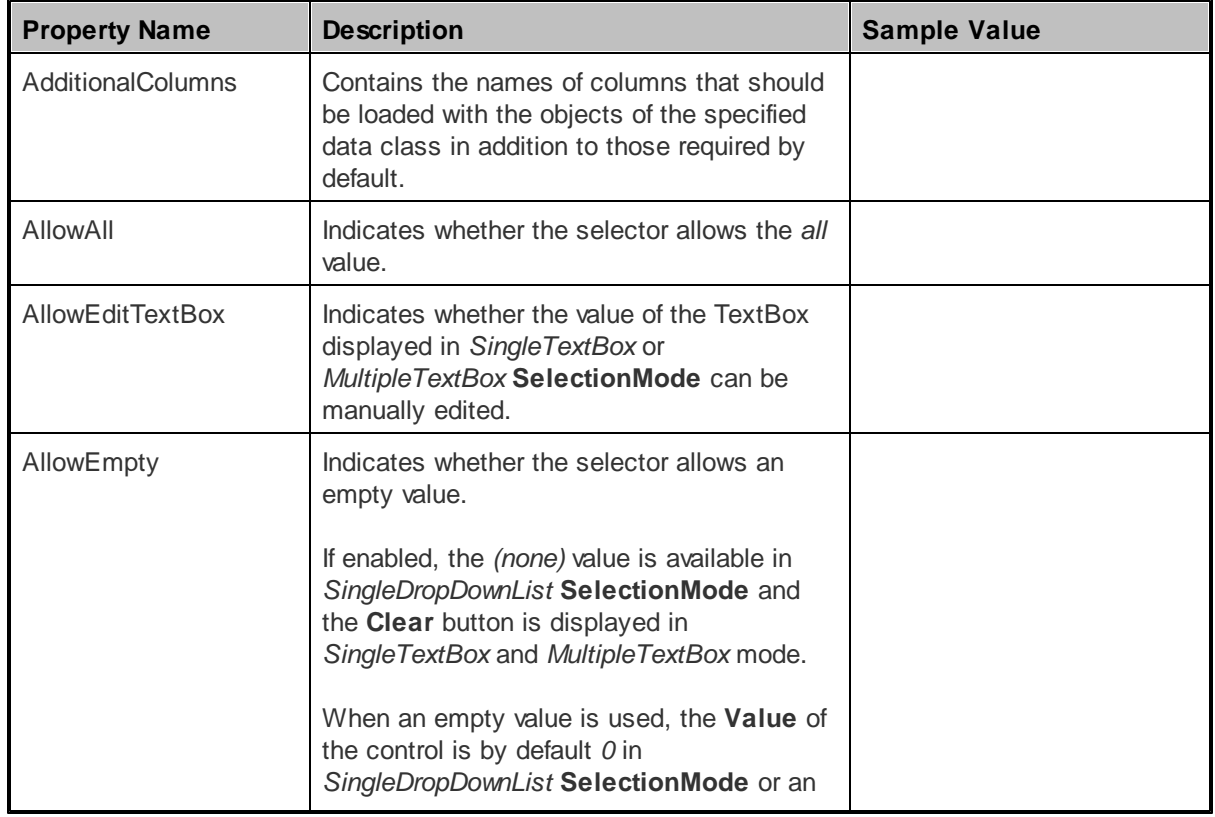

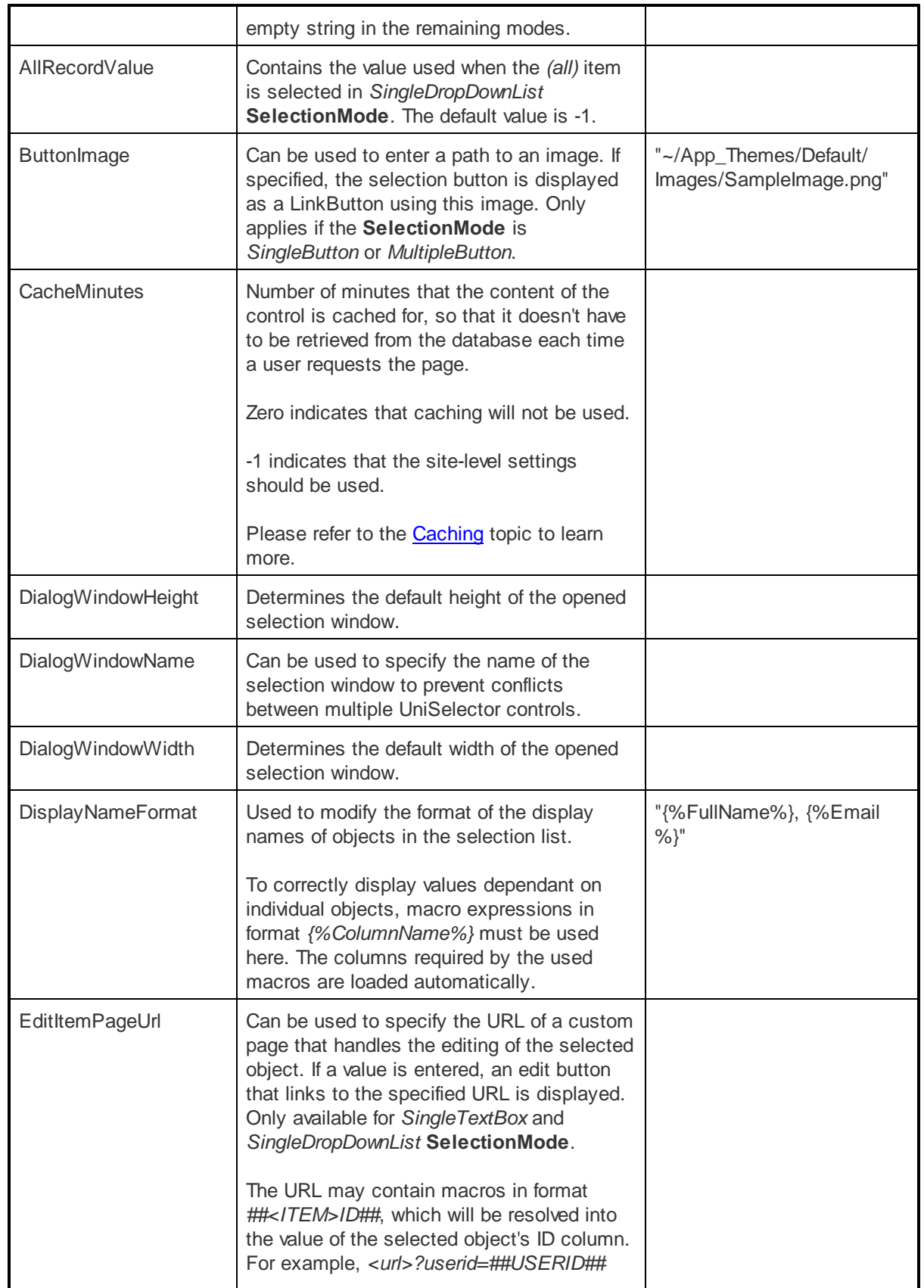

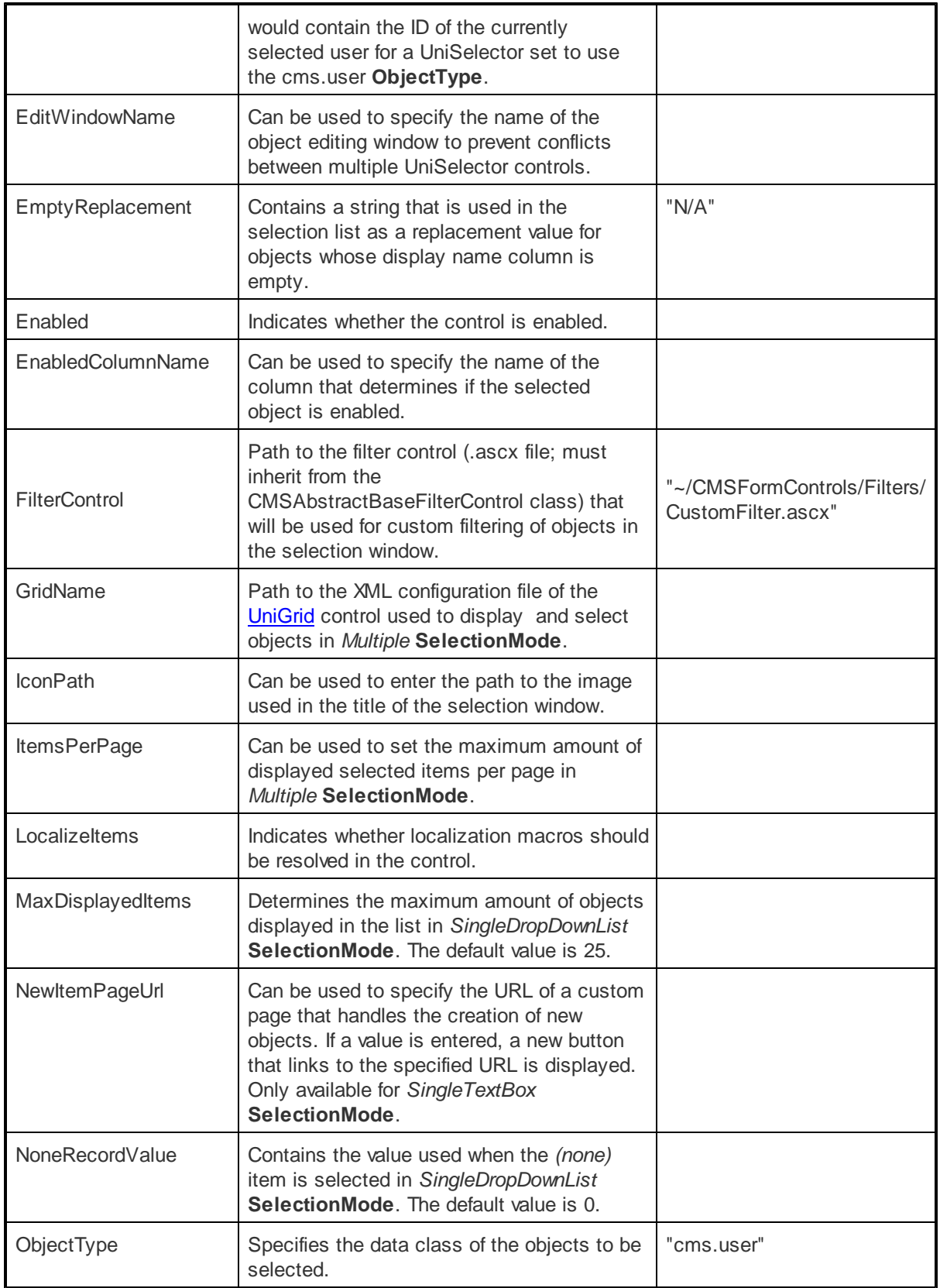

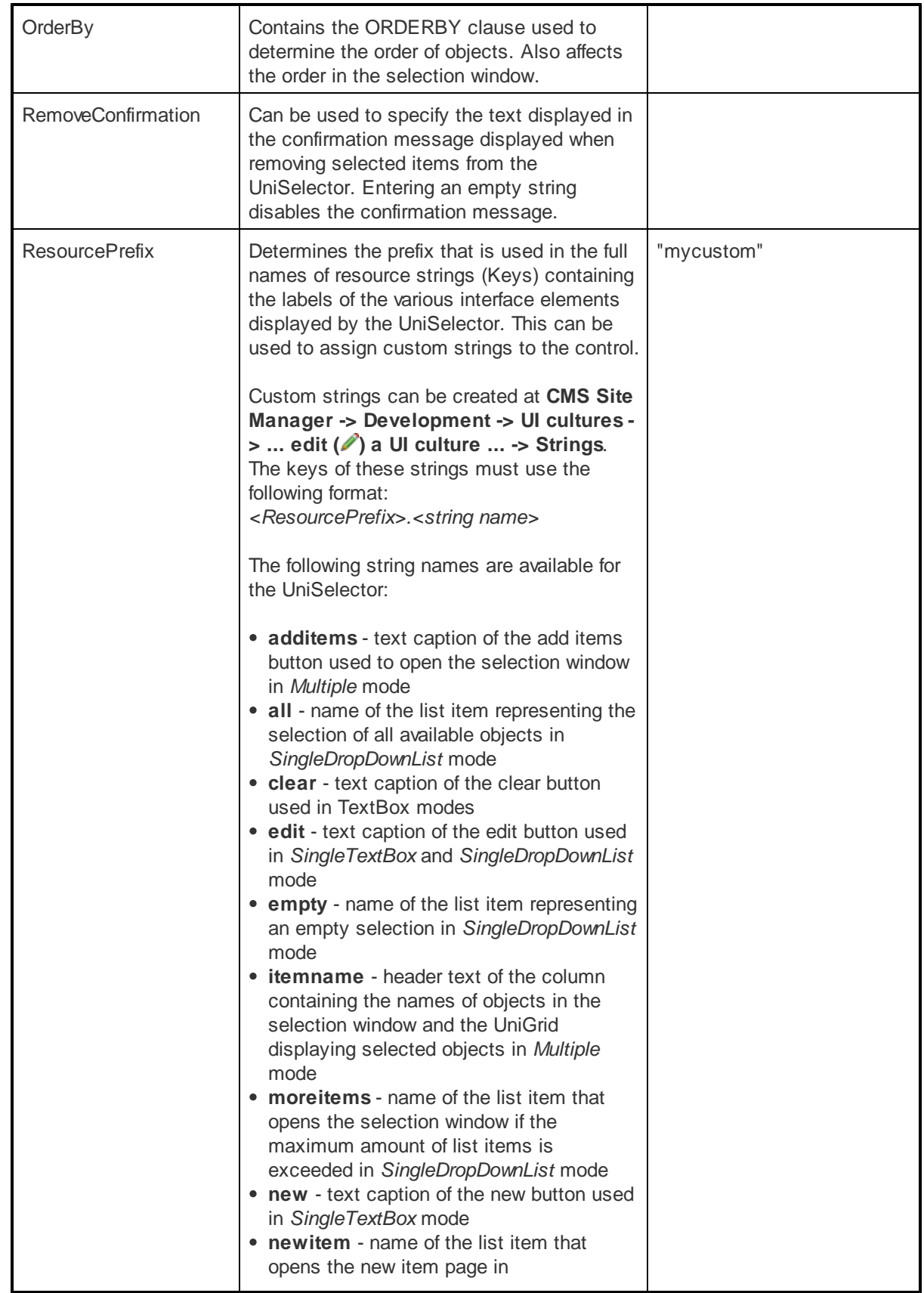

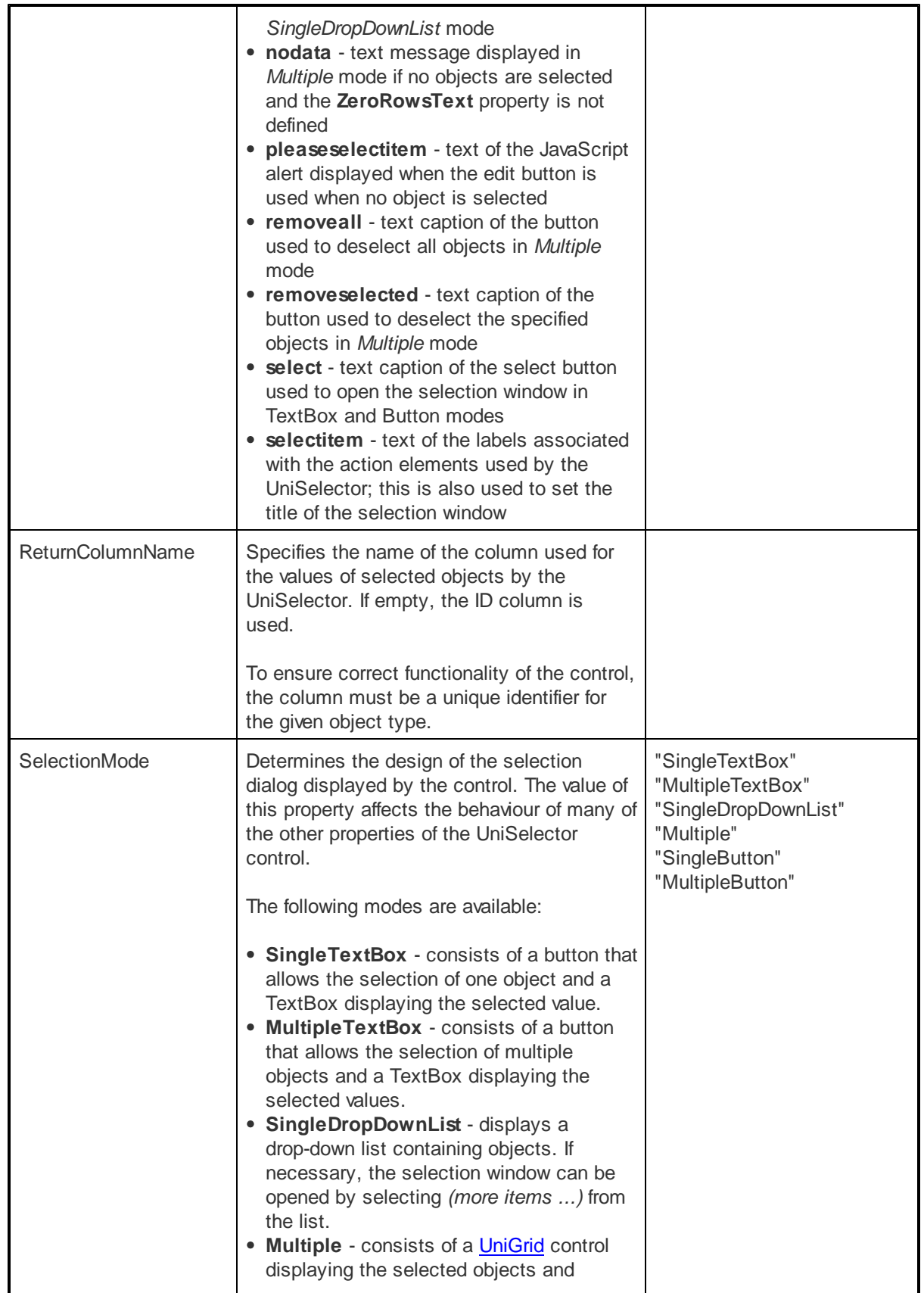

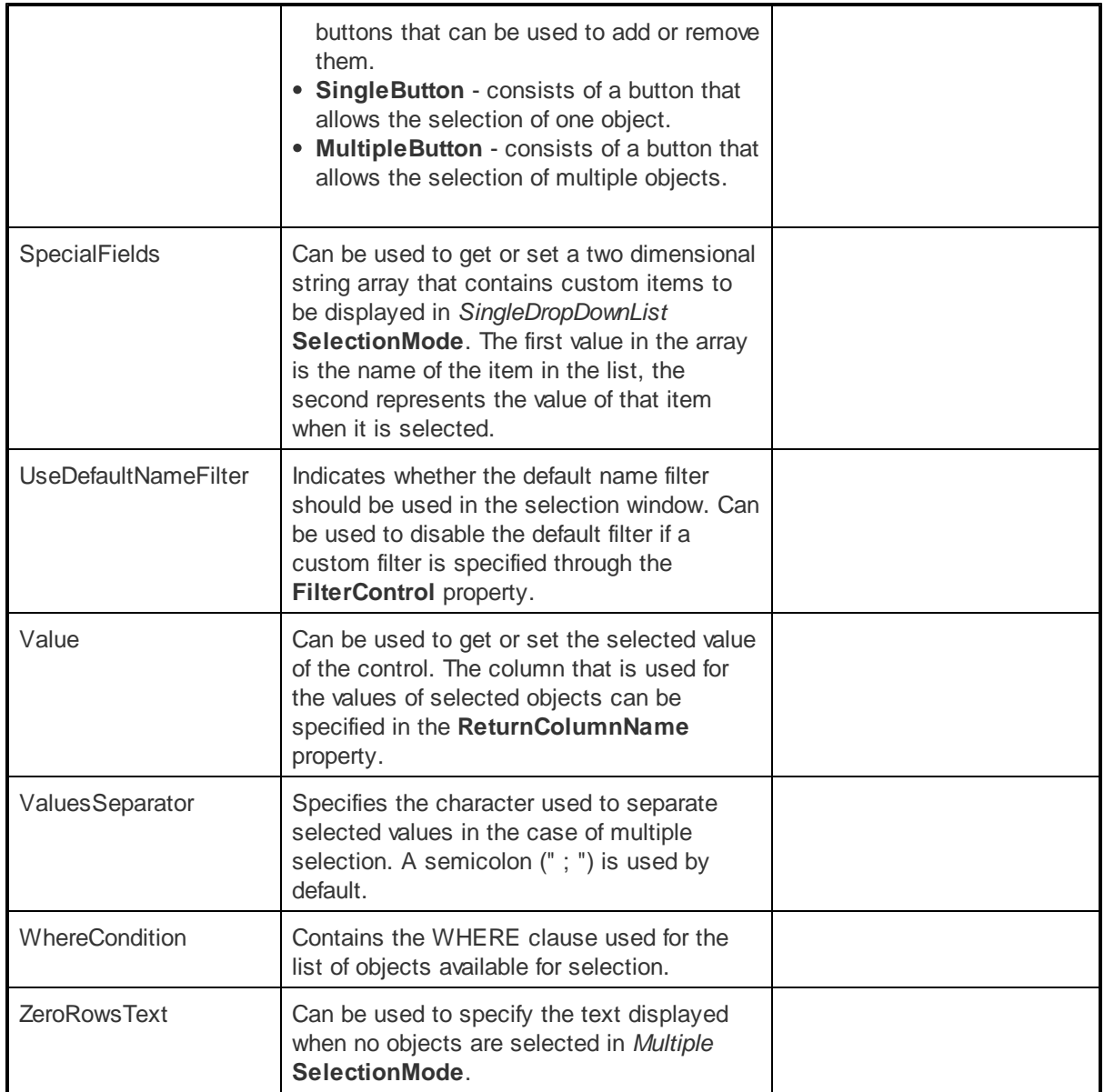

The following events of the UniSelector control are available:

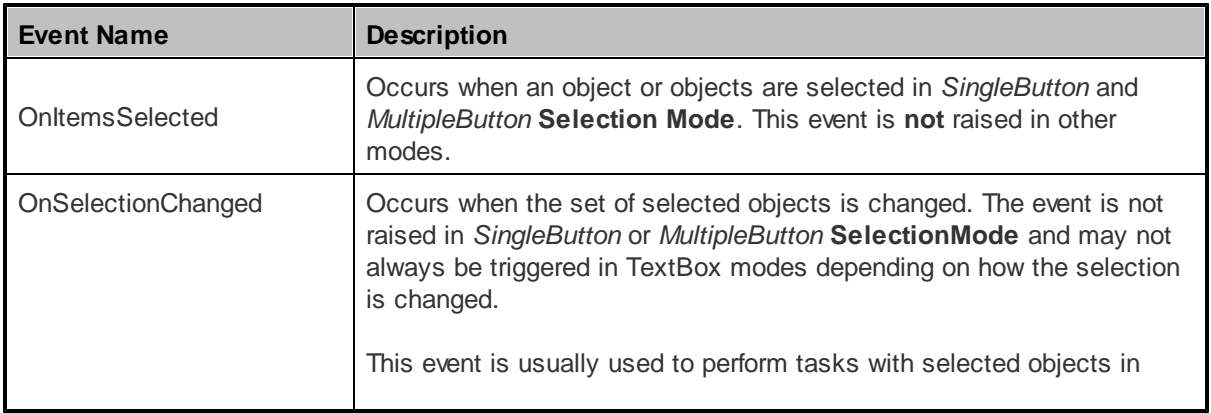

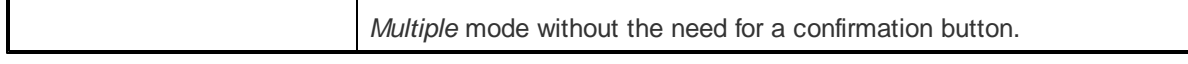

# **Index**

# **- B -**

Basic controls - Listings and viewers BasicCalendar 40 BasicDataGrid 43 BasicDataList 46 BasicRepeater 50 Basic controls - Navigation BasicTabControl 35

# **- C -**

CMS controls - Buttons CMSEditModeButtonAdd 125 CMSEditModeButtonEditDelete 127 CMS controls - Editable regions CMSEditableImage 130 CMSEditableRegion 132 CMSPageManager 134 CMS controls - Listings and viewers CMSCalendar 101 CMSDataGrid 104 CMSDataList 106 CMSDocumentValue 109 CMSRepeater 111 CMSViewer 113 CMS controls - Listings and viewers - Custom query QueryDataGrid 117 QueryDataList 119 QueryRepeater 122 CMS controls - Navigation CMSBreadCrumbs 65 CMSListMenu 67 CMSMenu 74 CMSSiteMap 79 CMSTabControl 82 CMSTreeMenu 85 CMSTreeView 90 CMS controls - Search CMSSearchDialog 138 CMSSearchResults 142

# **- P -**

Paging controls DataPager 17 TemplateDataPager 21 UniPager 25

# **- U -**

UI controls UniGrid 147 UniSelector 164